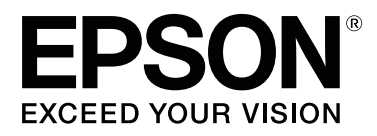

# **SC-T5100M Series SC-T3100M Series SC-T5100 Series SC-T3100 Series SC-T5100N Series SC-T3100N Series SC-T2100 Series**

# **User's Guide**

CMP0139-06 EN

## <span id="page-1-0"></span>*Copyrights and Trademarks*

No part of this publication may be reproduced, stored in a retrieval system, or transmitted in any form or by any means, electronic, mechanical, photocopying, recording, or otherwise, without the prior written permission of Seiko Epson Corporation. The information contained herein is designed only for use with this Epson printer. Epson is not responsible for any use of this information as applied to other printers.

Neither Seiko Epson Corporation nor its affiliates shall be liable to the purchaser of this product or third parties for damages, losses, costs, or expenses incurred by the purchaser or third parties as a result of accident, misuse, or abuse of this product or unauthorized modifications, repairs, or alterations to this product, or (excluding the U.S.) failure to strictly comply with Seiko Epson Corporation's operating and maintenance instructions.

Seiko Epson Corporation shall not be liable for any damages or problems arising from the use of any options or any consumable products other than those designated as Original Epson Products or Epson Approved Products by Seiko Epson Corporation.

Seiko Epson Corporation shall not be held liable for any damage resulting from electromagnetic interference that occurs from the use of any interface cables other than those designated as Epson Approved Products by Seiko Epson Corporation.

EPSON, EPSON EXCEED YOUR VISION, EXCEED YOUR VISION, and their logos are registered trademarks or trademarks of Seiko Epson Corporation.

Microsoft®, Windows®, and Windows Vista® are registered trademarks of Microsoft Corporation.

Apple, Mac, macOS, OS X, Bonjour, Safari, AirPrint, iPad, iPhone, iPod touch, iBeacon, iTunes and ColorSync are trademarks of Apple Inc., registered in the U.S. and other countries.

Use of the Works with Apple badge means that an accessory has been designed to work specifically with the technology identified in the badge and has been certified by the developer to meet Apple performance standards.

Chrome™, Chrome OS™, and Android™ are trademarks of Google Inc.

Intel® is a registered trademark of Intel Corporation.

Adobe and Reader are either registered trademarks or trademarks of Adobe in the United States and/or other countries.

HP-GL/2® and HP RTL® are registered trademarks of Hewlett-Packard Corporation.

*General Notice: Other product names used herein are for identification purposes only and may be trademarks of their respective owners. Epson disclaims any and all rights in those marks.*

© 2021 Seiko Epson Corporation.

#### **Contents**

## *Contents*

## *[Copyrights and Trademarks](#page-1-0)*

### *[Introduction](#page-5-0)*

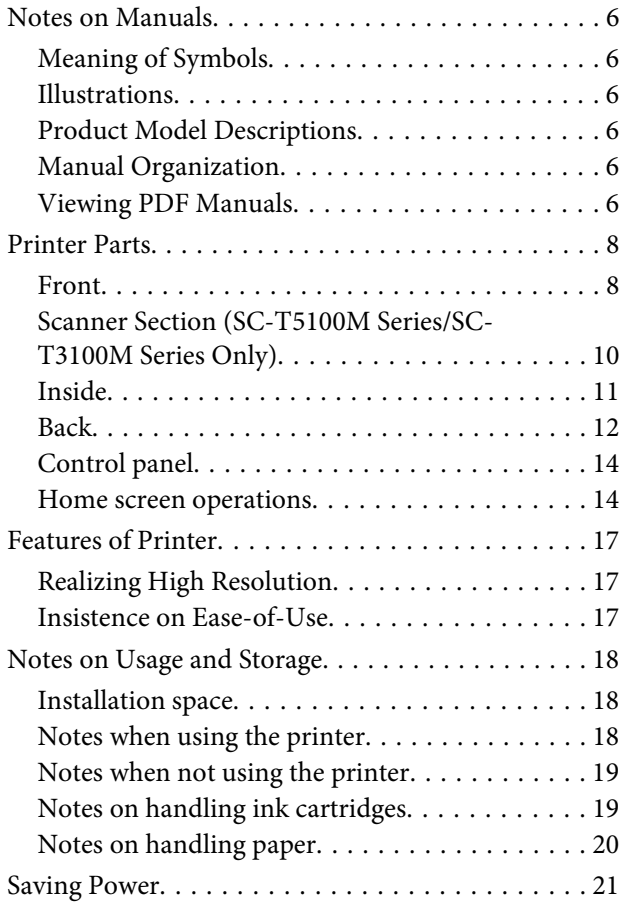

## *[Introducing the Software](#page-22-0)*

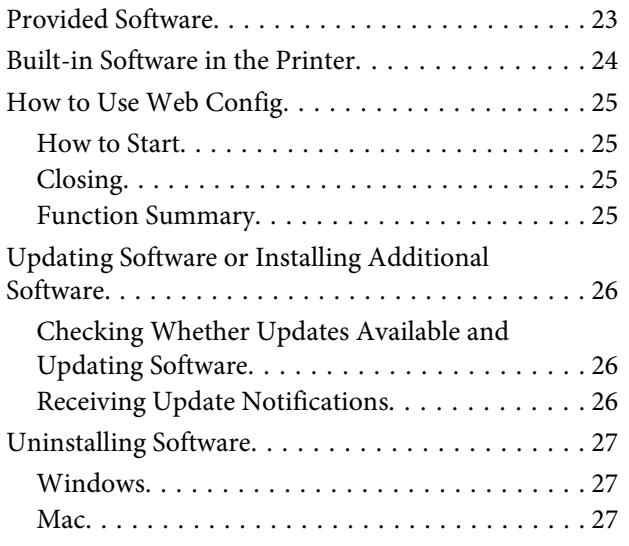

## *[Loading and Setting the Paper](#page-27-0)*

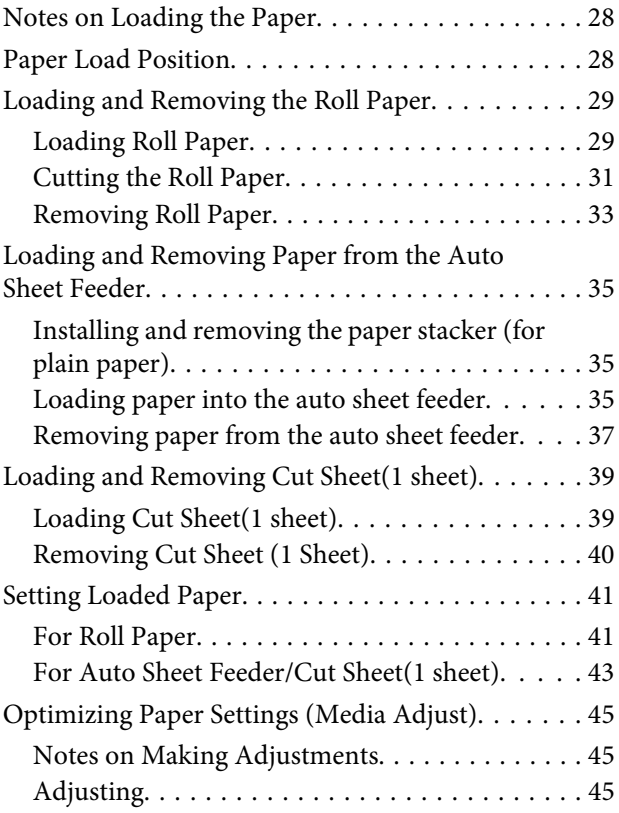

## *[Printing with the Printer Driver from](#page-47-0)  [Your Computer](#page-47-0)*

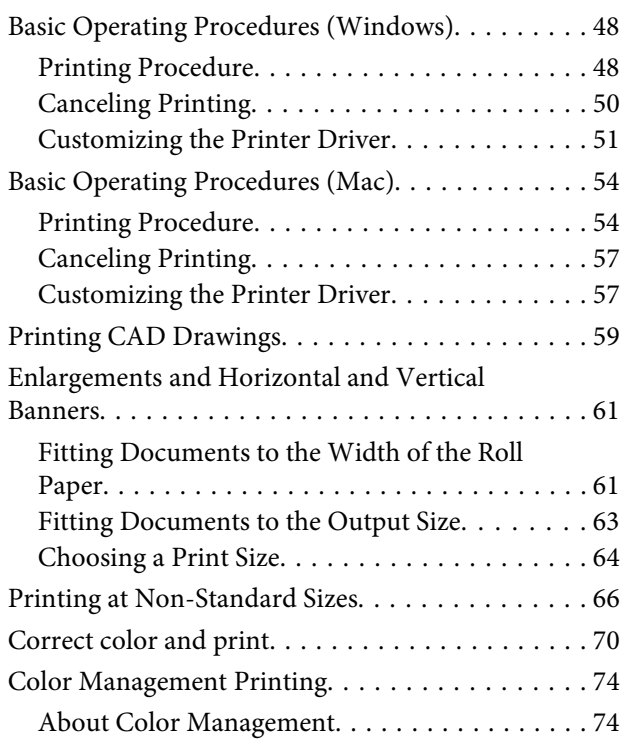

#### **Contents**

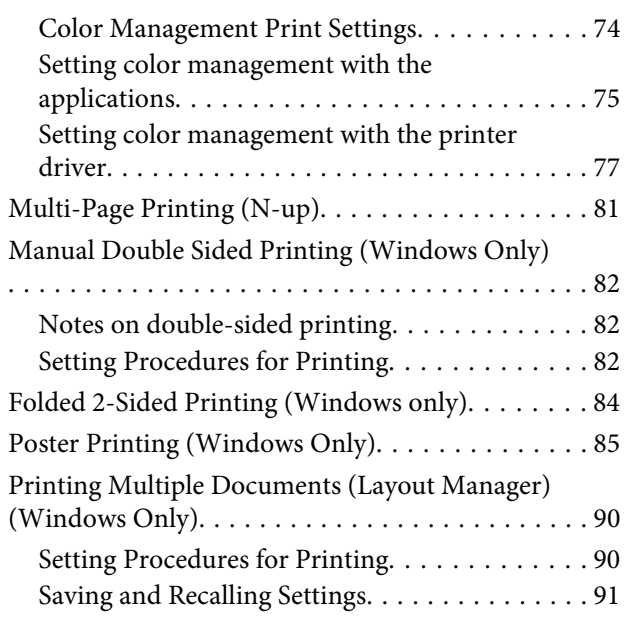

## *[Printing Using the HP-GL/2 or HP RTL](#page-91-0)  [Mode from a Computer](#page-91-0)*

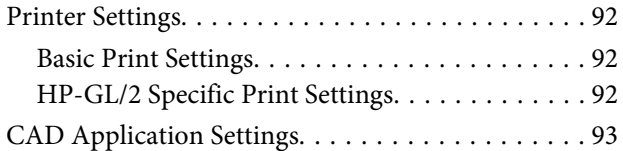

## *[Changing the Network Connection](#page-93-0)  [Methods](#page-93-0)*

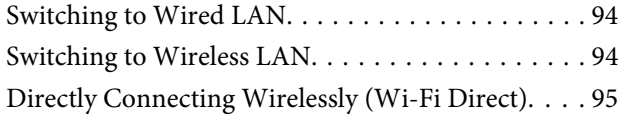

## *[Using AirPrint](#page-95-0)*

### *[Printing without Using the Printer](#page-96-0)  [Driver\(SC-T5100M Series/SC-T3100M](#page-96-0)  [Series only\)](#page-96-0)*

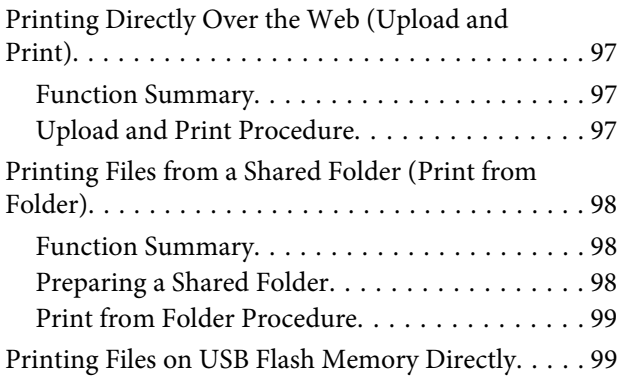

## *[Copy \(SC-T5100M Series/SC-T3100M](#page-100-0)  [Series only\)](#page-100-0)*

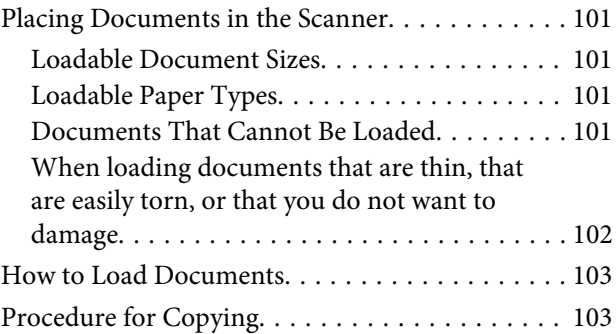

### *[Scan \(SC-T5100M Series/SC-T3100M](#page-104-0)  [Series only\)](#page-104-0)*

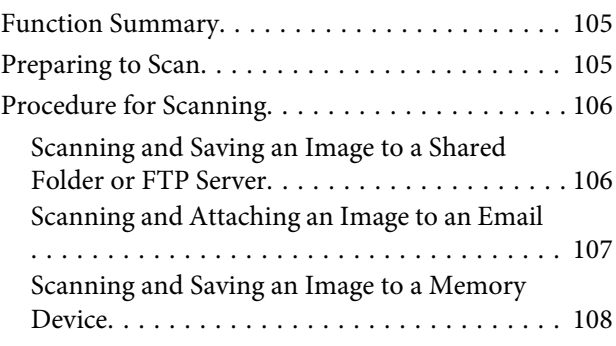

## *[Making Enlarged Copies with an A3 or](#page-108-0)  [A4 Scanner \(Except for the SC-T5100M](#page-108-0)  [Series/SC-T3100M Series\)](#page-108-0)*

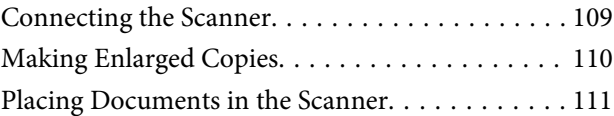

## *[Using the Menu](#page-111-0)*

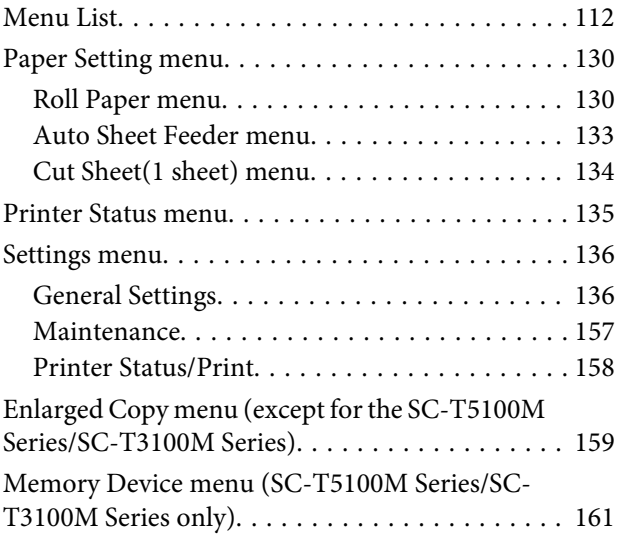

#### **Contents**

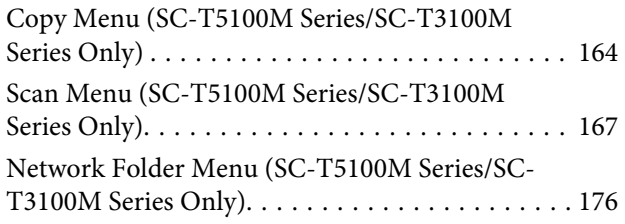

### *[Maintenance](#page-177-0)*

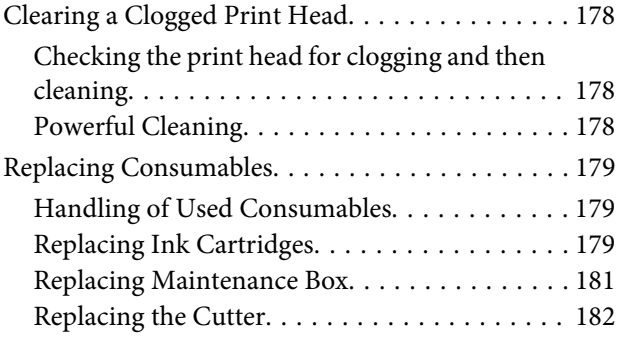

## *[Problem Solver](#page-184-0)*

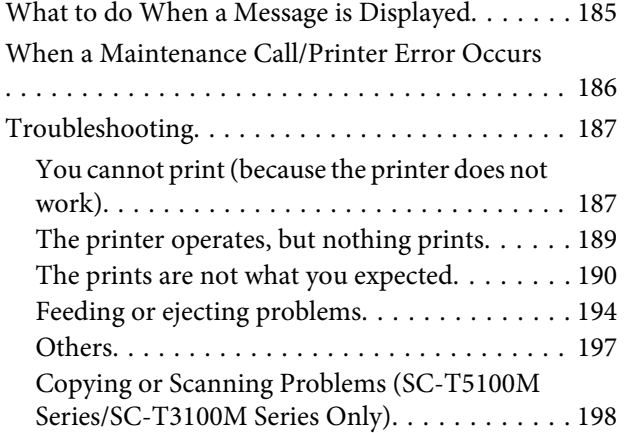

## *[Appendix](#page-203-0)*

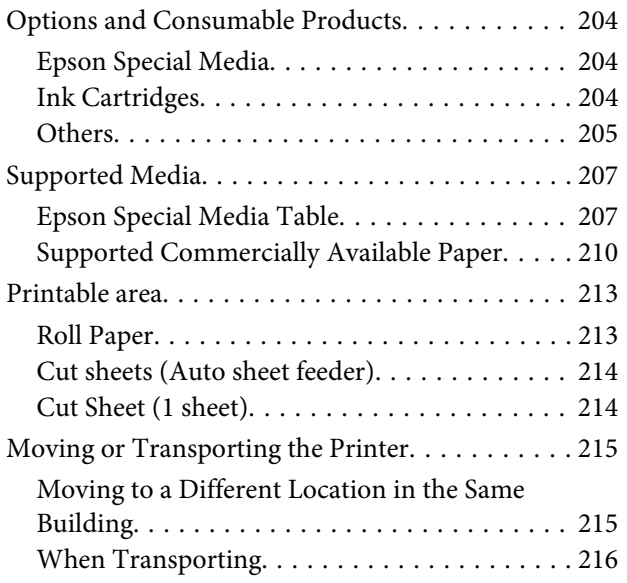

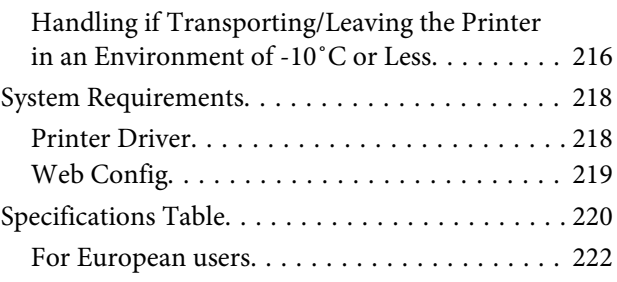

## *[Where To Get Help](#page-222-0)*

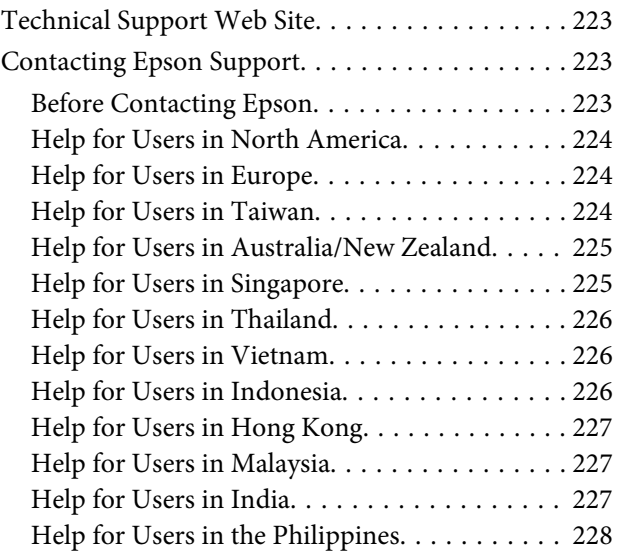

## <span id="page-5-0"></span>**Introduction**

## **Notes on Manuals**

## **Meaning of Symbols**

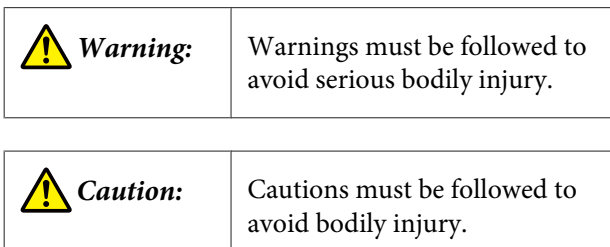

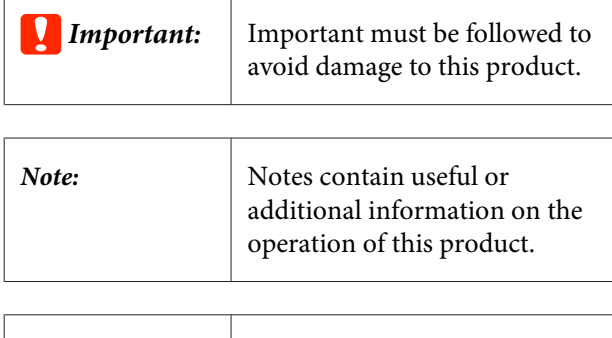

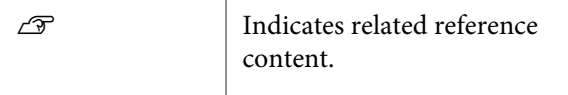

## **Illustrations**

Unless otherwise specified, the illustrations in the manuals are for the SC-T3000 Series.

The illustrations in the manuals may differ slightly from the model you are using. Please be aware of this when using the manuals.

## **Product Model Descriptions**

Some models described in this manual may not be sold in your country or region.

## **Manual Organization**

The manuals for the product are organized as shown below.

You can view the PDF manuals using Adobe Acrobat Reader or Preview (Mac).

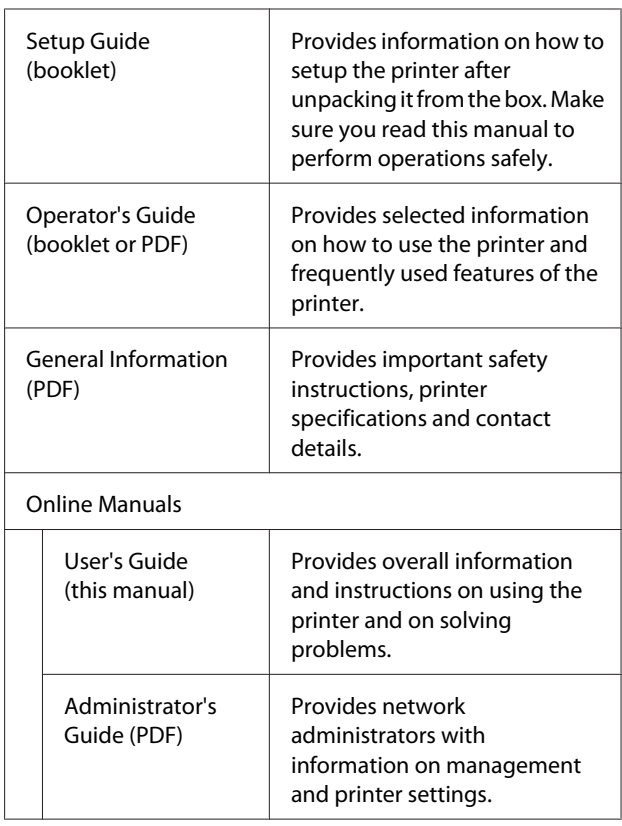

## **Viewing PDF Manuals**

This section uses the Adobe Acrobat Reader DC as an example to explain the basic operations for viewing the PDF in Adobe Acrobat Reader.

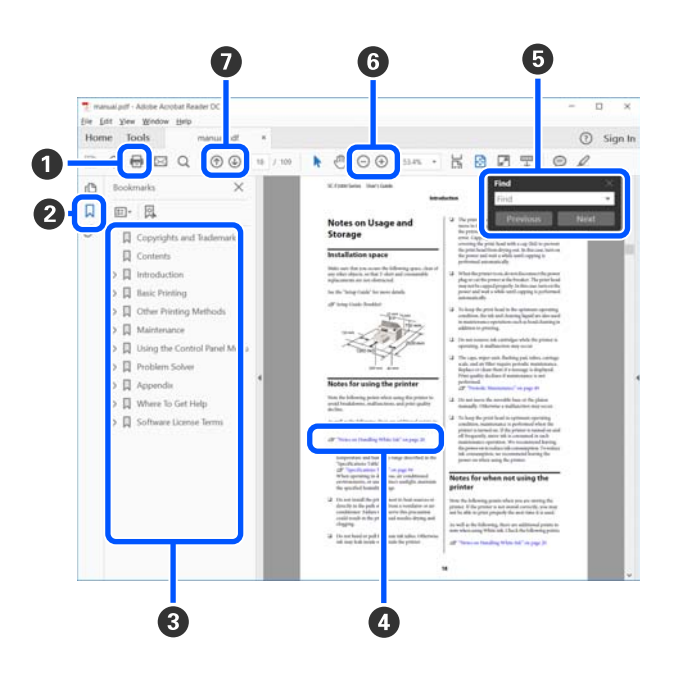

A Click to print the PDF manual.

B Each time it is clicked the bookmarks are hidden or shown.

**O** Click the title to open the relevant page.

Click [+] to open the titles lower in the hierarchy.

D If the reference is in blue text, click the blue text to open the relevant page.

To return to the original page, do the following.

#### **For Windows**

While pressing the Alt key, press the  $\angle$  key.

#### **For Mac**

While pressing the command key, press the  $\;\leftarrow\;$  key.

E You can input and search for keywords, such as the names of items you want to confirm.

#### **For Windows**

Right click on a page in the PDF manual and select **Find** in the menu that is displayed to open the search toolbar.

#### **For Mac**

Select **Find** in the **Edit** menu to open the search toolbar.

**6** To enlarge text in the display that is too small to see clearly, click  $\bigoplus$ . Click  $\bigoplus$  to reduce the size. To specify a part of an illustration or screenshot to enlarge, do the following.

#### **For Windows**

Right click on the page in the PDF manual and select **Marquee Zoom** in the menu that is displayed. The pointer changes to a magnifying glass, use it to specify the range of the place you want to enlarge.

#### **For Mac**

Click **View** menu - **Zoom** - **Marquee Zoom** in this order to change the pointer to a magnifying glass. Use the pointer as a magnifying glass to specify the range of the place you want to enlarge.

G Opens the previous page or next page.

## <span id="page-7-0"></span>**Printer Parts**

## **Front**

The illustration shows the SC-T3100 Series (24 inch model with stand).

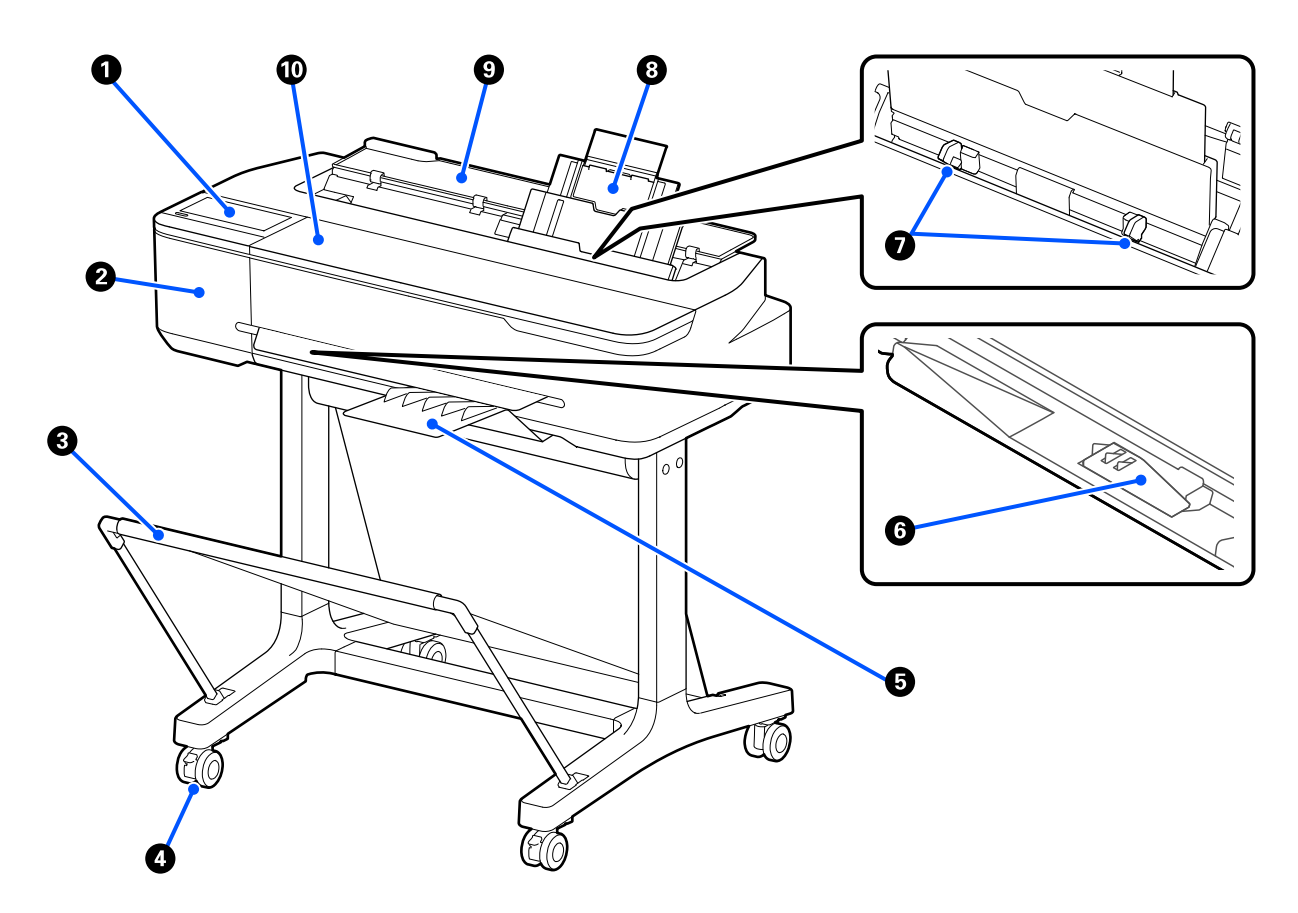

#### A **Control panel**

U["Control panel" on page 14](#page-13-0)

#### **@** Cutter cover

Open when replacing the cutter.

U["Replacing the Cutter" on page 182](#page-181-0)

#### C **Paper basket**

Output from the printer collects in this basket, keeping the media clean and free of creases.

A dedicated stand that comes with a paper basket is provided as an option for SC-T5100N Series/SC-T3100M Series/SC-T3100N Series/SC-T2100 Series.

U["Options and Consumable Products" on page 204](#page-203-0)

#### D **Casters**

There are two casters on each leg. The casters are normally kept locked once the printer is in place.

#### E **Paper stacker (for plain paper)**

Attach to the front of the printer as shown when printing multiple sheets of plain paper continuously from the auto sheet feeder. Printed paper stacks up in this tray after it is ejected. Remove this when printing on roll paper or cut sheets (1 sheet).

The paper stacker is not included with the SC-T2100 Series. It is available as an optional extra.

 $\mathscr{D}$  ["Installing and removing the paper stacker \(for plain paper\)" on page 35](#page-34-0)

#### **C** B1 width paper support (SC-T5100M Series/SC-T5100 Series/SC-T5100N Series only)

For roll paper or cut sheet (1 sheet) equivalent to B1 width (718 to 738 mm) only, raise the B1 width paper support before printing to prevent scuffing and soiling of the print surface

U["Loading Roll Paper" on page 29](#page-28-0)

 $\mathscr{D}$  ["Loading Cut Sheet\(1 sheet\)" on page 39](#page-38-0)

#### G **Edge guide**

Align these with the left and right edges of the paper loaded in the auto sheet feeder. Prevents paper from being fed at an angle.

#### $\Theta$  Auto Sheet Feeder

You can load multiple cut sheets of A4 to A3 paper. The loaded paper is fed automatically allowing you to print continuously.

 $\mathscr{D}$  ["Loading paper into the auto sheet feeder" on page 35](#page-34-0)

#### **Q** Cut sheet cover

Open when using the auto sheet feeder or when loading cut sheet paper. U["Loading Cut Sheet\(1 sheet\)" on page 39](#page-38-0) When loading roll paper, open this cover and then open the roll paper cover.

To prevent dust from accumulating inside the printer, close the auto sheet feeder when it is not in use or when you are not loading cut sheet paper.

#### **Front cover**

Open this cover when replacing ink cartridges or clearing a paper jam.

## <span id="page-9-0"></span>**Scanner Section (SC-T5100M Series/SC-T3100M Series Only)**

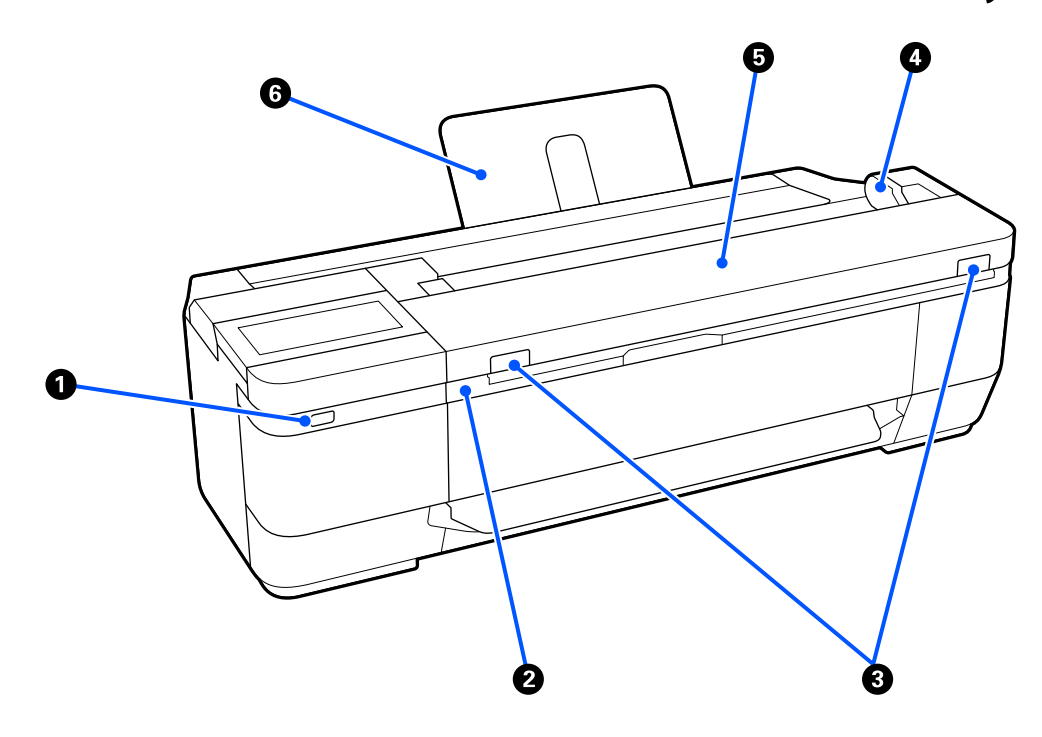

#### A **USB port (for USB flash drive)**

You can connect a USB flash drive to print directly or save your scanned data.

U["Printing Files on USB Flash Memory Directly" on page 99](#page-98-0)

U["Scanning and Saving an Image to a Memory Device" on page 108](#page-107-0)

#### **2** Scanner unit

Open this cover when replacing ink cartridges or clearing a paper jam.

#### **<sup><b>8** Lock lever</sup>

While pressing the left and right lock levers, open the scanner cover.

#### **<sup>4</sup>** Document guide

This guide allows you to feed originals straight into the printer.

#### $\bullet$  Scanner cover

Open this when there is a paper jam, or when you want to clean the scanner.

#### c*Important:*

*Do not press down on the scanner cover or place anything on top of it while scanning. Otherwise, the scan results may be distorted or the original may get jammed.*

#### <span id="page-10-0"></span>**G** Document support

Prevents documents from falling backwards. You can also place long documents that have been rolled up.

U["How to Load Documents" on page 103](#page-102-0)

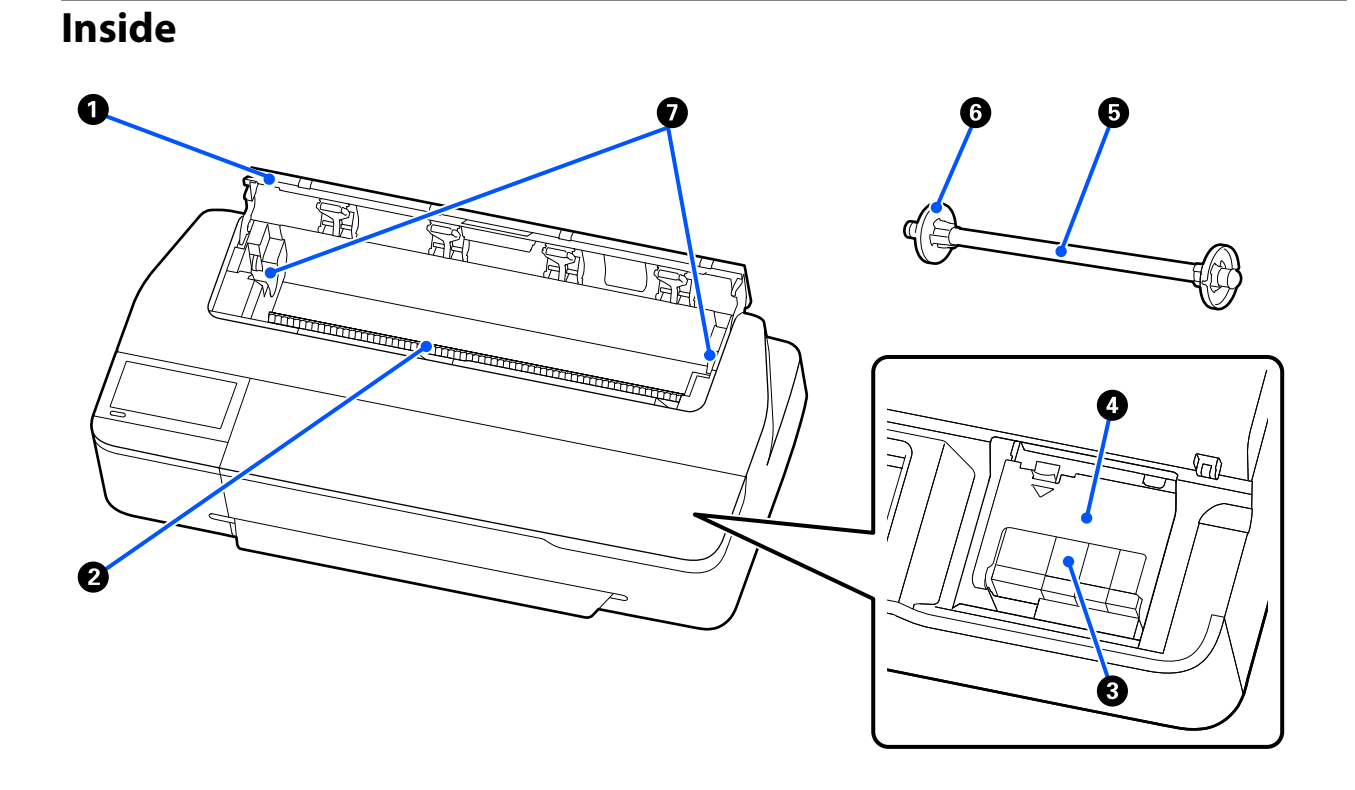

#### A **Roll paper cover**

This cover protects the loaded roll paper and prevents dust from entering inside the printer. Except when loading or removing roll paper, it should be closed when using the printer. U["Loading Roll Paper" on page 29](#page-28-0)

#### **2** Paper slot

The slot through which roll paper or cut sheets are fed during printing. Insert cut sheets manually one by one.

#### C **Ink Cartridges**

Install cartridges into all slots.

U["Replacing Ink Cartridges" on page 179](#page-178-0)

#### **<sup>O</sup>** Cartridge cover

Open when replacing ink cartridges.

#### E **Spindle**

When loading roll paper into the printer, insert this through the roll paper.

#### <span id="page-11-0"></span>**<sup>6</sup>** Movable flange (transparent)

This fixes the roll paper placed on the spindle. Attach or detach it when placing or removing roll paper on/from the spindle.

#### G **Spindle holder**

Install the spindle with the roll paper loaded. There is a holder on both the left and right sides.

U["Loading Roll Paper" on page 29](#page-28-0)

### **Back**

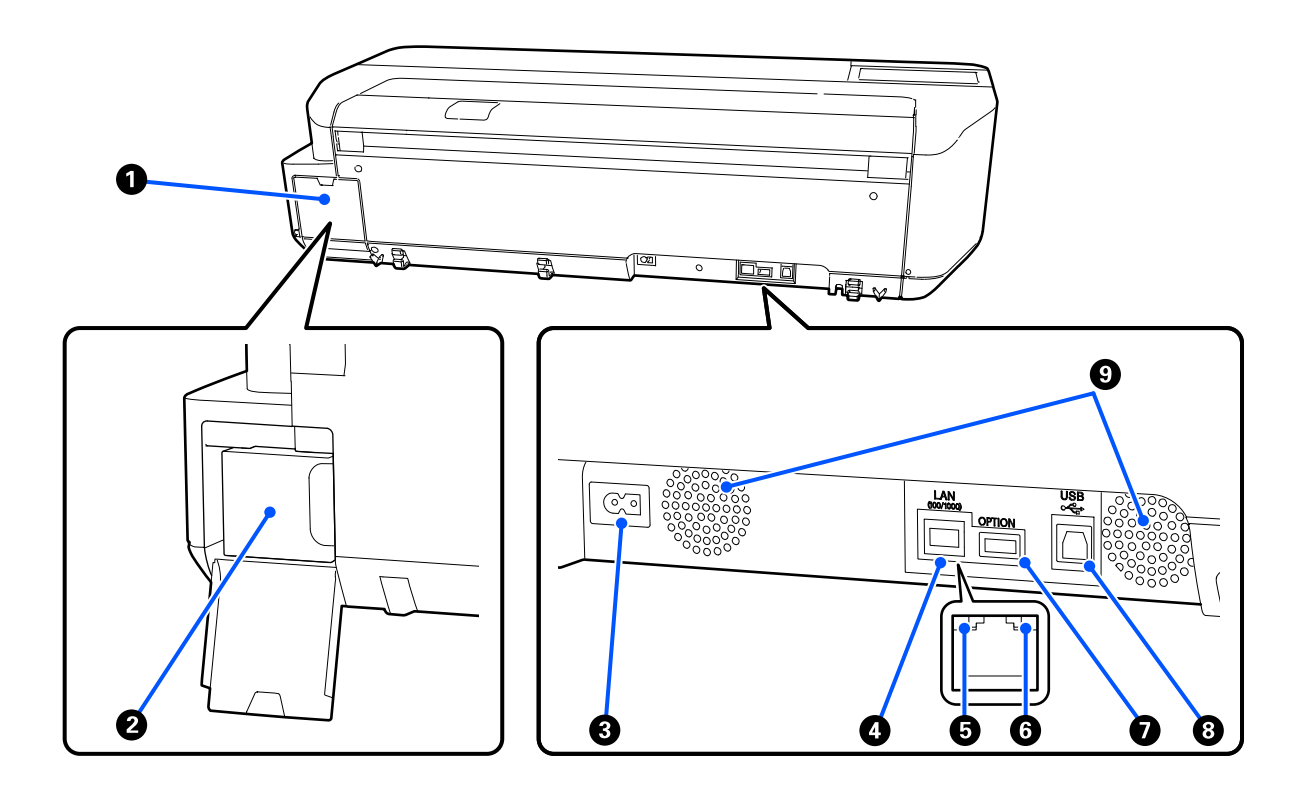

#### $\bullet$  Maintenance box cover

Open when replacing the maintenance box.

#### **@** Maintenance box

A container for collecting waste ink.

U["Replacing Maintenance Box" on page 181](#page-180-0)

#### **8** AC inlet

Connect the supplied power cable here.

#### **O** LAN port

Connects the LAN cable.

#### E **Status light (green, orange)**

The color indicates the network transmission speed.

Off: 10BASE-T

Orange: 100BASE-TX

Green: 1000BASE-T

#### **G** Data light (yellow)

The network connection status and data reception are indicated by a lit or flashing light.

On: Connected.

Flashing: Receiving data.

#### G **OPTION port (except for the SC-T5100M Series/SC-T3100M Series)**

Connect a scanner to perform enlarged copying.

U["Making Enlarged Copies with an A3 or A4 Scanner \(Except for the SC-T5100M Series/SC-T3100M Series\)"](#page-108-0) [on page 109](#page-108-0)

#### $O$  USB port

Connect the USB cable here.

#### $Q$  Vents

Do not block the vents.  $\mathscr{D}$  ["Installation space" on page 18](#page-17-0)

## <span id="page-13-0"></span>**Control panel**

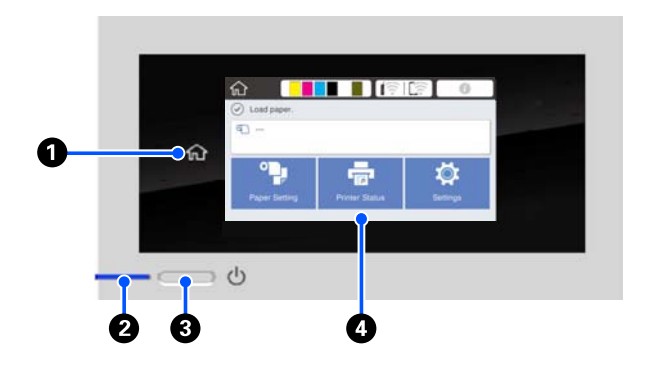

#### A **Home button**

Touch this button while a menu is displayed to return to the Home screen. The home button is off when it cannot be used during operations such as paper feeding.

#### **<sup>2</sup>**  $\circ$  light (power light)

On : The power is on.

- Flashi : The printer is performing a process such as ng starting up, powering off, data receiving, or print head cleaning. Please wait without performing any operation until this light stops flashing. Do not disconnect the power cord.
- Off : The power is off.

#### **<sup>3</sup>**  $\circ$  button (power button)

Turns the power on and off.

#### D **Screen**

This is a touch panel to display the printer's status, menus, error messages, and so on. You can select the menu items and options displayed on this screen by gently touching (tapping) them, and scroll the screen by moving your finger while it remains touching the screen.

## **Home screen operations**

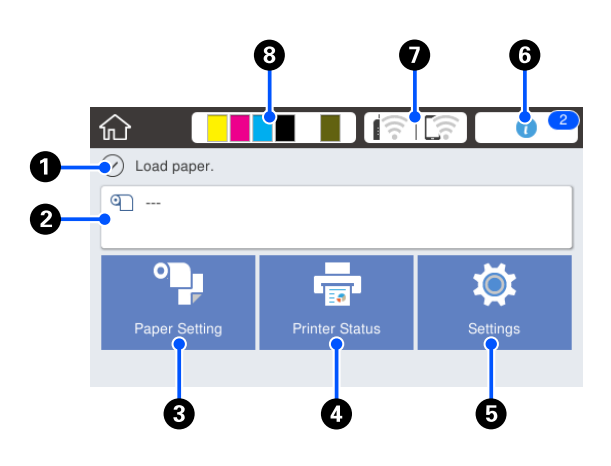

Overview of Home screen operations U*Operator's Guide* (booklet or PDF)

#### A **Information display area**

Displays the printer's status, error messages, and so on.

#### **<sup>2</sup>** Roll paper information area

- ❏ When roll paper is loaded Displays information on the loaded roll paper. When Setup is set to On, the approximate remaining amount (remaining length) is displayed. Touching this area displays a menu to perform operations such as setting and adjusting the roll paper. U["Roll Paper menu" on page 130](#page-129-0)
- ❏ When roll paper is not loaded Displays "---". Touching this area displays the procedure for loading roll paper.

#### C **Paper Setting menu button**

Touch this button when loading, removing, setting, or adjusting paper.

- ❏ See the following for more details on Roll Paper. U["Loading and Removing the Roll Paper" on](#page-28-0) [page 29](#page-28-0) Menu descriptions  $\mathscr{D}$  ["Roll Paper menu" on](#page-129-0) [page 130](#page-129-0)
- ❏ See the following for details on the Auto Sheet Feeder. G ["Loading and Removing Paper from the Auto](#page-34-0) [Sheet Feeder" on page 35](#page-34-0) Menu descriptions  $\mathscr{B}$  ["Auto Sheet Feeder menu" on](#page-132-0) [page 133](#page-132-0)
- ❏ See the following for more details on Cut Sheet(1 sheet). U["Loading and Removing Cut Sheet\(1 sheet\)" on](#page-38-0) [page 39](#page-38-0) Menu descriptions  $\mathscr{F}$  ["Cut Sheet\(1 sheet\) menu" on](#page-133-0) [page 134](#page-133-0)

#### D **Printer Status menu button**

Touch this button when you want to check the status of consumables or details of displayed notifications. U["Printer Status menu" on page 135](#page-134-0)

#### E **Settings menu button**

Touch this button when you want to perform maintenance or configure the printer operation settings, network settings, or other settings. See the following for more details.

U["Settings menu" on page 136](#page-135-0)

#### **6** Information icon

When there are notifications, such as consumable remaining amount low warnings, the number of notifications is indicated by a badge at the top right of this icon. If you touch this icon when the badge is displayed, a list of the notifications that require your action is displayed. Touching each item displays instructions on what to do. If you do not perform the actions, the badge will not disappear.

#### G **Network icon**

The network connection status is indicated by an icon as shown below.

Touching the icon allows you to switch the network connection status.

U["Changing the Network Connection Methods"](#page-93-0) [on page 94](#page-93-0)

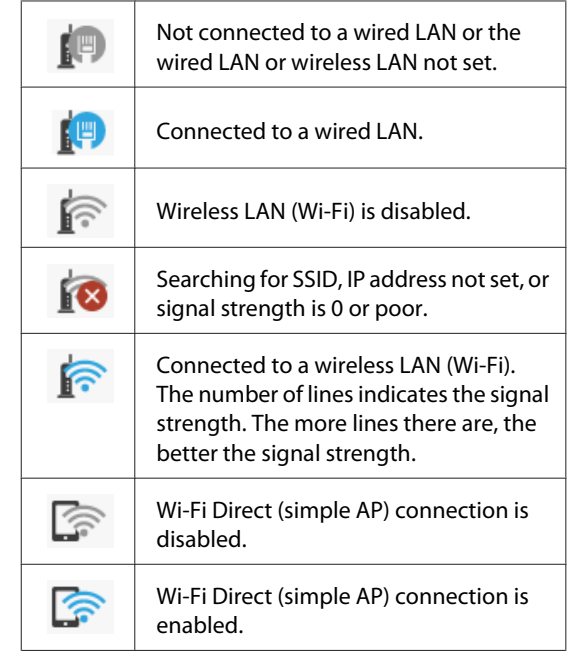

#### $\Theta$  Consumables status icon

Estimates of the remaining amounts of ink cartridges and the empty space in the Maintenance Box are indicated by the length of the bars. The shorter a bar is, the lower the remaining amount of ink or space.

When  $\bigoplus$  is displayed, the remaining amount of the corresponding ink cartridge or the amount of empty space in the Maintenance Box is low. Touching the icon displays the consumables status screen so that you can check the ink cartridge and Maintenance Box product numbers. This is a shortcut button for **Supply Status** in the **Printer Status** menu.

U["Printer Status menu" on page 135](#page-134-0)

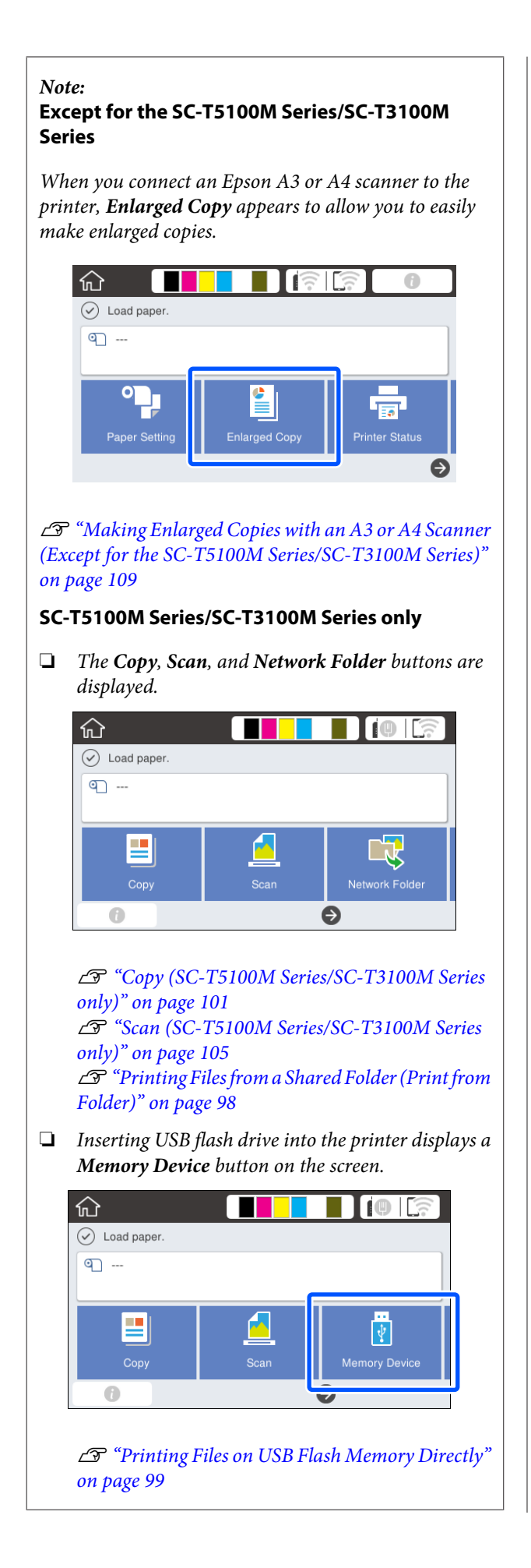

## <span id="page-16-0"></span>**Features of Printer**

## **Realizing High Resolution**

## **CAD drawings that are clear, legible, and can even be used safely outdoors**

Newly-developed Epson UltraChrome XD2 ink enables the printer to produce extremely detailed drawings both in black and white and in color.

The supplied printer driver offers a line drawing mode, making it easier to optimize printing for line drawing and, through unsurpassed reproduction of line drawing and fine lines in the form of connected lines, diagonals, and curves, ensuring the best possible results when the printer is used for drawings.

In addition, you can even safely take your drawings outdoors with you because they are printed using ink with excellent water resistance.

 $\mathscr{D}$  ["Printing CAD Drawings" on page 59](#page-58-0)

## **Posters and displays that are vivid and also allow for short-term outdoor display**

Posters with vivid hues can be printed simply by selecting, for example, **Poster (Photo)/Perspective** in Select Target of the supplied printer driver.

Using ink with superb light resistance means that prints made for indoor use will take a very long time to fade.

Your posters will last even longer if you use lamination processing.

The effect differs depending on the paper.

## **Insistence on Ease-of-Use**

## **Space-saving large-format printer**

As the printer is smaller and lighter than our standard large-format printers, it does not take up as much space. The model without a stand can even be placed on a drawing storage cabinet or the like. See the following for dimensions.

#### U["Specifications Table" on page 220](#page-219-0)

### **Automatic switching between auto sheet feeder (cut sheets) and roll paper**

You can load roll paper in the printer, and load multiple sheets of A3 or smaller paper in the auto sheet feeder at the same time. Selecting one of them from the printer driver's **Source** settings allows you to automatically switch paper and print easily.

### **Smooth operation while checking the operating instructions on the screen**

In addition to having a screen design that enables intuitive operation, this printer allows you to check illustrated instructions of operations such as how to load paper.

U*Operator's Guide (booklet or PDF)*

## **Printer driver that is simple and easy to operate**

Print settings can be optimized simply by choosing the desired use or target. This saves you the trouble of adjusting print settings individually. When you select a Source setting, printing failures due to paper loading mistakes are reduced because the size and type of paper loaded in the printer are applied automatically.

In addition to checking the set conditions in an illustration in the printer driver, you can also check a detailed image in the preview screen before printing.

## **Support for wireless LAN connection**

This printer can be freely placed where desired without considering cable routing because it can connect with a computer via a wireless LAN to print. Of course, it also supports a wired LAN connection.

Furthermore, even if your device is not connected to a LAN, this printer also allows printing by directly connecting with it using Wi-Fi Direct.

U["Switching to Wireless LAN" on page 94](#page-93-0)

U["Directly Connecting Wirelessly \(Wi-Fi Direct\)"](#page-94-0) [on page 95](#page-94-0)

## <span id="page-17-0"></span>**Notes on Usage and Storage**

## **Installation space**

Make sure that you secure the following space, clear of any other objects, so that paper ejection and consumable replacement are not obstructed.

See the "Specifications Table" for the external dimensions of the printer.

 $\mathscr{D}$  ["Specifications Table" on page 220](#page-219-0)

#### **SC-T5100M Series/SC-T5100 Series/SC-T3100 Series**

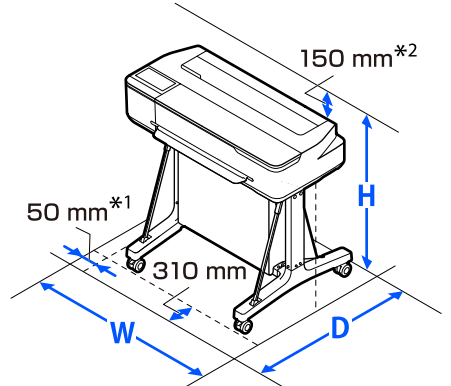

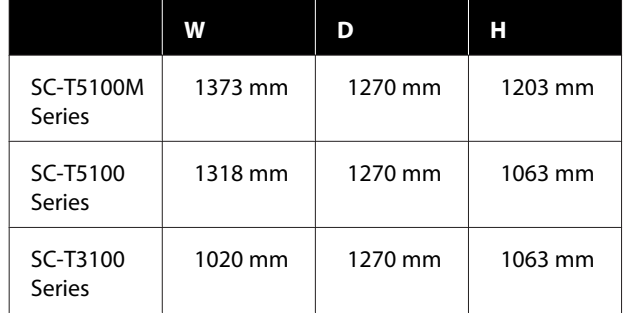

**SC-T3100M Series/SC-T5100N Series/SC-T3100N Series/SC-T2100 Series**

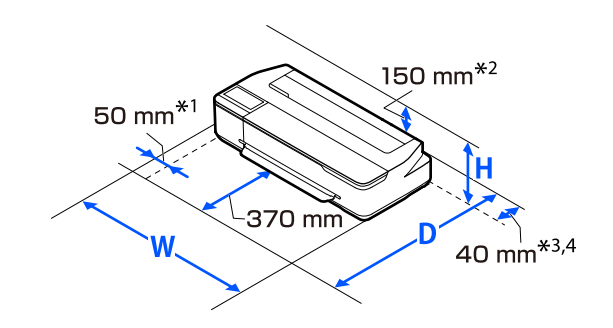

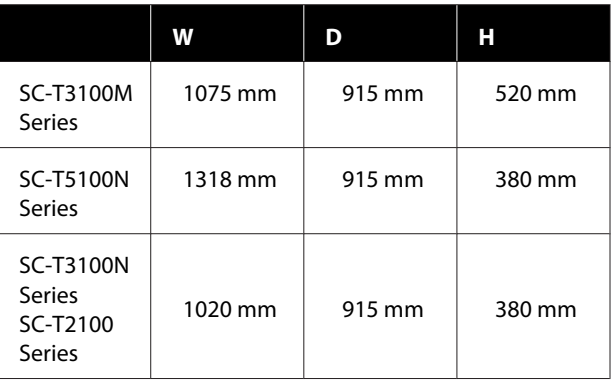

- \*1 105 mm for the SC-T5100M Series/SC-T3100M Series
- \*2 228 mm for the SC-T5100M Series/SC-T3100M Series
- \*3 You need at least 137 mm of space at the back when using the document support on the SC-T3100M Series.
- \*4 You need at least 130 mm of space at the back when replacing the maintenance box.

## **Notes when using the printer**

Note the following points when using this printer to avoid breakdowns, malfunctions, and print quality decline.

❏ When using the printer, observe the operating temperature and humidity range described in the "Specifications Table".

U["Specifications Table" on page 220](#page-219-0)

Even when the conditions above are met, you may not be able to print properly if the environmental conditions are not suitable for the paper. Be sure to use the printer in an environment where the paper's

<span id="page-18-0"></span>requirements are met. For more details, see the documentation supplied with the paper. Also, when operating in dry areas, air conditioned environment, or under direct sunlight, maintain the appropriate humidity.

- ❏ Do not install the printer next to heat sources or directly in the path of air from a ventilator or air conditioner. Failure to observe this precaution could result in the print head nozzles drying and clogging.
- ❏ The print head may not be capped (i.e., may not move to the right-hand side) if an error occurs and the printer is turned off without first resolving the error. Capping is a function for automatically covering the print head with a cap (lid) to prevent the print head from drying out. In this case, turn on the power and wait a while until capping is performed automatically.
- ❏ When the power is on, do not remove the power plug or cut the power at the breaker. The print head may not be capped properly. In this case, turn on the power and wait a while until capping is performed automatically.
- ❏ Even when printing is not performed, some of each color of ink will be consumed by ink cartridge replacement, print head cleaning, and other maintenance operations needed to keep the print head in good condition.
- ❏ The printer may automatically perform print head cleaning to maintain good printing quality. Please wait until cleaning finishes without opening any of the covers or turning off the power.

## **Notes when not using the printer**

If you are not using it, note the following points when storing the printer. If it is not stored correctly, you may not be able to print properly the next time it is used.

- ❏ When storing the printer, store it flat with the ink cartridges installed. Do not place the printer tilted, upright, or upside down.
- ❏ If you do not print for a long time, the print head nozzles may become clogged. We recommend that you print once a week to prevent the print head from clogging.
- ❏ The roller may leave an impression on paper that is left in the printer. This can also cause wavy or curled paper resulting in paper feeding problems or the print head could be scratched. Remove any paper when storing.
- ❏ Store the printer after confirming that the print head has been capped (the print head is positioned at the far right). If the print head is left uncapped for a long time, the print quality may decline.

*Note: If the print head is not capped, turn the printer on, and then turn it off.*

❏ To prevent the accumulation of dust and other foreign matter in the printer, close all covers before placing it in storage.

If the printer will be not be used for an extended period, protect it with an anti-static cloth or other cover.

The print head nozzles are very small, and they can become clogged easily if fine dust gets on the print head, and you may not be able to print properly.

❏ The print head may fail if the environmental temperature becomes -10˚C or lower. If the environmental temperature in the room or during transport is expected to become -10˚C or lower, be sure to discharge the ink in advance.

 $\mathscr{D}$  ["Handling if Transporting/Leaving the Printer](#page-215-0) [in an Environment of -10˚C or Less" on page 216](#page-215-0)

## **Notes on handling ink cartridges**

Note the following points when handling ink cartridges to maintain good print quality.

- ❏ The ink cartridges packaged with your printer are partly used during initial setup. In order to produce high quality printouts, the print head in your printer will be fully charged with ink. This one-off process consumes a quantity of ink and therefore these cartridges may print fewer pages compared to subsequent ink cartridges.
- ❏ The Initial Cartridge included with the printer is designed for printer setup and not for resale or later use. After some ink is used for charging, the rest is available for printing. For the initial setup, make sure you use the Initial Cartridge.

- <span id="page-19-0"></span>❏ We recommend that ink cartridges be stored at room temperature out of direct sunlight and used before the expiry date printed on the packaging.
- ❏ To ensure good results, use all the ink in the cartridges within 6 months of opening the packages.
- ❏ Do not open the ink cartridge package until you are ready to install it in the printer. A vacuum pack is used to maintain quality.
- ❏ Ink cartridges that have been stored at low temperatures for an extended period should be allowed to return to room temperature over a period of at least three hours.
- ❏ Be sure to peel off the tape (yellow) before installing an ink cartridge. If you attempt to forcibly install an ink cartridge without removing the tape, the printer may become unable to print properly. Never peel off anything else such as the film or label. Otherwise, ink could leak.
- ❏ Do not touch the IC chip on the ink cartridge. You may not be able to print properly. U["Replacing Ink Cartridges" on page 179](#page-178-0)
- ❏ Install the ink cartridges for all the colors. Printing is not possible if they are not all installed.
- ❏ Do not leave the printer without ink cartridges installed. The print head nozzles may dry and printing may become no longer possible.
- ❏ The ink level and other data are stored in the IC chip, allowing cartridges to be used after being removed and replaced. However, if an ink cartridge with not much ink remaining is removed and reinstalled, it may not be usable because some ink is consumed to ensure the reliability of the printer.
- ❏ To avoid getting dust on the ink supply port, store a removed partially used ink cartridge with the ink supply port downward or horizontal in the same environment as this product. The ink supply port has a valve in it so it does not need to be capped.
- ❏ Removed ink cartridges may have ink around the ink supply port, so be careful not to get any ink on the surrounding area when removing the cartridges.
- $\Box$  To maintain the quality of the print head, this printer stops printing before ink cartridges are completely expended.
- ❏ Although the ink cartridges may contain recycled materials, this does not affect printer function or performance.
- ❏ Do not dismantle or remodel ink cartridges. You may not be able to print properly.
- ❏ Do not drop or otherwise subject an ink cartridge to a strong impact. Ink may leak from the cartridge.
- ❏ Even when the printer is not in use, some of each color of ink will be consumed by ink cartridge replacement, print head cleaning, and other maintenance operations needed to keep the print head in good condition.
- ❏ A mixture of color inks may be used to print black depending on the paper type and print quality settings even for black and white and grayscale printing.

## **Notes on handling paper**

Note the following points when handling and storing the paper. If the paper is not in good condition, print quality may decline.

Check the documentation supplied with each paper.

### **Notes on Handling**

- ❏ Use Epson special media under normal room conditions (temperature: 15 to 25˚C, humidity: 40 to 60%).
- ❏ Do not fold the paper or scratch the surface of the paper.
- ❏ Avoid touching the printable surface of the paper with your bare hands. Moisture and oils from your hands can affect print quality.
- ❏ Handle paper by the edges. We recommend wearing cotton gloves.
- ❏ Changes in temperature and humidity may cause paper to become wavy or curled. Check the following points.
	- ❏ Load the paper just before printing.

- <span id="page-20-0"></span>❏ Do not use wavy or curled paper. For roll paper, cut off the wavy or curled parts and then load it again. For cut sheets, use new paper.
- ❏ Do not wet the paper.
- ❏ Do not throw away the paper packaging as you can use it for storing the paper.
- ❏ Avoid locations that are subject to direct sunlight, excessive heat, or humidity.
- ❏ Keep cut sheets in their original package after opening, and keep them in a flat place.
- ❏ Remove roll paper that is not in use from the printer. Rewind it correctly and then store it in the original packaging that came with the roll paper. If you leave the roll paper in the printer for a long time, its quality may decline.

### **Notes on handling printed paper**

To maintain long lasting, high quality print results, note the following points.

- ❏ Do not rub or scratch print outs. If they are rubbed or scratched, the ink may peel off.
- ❏ Do not touch the surface of print outs. The ink may peel off.
- ❏ Make sure the print outs are completely dry before folding of stacking; otherwise, the color may change where they touch (leaves a mark). These marks will disappear if they are separated immediately and dried; however, they will remain if not separated.
- ❏ If you put the print outs in an album before they are completely dry, they may be blurred.
- ❏ Do not use a dryer to dry the print outs.
- ❏ Avoid direct sunlight.
- ❏ Prevent color distortion while displaying or storing the print outs by following the instructions in the paper's documentation.

#### *Note:*

*Typically, print outs and photos fade over time (color distortion) due to the effects of light and various constituents in the air. This also applies to Epson special media. However, with the correct storage method, the degree of color distortion can be minimized.*

- ❏ *See the documentation supplied with Epson special media for detailed information on handling the paper after printing.*
- ❏ *The colors of photos, posters, and other printed materials appear different under different lighting conditions (light sources\* ). The colors of print outs from this printer may also appear different under different light sources. \* Light sources include sunlight, fluorescent light, incandescent light, and other types.*

## **Saving Power**

The printer enters sleep mode or turns off automatically if no operations are performed for a set period. You can adjust the time before power management is applied. Any increase will affect the product's energy efficiency. Please consider the environment before making any change.

#### **Sleep mode**

The printer enters sleep mode when there are no errors, no print jobs being received, and no control panel or other operations performed. When the printer enters sleep mode, the control panel's screen turns off and the internal motors and other parts switch off to consume less power.

Sleep mode is exited if a print job is received or the screen of the control panel is touched.

You can set the time it takes for the printer to enter sleep mode. At default settings, the printer enters sleep mode if no operations are performed for 15 minutes. The time it takes for the printer to enter sleep mode can be changed in the **Basic Settings** menu.

U["General Settings - Basic Settings" on page 136](#page-135-0)

#### *Note:*

*When the printer enters sleep mode, the control panel's screen goes blank as if the power has been turned off, but the* P *light remains lit.*

#### **Power Off Timer**

This function automatically turns the printer off if no errors occur, no print jobs are received, and no control panel or other operations are performed for a set period of time.

The default setting differs as follows depending on the model.

- ❏ SC-T5100M/SC-T3100M/SC-T5100/SC-T5100N/ SC-T3100/SC-T3100N/SC-T2100 Series Set to **8h**.
- ❏ Models other than the above Set to **Off**.

Power Off Timer settings can be changed from the Basic Settings menu.

U["General Settings - Basic Settings" on page 136](#page-135-0)

**Introducing the Software**

## <span id="page-22-0"></span>**Introducing the Software**

## **Provided Software**

The following table lists the provided software.

The supplied software disc contains the software for Windows. When using a Mac or a computer without a disc drive, download the software from<http://epson.sn>and then install it.

For details on the various software, see the online help of each software or the *Administrator's Guide* (online manual).

*Note:*

*Convenient software compatible with this printer is introduced on the Epson website. Please check the information from the following link.*

*<http://www.epson.com>*

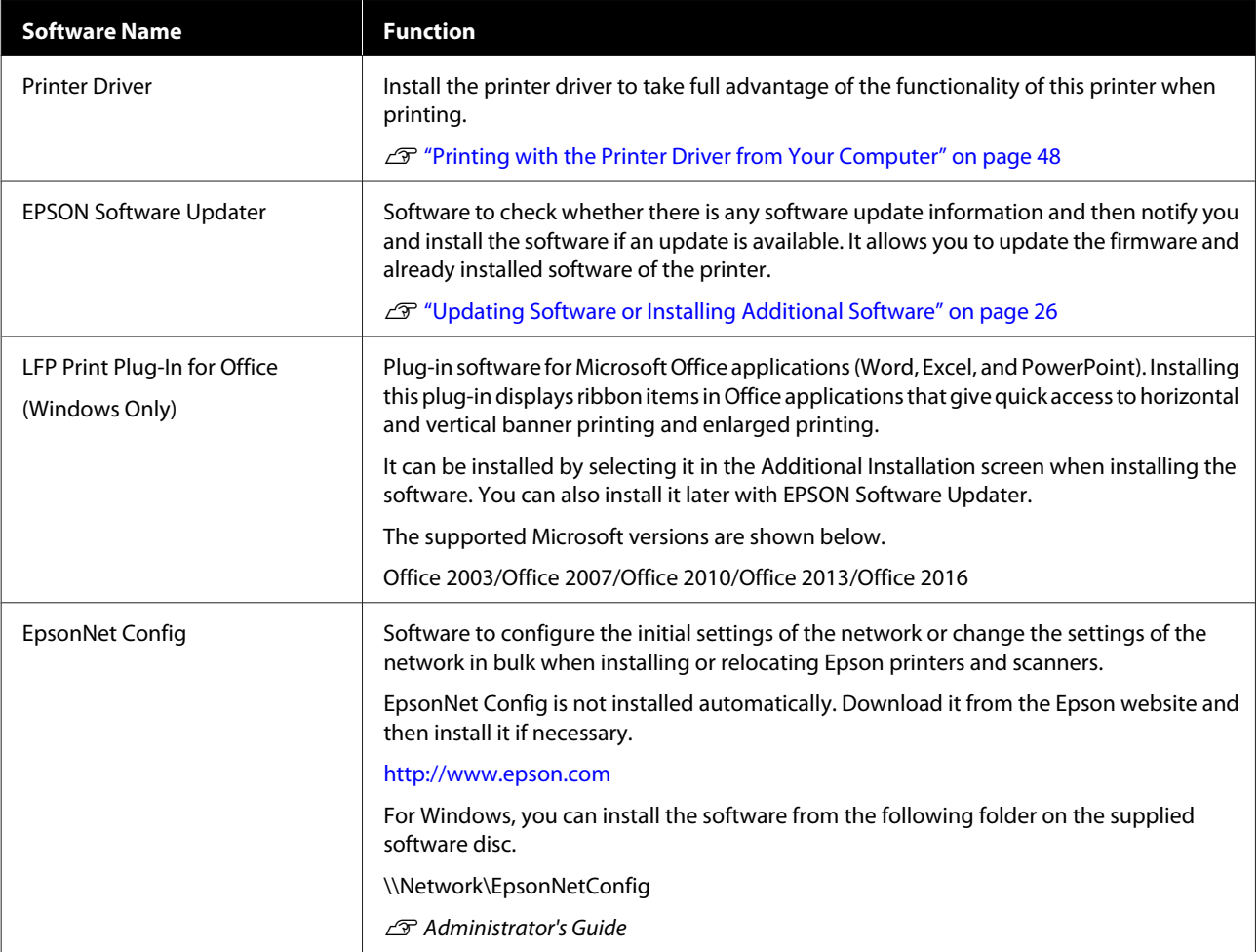

**Introducing the Software**

## <span id="page-23-0"></span>**Built-in Software in the Printer**

The following software comes preinstalled in the printer. Start and use it from a Web browser via the network.

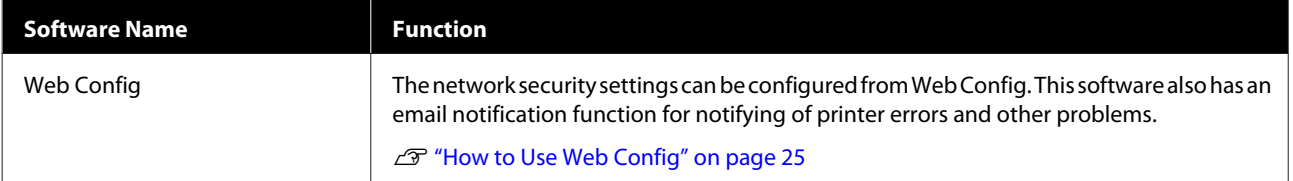

## <span id="page-24-0"></span>**How to Use Web Config**

This section describes how to start the software and provides a summary of its functions.

## **How to Start**

Start the software from a web browser on a computer or smart device that is connected to the same network as the printer.

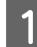

Check the IP address of the printer.

Touch  $\left[\widehat{\mathbb{R}}\right]$  on the Home screen, select the connected network, and check the IP address.

#### *Note:*

*The IP address can also be checked by printing a network connection check report. A report can be printed by touching the following in order from the Home screen.*

*Settings - General Settings - Network Settings - Connection Check*

2 Start a Web browser on a computer or smart device connected to the printer via the network.

C Enter the IP address of the printer in the address bar of the Web browser and press the **Enter** or **Return** key.

Format:

IPv4: http://IP address of printer/

IPv6: http://[IP address of printer]/

Example:

IPv4: http://192.168.100.201/

IPv6: http://[2001:db8::1000:1]/

## **Closing**

Close the Web browser.

## **Function Summary**

This section introduces the main functions of Web Config. See the *Administrator's Guide* for more details.

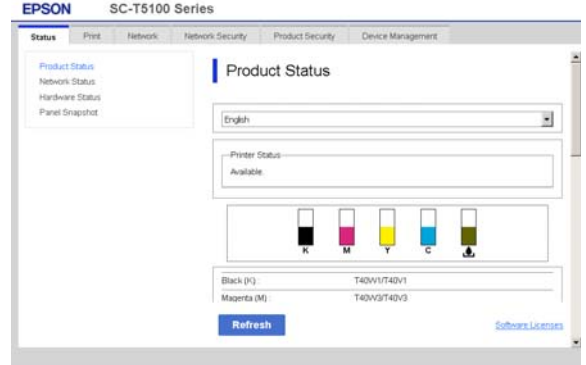

### **Main Functions**

- ❏ Check the printer's status, such as the remaining amount of ink.
- ❏ Check and update the printer's firmware version.
- ❏ Configure the printer's network settings and advanced security settings, such as SSL/TLS communication, IPsec/IP filtering, and IEEE802.1X, which cannot be configured with the printer alone.
- ❏ Edit the custom paper settings and export and import the settings. The custom paper settings registered in **Settings** - **General Settings** - **Printer Settings** - **Custom Paper Setting** of the printer can be changed as well as exported to a file and then imported (registered) to another printer. This is convenient when you install multiple printers and want to use common custom paper settings for them.
- ❏ You can print by simply selecting the file you want to print, and then uploading it to the printer. (SC-T5100M Series/SC-T3100M Series only) U["Printing Directly Over the Web \(Upload and](#page-96-0) [Print\)" on page 97](#page-96-0)

#### **Introducing the Software**

## <span id="page-25-0"></span>**Updating Software or Installing Additional Software**

When you install the software during setup as described in the *Setup Guide*, Epson Software Updater is installed. Epson Software Updater allows you to update the printer's firmware, update software that has been installed on your computer, and install additional software.

#### *Note:*

*The software is updated as needed for greater convenience and more robust functionality. We recommend setting to receive update notifications with Epson Software Updater and updating the software as soon as possible when there is a notification.*

## **Checking Whether Updates Available and Updating Software**

- Check that the computer and printer are in the following states.
- ❏ Computer is connected to the Internet.
- ❏ Printer and computer can communicate.
- 
- Start Epson Software Updater.
	- **Windows**

Display the list of all the programs and then click Epson Software Updater in the Epson Software folder.

#### *Note:*

- ❏ *If you press the Windows key (key with Windows logo mark) on the keyboard and then type the software name in the search box of the displayed window, the software appears immediately.*
- ❏ *The software can also be started by clicking the printer icon on the Taskbar of the desktop and then selecting Software Update.*
- ❏ Mac Select **Go** - **Applications** - **Epson Software** - **EPSON Software Updater**.

Select the software or manuals to be updated and then update them.

Follow the on-screen instructions.

#### c*Important:*

*Do not turn off the computer or printer during the update.*

#### *Note:*

*Software not displayed in the list cannot be updated with EPSON Software Updater. Check the latest versions of software on the Epson website.*

*Please note that you cannot update or install software using Epson Software Updater if you are using a Windows Server OS. Download the software from the Epson website.*

*<http://www.epson.com>*

## **Receiving Update Notifications**

#### **Windows**

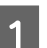

Start Epson Software Updater.

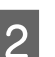

- 2 Click **Auto update settings**.
- Select the interval to perform the update check in the **Interval to Check** field of the printer and then click **OK**.

### **Mac**

The software is set by default to check and notify whether there are updates every 30 days.

#### **Introducing the Software**

<span id="page-26-0"></span>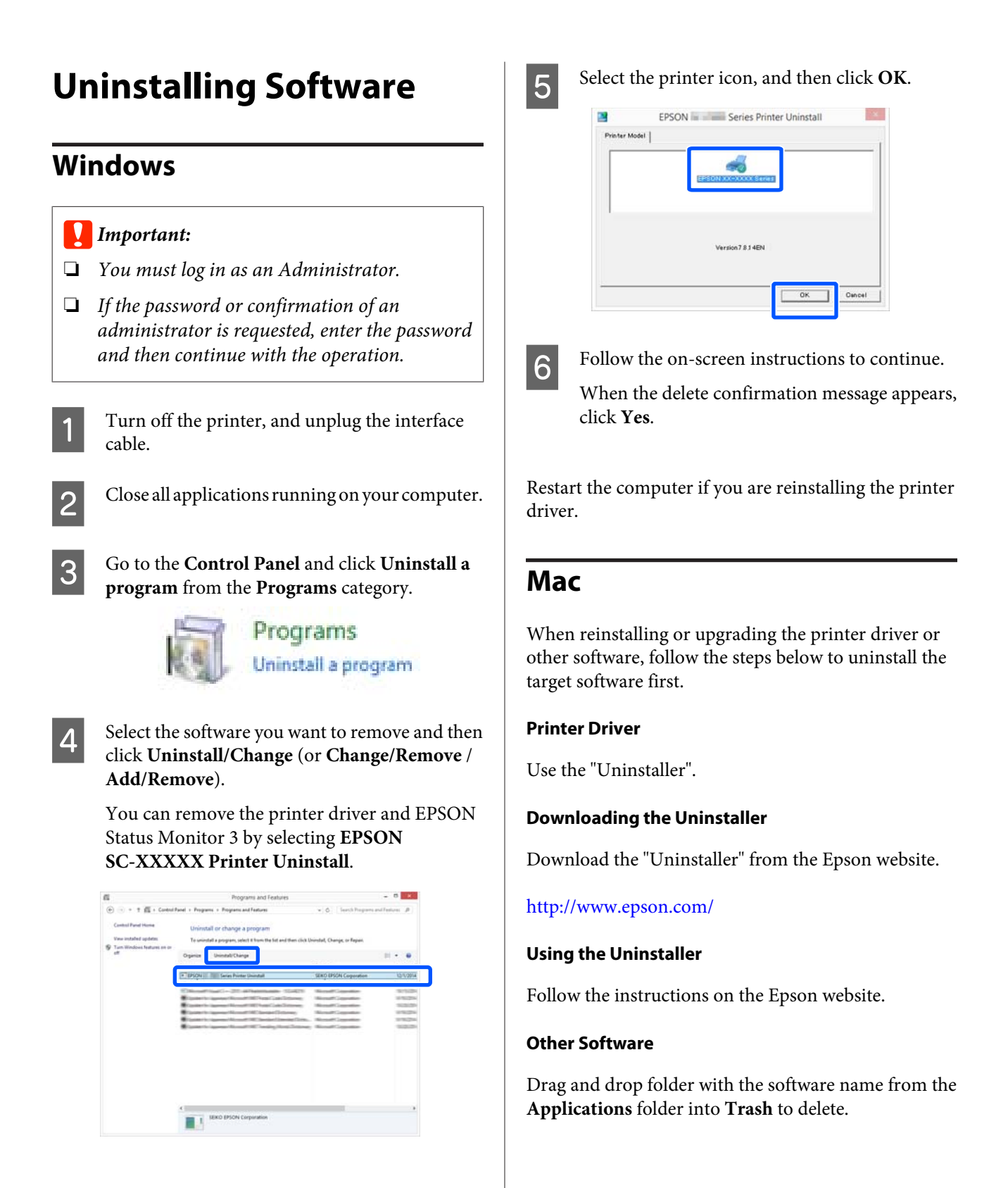

## <span id="page-27-0"></span>**Loading and Setting the Paper**

## **Notes on Loading the Paper**

## *Caution:*

*Do not rub the edges of the paper with your hands. The edges of the paper are thin and sharp and could cause an injury.*

#### **Do not leave paper loaded in the printer.**

The roller may leave an impression on paper that is left in the printer. In addition, the paper may become wavy or curled due to damp, which may cause paper feeding problems, paper jams, or soiled prints.

We recommend that you return the paper to its original package and store it flat, and take it out of the package for use when printing.

#### **Do not load roll paper with the right and left edges uneven**

Loading roll paper with the right and left edges uneven may cause paper feeding problems or paper meandering may occur during printing. Rewind the paper to make the edges even before using roll paper or use roll paper with no problem.

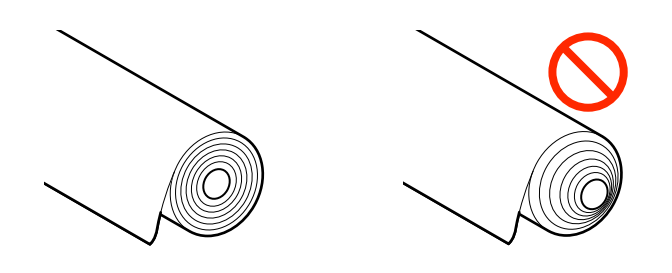

#### **Do not load curled paper**

Loading curled paper may cause paper jams or soiled prints. Flatten the paper before use by bending it in the opposite way or use paper with no problem.

#### **Unsupported paper**

Do not use paper that is wavy, torn, cut, folded, too thick, too thin, has a sticker affixed, etc. Doing so may cause paper jams or soiled prints. See the following for paper supported by the printer.

U["Epson Special Media Table" on page 207](#page-206-0)

U["Supported Commercially Available Paper" on](#page-209-0) [page 210](#page-209-0)

## **Paper Load Position**

The loading position differs depending on the shape and size of the paper being loaded. See the following for more details on the paper that can be used with the printer.

U["Supported Media" on page 207](#page-206-0)

#### **Roll Paper**

You can load roll paper from 297 mm to the maximum printable width.

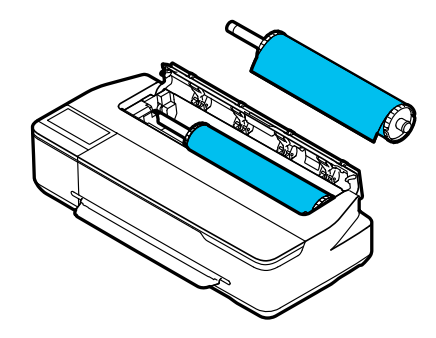

#### **Auto Sheet Feeder**

You can load multiple sheets of A4 to A3 paper. The number of sheets that can be loaded at one time depends on the paper. See the following for more details. U["Cut Sheet" on page 208](#page-207-0)

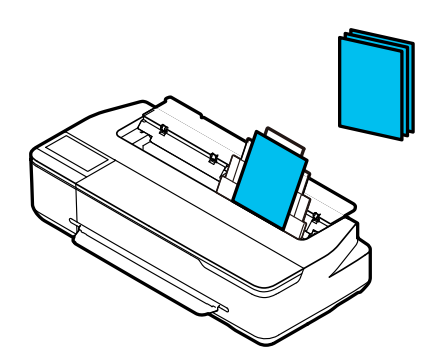

#### <span id="page-28-0"></span>**Cut Sheet(1 sheet)**

One sheet of cut paper from A4 to the maximum printable width can be loaded.

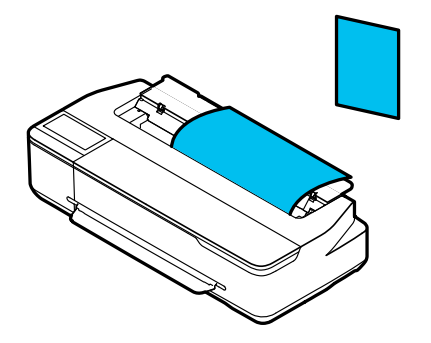

#### *Note:*

- ❏ *The paper slot for Roll Paper and Cut Sheet(1 sheet) is the same. Insert either one into the paper slot.*
- ❏ *You can load paper in the auto sheet feeder while roll paper is loaded. You can switch to the paper source you want to print from in the printer driver.*

## **Loading and Removing the Roll Paper**

Place the roll paper on the supplied spindle and then load the roll paper in the printer.

When replacing paper, remove the loaded paper first. U["Removing Roll Paper" on page 33](#page-32-0) U["Removing Cut Sheet \(1 Sheet\)" on page 40](#page-39-0)

If paper is loaded in the auto sheet feeder, remove the paper, load or remove the roll paper, and then re-load the paper in the auto sheet feeder. Remove the paper stacker when printing on roll paper.

 $\mathcal{L}$  ["Removing paper from the auto sheet feeder" on](#page-36-0) [page 37](#page-36-0)

 $\mathscr{D}$  ["Installing and removing the paper stacker \(for](#page-34-0) [plain paper\)" on page 35](#page-34-0)

## **Loading Roll Paper**

### *Caution:*

*Hold the flange while loading the roll paper. If you load the paper while holding another part, your hand or fingers may get trapped causing an injury.*

#### *Note:*

*You can load the paper while viewing the loading procedure on the screen. To view the procedure on the screen, touch the Roll paper information area of the Home screen.*

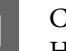

**A Check that "Load paper."** is displayed on the Home screen and then open the cut sheet cover.

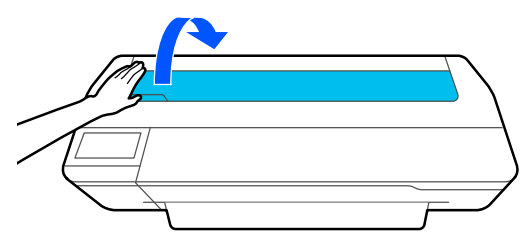

Unlock the center lock and open the roll paper cover.

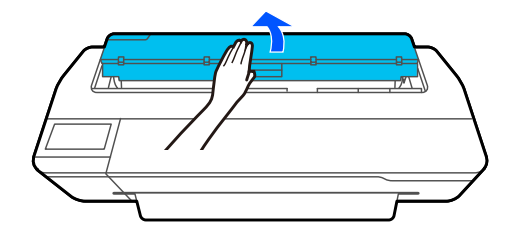

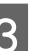

**3** Remove the inserted spindle.

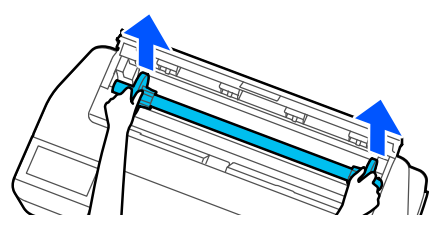

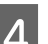

**4** Pull off the transparent flange from the spindle.

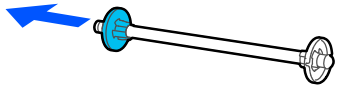

External paper on a flat surface and then insert the spindle.

> With the black flange is on the right, orient the roll paper so that the leading edge is as shown in the figure below.

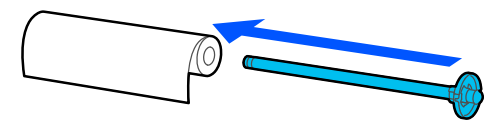

 $\begin{bmatrix} 6 \\ 1 \end{bmatrix}$  Push the flange to the roll paper until there is no gap between the flange and roll paper.

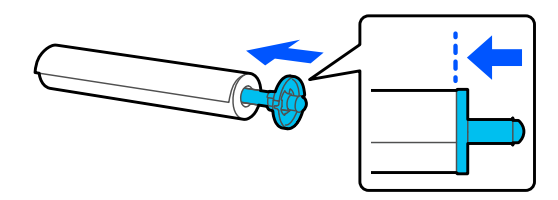

G Attach the transparent flange and push it until there is no gap between the flange and roll paper.

> If there are gaps between the flanges at both ends and the roll paper, the paper may be fed skewed resulting in an error.

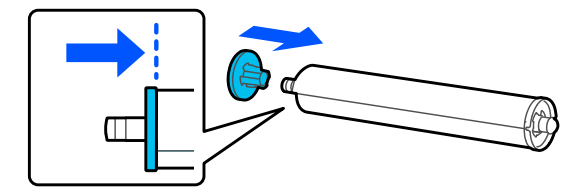

Place the spindle shaft into the left and right grooves on the spindle holder with the black flange of the spindle on the right.

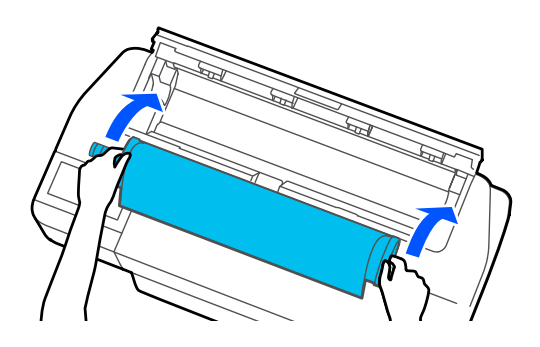

I Check that the leading edge of the roll paper is not bent and then insert it into the paper slot until you hear a beep.

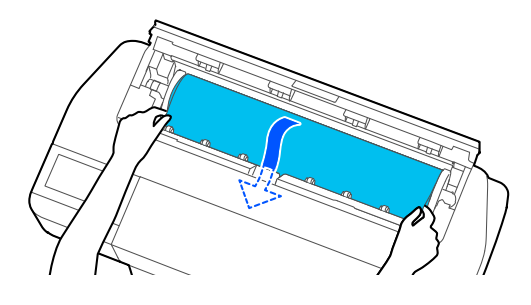

#### c*Important:*

*Hold the edges of the paper and insert it straight into the paper feed slot. Inserting it skewed will cause a skew error or paper jam.*

#### *Note:*

*If the leading edge of the roll paper is not horizontal or not cut cleanly, it will be cut automatically after loading completes. However, it will not be cut if Auto Cut is set to Off.*

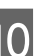

10 Close the roll paper cover and cut sheet cover.

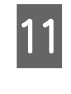

I On the displayed screen, set the paper type that matches the loaded paper and set remaining amount management if necessary.

> Not setting the appropriate paper type will cause print quality trouble. See the following for more details on the paper types and the remaining amount management setting.

U["For Roll Paper" on page 41](#page-40-0)

#### <span id="page-30-0"></span>c*Important:*

#### *When paper equivalent to B1 width is loaded in the SC-T5100M Series/SC-T5100 Series/ SC-T5100N Series*

*Raise the B1 width paper support as shown in the figure only when you have loaded B1 width (718 to 738 mm) paper. If you do not raise the B1 width paper support, the print surface may be scuffed or soiled.*

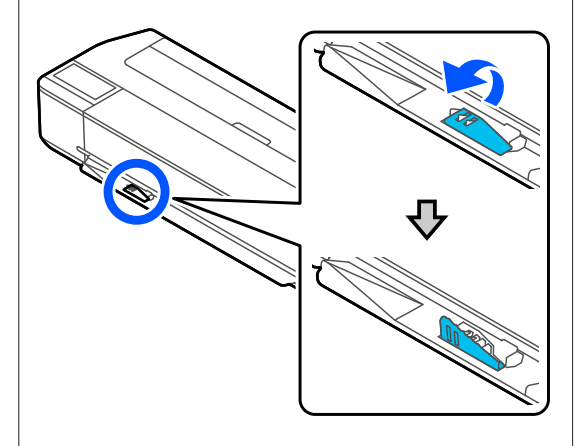

*Leave the support lowered when printing to a size other than equivalent to B1 width.*

12 For the SC-T5100M Series/SC-T5100 Series/ SC-T3100 Series, check that the paper basket attached to the stand is open.

#### *Note:*

*Close the paper basket before printing banners or other documents of sizes that will not fit in the paper basket. Before the paper ejected from the printer touches the floor, we suggest that you take it in both hands close to the paper eject slot and continue to lightly support it until printing is complete.*

## **Cutting the Roll Paper**

## **Auto Cut**

Auto Cut is set to On for the printer by default. When On is set, the roll paper is cut automatically at the following times.

❏ When the leading edge is detected as not horizontal After the roll paper is loaded, the leading edge part is cut straight.

❏ When printing of one page is finished The roll paper is cut before printing of the next page starts.

If you do not want to cut each page or you want to cut at a desired position, see the following procedure.

## **Cutting after Last Page Printed or at Desired Position**

Turn off auto cut in the printer driver, print, and then cut using the **Feed/Cut Paper** menu of the printer after printing finishes.

A Select **Off** in **Advanced** - **Roll Paper Option** - **Auto Cut** of the printer driver and then print.

Leave the auto cut setting of the printer on.

#### *Note:*

- ❏ *The auto cut setting of the printer driver has priority over that of the printer. The auto cut setting of the printer driver is reset to the default setting of Normal Cut when the application closes.*
- ❏ *To turn off auto cut when HP-GL/2 mode printing or enlarged copying, turn off the auto cut setting of the printer. Touch the Roll paper information area - Advanced Media Setting - Auto Cut - Off from the Home screen. The change to the setting is saved as a setting of the currently selected paper type.*
- 

B Touch the Roll paper information area - **Feed/ Cut Paper** from the Home screen of the printer after printing finishes.

> Use the buttons displayed on the screen to cut and feed the paper.

**When cutting at the printer default cut position (right after the bottom margin)**

Touch the  $\leq C$  (Cut) button. The paper is cut and the paper leading edge returns to the print wait position.

#### **When cutting at desired position**

 $\bigcap$  Hold down the  $\bigcup$  (Forward) or  $\bigcup$ (Backward) button until the position you want to cut reaches the position of the dotted line in the figure.

You cannot set the cutting position further inside than the bottom margin.

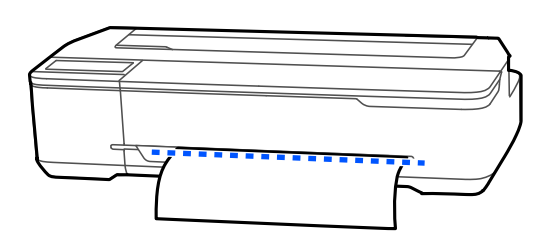

 $\mathcal{D}$  Touch the  $\mathcal{L}$  (Cut) button.

The paper is cut.

#### *Note:*

*When the length of*  $\odot$  *in the figure is shorter than the following length, the paper is fed automatically until the required length is obtained at the time of cutting.*

- ❏ *Plain paper or tracing paper: 100 mm*
- ❏ *Photo paper or coated paper: 80 mm*
- ❏ *Synthetic paper and other thick paper: 60 mm*

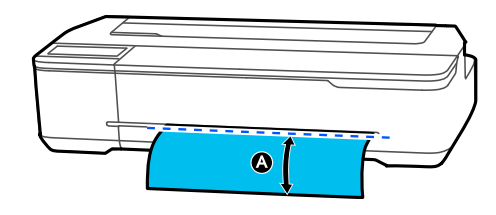

### **Cutting Commercially Available Synthetic or Canvas Paper with Scissors**

When using commercially available paper that cannot be cleanly cut with the cutter of the printer, print cut lines and cut the paper with scissors.

#### c*Important:*

❏ *If commercially available synthetic or canvas paper is cut with the built-in cutter, the cutter may be damaged or its life may be shortened. When using such paper, cut the paper with scissors as described in the following procedure.*

- ❏ *Do not use a cutter. The printer may be damaged.*
- - Turn off the auto cut setting and then print.

To print cut lines, turn off the auto cut setting of the printer. When printing via the printer driver, also turn off the setting of the printer driver.

- ❏ Printer settings Roll paper information area - **Advanced Media Setting** - **Auto Cut** - **Off** from the Home screen.
- ❏ Printer driver settings **Advanced** - **Roll Paper Option** - **Auto Cut** - **Off**
- B Touch the Roll paper information area **Feed/ Cut Paper** from the Home screen of the printer after printing finishes.

S Operate the buttons displayed on the screen.

**When printing cut lines at the printer default position (right after the bottom margin)**

Touch the  $\mathcal{L}(Cut)$  button. The cut or print cut lines selection screen appears.

#### **When printing cut lines at desired position**

Hold down the  $\Box$  (Forward) or  $\Box$  (Backward) button until the position you want to print the cutting line reaches the position of the dotted line in the figure.

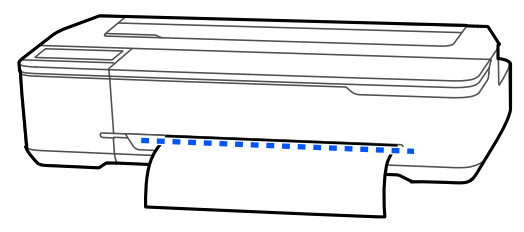

Cut lines cannot be printed further inside than the bottom margin. Once you have finished moving the paper, touch  $\leq C$ ut). The cut or print cut lines selection screen appears.

<span id="page-32-0"></span>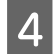

#### $\overline{A}$  Touch Print Cutting Guideline.

Cut lines are printed and the paper is ejected automatically to a position where it can be easily cut with scissors.

E Cut the paper along the cut lines with scissors and then touch **Done**.

> The paper rewinds to return the paper leading edge to the print wait position.

## **Removing Roll Paper**

This section describes how to remove and store roll paper after printing. If you leave the roll paper loaded in the printer, the rollers may leave impressions on the roll paper.

#### *Note:*

*You can remove the roll paper while viewing the roll paper removal procedure on the screen. To view the on-screen instructions, touch the Roll paper information area on the home screen, and then touch Remove.*

If the rear edge of the printed paper is held by the printer, grasp the paper with both hands and slowly pull it towards you.

The printed paper drops automatically when the next print job starts.

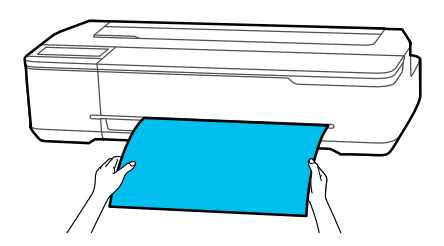

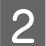

Open the cut sheet cover.

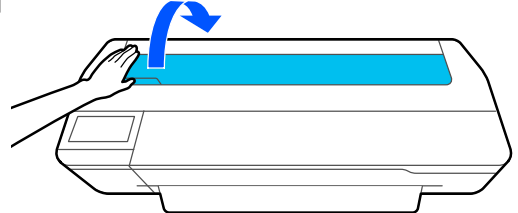

S Unlock the center lock and open the roll paper cover.

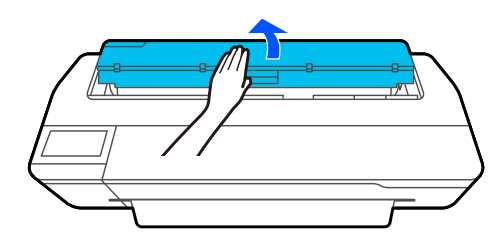

### 4 Press Remove.

The paper is rewound and ejected.

#### *Note:*

*If printed paper is not cut and remains, a confirmation screen appears.*

*Touch Cut to cut the paper at the default cut position or touch Print Cutting Guideline to print cut lines at the default position.*

*If you want to change the cut position or the cut lines print position, touch Close, and change the position in the Feed/Cut Paper menu.*

*See the following for more details.* U*["Cutting the Roll Paper" on page 31](#page-30-0)*

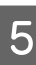

E Hold the flanges on both ends of the spindle and remove the spindle from the spindle holder.

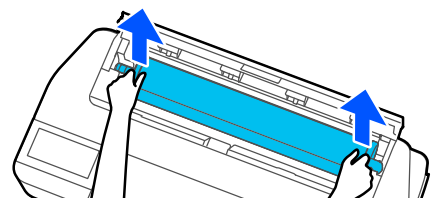

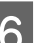

**F** Detach the transparent flange from the spindle.

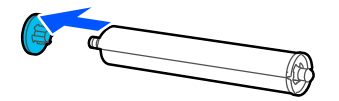

Remove the spindle from the roll paper.

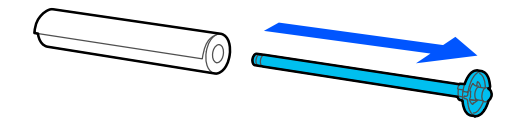

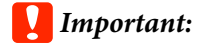

*After rewinding the roll paper carefully, store it in the original package.*

**8** Attach the transparent flange to the spindle and<br>return the spindle in the printer return the spindle in the printer.

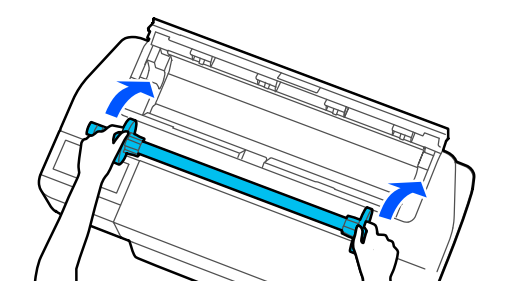

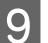

**I Close the roll paper cover and cut sheet cover.** 

## <span id="page-34-0"></span>**Loading and Removing Paper from the Auto Sheet Feeder**

## **Installing and removing the paper stacker (for plain paper)**

Attach the paper stacker supplied when printing multiple sheets of plain paper continuously from the auto sheet feeder.

The stacker can hold approximately 20 sheets of printed paper.

However, when printing on roll paper or cut sheets (1 sheet), remove the paper stacker so that paper can be ejected smoothly.

#### **Installing**

Insert the hooks on the paper stacker straight into the slots on the front of the printer.

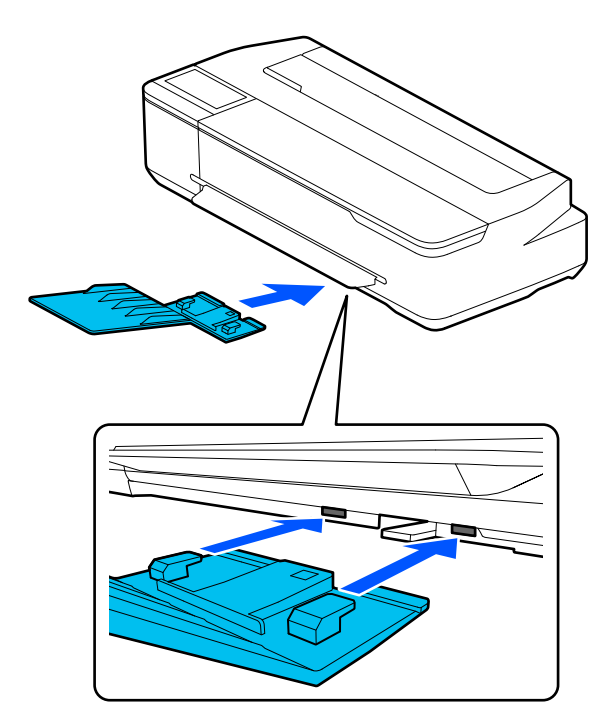

#### **Removing**

Pull the paper stacker straight out to remove it.

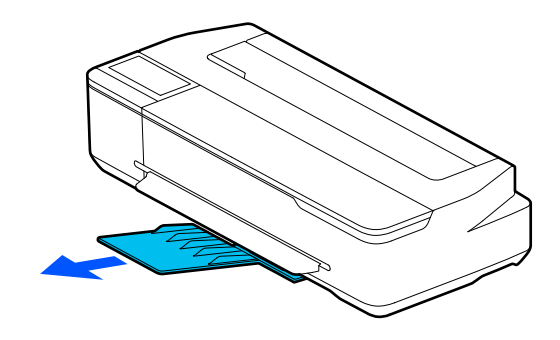

## **Loading paper into the auto sheet feeder**

#### *Note:*

❏ *The number of sheets that you can load into the auto sheet feeder varies depending on the paper type. See the following for more details.*

U*["Cut Sheet" on page 208](#page-207-0)* U*["Supported Commercially Available Paper" on](#page-209-0) [page 210](#page-209-0)*

❏ *You can load the paper while viewing the loading procedure on the screen. To view the procedure on the screen, touch Paper Setting - Auto Sheet Feeder from the Home screen.*

## c*Important:*

*When loading multiple sheets of printing paper, carefully wipe away any paper dust and arrange the edges. However, do not clean or bend photo paper. Otherwise, the printable surface could be scratched.*

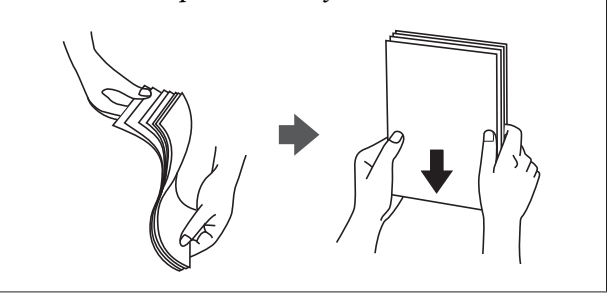

- 
- **A Check that Load paper.or Ready** is displayed on the Home screen, and then open the cut sheet cover.

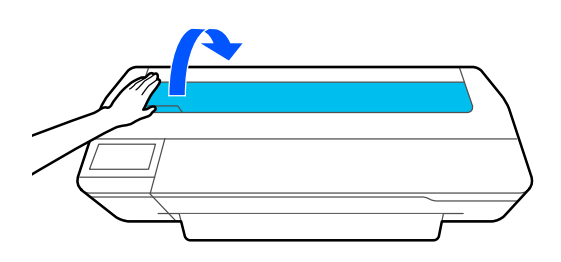

**B** Unfold the auto sheet feeder, and pull it up and out. out.

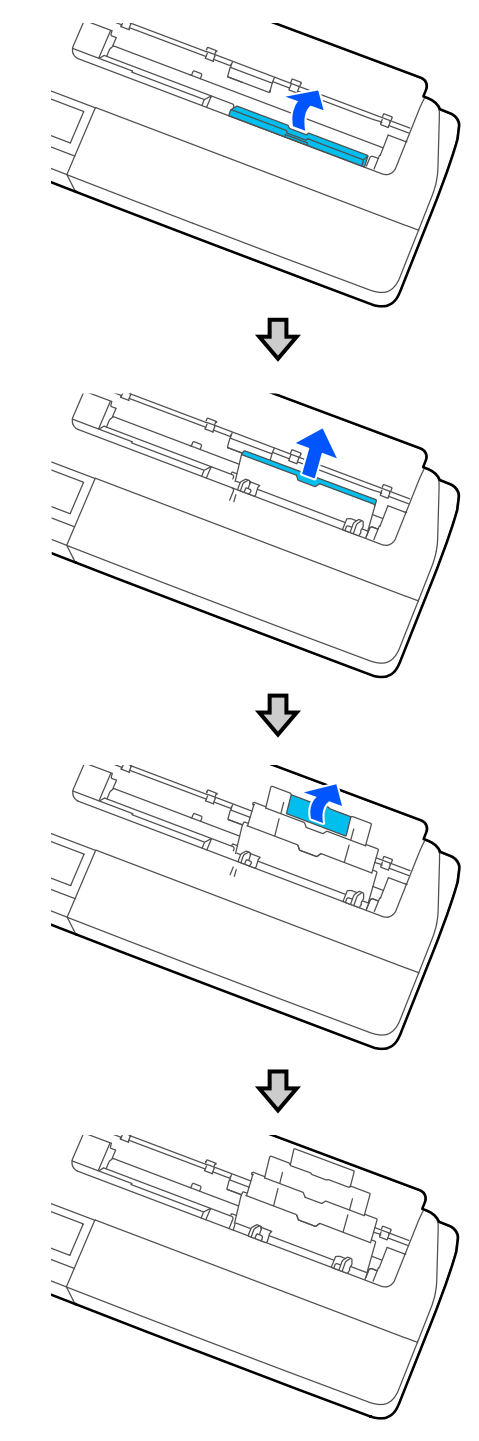
<span id="page-36-0"></span>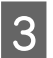

C Load paper in the auto sheet feeder with the printable side facing you.

Align the paper edges before loading.

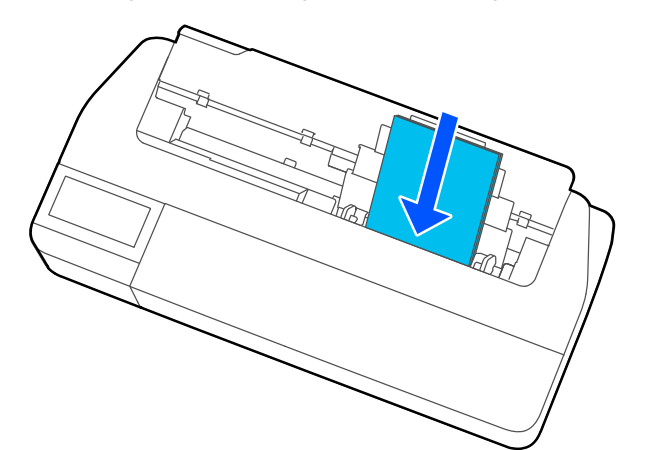

### c*Important:*

*Insert all paper in portrait orientation. Inserting paper in landscape orientation may cause a decline in print quality.*

 $\overline{A}$  Align the edge guides with the edges of the paper. If the edge guides are too far from the edges of the paper, the paper may be fed at an angle which can cause skew errors and paper jams.

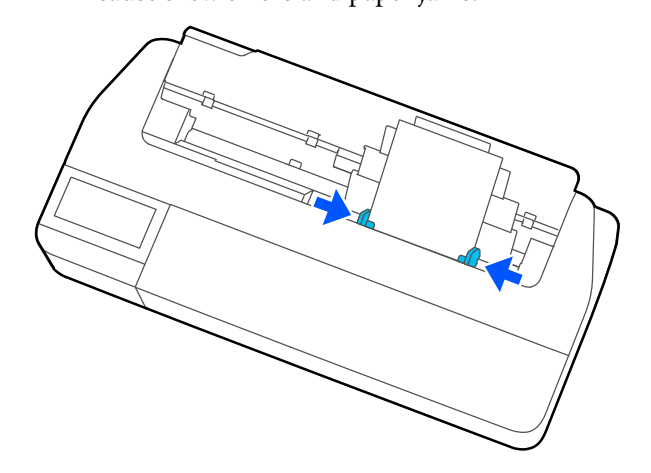

 $\overline{5}$  On the displayed screen, set the paper type and size that match the loaded paper size that match the loaded paper.

> Not setting the appropriate paper type will cause print quality trouble. See the following for more details on the paper types and sizes.

> U["For Auto Sheet Feeder/Cut Sheet\(1 sheet\)"](#page-42-0) [on page 43](#page-42-0)

### **Removing paper from the auto sheet feeder**

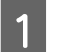

A Move the edge guides away from the paper and remove the paper.

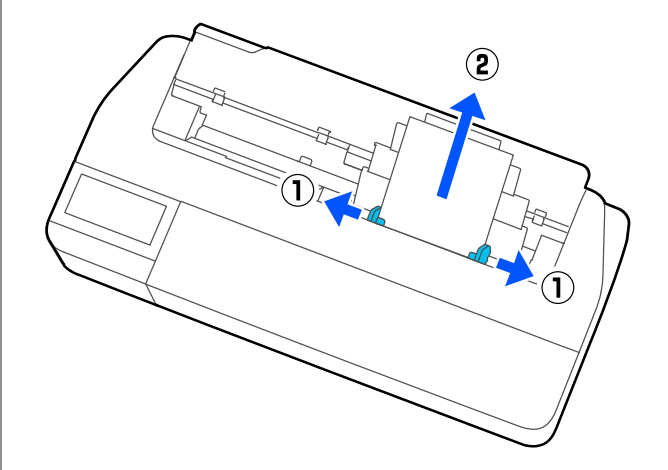

Push the auto sheet feeder back into its slots, and<br>then fold it forward then fold it forward.

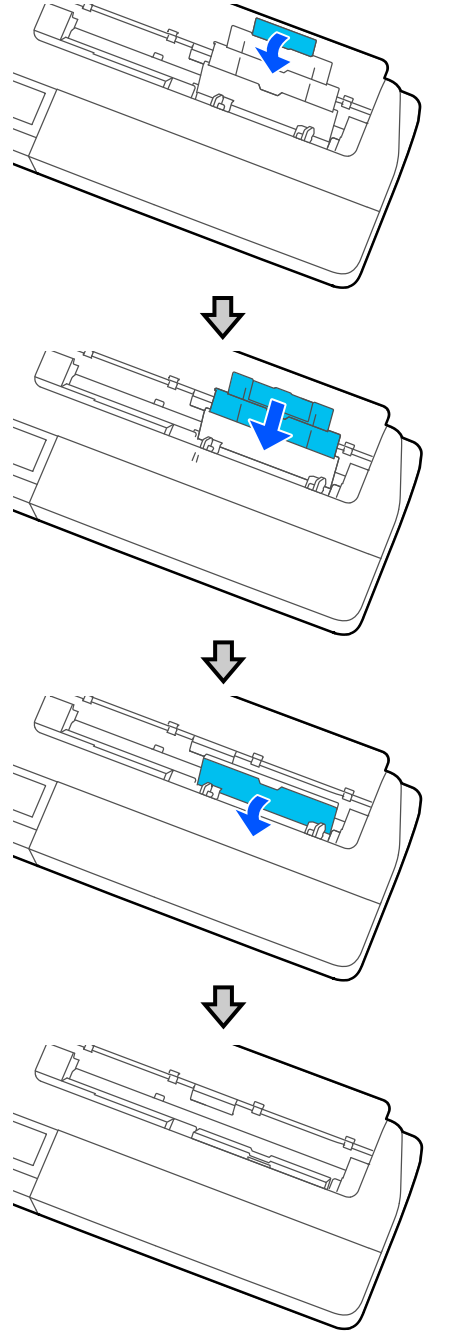

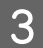

3 Close the cut sheet cover.

# <span id="page-38-0"></span>**Loading and Removing Cut Sheet(1 sheet)**

### **Loading Cut Sheet(1 sheet)**

When roll paper is loaded, remove it.

### U["Removing Roll Paper" on page 33](#page-32-0)

If paper is loaded in the auto sheet feeder, remove the paper and stow the auto sheet feeder. Also, make sure you remove the paper stacker if it is installed.

 $\mathscr{D}$  ["Removing paper from the auto sheet feeder" on](#page-36-0) [page 37](#page-36-0)

 $\mathscr{D}$  ["Installing and removing the paper stacker \(for](#page-34-0) [plain paper\)" on page 35](#page-34-0)

A Check that **Load paper.**is displayed on the Home screen, and then touch **Paper Setting** - **Cut Sheet(1 sheet)**.

**2** Open the cut sheet cover.

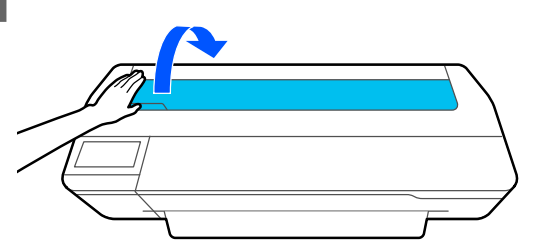

C With the printable side of the paper facing you, align the right edge of the paper with the right edge mark, and the left edge of the paper with the paper size mark.

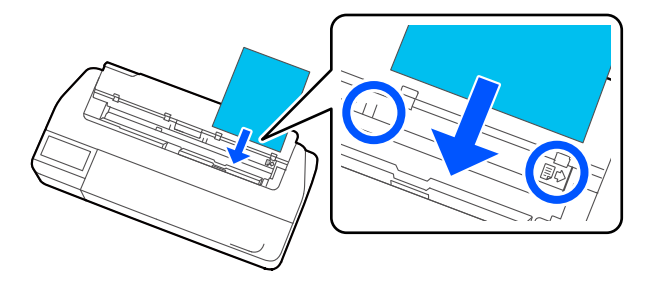

### c*Important:*

*Insert all paper in portrait orientation. Inserting paper in landscape orientation may cause a decline in print quality.*

Insert the leading edge of the paper straight into the paper slot until you hear a beep.

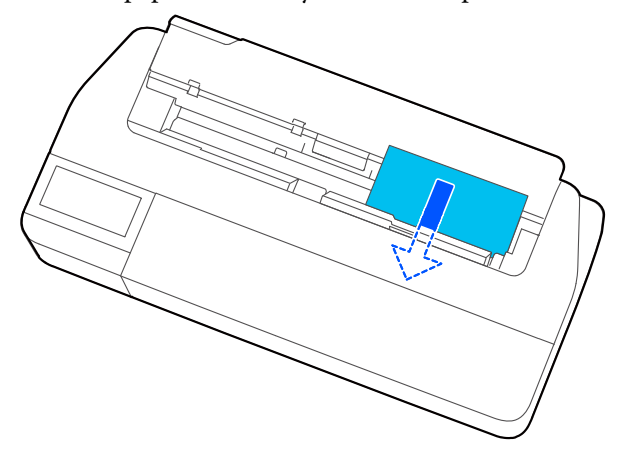

### c*Important:*

*Hold the edges of the paper and insert it straight into the paper feed slot. Inserting it skewed will cause a skew error or paper jam.*

 $\overline{5}$  On the displayed screen, set the paper type and size that match the loaded paper.

> Not setting the appropriate paper type will cause print quality trouble. See the following for more details on the paper types and sizes.

> U["For Auto Sheet Feeder/Cut Sheet\(1 sheet\)"](#page-42-0) [on page 43](#page-42-0)

### c*Important:*

### *When paper equivalent to B1 size is loaded in the SC-T5100M Series/SC-T5100 Series/ SC-T5100N Series*

*Raise the B1 width paper support as shown in the figure only when you have loaded B1 width (718 to 738 mm) paper. If you do not raise the B1 width paper support, the print surface may be scuffed or soiled.*

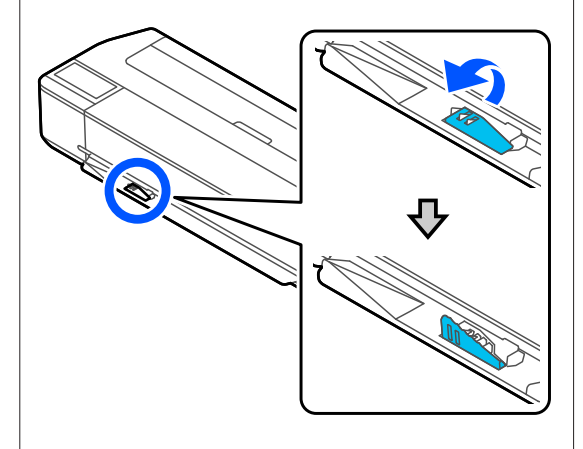

*Leave the support lowered when printing to a size other than equivalent to B1 width.*

 $\begin{bmatrix} 6 & \text{For the SC-T5100M Series/SC-T5100 Series/} \\ \text{66 F218885} & \text{66 F21885} \end{bmatrix}$ SC-T3100 Series, check that the paper basket attached to the stand is open.

### **Removing Cut Sheet (1 Sheet)**

### **When removing unprinted cut sheets**

Touch **Paper Setting** - **Cut Sheet(1 sheet)** - **Remove** from the Home screen.

The paper is ejected.

### **When removing printed cut sheets**

Grasp the paper with both hands, and pull it out towards you.

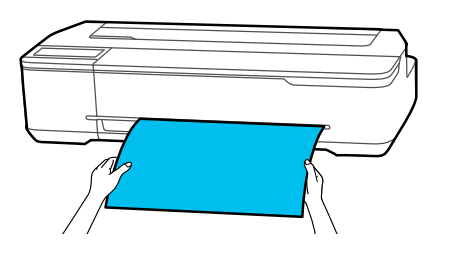

After printing, the paper stops with the trailing edge still held by the printer. If you start printing the next job before removing it manually, it will drop automatically.

# **Setting Loaded Paper**

### **For Roll Paper**

Configure the following settings after loading roll paper.

### **Paper Type settings**

This is the most important setting to obtain the optimum print results. Not setting a paper type that matches the loaded paper will cause wrinkles, scuffing, uneven colors, and other trouble.

### **Manage Remaining Amount settings**

When Manage Remaining Amount is set to On and the total length of the loaded roll paper has been entered, an estimate of the remaining amount of roll paper is displayed on the printer's Home screen and on the printer driver screen. Furthermore, a notification can also be displayed when the remaining amount has become low.

The remaining amount is saved along with the paper type selected above. For example, you can manage the amount remaining for plain paper and tracing paper separately.

#### *Note:*

*When you want to manage the amount remaining when using roll paper with different widths with the same paper type, register one width in Custom Paper Setting. Registering a Custom Paper Setting means adding a new paper type setting. Register the new settings in Settings - General Settings - Printer Settings - Custom Paper Setting. For details on Custom Paper Setting, see the following Custom Paper Setting menu.*

U*["General Settings - Printer Settings" on page 139](#page-138-0)*

### **How to Set**

The currently set paper type is shown on the screen displayed after loading roll paper.

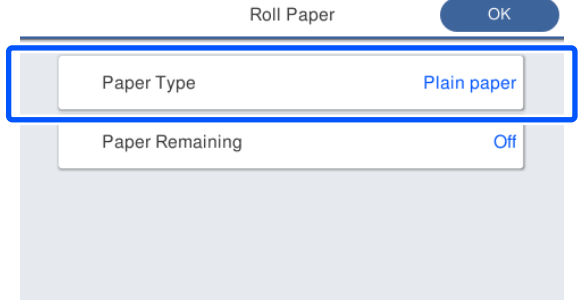

**When changing Paper Type**

Proceed to step 2.

**When setting Paper Remaining without changing Paper Type**

Proceed to step 5.

**When not changing either of them**

Touch **OK**. You can start printing once **Ready** appears on the screen.

#### *Note:*

*The settings are confirmed if no operations are performed for 90 seconds on the above screen. To change the settings later, touch the Roll paper information area - Change Paper Type from the Home screen and then configure the settings.*

**2** Touch Paper Type.

The following paper type selection screen appears.

### G

Paper Recently Used

Plain Paper

Coated Paper(Generic)

Premium Glossy Sheet

Others

#### *Note:*

*The three options other than Others display the most recently selected paper type.*

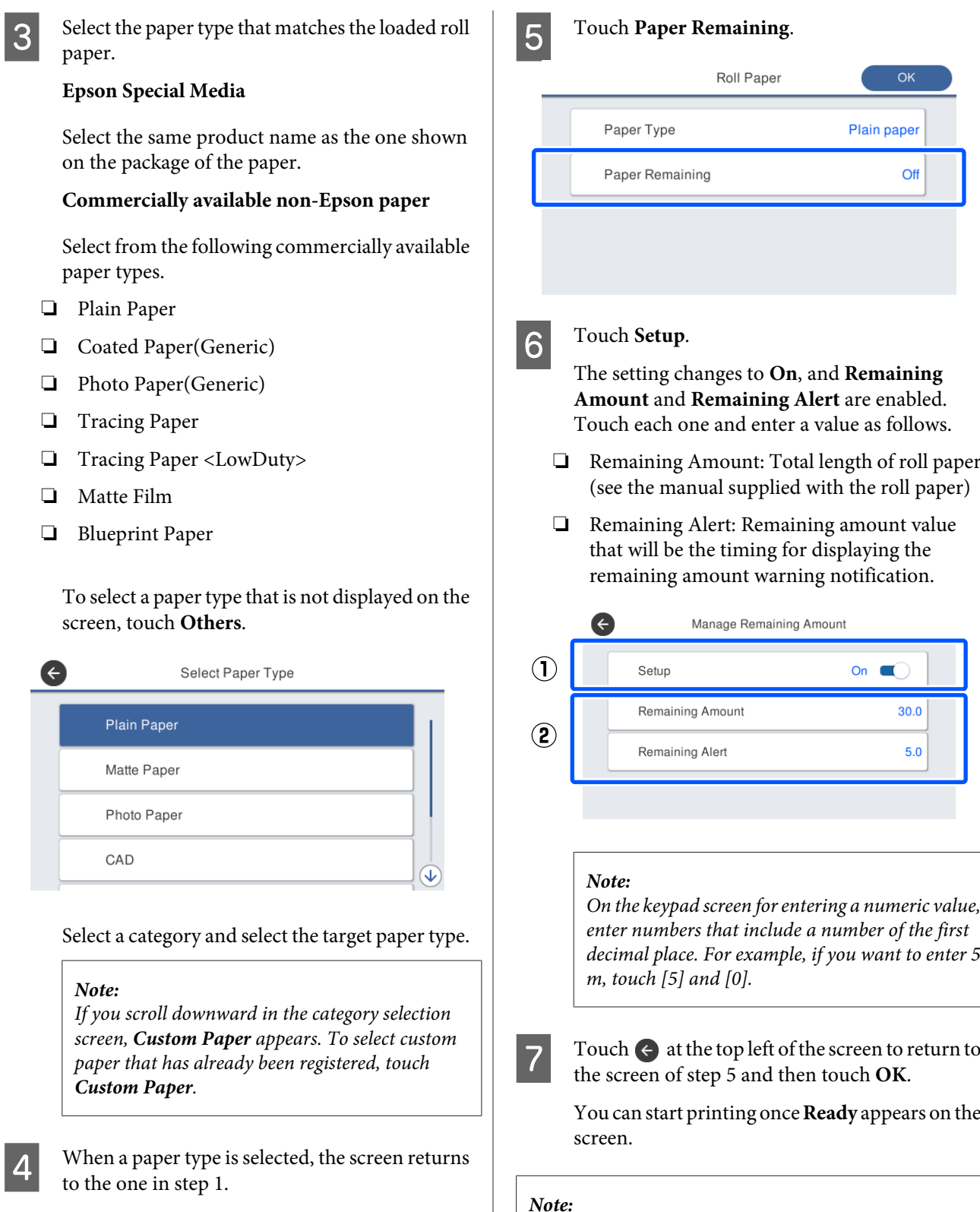

If you will not set the remaining amount management setting, touch **OK**.

*setting of 30m.*

*If you replace the paper after the amount remaining display shows 0 m or the paper has actually run out, Remaining Amount returns to the manufacturer's*

## <span id="page-42-0"></span>**For Auto Sheet Feeder/Cut Sheet(1 sheet)**

Make the following settings after loading paper in the Auto Sheet Feeder or after loading Cut Sheet(1 sheet).

### **Settings of Paper Type**

This is the most important setting to obtain the optimum print results. Not setting a paper type that matches the loaded paper will cause wrinkles, scuffing, uneven colors, and other trouble.

### **Settings of Paper Size**

The paper size for paper loaded in the auto sheet feeder or for Cut Sheet(1 sheet) is not detected automatically. Set the size of the loaded paper.

### **How to Set**

The currently set paper type is shown on the screen displayed after loading cut sheet.

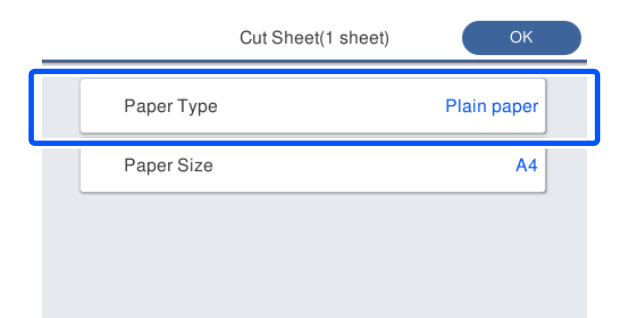

### **When changing Paper Type**

Proceed to step 2.

**When changing Paper Size without changing Paper Type**

Proceed to step 4.

### **When not changing either of them**

Touch **OK**. You can start printing once **Ready** appears on the screen.

#### *Note:*

*The settings are confirmed if no operations are performed for 90 seconds on the above screen. To change the settings later, touch the following in order from the Home screen and then configure the settings.*

- ❏ *For Auto Sheet Feeder Paper Setting - Auto Sheet Feeder - Change Paper Type/Paper Size*
- ❏ *For Cut Sheet(1 sheet) Paper Setting - Cut Sheet(1 sheet) - Change Paper Type/Paper Size*

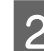

### **2** Touch Paper Type.

The following paper type selection screen appears.

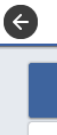

#### Paper Recently Used

Coated Paper(Generic)

Plain Paper

Premium Glossy Sheet

Others

#### *Note:*

*The three options other than Others display the most recently selected paper type.*

Select the paper type that matches the loaded paper.

### **Epson Special Media**

Select the same product name as the one shown on the package of the paper.

### **Commercially available non-Epson paper**

Select from the following commercially available paper types.

- ❏ Plain Paper
- ❏ Coated Paper(Generic)
- ❏ Photo Paper(Generic)
- ❏ Tracing Paper
- ❏ Tracing Paper <LowDuty>
- ❏ Matte Film

### ❏ Blueprint Paper

To select a paper type that is not displayed on the screen, touch **Others**.

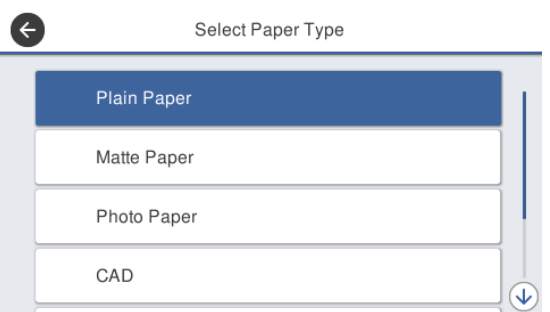

Select a category and select the target paper type. When a paper type is confirmed, the screen returns to the one in step 1.

#### *Note:*

*If you scroll downward in the category selection screen, Custom Paper appears. To select custom paper that has already been registered, touch Custom Paper.*

### Touch **Paper Size**.

If you will not change the paper size, touch **OK**.

### **For Auto Sheet Feeder**

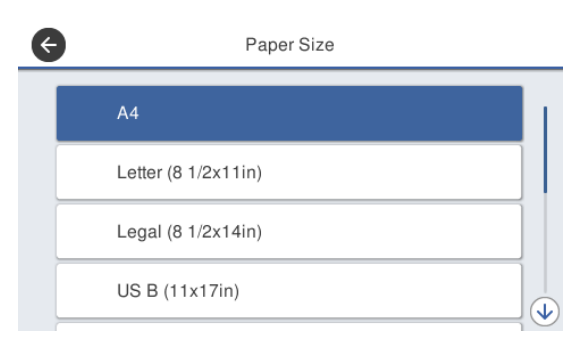

### **For Cut Sheet(1 sheet)**

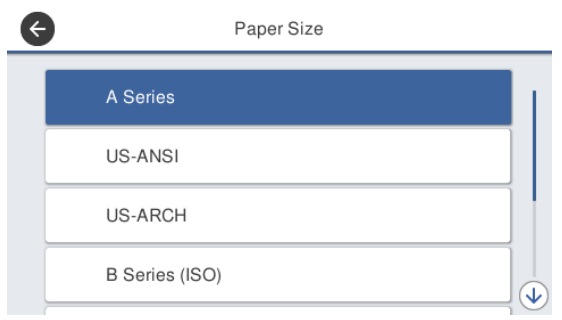

Select a category and select the target paper size.

*Note:*

#### **Setting non-standard size**

*For a non-standard size, touch User-Defined at the end of the list and then enter the paper width and length.*

*On the keypad screen for entering a numeric value, enter numbers that include a number of the first decimal place. For example, if you want to enter 5 m, touch [5] and [0].*

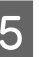

 $\overline{5}$  When the screen of step 1 is redisplayed, touch **OK**.

> You can start printing once **Ready** appears on the screen.

# **Optimizing Paper Settings (Media Adjust)**

Perform Media Adjust in the following cases. You can make adjustments easily by using the wizard to make sure that your paper prints correctly.

- ❏ When there are streaks, double ruled lines, or warped characters in the print results
- ❏ When registered with custom paper settings

Adjustment results are saved until the next time you make adjustments. After adjustments are complete, simply select the paper type and the printer will print correctly.

### *Note:*

### **Adjustment for paper registered with custom paper settings**

*For roll paper and cut sheets, optimal paper settings will differ even when the paper types are the same. When using roll paper and cut sheets with the same paper type, register the custom paper separately and make adjustments separately.*

*Registering a Custom Paper Setting means adding a new paper type setting. Register the new settings in Settings - General Settings - Printer Settings - Custom Paper Setting.*

*For details on Custom Paper Setting, see the following Custom Paper Setting menu.* U*["General Settings - Printer Settings" on page 139](#page-138-0)*

### **Notes on Making Adjustments**

- ❏ Correctly load the paper that actually requires adjustment and then select the paper type that matches the loaded paper.
- ❏ If paper with visible curls, wrinkles, waves, folds, or bends is used, correct adjustment may not be possible. Remove curled, wavy, or folded sections by cutting them off.

## **Adjusting**

Adjustments are performed by using a wizard. Follow the on-screen instructions to print the adjustment pattern twice.

Adjustments are made by visually checking the pattern and specifying the optimal pattern from the first and second adjustment sheets.

The following shows the length and number of sheets of paper used for adjustment pattern printing. Roll paper: Approx. 420 mm

Auto sheet feeder: 2 sheets of A4 or A3

Cut sheets: 1 sheet for A2 or larger, 2 sheets for smaller than A2

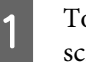

- Touch the following in order from the Home screen.
- ❏ Roll Paper Roll paper information area - **Media Adjust**
- ❏ Auto Sheet Feeder **Paper Setting** - **Auto Sheet Feeder** - **Media Adjust**
- ❏ Cut Sheet(1 sheet) **Paper Setting** - **Cut Sheet(1 sheet)** - **Media Adjust**

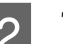

### 2 Touch Start.

Printing of the first set of adjustment patterns starts.

### c*Important:*

*When auto cutting is turned off for cut sheets or roll paper that is A2 size or larger, the paper cannot be removed to perform the second print even when the first print is complete. Do not pull the printed paper.*

### *Note:*

*A print head nozzle clogging check is performed automatically before adjustment pattern printing. If nozzles are determined to be clogged, cleaning starts and the adjustment patterns will be printed after cleaning finishes.*

Enter the numeric value of the pattern with the least streaks among the printed adjustment patterns of #1 and then touch **Alignment #2**.

In the following example, pattern 0 has the least streaks so you would enter 0.

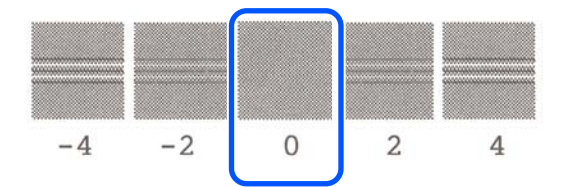

If there is no difference between two adjacent patterns and you are unsure which is the best one to choose, enter the numeric value that comes between them. For example, if you are unsure whether to enter pattern 0 or 2, enter 1.

- **4** Enter the numeric value of the pattern with the least streaks among the adjustment patterns of #2 and #1, and then touch **Alignment #3**.
- $\overline{5}$  Enter the numeric value of the pattern with the most visible straight lines among the adjustment patterns of #3, and then touch **Alignment #4**.

In the following example, pattern 0 has the most straight lines, so you would enter 0.

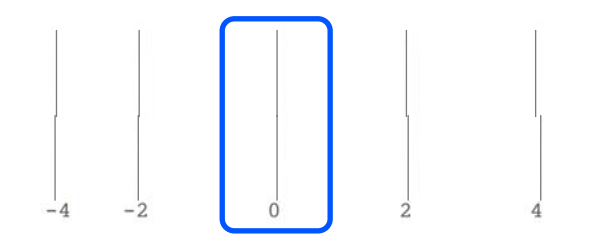

If there is no difference between two adjacent patterns and you are unsure which is the best one to choose, enter the numeric value that comes between them. For example, if you are unsure whether to enter pattern 0 or 2, enter 1.

 $\begin{bmatrix} 6 \end{bmatrix}$  In adjustment pattern #4, enter the numeric value of the pattern with the most straight lines in #3 on the screen.

### $7$  Touch OK.

Printing of the second set of adjustment patterns starts. For cut sheets smaller than A2 size, load the second sheet of paper.

### c*Important:*

*When using A2 size or larger cut sheets or roll paper with the auto cut turned off, the part with the first set of patterns printed on it is pulled inside the printer to print the second set of patterns. Do not touch the paper with your hands.*

Enter the numeric value of the pattern with the least streaks among the printed adjustment patterns of #1 and then touch **Alignment #2**.

> In the following example, pattern 0 has the least streaks so you would enter 0.

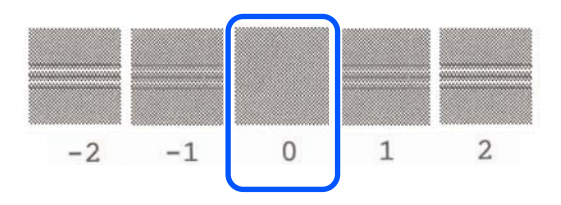

- I Enter the numeric value of the pattern with the least streaks among the adjustment patterns of #2 in the same way as #1, and then touch **Alignment #3**.
- 

**10** Enter the numeric value of the pattern with the least streaks among the adjustment patterns of #3 and then touch **OK**.

> In the following example, pattern 0 has the least streaks so you would enter 0.

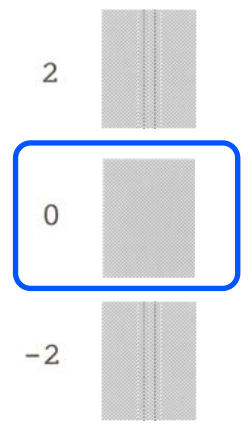

If there is no difference between two adjacent patterns and you are unsure which is the best one to choose, enter the numeric value that comes between them. For example, if you are unsure whether to enter pattern 0 or 2, enter 1.

The adjustment results are saved as settings of the currently selected paper type. Next time, simply select the paper type to realize the optimum print results.

# <span id="page-47-0"></span>**Printing with the Printer Driver from Your Computer**

# **Basic Operating Procedures (Windows)**

## **Printing Procedure**

This section describes the basic procedure to print various data, including the data of Word, Excel, and PowerPoint of Microsoft Office and PDFs of Adobe Acrobat, using the printer driver from a computer.

Turn on the printer, and load the paper.

U["Loading Roll Paper" on page 29](#page-28-0)

U["Loading paper into the auto sheet feeder"](#page-34-0) [on page 35](#page-34-0)

U["Loading Cut Sheet\(1 sheet\)" on page 39](#page-38-0)

B When you have created the data in the application, click **Print** in the **File** menu.

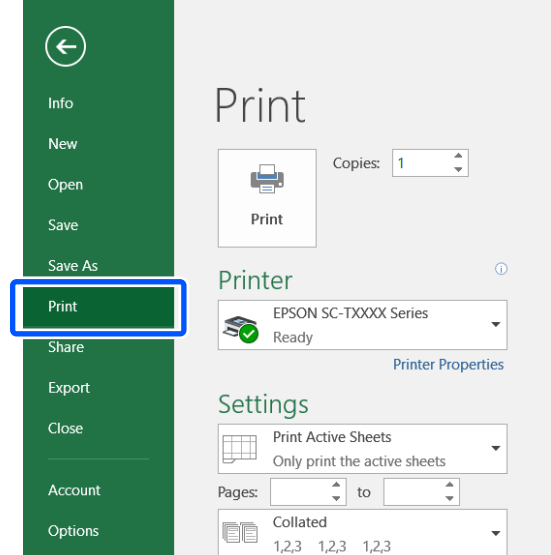

Select the printer in **Printer** and then click **Printer Properties**.

The printer driver dialog will be displayed.

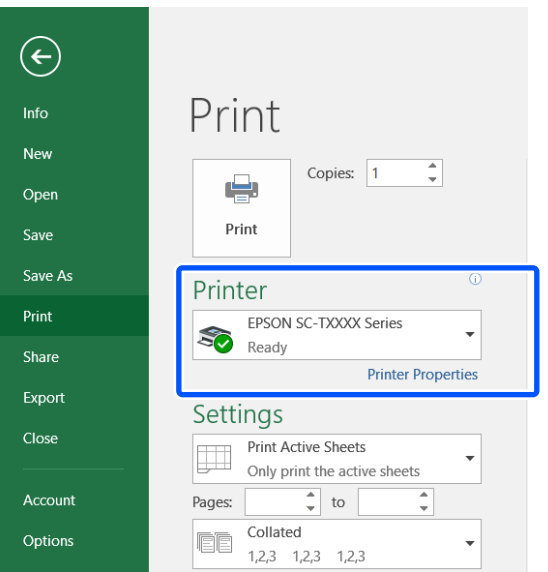

### *Note:*

*When printing a PDF file In the Print dialog box of Adobe Acrobat, select the Actual size (or Page Scaling: None) radial button and Choose paper source by PDF page size check box. To enlarge or reduce the size, configure the*

*setting in the printer driver settings dialog box.*

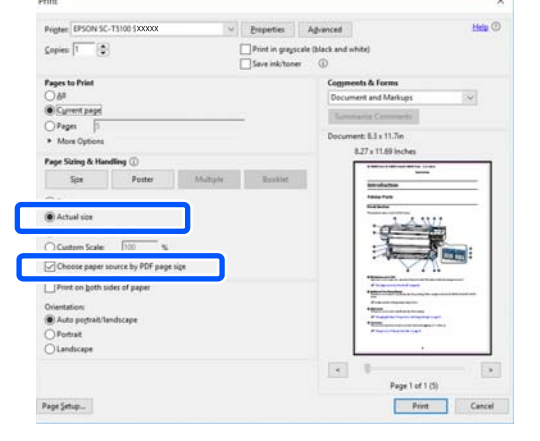

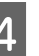

D Check **Document Size** on the Printer Settings tab of the printer driver.

> The paper size set in the application is displayed automatically. However, the paper sizes (page sizes) of some applications such as PowerPoint may not be displayed correctly. In such a case, click **Settings...** and specify the size in the displayed Change Paper Size dialog box.

If the desired size is not available in the pull-down menu of the Change Paper Size dialog box, click **Custom Paper Size...** and then set and save a custom size.

### U["Printing at Non-Standard Sizes" on](#page-65-0) [page 66](#page-65-0)

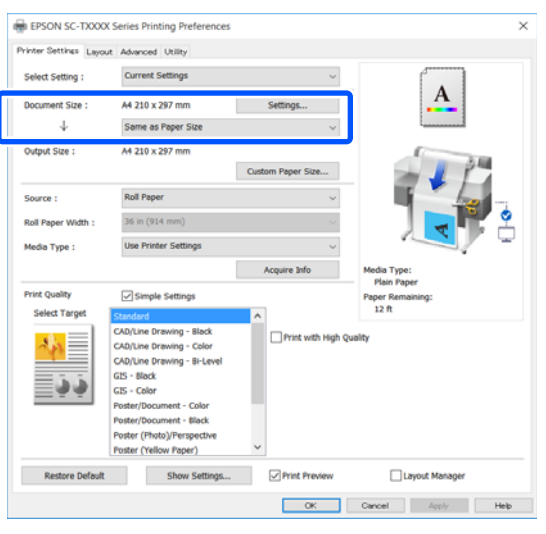

### E Set **Output Size**.

To enlarge or reduce the size, select from the pull-down menu below the Document Size.

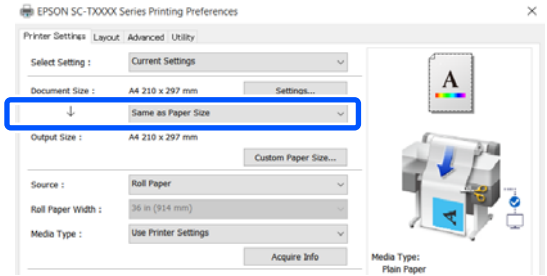

See the following for more details on enlargement settings.

U["Enlargements and Horizontal and Vertical](#page-60-0) [Banners" on page 61](#page-60-0)

**F** Select **Source** and check the roll paper width and media type.

> Select from Roll Paper, Auto Sheet Feeder, or Sheet. If you select a paper source for which paper is not loaded in the printer,  $\triangle$  appears.

For Roll Paper Width (Paper Size for cut sheets) and Media Type, the settings configured in the control panel of the printer are applied automatically.

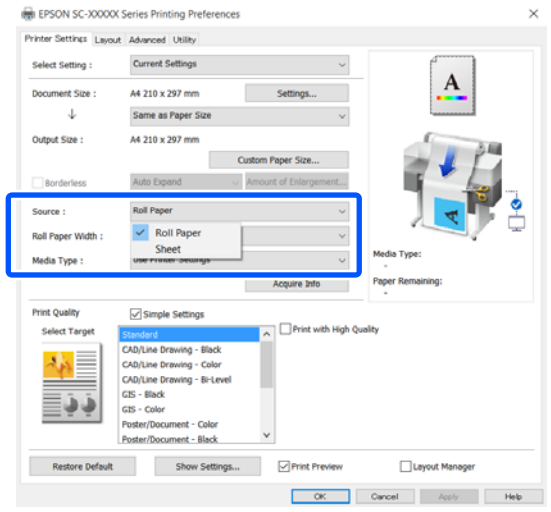

### *Note:*

*If the paper is loaded or changed after opening the printer driver's dialog box, the paper size and paper type settings configured on the printer will not be applied. In this case, click the Acquire Info button to apply the settings.*

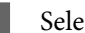

### G Select **Select Target** in **Print Quality**.

Choose an option according to the type of document and how it will be used.

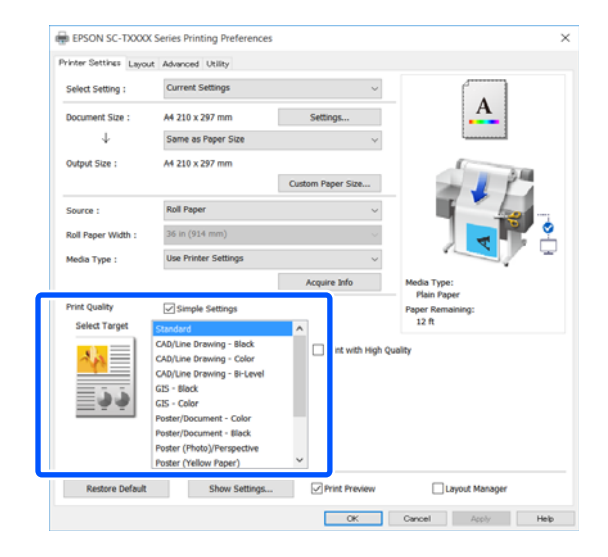

To set the color correction method or color balance in detail to match your preferences, clear the **Simple Settings** check box. See the following for more details.

U["Correct color and print" on page 70](#page-69-0)

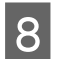

**A Check that the Print Preview** check box is selected and then click **OK**.

> If a preview is not necessary, clear the check box and then click **OK**.

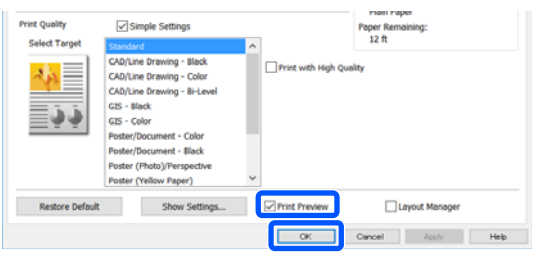

#### *Note:*

*In the print preview, you can check and change the print settings while viewing the image to be actually printed. We recommend to check with the preview when printing on roll paper or large-sized paper.*

I Click **Print** in the Print dialog box of the application.

The print preview screen appears.

10 Check the print settings in the print preview<br>screen, and if there is no problem, click **Print** to start printing.

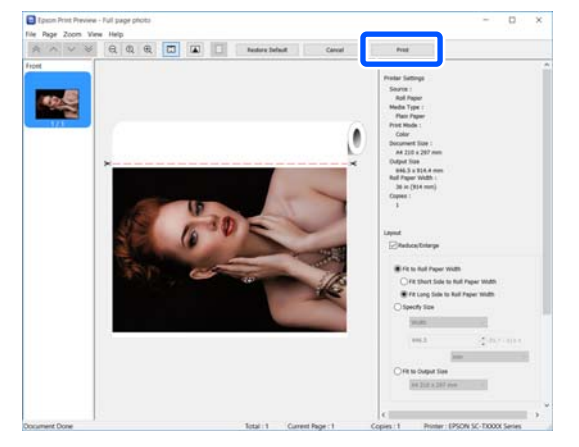

The icons and menus at the top of the preview screen allow you to change the image display settings. You can change the print settings using the menus on the right side. See the help for more details.

*Note:*

*See the printer driver help for more details on setting items. You can display the help in the following two ways:*

- ❏ *Click Help at the bottom right of the screen.*
- ❏ *Right-click the item you want to check and then click Help. (This is not possible in the print preview screen.)*

### **Canceling Printing**

There are a few ways to stop printing operations depending on the situation. When the computer has finished sending data to the printer, you cannot cancel the print job from the computer. Cancel on the printer.

### **Canceling from a Computer**

### **When the Progress Bar is displayed**

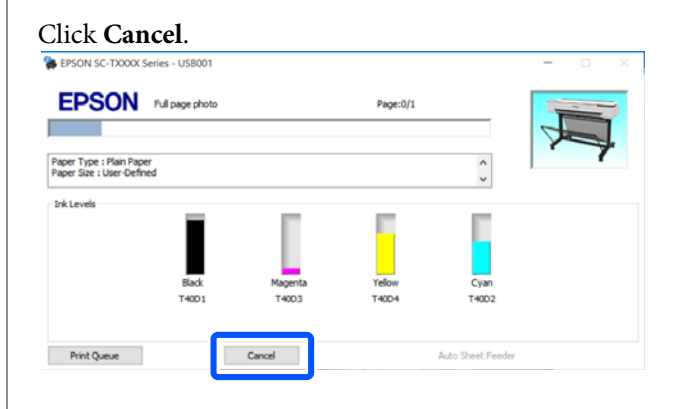

### **When the Progress Bar is not displayed**

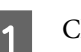

Click the printer icon on the taskbar.

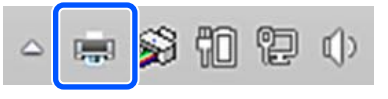

Whether or not an icon is displayed depends on the settings selected for Windows.

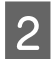

2 Select the print data you want to cancel and click **Cancel** in the **Document** menu.

> To cancel all print data, click **Cancel All Documents** in the **Printer** menu.

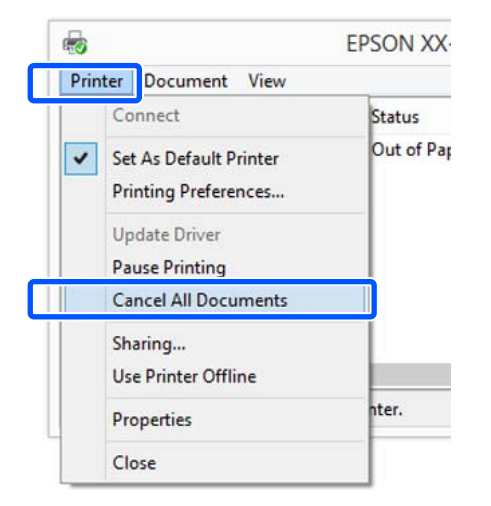

If the job has been sent to the printer, print data is not displayed on the above screen.

### **Canceling on the printer**

The **Cancel** button is displayed on the control panel screen during printing. Touch the **Cancel** button. The print job is canceled even in the middle of printing. It may take a while before the printer returns to the ready status.

However, print jobs in the print queue on a computer cannot be deleted in this way. Use the procedure of "Canceling from a Computer" to delete print jobs in the print queue.

### **Customizing the Printer Driver**

You can save the settings or change the display items as you prefer.

### **Saving Frequently Used Settings**

If you start the printer driver from the Control Panel, change the settings to those you use frequently, and then save the settings, the printer driver's dialog box will be displayed with the saved settings from any application that it is displayed.

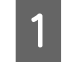

A Open **View devices and printers** or **Devices and Printers**.

**Windows 10/8.1/8/7**

Click in the following order: **Hardware and Sound** (or **Hardware**) > **View devices and printers** (or **Devices and Printers**).

#### **Windows Vista**

Click in the following order: **Hardware and Sound** and then **Printer**.

### **Windows XP**

Click in the following order: **Printers and Other Hardware**, and then **Printers and Faxes**.

#### *Note:*

*If your Windows XP Control Panel is in Classic View, click Start, Control Panel, and then Printers and Faxes.*

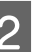

B Right-click your printer icon, and click **Printing preferences**.

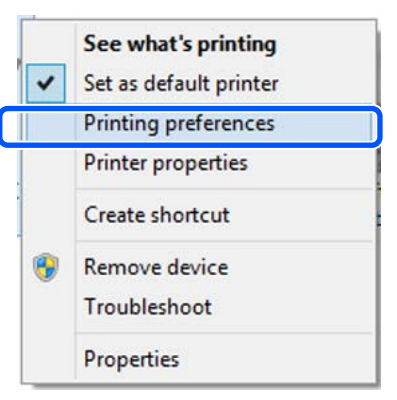

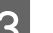

**C** The printer driver setting screen is displayed.

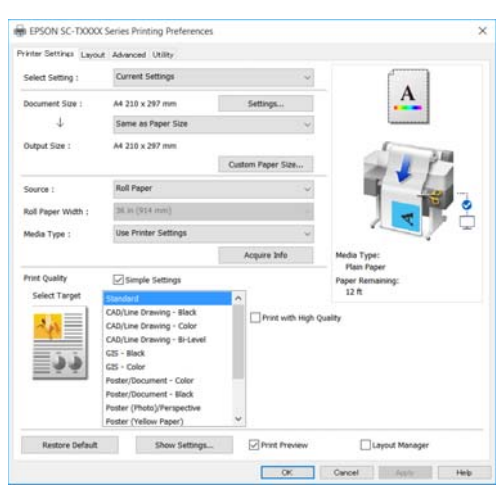

Make the necessary settings. These settings become the default settings of the printer driver.

### **Saving various settings as your Select Settings**

You can save all printer driver settings as a Select Setting. This allows you to easily load settings that have been stored in Select Settings, and repeatedly print using exactly the same settings.

**A Set each item on the Printer Settings, Layout, and Advanced tabs to the settings you want to save as** Select Settings.

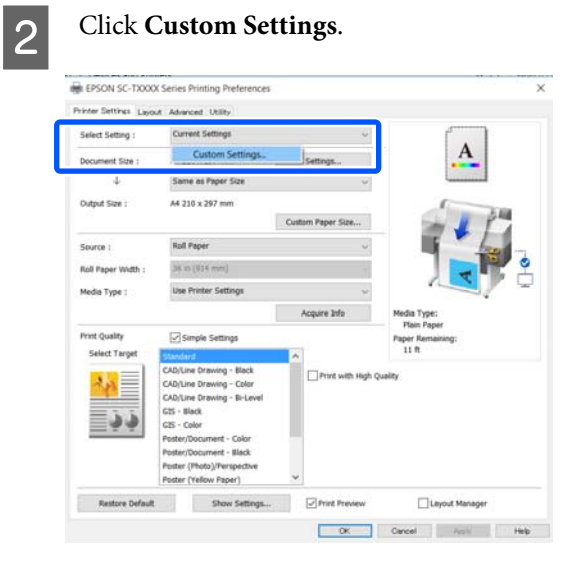

**C** Enter the desired name in **Name**, and then click **Save**.

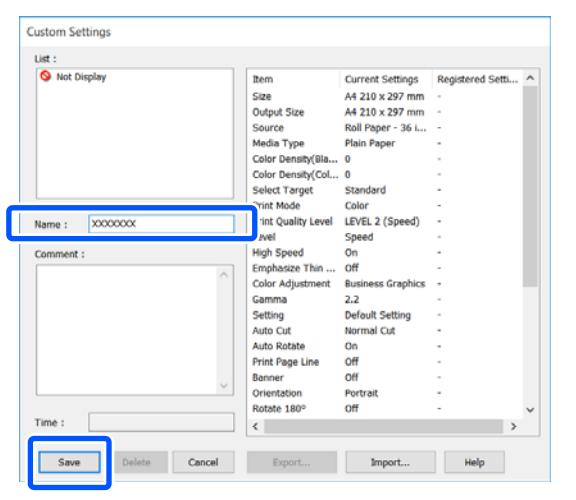

You can save up to 100. The saved select settings can be recalled from **Select Setting**.

*Note:*

*Sharing Select Setting settings with multiple computers*

*Select the settings you want to share, click Export..., and then export the settings to a file. Display the same screen of the printer driver on another computer, click Import..., and then import the settings.*

### **Rearranging display items**

The display items of **Select Setting**, **Media Type**, and **Paper Size** can be arranged as follows to display the ones you use normally right away.

- ❏ Hide unnecessary items.
- ❏ Rearrange in an order of most frequent use.
- ❏ Arrange in groups (folders).

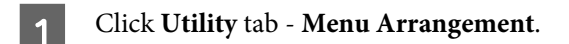

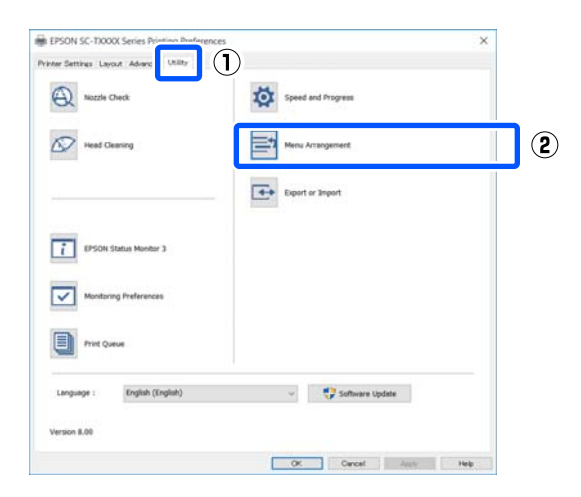

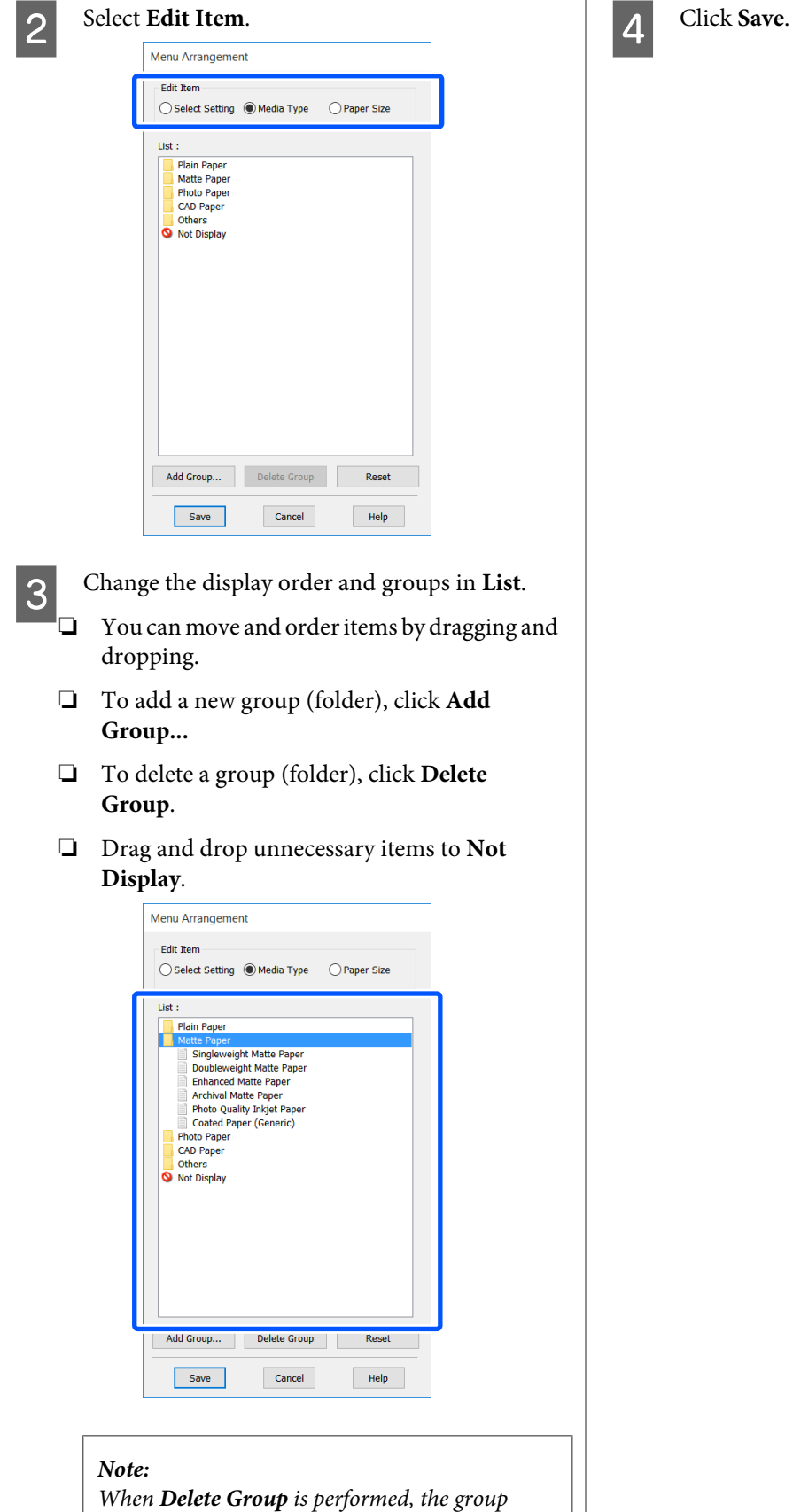

*(folder) is deleted, but the settings in the deleted group (folder) remain. Delete them individually*

*from List in the save location.*

# <span id="page-53-0"></span>**Basic Operating Procedures (Mac)**

### **Printing Procedure**

This section describes the basic procedure to print using the printer driver from a computer.

### **Basic Printing Procedure**

Turn on the printer, and load the paper.

U["Loading Roll Paper" on page 29](#page-28-0)

 $\mathscr{D}$  ["Loading paper into the auto sheet feeder"](#page-34-0) [on page 35](#page-34-0)

U["Loading Cut Sheet\(1 sheet\)" on page 39](#page-38-0)

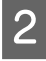

P When you have created the data in the application, click **Print** in the **File** menu.

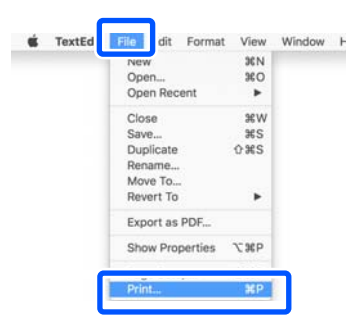

**Click Show Details** (or  $\boxed{\bullet}$ ) at the bottom of the screen.

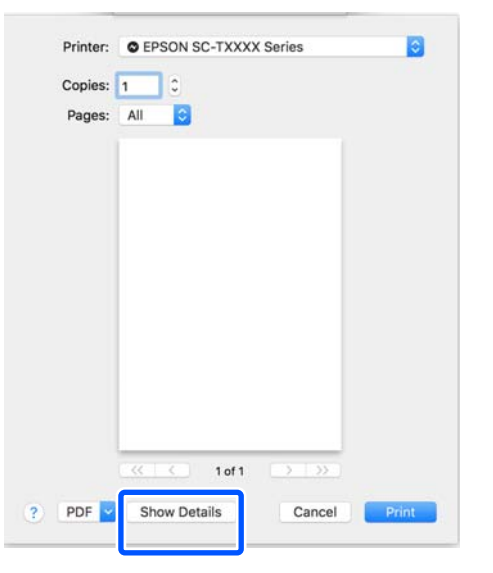

*Note: If page settings are not displayed in the print dialog, click the "page settings" option (e.g., Page Setup) in the File menu.* Page Attributes Format For: EPSON SC-TXXXX Series  $\overline{\bullet}$ EPSON SC-T3100 Series ø Paper Size: A4 210 by 297 mm Orientation:  $\begin{array}{|c|c|} \hline \mathbf{f} & \mathbf{f} \end{array}$ Scale: 100% Cancel

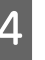

4 Check that this printer is selected, and then set the paper size.

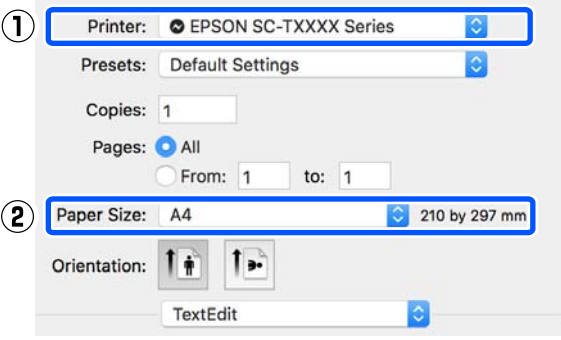

There are three options available for each paper size. For example, if you click A2, the following three options are displayed.

- $\Box$  A2
- ❏ A2 (Retain Scale)
- ❏ A2 (Roll Paper Banner)

Normally, you should select the option without parenthesis (A2 in the example above). Select one of the other two options in the following situations.

### **Retain Scale**

In the following procedure, the PDF or image data may be printed at a slightly reduced size even if the output size is **Same as Paper Size**. This is done to secure the necessary margins (3 mm on each side) for this printer. Select this when you want to print at the full size without any reduction.

### **Roll Paper Banner**

Select to make long prints on roll paper using banner printing software.

E Select **Printer Settings** from the list and set **Output Size**.

> If **Printer Settings** is not displayed in the list, the dedicated printer driver for this printer has not been added. See the following and then add the printer driver.

> U["How to Select the Dedicated Printer Driver](#page-55-0) [for This Printer" on page 56](#page-55-0)

To enlarge or reduce the size, select from the pull-down menu below the Paper Size.

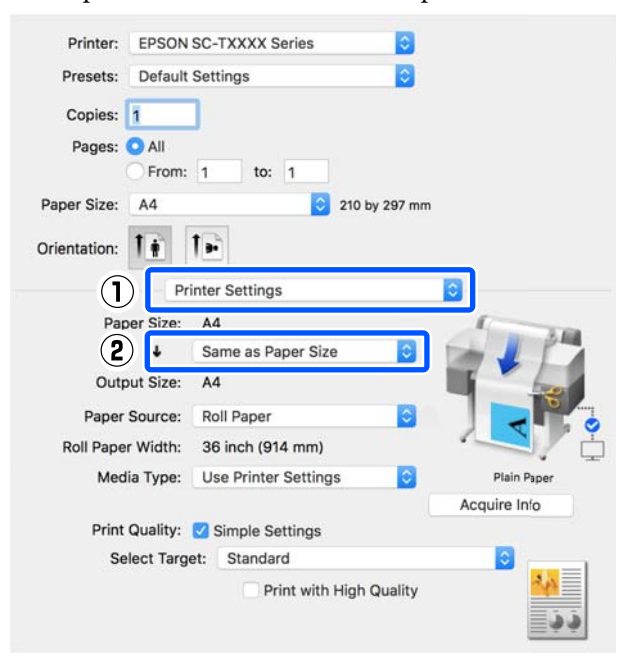

See the following for more details on enlargement settings.

 $\mathscr{D}$  ["Enlargements and Horizontal and Vertical](#page-60-0) [Banners" on page 61](#page-60-0)

 $\begin{array}{|c|c|c|c|}\n\hline\n\text{Select Source and check the roll paper width} \\
\text{(noncales)}\text{ or }\text{noncales} \\
\hline\n\end{array}$ (paper size when cut sheet) and paper type.

> Select from Roll Paper, Sheet, or Auto Sheet Feeder. If you select a paper source for which paper is not loaded in the printer,  $\triangle$  appears.

For Roll Paper Width (Paper Size for cut sheets) and Media Type, the settings configured in the control panel of the printer are applied automatically.

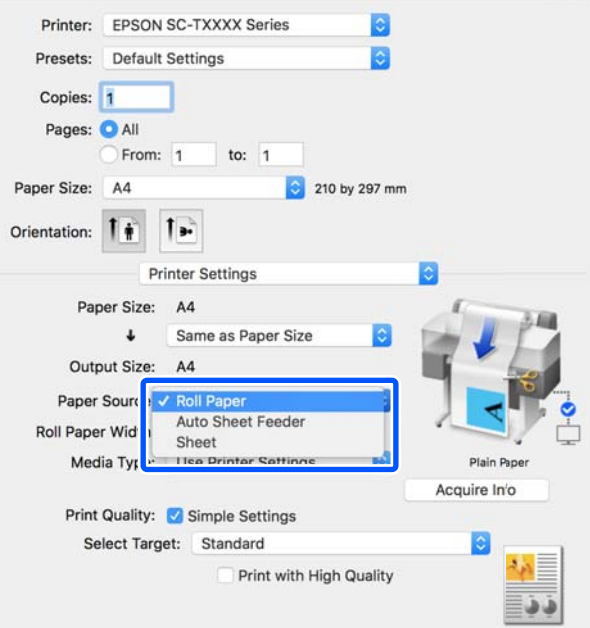

#### *Note:*

*If the paper is loaded or changed after opening the printer driver's dialog box, the paper size and paper type settings configured on the printer will not be applied. In this case, click the Acquire Info button to apply the settings.*

<span id="page-55-0"></span>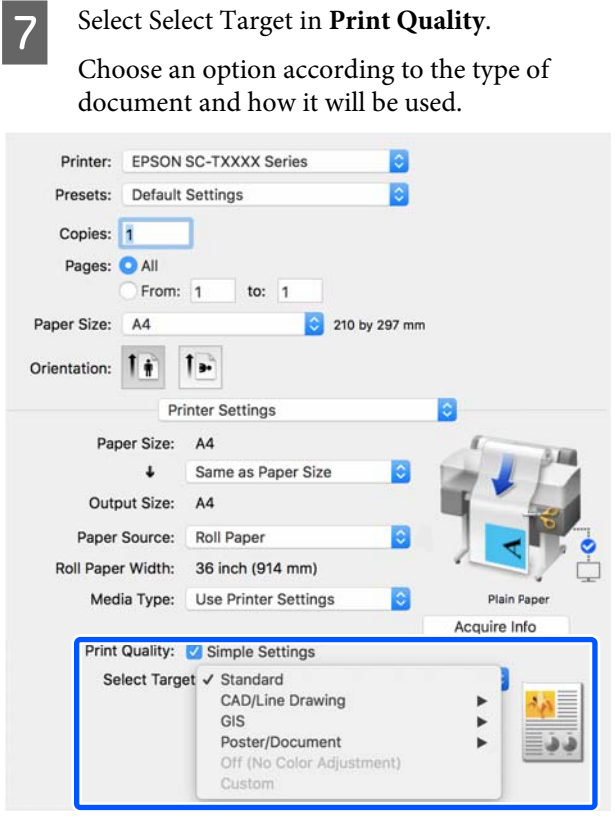

To set the color correction method or color balance in detail to match your preferences, clear the **Simple Settings** check box. See the following for more details.

### $\mathscr{D}$  ["Correct color and print" on page 70](#page-69-0)

**8** Check that the **Print Preview** check box is selected and then click **Print**.

> If a preview is not necessary, clear the check box and then click **Print**.

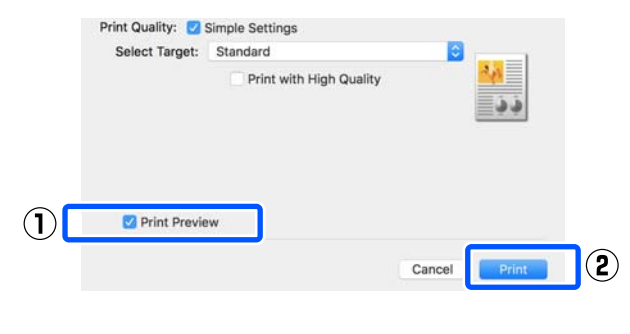

#### *Note:*

*In the print preview, you can check and change the print settings while viewing the image to be actually printed. We recommend to check with the preview when printing on roll paper or large-sized paper.*

Check the print settings in the print preview screen, and if there is no problem, click **Print** to start printing.

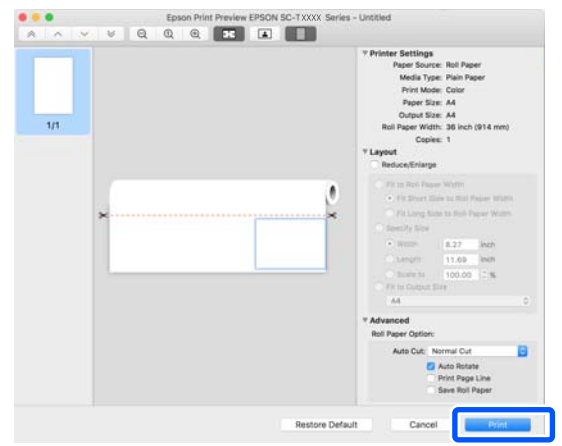

The icons and menus at the top of the preview screen allow you to change the image display settings. You can change the print settings using the menus on the right side. See the help for more details.

### *Note:*

*See the printer driver help for more details on setting items. Click in the printer driver settings dialog box to display Help.*

### **How to Select the Dedicated Printer Driver for This Printer**

If the menus described in the previous section "Basic Printing Procedure" are not displayed, select the dedicated printer driver for the printer in **Printer**. The dedicated printer driver for this printer is displayed as follows.

- ❏ For USB connections EPSON SC-TXXXX
- ❏ For network connections EPSON TXXXX or EPSON TXXXX-YYYYYY
- \*: "XXXX" is the product model number. "YYYYYY" is the last six digits of the MAC address.

If the dedicated printer driver for this printer is not displayed in the list, add it with the following procedure.

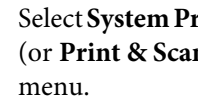

A Select **System Preferences** - **Printers & Scanners** (or **Print & Scan** / **Print & Fax**) from the Apple

- 2 Click [+] and select **Add Printer or Scanner**.
	- When the list of devices appears, select the dedicated printer driver for this printer and click **Add**.

## **Canceling Printing**

There are a few ways to stop printing operations depending on the situation. When the computer has finished sending data to the printer, you cannot cancel the print job from the computer. Cancel on the printer.

### **Canceling from a Computer**

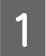

Click the icon of this printer in the Dock.

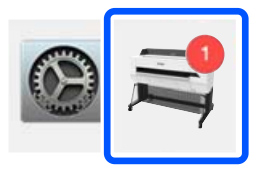

Select the job you want to cancel, and then click **Delete**.  $\equiv$  FPSON SC-TXXXX Series - 1. Job

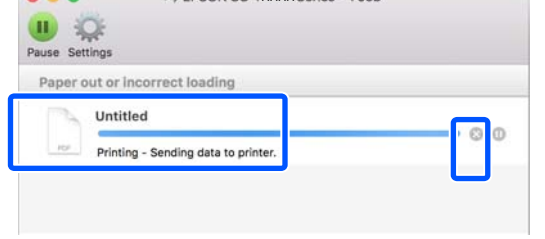

If the job has been sent to the printer, print data is not displayed on the above screen.

### **Canceling on the printer**

The **Cancel** button is displayed on the control panel screen during printing. Touch the **Cancel** button. The print job is canceled even in the middle of printing. It may take a while before the printer returns to the ready status.

However, print jobs in the print queue on a computer cannot be deleted in this way. Use the procedure of "Canceling from a Computer" to delete print jobs in the print queue.

### **Customizing the Printer Driver**

You can assign a name to frequently used setting information (paper size and each item of the basic settings) and then save the information to **Presets**. This allows you to easily load settings and repeatedly print using exactly the same settings.

### **Saving frequently used settings as a preset**

Set each item on the Paper Size and Printer Settings tabs to the settings you want to save as Presets.

B Click **Save Current Settings as Preset** in **Presets**.

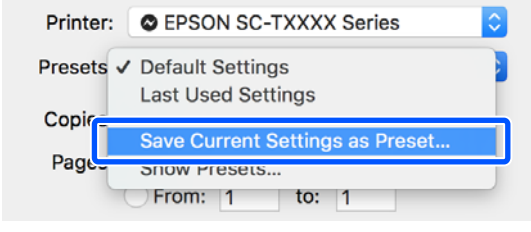

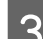

C Enter a name, and then click **OK**.

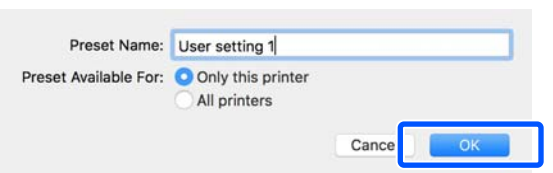

*Note: When All printers is selected from Preset Available For, you can select the saved Presets from all printer drivers installed on your computer.*

The settings are saved to **Presets**. You can then select the settings you saved from **Presets**.

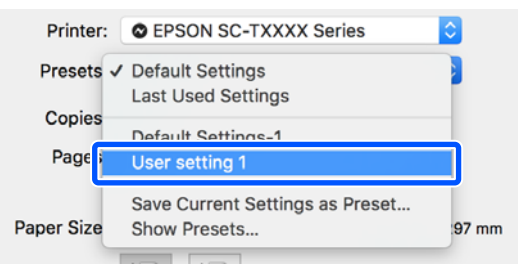

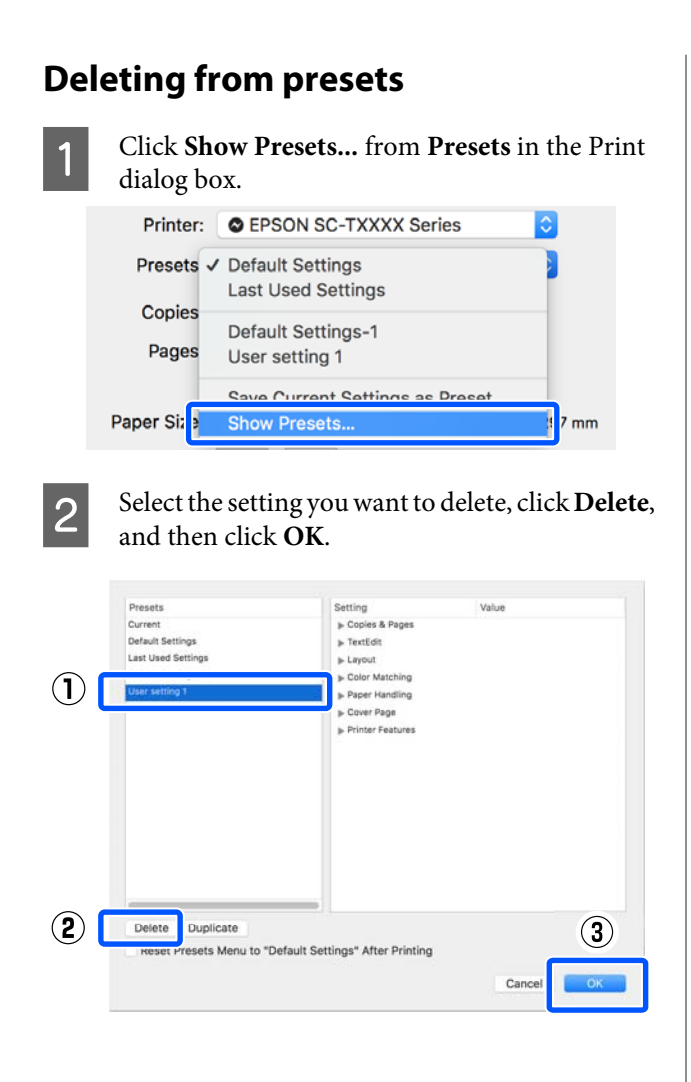

# **Printing CAD Drawings**

There are the following two methods to print CAD drawings.

### **Printing with the printer driver**

This method is best suited for printing CAD drawings such as the appearance views of buildings at high quality. This section describes the procedure to print using the printer driver from AutoCAD 2018.

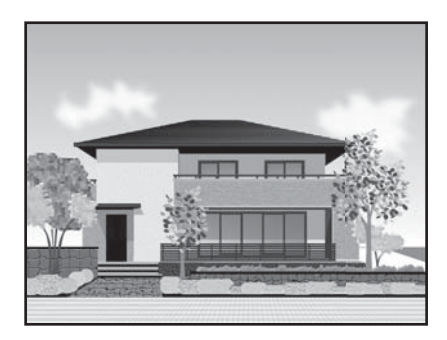

### c*Important:*

*If lines or parts in your drawing are not printed properly, print using the HP-GL/2 or HP RTL mode.*

### **Printing using the HP-GL/2 or HP RTL mode**

This method is best suited for printing CAD and GIS drawings such as maps and blueprints.

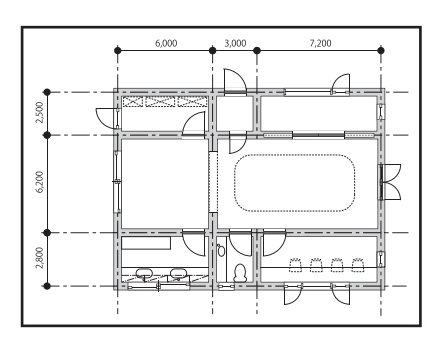

You can print from an application that supports HP-GL/2 (compatible with HP Designjet 750C) and HP RTL. See the following for more details.

U["Printing Using the HP-GL/2 or HP RTL Mode](#page-91-0) [from a Computer" on page 92](#page-91-0)

A Open the data to be printed and then click **Plot**.

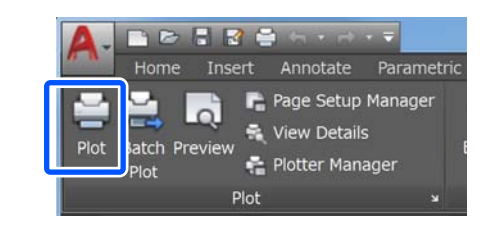

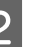

### **2** Select the printer in **Printer/ plotter** and then click **Properties**.

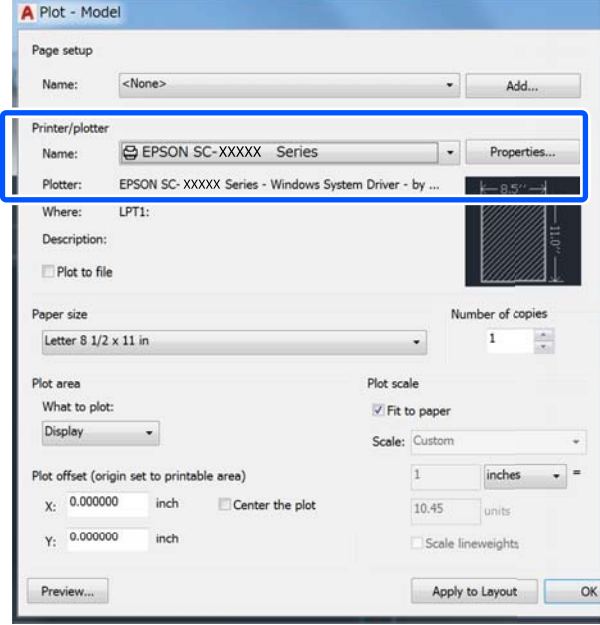

### **3** Click **Custom Properties**.

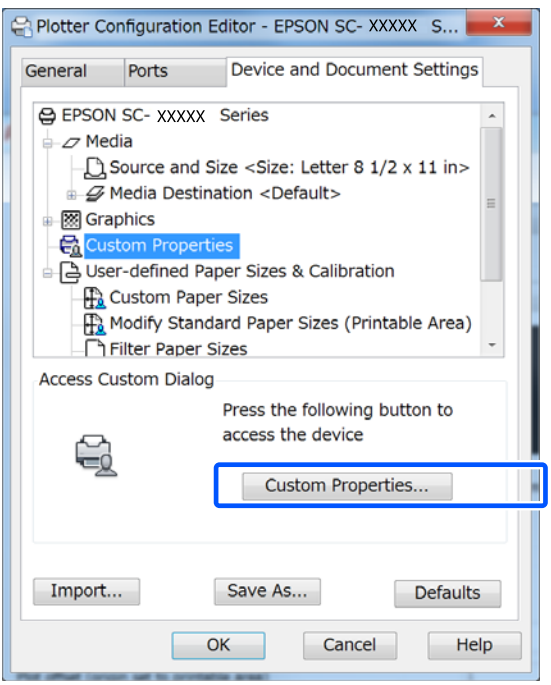

The printer driver's dialog box for this printer appears.

**6** Check other settings, and then start printing.

### *Note:*

*If the output size is portrait and the height is smaller than the width of the roll paper, the print image is printed rotated 90˚ to save paper. This function is enabled if the Auto Rotate check box is selected in Roll Paper Option on the Advanced tab.*

**4** Set Output Size and Source in the printer driver.

U["Basic Operating Procedures \(Windows\)"](#page-47-0) [on page 48](#page-47-0)

U["Basic Operating Procedures \(Mac\)" on](#page-53-0) [page 54](#page-53-0)

E Select **CAD/Line Drawing - Black**, **CAD/Line Drawing - Color**, or **CAD/Line Drawing - Bi-Level** from the **Select Target** list.

#### **Windows**

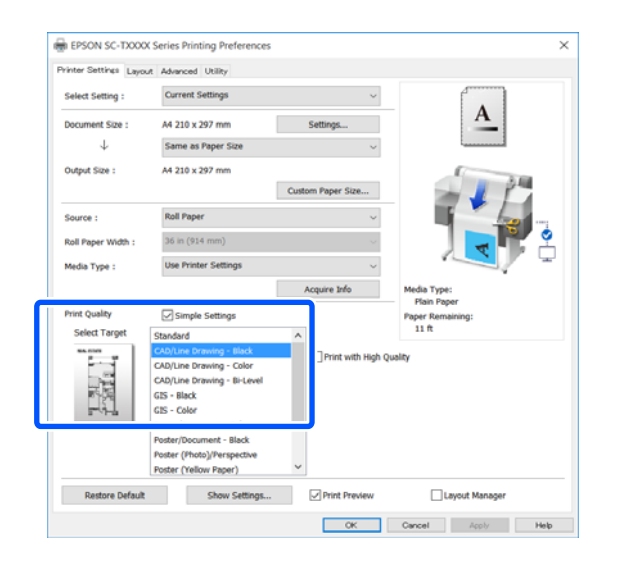

**Mac**

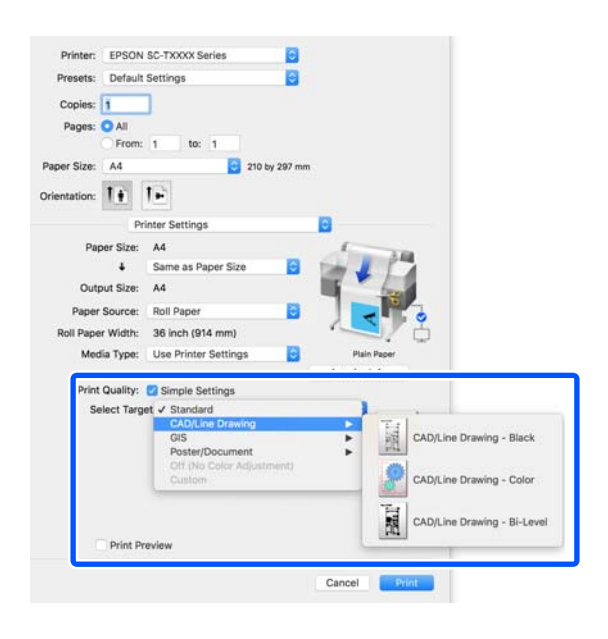

# <span id="page-60-0"></span>**Enlargements and Horizontal and Vertical Banners**

The printer driver can enlarge or reduce documents for different paper sizes. There are three setting methods.

Before printing at non-standard sizes, including vertical or horizontal banners and documents with equal sides, enter the desired paper size in the printer driver.

U["Printing at Non-Standard Sizes" on page 66](#page-65-0)

❏ Fit to Roll Paper Width Automatically enlarges or reduces the image size to fit the roll paper width.

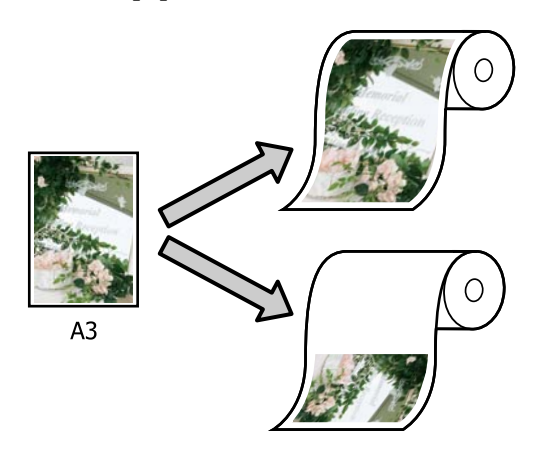

### ❏ Fit to Output Size

Automatically enlarges or reduces the image size to fit the paper size.

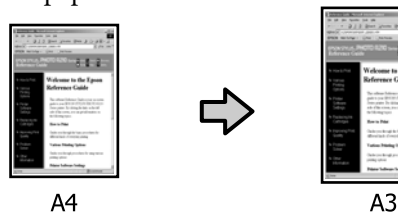

❏ Specify Size

You can specify the enlargement or reduction ratio. Use this method for a non-standard paper size.

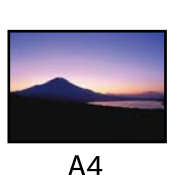

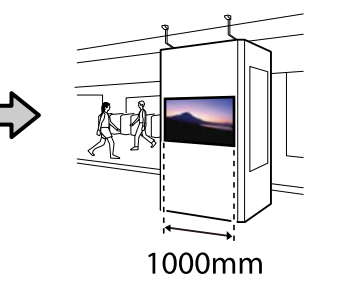

*Note:*

- ❏ *When printing from applications designed expressly for horizontal or vertical banners, adjust printer driver settings as described in the application documentation.*
- ❏ *When using a Windows application designed for banners, select Print Banner on the Layout tab if necessary.*

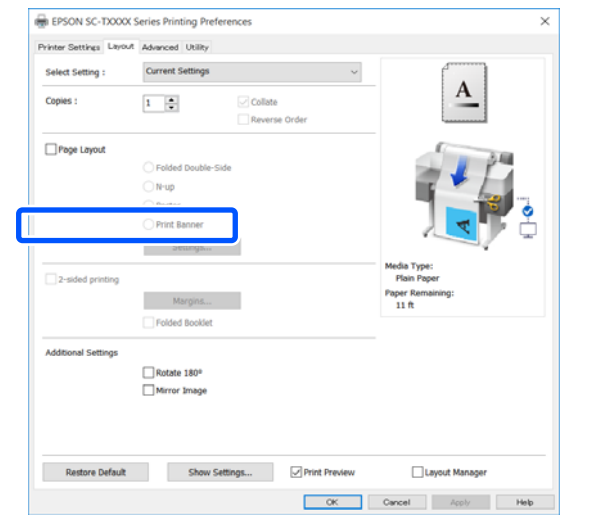

### **Fitting Documents to the Width of the Roll Paper**

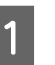

Check the document size (or paper size) setting on the Printer Settings tab of the printer driver.

### **Windows**

Display the Printer Settings tab of the printer driver from the application and check that the document size is the same as the setting of the application.

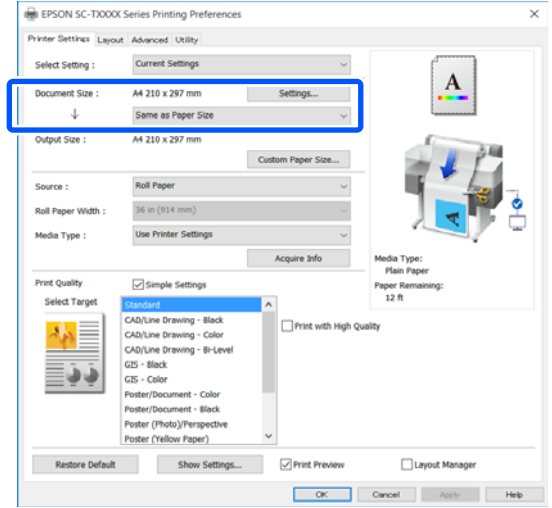

If it differs, click **Settings...** and specify the correct size in the Change Paper Size dialog box.

U["Basic Operating Procedures \(Windows\)"](#page-47-0) [on page 48](#page-47-0)

#### **Mac**

Open the page setup screen of the application and check that this printer is selected in **Printer** and check the paper size.

Select a paper size that does not have (Retain Scale) or (Roll Paper Banner).

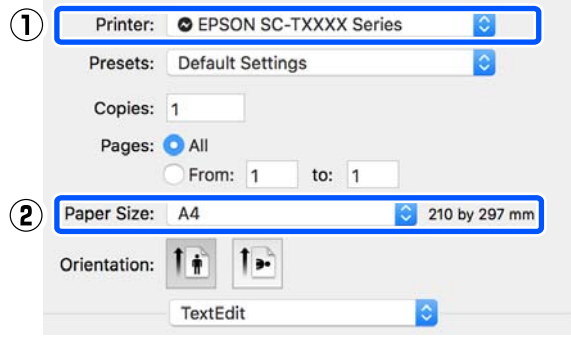

If the size is different, select the correct size from the pull-down menu.

U["Basic Operating Procedures \(Mac\)" on](#page-53-0) [page 54](#page-53-0)

#### *Note:*

*In the case of an application without a page setup menu item, you can set the paper size if you open the Print dialog box from the Print menu item.*

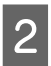

B Click **Fit to Roll Paper Width** on the Printer Settings tab of the printer driver and select either **Fit Short Side to Roll Paper Width** or **Fit Long Side to Roll Paper Width**.

**Windows**

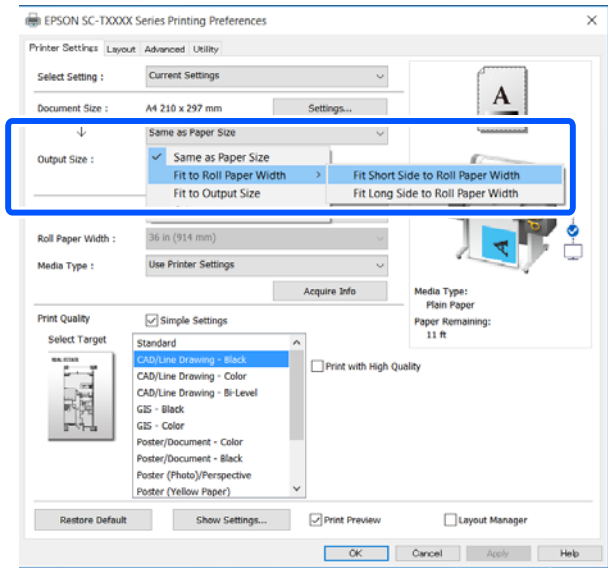

**Mac**

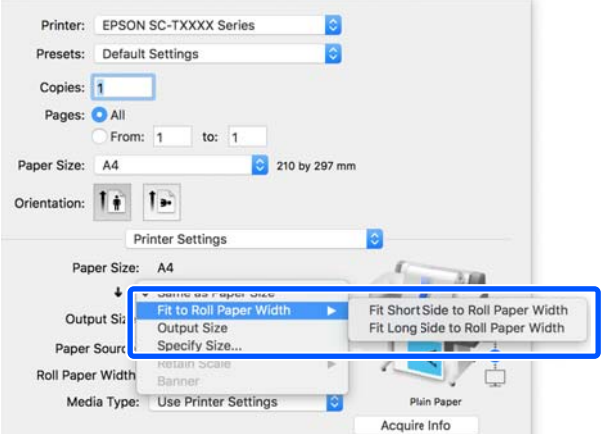

### **Fit Short Side to Roll Paper Width**

Select this when you want to print with the print image enlarged to the maximum size for the loaded roll paper.

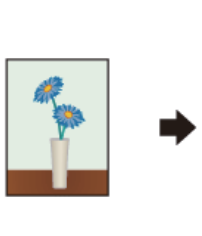

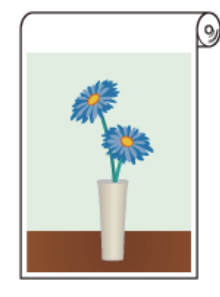

### **Fit Long Side to Roll Paper Width**

Select this when you want to print with the print image enlarged as much as possible to the extent that paper will not be wasted.

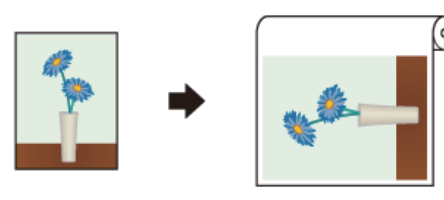

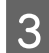

**3** Check other settings, and then start printing.

### **Fitting Documents to the Output Size**

Check the document size (or paper size) setting on the Printer Settings tab of the printer driver.

### **Windows**

Display the Printer Settings tab of the printer driver from the application and check that the document size is the same as the setting of the application.

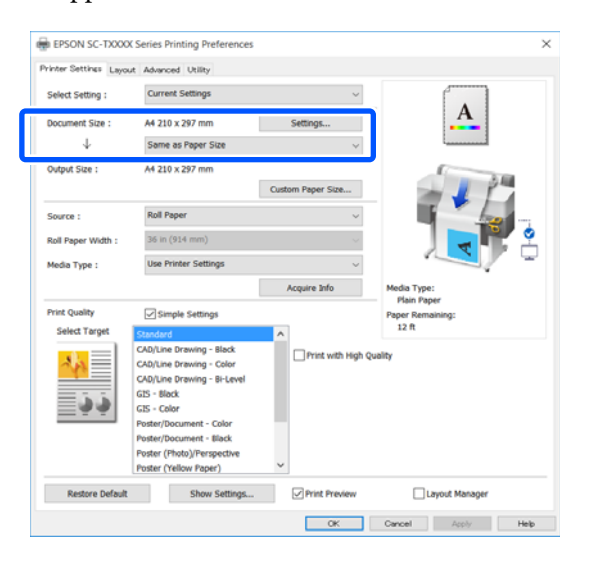

If it differs, click **Settings...** and specify the correct size in the Change Paper Size dialog box.

U["Basic Operating Procedures \(Windows\)"](#page-47-0) [on page 48](#page-47-0)

#### **Mac**

Open the page setup screen of the application and check that this printer is selected in **Printer** and check the paper size.

Select a paper size that does not have (Retain Scale) or (Roll Paper Banner).

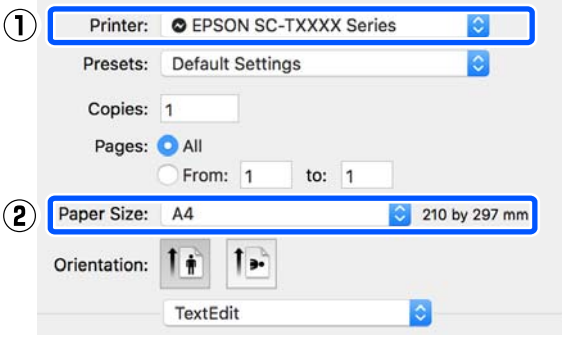

If the size is different, select the correct size from the pull-down menu.

U["Basic Operating Procedures \(Mac\)" on](#page-53-0) [page 54](#page-53-0)

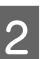

**2** Select Fit to Output Size on the Printer Settings tab of the printer driver.

### **Windows**

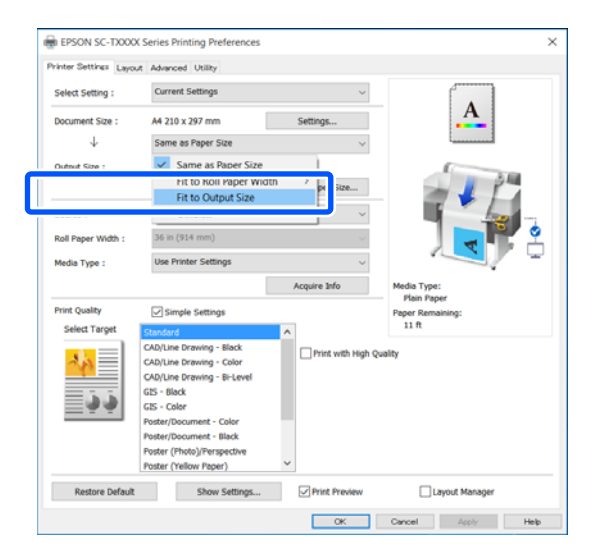

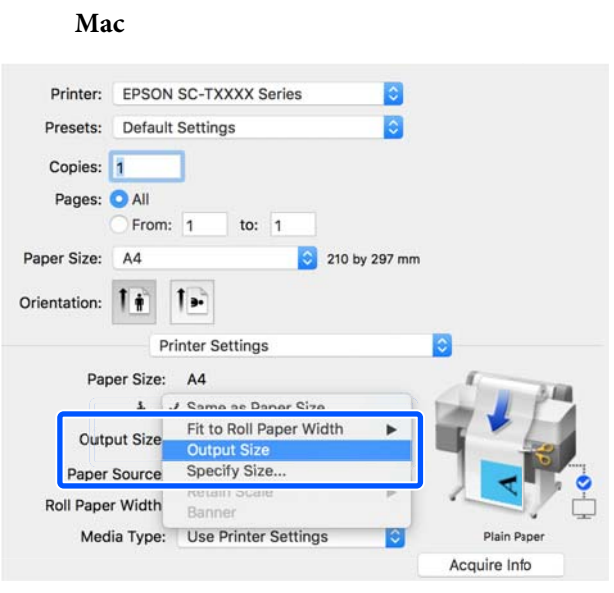

Select the desired size from the **Output Size** pull-down menu.

### **Windows**

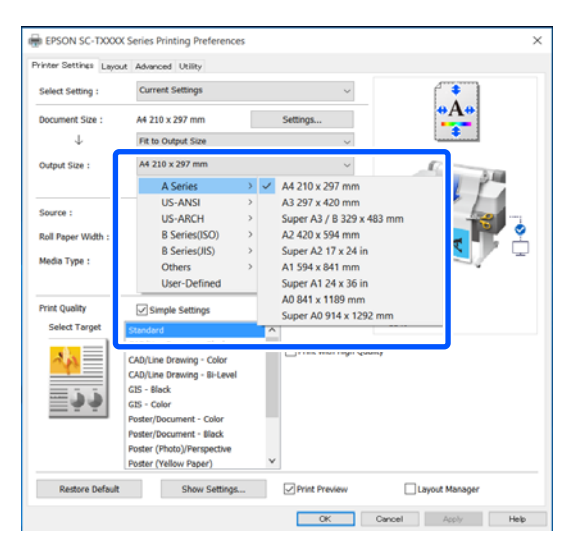

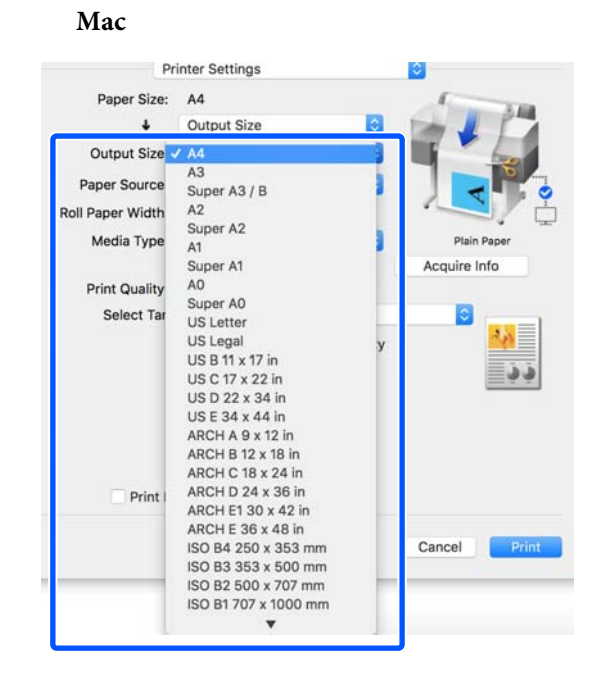

4 Check other settings, and then start printing.

### **Choosing a Print Size**

1 Check the document size (or paper size) setting on the Printer Settings tab of the printer driver.

### **Windows**

Display the Printer Settings tab of the printer driver from the application and check that the document size is the same as the setting of the application.

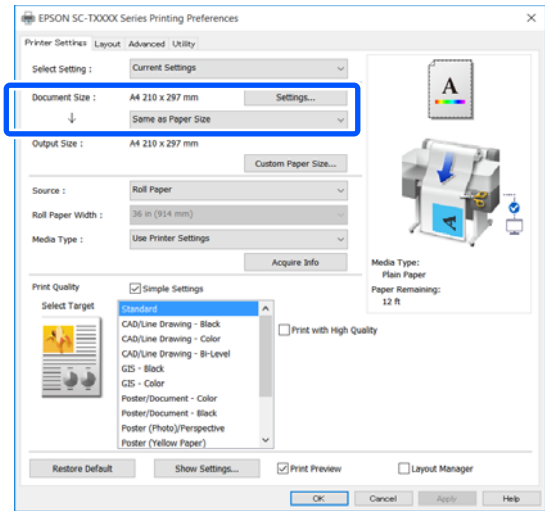

If it differs, click **Settings...** and specify the correct size in the Change Paper Size dialog box.

U["Basic Operating Procedures \(Windows\)"](#page-47-0) [on page 48](#page-47-0)

#### **Mac**

Open the page setup screen of the application and check that this printer is selected in **Printer** and check the paper size.

Select a paper size that does not have (Retain Scale) or (Roll Paper Banner).

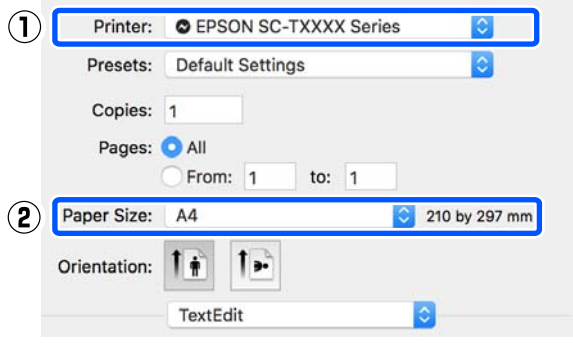

If the size is different, select the correct size from the pull-down menu.

U["Basic Operating Procedures \(Mac\)" on](#page-53-0) [page 54](#page-53-0)

#### *Note:*

*In the case of an application without a page setup menu item, you can set the paper size if you open the Print dialog box from the Print menu item.*

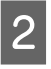

2 Display the Output Size input screen from the Printer Settings tab of the printer driver.

#### **Windows**

Select **Others...** and then select **Specify Size** in the displayed Output Size dialog box.

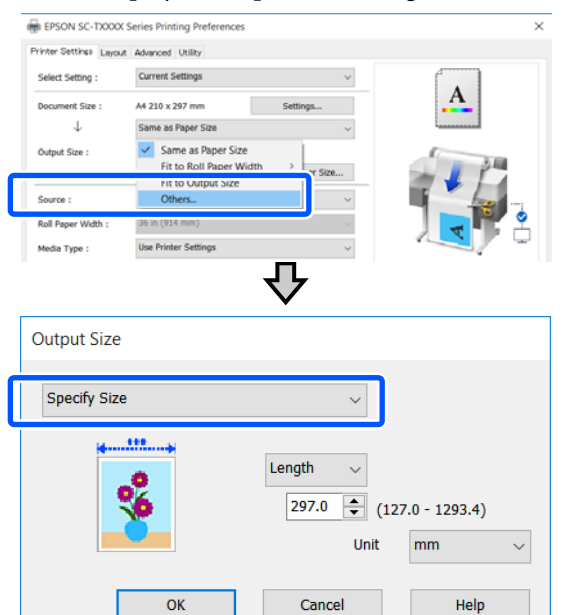

### **Mac**

#### Select **Specify Size**.

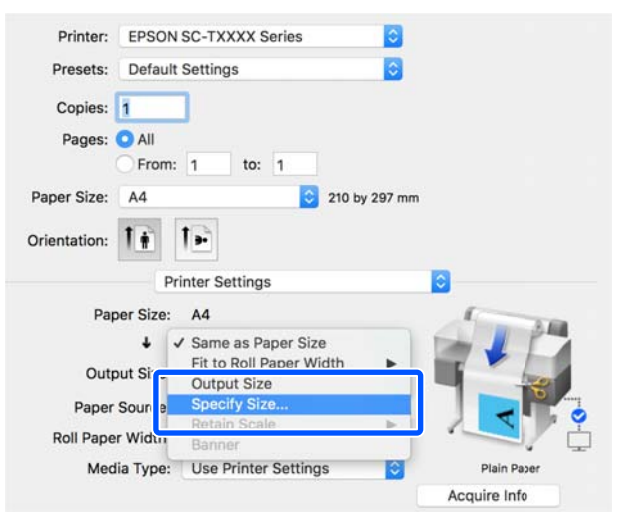

Select the size specification method from Width, Length, and Scale to and then enter the setting value.

> The print image is enlarged or reduced so that it becomes the specified width, length, or scale while maintaining the aspect ratio of the print data.

<span id="page-65-0"></span>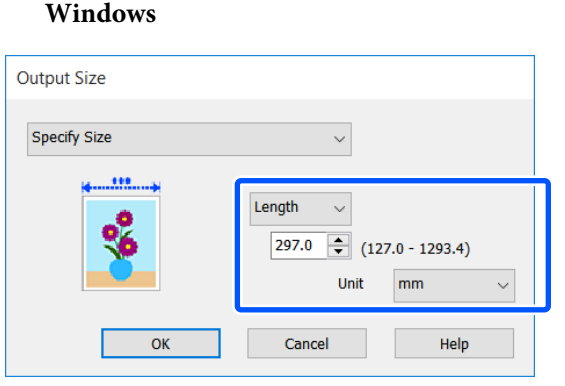

**Mac**

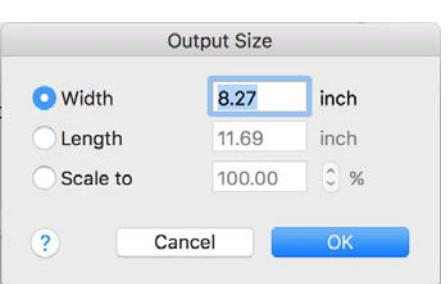

Check other settings, and then start printing.

# **Printing at Non-Standard Sizes**

Before printing at non-standard sizes, including vertical or horizontal banners and documents with equal sides, save the desired paper size in the printer driver. Once they have been saved in the printer driver, custom sizes can be selected in the application **Page Setup** and other print dialogs.

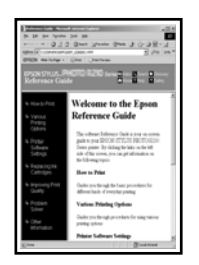

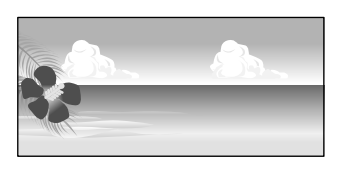

The following sizes can be used.

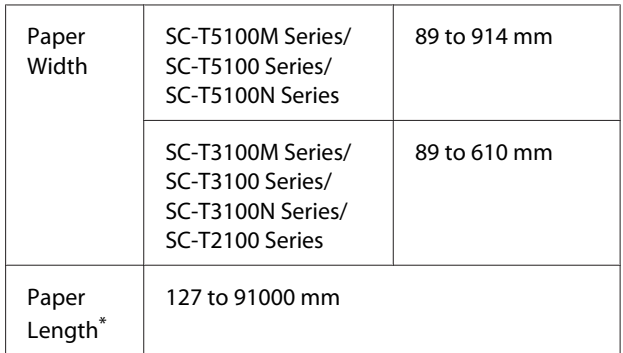

\*: The paper length can be longer when using an application that supports banner printing. However, the actual print size depends on the application, the paper size loaded in the printer, and the computer environment.

### c*Important:*

- ❏ *The smallest size supported by the printer is 89 mm wide × 127 mm long. When a smaller size than this is set in Custom Paper Size... of the printer driver, trim the unnecessary margins.*
- ❏ *For Custom Paper Sizes of a Mac, although you can specify a large paper size which cannot be loaded in this printer, it will not be printed properly.*
- ❏ *The available output size is limited depending on the application.*

#### **Settings in Windows**

Display the Printer Settings tab of the printer driver from the application and then click **Custom Paper Size...**

The User-Defined Paper Size dialog box appears.

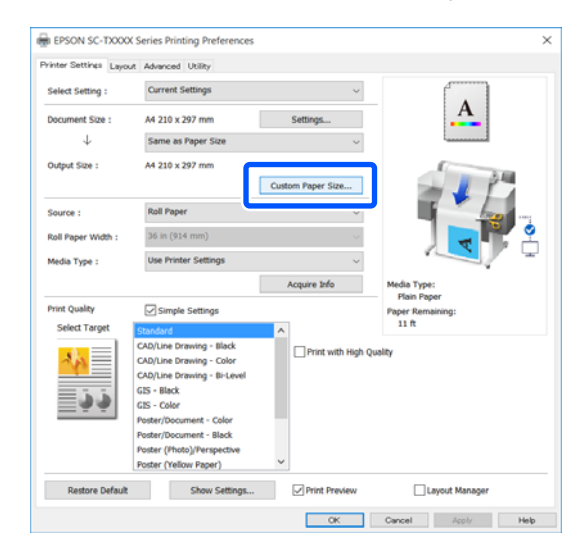

- Set the paper size to use in the User-Defined Paper Size dialog box and then click **Save**.
- ❏ The **Paper Size Name** is displayed as an document size or output size option. Set a meaningful name such as "400x500mm" or "Horizontal Banner".
- ❏ To view the **Paper Width** and **Paper Height** values for a standard size close to the desired custom size, select the appropriate option in **Base Paper Size**.
- ❏ If you select an aspect ratio in **Fix Aspect Ratio** and select **Landscape** or **Portrait** for **Base**, you can set the size by just entering a value in either **Paper Width** or **Paper Height**.

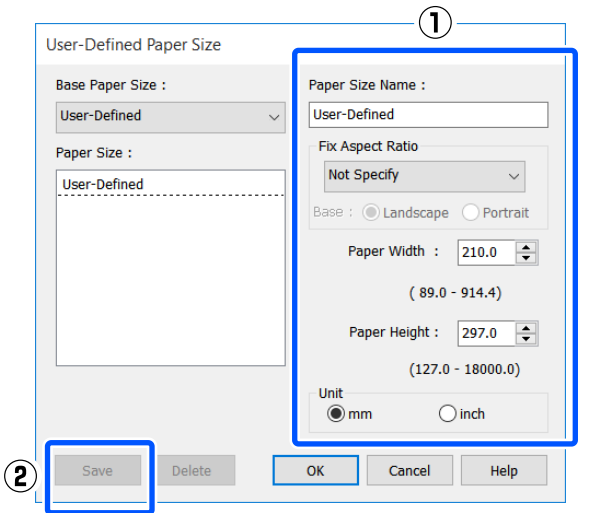

### *Note:* ❏ *To change the paper size you saved, select the paper size name from the list on the left.* ❏ *To delete a saved paper size, select the paper size name from the list on the left of the screen and then click Delete.* ❏ *You can save up to 100 paper sizes.* **3** Click **OK** to close the User-Defined Paper Size dialog box. Also close the printer driver's dialog box. Registration of the user-defined size is now complete. D Select the registered paper size in, for example, the page size settings of the application and then create the data. *Note: If the registered paper size is not displayed in the application, check whether it exceeds the sizes supported by the application.* E When you have finished creating the data, display the Printer Settings tab of the printer driver from the Print dialog box. The registered paper size is displayed in Paper Size on the Printer Settings tab. U["Basic Operating Procedures \(Windows\)"](#page-47-0) [on page 48](#page-47-0)

**F** Check other settings, and then start printing.

#### **Settings in Mac**

Open the page setup screen of the application and check that this printer is selected in **Printer** and then select **Manage Custom Sizes** from **Paper Size**.

### U["Basic Operating Procedures \(Mac\)" on](#page-53-0) [page 54](#page-53-0)

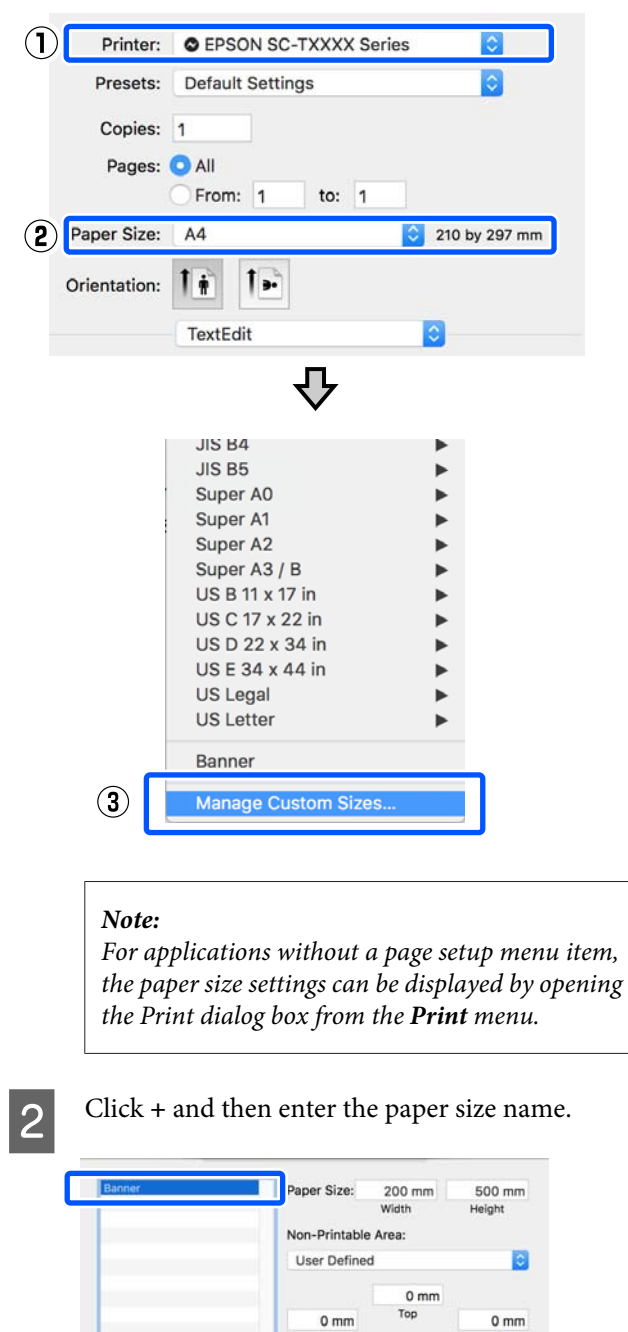

Left

Duplicate

Right

 $0<sub>mm</sub>$ Bottom

Cancel

C Enter values in **Width** and **Height** of the **Paper Size**, enter the margins, and then click **OK**.

> The ranges of page sizes and margin sizes that can be specified differ depending on your printer model and the settings on the printer.

### U["Printable area" on page 213](#page-212-0)

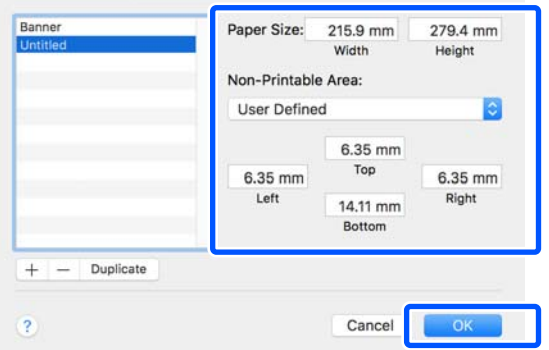

### *Note:*

- ❏ *To edit a saved custom size, choose its name from the list on the left.*
- ❏ *To duplicate a saved paper size, select its name from the list on the left of the screen and click Duplicate.*
- ❏ *To delete a saved paper size, select its name from the list on the left of the screen and click -.*
- ❏ *The custom paper size setting differs depending on the operating system version. See your operating system's documentation for details.*
- D Click **OK** to close the Custom Paper Sizes dialog box. Also close the printer driver's dialog box by clicking **Cancel**.

Registration of the custom paper size is now complete.

Select the registered paper size in, for example, the page size settings of the application and then create the data.

#### *Note:*

*If the registered paper size is not displayed in the application, check whether it exceeds the sizes supported by the application.*

 $\overline{6}$  When you have finished creating the data, display the Printer Settings tab of the printer driver from the Print dialog box.

> The registered paper size is displayed in Document Size on the Printer Settings tab.

U["Basic Operating Procedures \(Mac\)" on](#page-53-0) [page 54](#page-53-0)

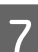

The Check other settings, and then start printing.

# <span id="page-69-0"></span>**Correct color and print**

The optimal method is selected from the following color correction methods for each print target in the print quality settings of the printer driver.

- ❏ EPSON Standard (sRGB) Optimizes the sRGB space and corrects the color.
- ❏ Business Graphics Performs color correction to sharpen your images based on the sRGB space.
- ❏ Line Drawing Optimizes color correction for line drawing by processing the border between lines and the background as discontinuous.

### ❏ GIS

Performs the optimal printing for topographic maps and other data of the geographic information system (GIS).

❏ ICM

Performs color management to match the colors in the image data to those in the printed output (Windows only).

U["Color Management Printing" on page 74](#page-73-0)

❏ Off (No Color Adjustment)

Color correction is not performed by the printer driver. Choose if color management is performed by the application.

U["Color Management Printing" on page 74](#page-73-0)

If you clear the **Simple Settings** check box, you can check which of the above color correction methods is used. **Standard** of **Select Target** is the most suitable setting for the currently selected paper type.

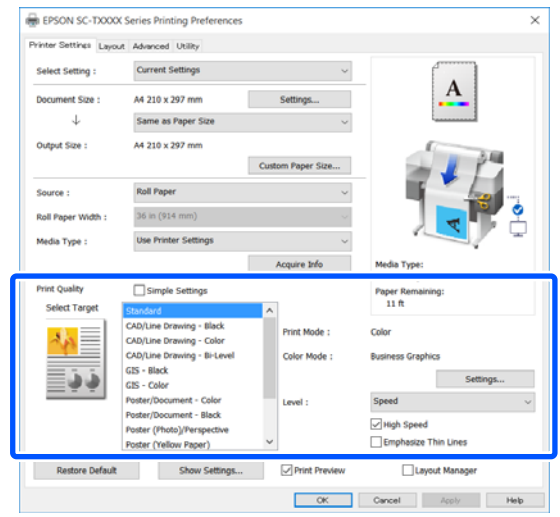

Clicking the **Settings** button allows you to, for example, finely adjust the Gamma, Brightness, Contrast, Saturation, and color balance.

Use this option when the application in use does not have a color correction function.

#### *Note:*

*The color correction options available vary with the operating system and the type of paper used.*

If you want to select the color correction method yourself, select **Custom** at the very bottom of the print target list.

#### **Settings in Windows**

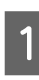

When using applications featuring a color management function, specify how to adjust colors from these applications.

When using applications without a color management function, start from Step 2.

Depending on the type of the application, make the settings following the table below.

Adobe Photoshop CS3 or later Adobe Photoshop Elements 6 or later Adobe Photoshop Lightroom 1 or later

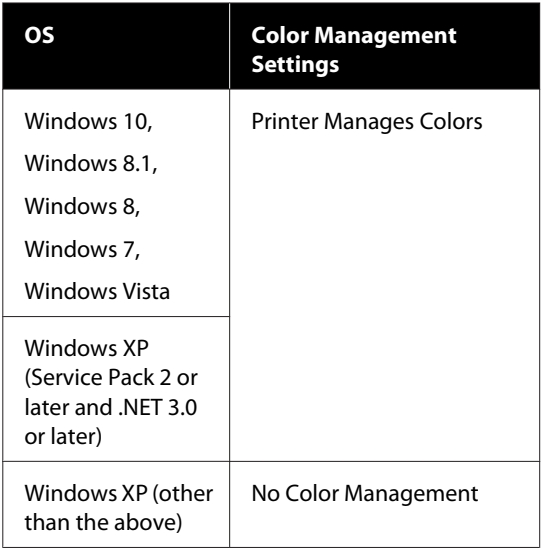

### In other applications, set **No Color Management**.

*Note:*

*For information on supported platforms, see the website for the application in question.*

Setting example of Adobe Photoshop CC

Open the **Print** dialog box.

Select **Color Management**, then select **Printer Manages Colors** in **Color Handling**, and click **Print**.

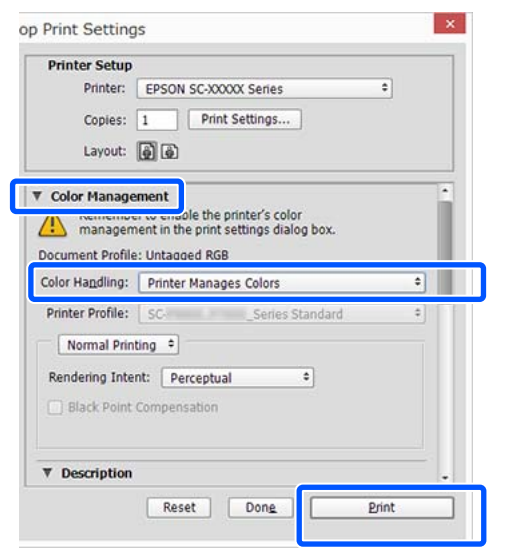

B Display the Printer Settings tab of the printer driver and then clear the **Simple Settings** check box in the **Print Quality** area.

> U["Basic Operating Procedures \(Windows\)"](#page-47-0) [on page 48](#page-47-0)

Select the print target. If you want to select the color correction method yourself, select **Custom** at the very bottom of the list.

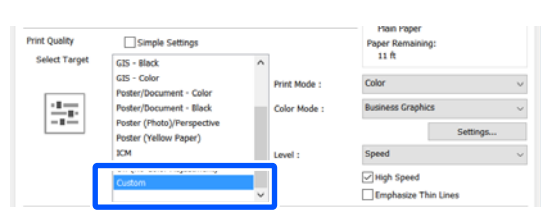

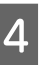

4 When **Custom** is selected for the print target, select the color and color correction method settings.

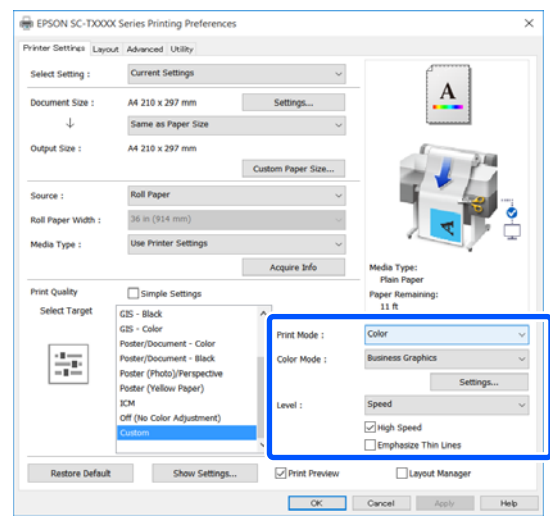

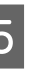

E If necessary, click **Settings** and then adjust items such as the Gamma, Brightness, Contrast, Saturation, and color balance.

> See the printer driver help for more details on each item.

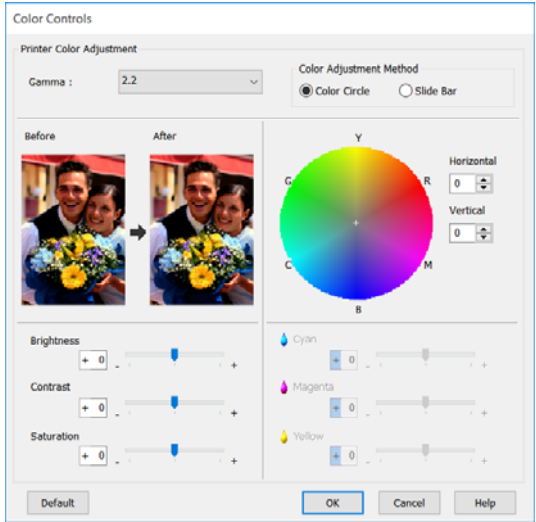

#### *Note:*

*You can adjust the correction value by checking the sample image on the left side of the screen. Furthermore, you can select Color Circle or Slide Bar of Color Adjustment Method and finely adjust the color balance.*

**F** Check other settings, and then start printing.

### **Settings in Mac**

A When using applications featuring a color management function, specify how to adjust colors from these applications.

> When using applications without a color management function, start from Step 2.

When using the following applications, set the color management setting to **Printer Manages Colors**.

Adobe Photoshop CS3 or later Adobe Photoshop Elements 6 or later Adobe Photoshop Lightroom 1 or later

In other applications, set **No Color Management**.

#### *Note:*

*For information on supported platforms, see the website for the application in question.*

Settings example of Adobe Photoshop CC

Open the **Print** dialog box.

Select **Color Management**, then select **Printer Manages Colors** in **Color Handling**, and click **Print**.

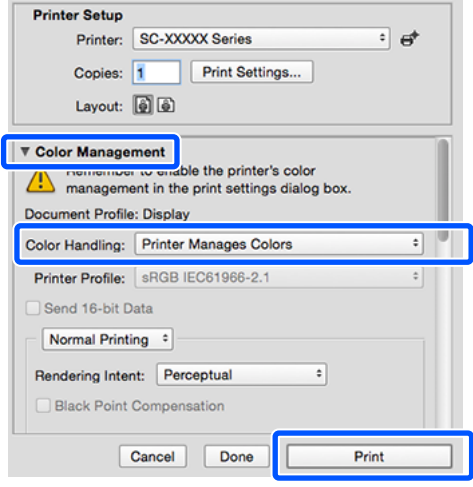

### 2 Display the Print screen.

U["Basic Operating Procedures \(Mac\)" on](#page-53-0) [page 54](#page-53-0)

Select **Color Matching** from the list, and then click **EPSON Color Controls**.

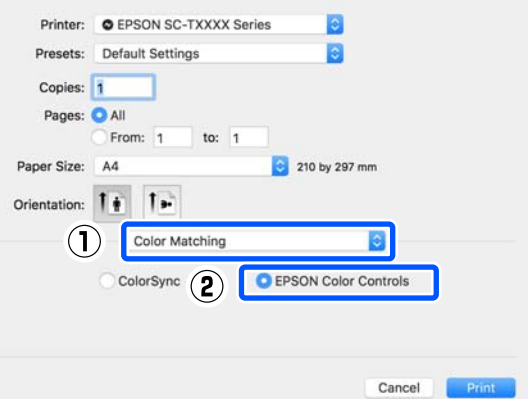

#### *Note:*

*EPSON Color Controls will not be available in the following applications if Step 1 is omitted.*

- ❏ *Adobe Photoshop CS3 or later*
- ❏ *Adobe Photoshop Lightroom 1 or later*
- ❏ *Adobe Photoshop Elements 6 or later*
- **A** Select Printer Settings from the list and then clear the **Simple Settings** check box in the **Print Quality** area. Printer: EPSON SC-TXXXX Series ø Presets: Default Settings 四 Copies: 1 Pages: All From: to:  $1$ Paper Size: A4 210 by 297 mm Orientation:  $\left| \begin{matrix} 1 \\ 1 \end{matrix} \right|$  $1 -$ Printer Settings  $(1)$ Paner Size:  $\overline{A}$  $\mathbf{L}^{(1)}$ Same as Paper Size Output Size: A4 Paper Source: Roll Paper Roll Paper Width: 36 inch (914 mm) Media Type: Use Printer Settings ā Print Quality: Simple Settings Select Target: Standard Print with High Quality ال ها Print Preview Cancel Print
- Select the print target. If you want to select the color correction method yourself, select **Custom** at the very bottom of the list.
	- Print Quality: Simple Settings Select Target V Standard<br>CAD/Line Drawing Print M  $GIS$ Color M Poster/Documen ل هذا High Speed Finest Detail
- **F** When **Custom** is selected for the print target, select the color and color correction method settings.

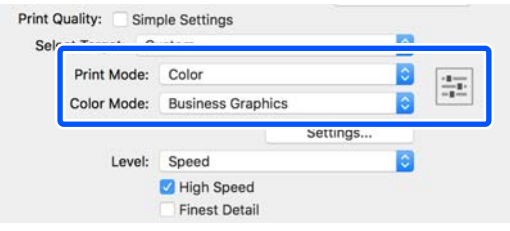

G If necessary, click **Settings** and then adjust items such as the Gamma, Brightness, Contrast, Saturation, and color balance.

> See the printer driver help for more details on each item.

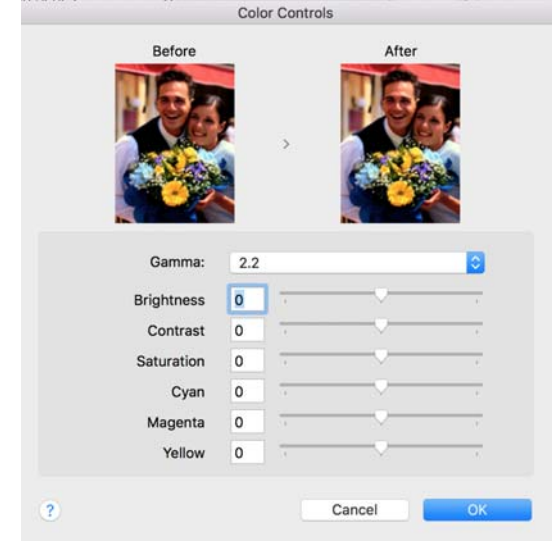

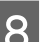

B Check other settings, and then start printing.

## **Color Management Printing**

### **About Color Management**

Even when using the same image data, the original image and the displayed image may look different, and the printed results may look different to the image you see on the display. This occurs due to the difference in characteristics when input devices such as scanners and digital cameras capture colors as electronic data, and when output devices such as display screens and printers reproduce colors from the color data. The color management system is a means to adjust differences in color conversion characteristics among input and output devices. A color management system is included with operating systems such as Windows and Mac OS, in addition to image processing applications. Windows and Mac OS X include the ICM and ColorSync color management systems, respectively.

In a color management system, a color definition file called a "Profile" is used to perform color matching between devices. (This file is also called an ICC profile.) The profile of an input device is called an input profile (or source profile), and the profile of an output device, such as a printer, is called a printer profile (or output profile). A profile is prepared for each media type in this printer's driver.

The color conversion areas by the input device and the color reproduction area by the output device differ. As a result, there are color areas that do not match even when performing color matching using a profile. In addition to specifying profiles, the color management system also specifies conversion conditions for areas where color matching failed as "intent". The name and type of intent vary depending on the color management system you are using.

You cannot match the colors on the printed results and display by color management between the input device and the printer. To match both colors, you need to perform color management between the input device and the display as well.

### **Color Management Print Settings**

You can perform color management printing using this printer's printer driver in the following two ways.

Choose the best method according to the application you are using, the operating system environment, the aim of the print out, and so on.

#### **Setting color management with the applications**

This method is for printing from applications that support color management. All color management processes are carried out by the application's color management system. This method is useful when you want to obtain the same color management print results using a common application among different operating system environments.

 $\mathscr{D}$  ["Setting color management with the applications"](#page-74-0) [on page 75](#page-74-0)

#### **Setting color management with the printer driver**

The printer driver uses the operating system's color management system and carries out all color management processes. You can configure the color management settings in the printer driver using the following two methods.

- ❏ Host ICM (Windows) / ColorSync (Mac OS X) Set when printing from applications that support color management. This is effective in producing similar print results from different applications under the same operating systems. U["Color Management Printing by Host ICM](#page-76-0) [\(Windows\)" on page 77](#page-76-0) U["Color Management Printing by ColorSync](#page-77-0) [\(Mac\)" on page 78](#page-77-0)
- ❏ Driver ICM (Windows only) This allows you to perform color management printing from applications that do not support color management. U["Color Management Printing by Driver](#page-78-0)

[ICM\(Windows Only\)" on page 79](#page-78-0)

### <span id="page-74-0"></span>**Setting profiles**

Settings for the input profile, printer profile, and intent (matching method) vary between three types of color management printing since their color management engines are used differently. This is because color management usage differs between the engines. Make settings in the printer driver or application as described in the following table.

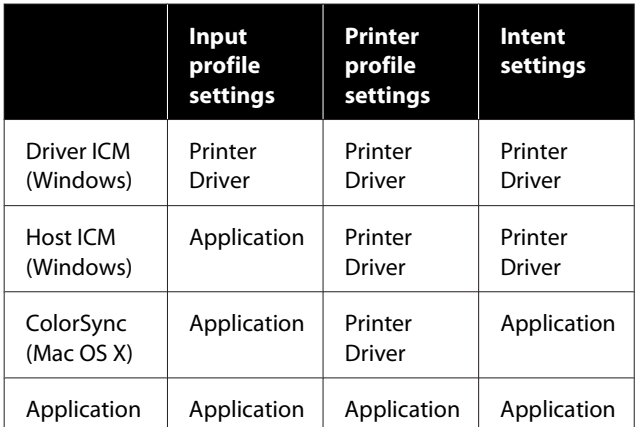

Printer profiles for each paper type that is needed when performing color management are installed with the printer's printer driver. You can select the profile from the printer driver's settings screen.

You can select the profile from the printer driver's settings screen.

 $\mathscr{D}$  ["Color Management Printing by Driver](#page-78-0) [ICM\(Windows Only\)" on page 79](#page-78-0)

U["Color Management Printing by Host ICM](#page-76-0) [\(Windows\)" on page 77](#page-76-0)

U["Color Management Printing by ColorSync \(Mac\)"](#page-77-0) [on page 78](#page-77-0)

 $\mathscr{D}$  "Setting color management with the applications" on page 75

### **Setting color management with the applications**

Print using applications with a color management function. Make the color management settings in the application and disable the printer driver's color adjustment function.

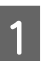

A Make color management settings in the applications.

Settings example of Adobe Photoshop CC

Open the **Print** dialog box.

Select **Color Management**, select **Photoshop Manages Colors** in **Color Handling**, select **Printer Profile** and **Rendering Intent**, and click **Print**.

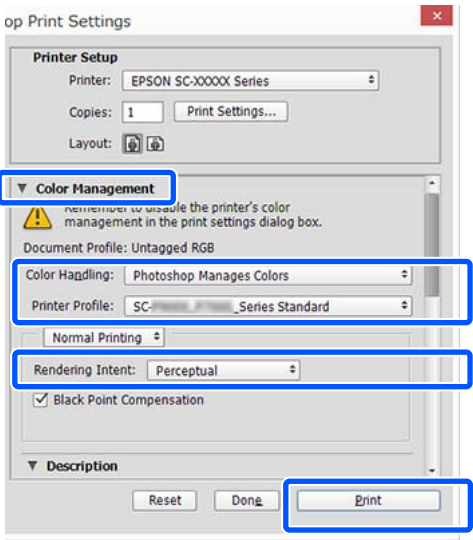

 $\sum_{i=1}^{\infty}$  Display the printer driver's settings screen (Windows) or Print screen (Mac).

Make printer driver settings.

#### **For Windows**

U["Basic Operating Procedures \(Windows\)"](#page-47-0) [on page 48](#page-47-0)

**For Mac**

U["Basic Operating Procedures \(Mac\)" on](#page-53-0) [page 54](#page-53-0)

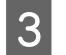

Set color management to off.

#### **For Windows**

Clear the **Simple Settings** check box in the Print Quality area of the **Printer Settings** tab and select **Off (No Color Adjustment)** from the print target list.

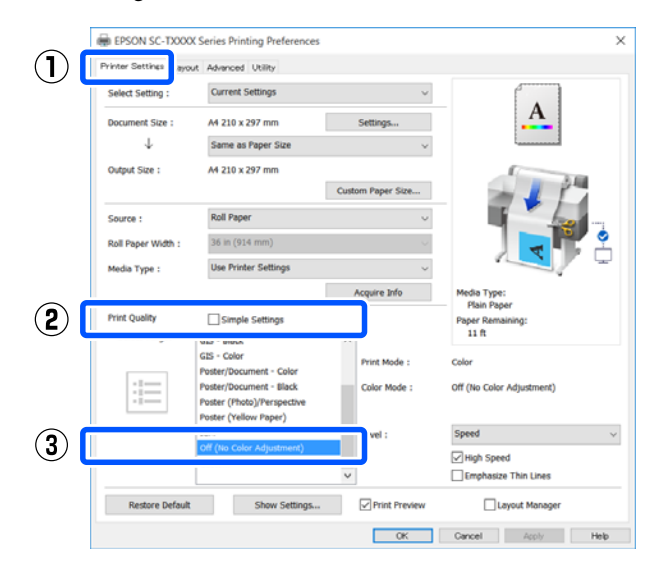

#### *Note:*

*In Windows 7, Windows Vista, and Windows XP (Service Pack 2 or later and .NET 3.0), Off (No Color Adjustment) is selected automatically.*

**For Mac**

Select **Printer Settings** from the list and clear the **Simple Settings** check box in the Print Quality area, and select **Off (No Color Adjustment)** from the print target list.

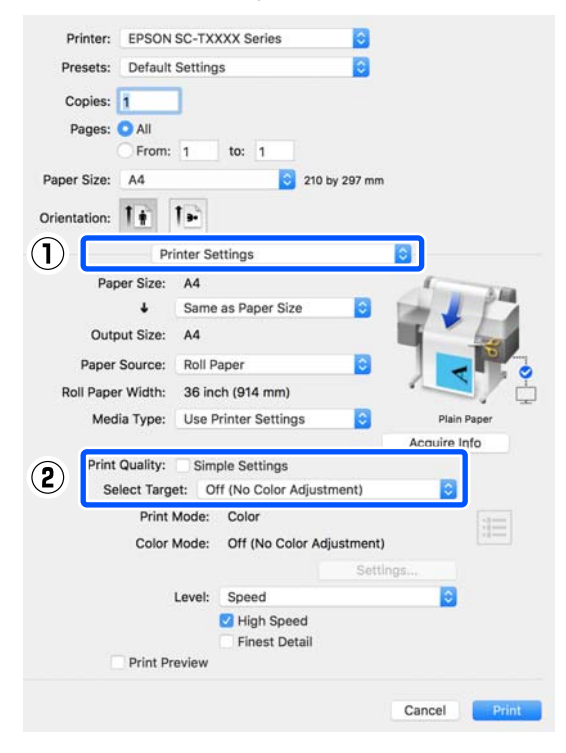

D Check other settings, and then start printing.

### <span id="page-76-0"></span>**Setting color management with the printer driver**

### **Color Management Printing by Host ICM (Windows)**

Use image data in which an input profile has been embedded. Also, the application must support ICM.

A Make the settings for color adjustment using the application.

> Depending on the type of the application, make the settings following the table below.

Adobe Photoshop CS3 or later Adobe Photoshop Elements 6.0 or later Adobe Photoshop Lightroom 1 or later

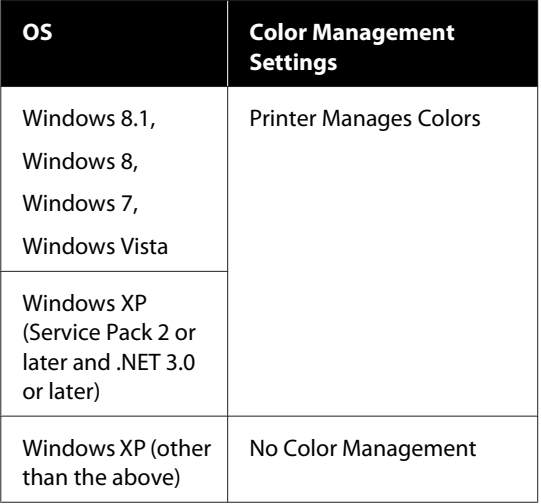

In other applications, set **No Color Management**.

#### *Note:*

*For information on supported platforms, see the website for the application in question.*

Settings example of Adobe Photoshop CC

Open the **Print** dialog box.

Select **Color Management**, then select **Printer Manages Colors** in **Color Handling**, and click **Print**.

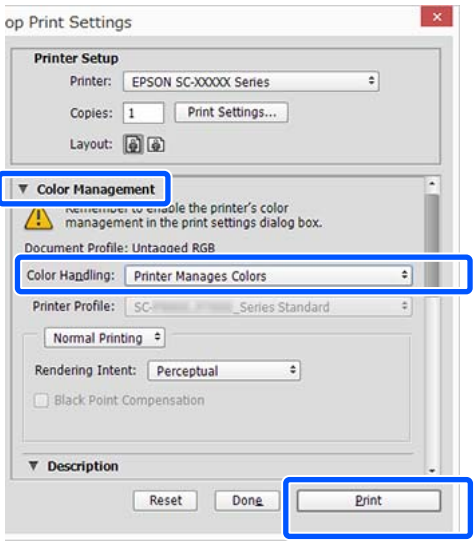

When using an application without a color management function, start from step 2.

B Clear the **Simple Settings** check box in the Print Quality area on the **Printer Settings** tab of the printer driver and then select **ICM** from the Select Target list.

> U["Basic Operating Procedures \(Windows\)"](#page-47-0) [on page 48](#page-47-0)

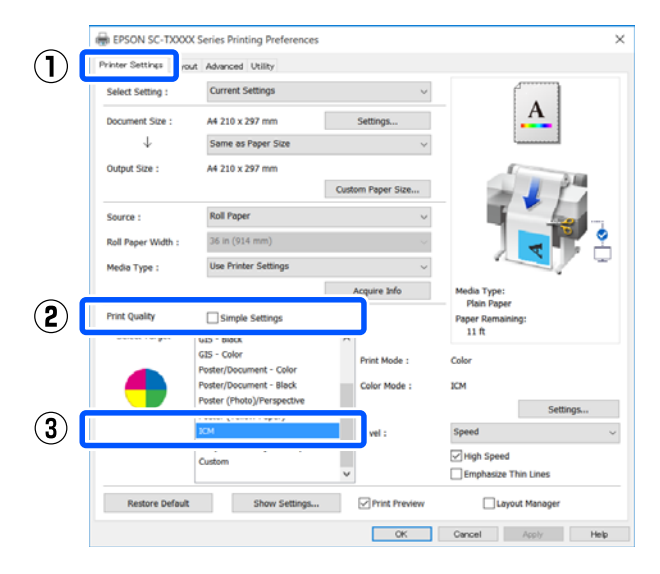

<span id="page-77-0"></span>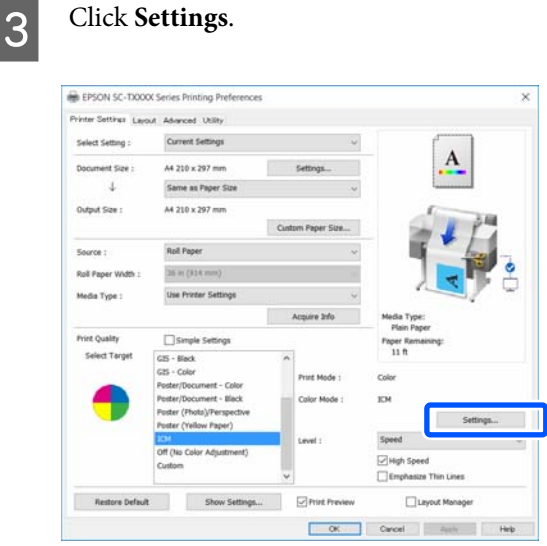

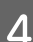

### D Select **Host ICM** in **ICM Mode**.

See the printer driver help for more details.

The printer profile corresponding to the **Media Type**\* selected on the **Printer Settings** tab is set automatically and is displayed in the **Printer Profile Description** area.

To change the profile, select the **Show all profiles** check box.

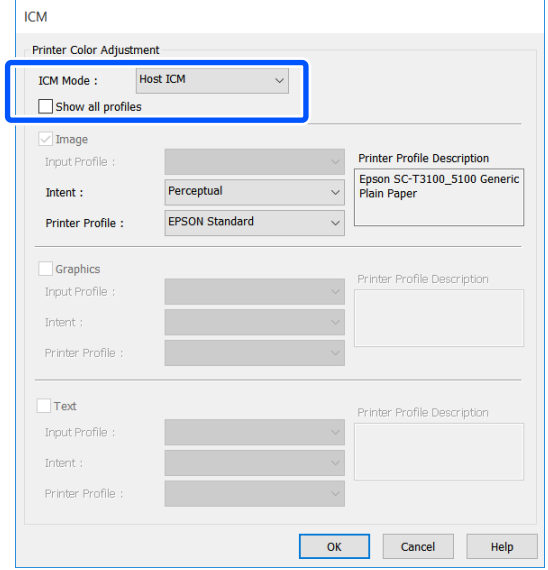

\*: If Source is selected on the Printer Settings tab, the paper type set on the printer is set automatically. Media Type becomes **Use Printer Settings**, and the paper type name is displayed on the right side.

**EXECUTE:** Check other settings, and then start printing.

### **Color Management Printing by ColorSync (Mac)**

Use image data in which an input profile has been embedded. Also, the application must support ColorSync.

#### *Note:*

*Depending on the application, color management printing by ColorSync may not be supported.*

- Disable the color management functions in the application.
- 
- 2 Display the Print screen.

U["Basic Operating Procedures \(Mac\)" on](#page-53-0) [page 54](#page-53-0)

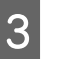

Select **Color Matching** from the list, and then click **ColorSync**.

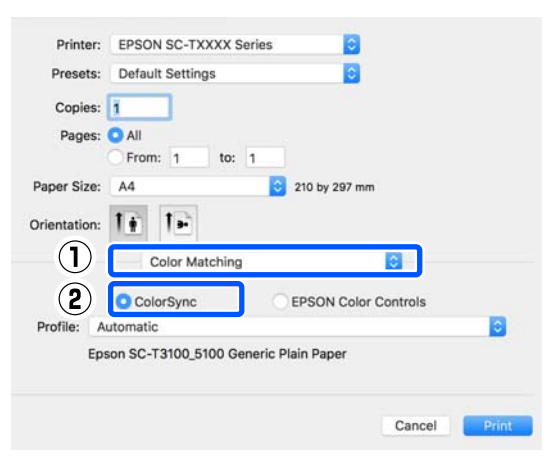

The printer profile corresponding to the currently selected paper type\* is specified automatically and displayed at the bottom of the profile area. To change the profile, select the desired profile from the **Profile** pull-down menu.

\*: It is set in the screen displayed by selecting Printer Settings from the list. If Source is selected, the paper type set on the printer is set automatically, and **Use Printer Settings** is displayed. The paper type name is displayed on the right side of it.

4 Check other settings, and then start printing.

### <span id="page-78-0"></span>**Color Management Printing by Driver ICM (Windows Only)**

The printer driver uses its own printer profiles to perform color management. You can use the following two color correction methods.

- ❏ Driver ICM (Basic) Specify one type of profile and intent for processing the entire image data.
- ❏ Driver ICM (Advanced) The printer driver distinguishes the image data into the **Image**, **Graphics**, and **Text** areas. Specify a different profile and intent for each of the three areas.

#### **When using applications featuring a color management function**

Make the settings for color processing using the application before making printer driver settings.

Depending on the type of the application, make the settings following the table below.

Adobe Photoshop CS3 or later Adobe Photoshop Elements 6.0 or later Adobe Photoshop Lightroom 1 or later

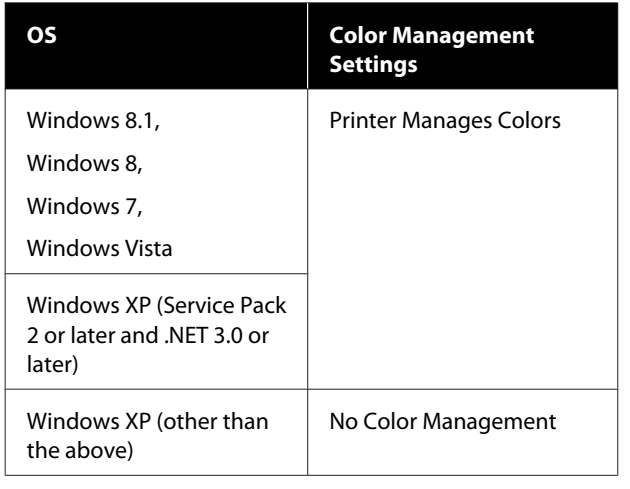

#### In other applications, set **No Color Management**.

#### *Note:*

*For information on supported platforms, see the website for the application in question.*

Settings example of Adobe Photoshop CC

Open the **Print** dialog box.

Select **Color Management**, then select **Printer Manages Colors** in **Color Handling**, and click **Print**.

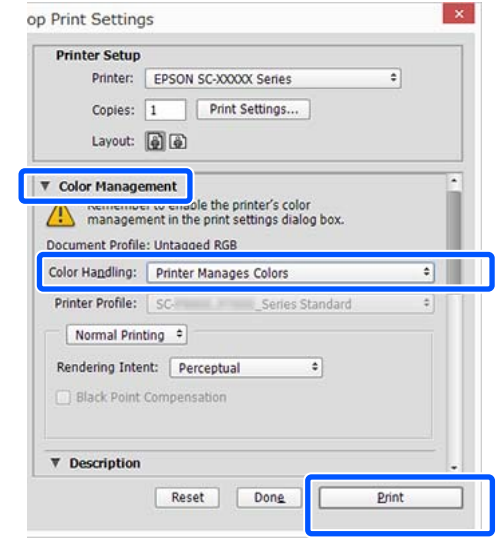

A Clear the **Simple Settings** check box in the Print Quality area on the **Printer Settings** tab of the printer driver and then select **ICM** from the Select Target list.

> U["Basic Operating Procedures \(Windows\)"](#page-47-0) [on page 48](#page-47-0)

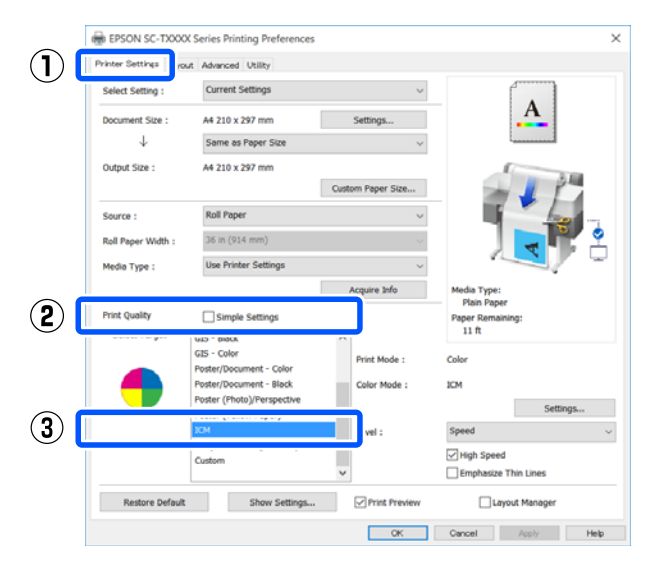

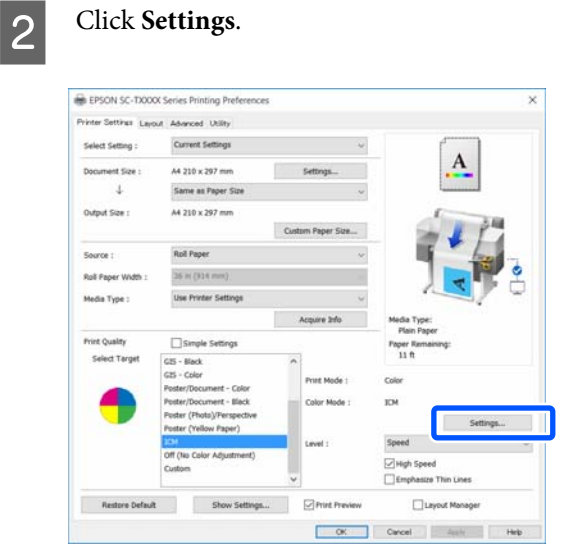

Select Driver ICM (Basic) or Driver ICM<br>
(Advanced) in **ICM** Meda from the **ICM (Advanced)** in **ICM Mode** from the **ICM** screen.

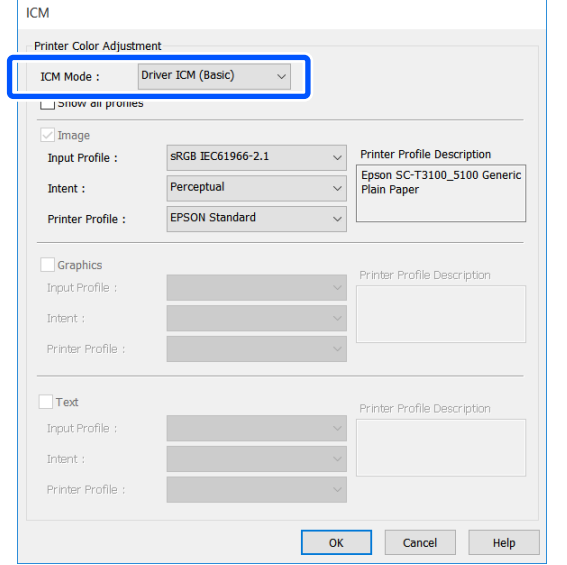

If you select **Driver ICM (Advanced)**, you can specify the profile and intent for each type of image data such as photos, graphics data, and text data.

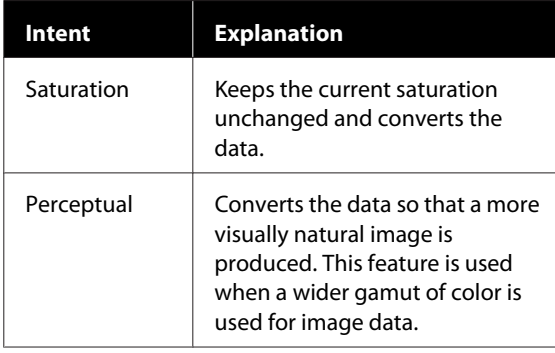

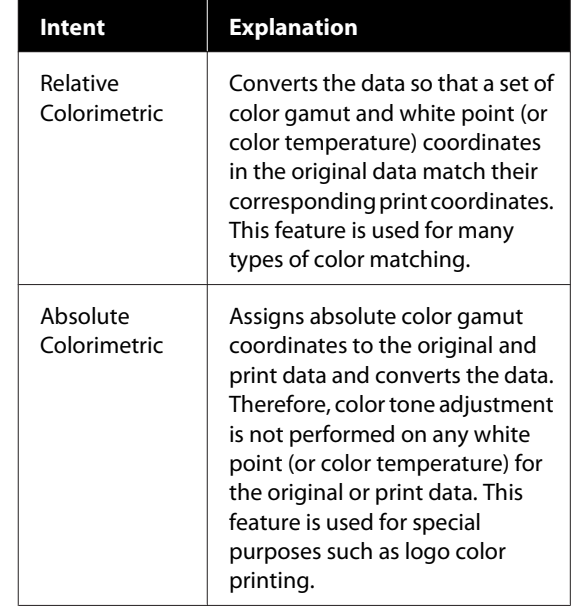

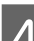

4 Check other settings, and then start printing.

## <span id="page-80-0"></span>**Multi-Page Printing (N-up)**

Two or four consecutive pages can be printed on a single sheet.

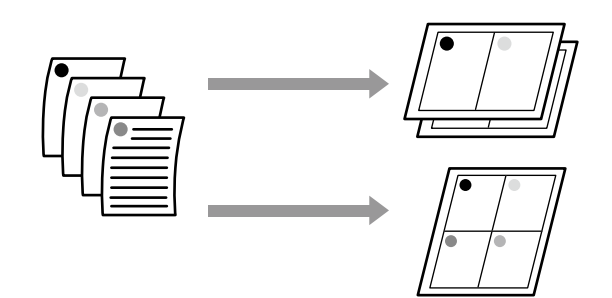

#### **Settings in Windows**

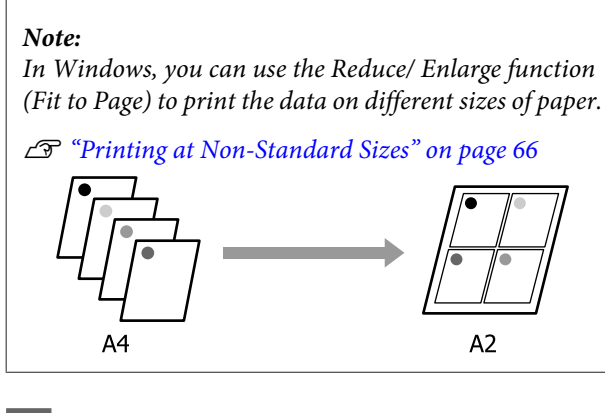

Display the Layout tab of the printer driver and select the **Page Layout** check box. Then, select **N-up** and click the **Settings** button.

U["Basic Operating Procedures \(Windows\)"](#page-47-0) [on page 48](#page-47-0)

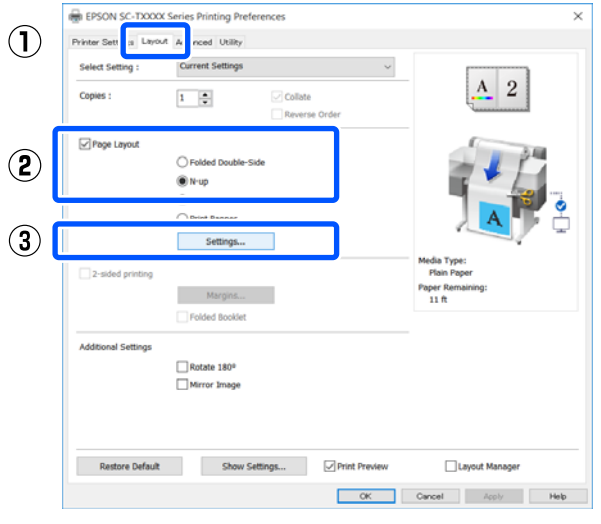

B Set **Number of pages per sheet** and **Page Order** in the Print Layout dialog box.

> If the **Print page frames** check box is selected, page frames are printed on each page.

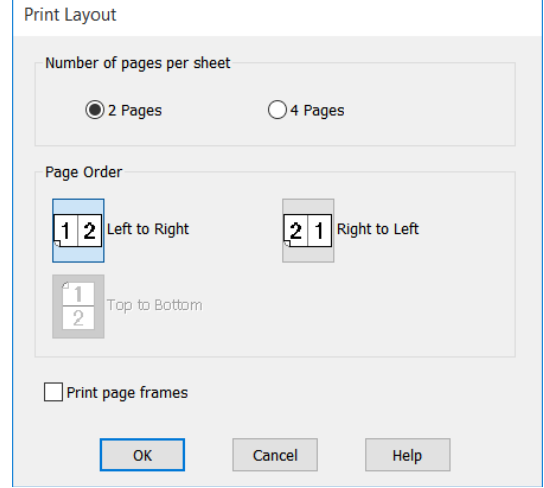

**3** Check other settings, and then start printing.

#### **Settings in Mac**

A Display the Print dialog box, select **Layout** from the list, and specify the number of pages per sheet and so on.

> U["Basic Operating Procedures \(Mac\)" on](#page-53-0) [page 54](#page-53-0)

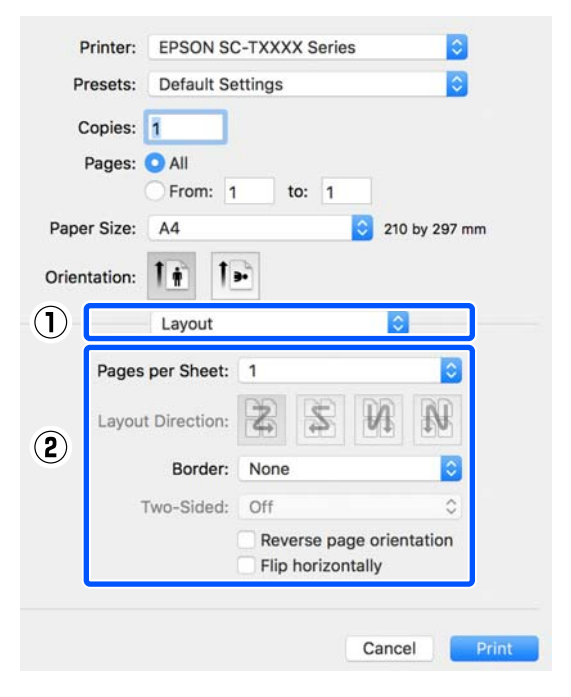

*Note:*

*You can print frames around arranged pages using the Border function.*

Check other settings, and then start printing.

## **Manual Double Sided Printing (Windows Only)**

This function is only available when Auto Sheet Feeder is selected as the Source. This function cannot be used for Roll Paper or Sheet.

After you have finished printing even pages, you can turn the paper over, re-load it, and then print the odd pages to create double-sided prints.

### **Notes on double-sided printing**

Note the following points when performing double-sided printing.

- ❏ Make sure you use paper that supports double-sided printing.
- ❏ Depending on the type of paper and the data being printed, the ink may smear on the back of the paper.
- ❏ Continuous double-sided printing can lead to a decline in print quality and paper jams. If print quality declines, lower the ink density in the printer driver or try printing one sheet at a time.
- ❏ If you perform double-sided printing continuously, the inside of the printer may be smeared with ink. Clean the rollers if the paper is smeared after printing.

 $\mathscr{D}$  ["Smearing occurs when printing from the auto](#page-192-0) [sheet feeder" on page 193](#page-192-0)

#### *Note:*

*Printing in combination with Multi-Page Printing (N-up) can help to save more paper.*

U*["Multi-Page Printing \(N-up\)" on page 81](#page-80-0)*

### **Setting Procedures for Printing**

Load the paper into the Auto Sheet Feeder.

U["Loading paper into the auto sheet feeder"](#page-34-0) [on page 35](#page-34-0)

2 Display the Basic Settings screen for the printer driver, and then select **Auto Sheet Feeder** as the Source.

> U["Basic Operating Procedures \(Windows\)"](#page-47-0) [on page 48](#page-47-0)

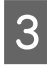

 $\begin{bmatrix} \mathbf{C} \\ \mathbf{C} \end{bmatrix}$  Display the Layout tab of the printer driver, and then select **2-sided printing**.

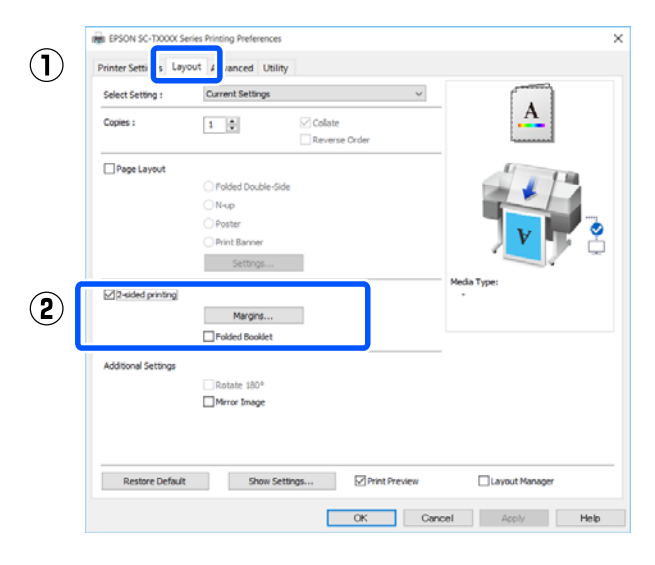

*Note:*

❏ *Click Binding Settings to set the Binding Edge and Binding Margin. Depending on the software you are using, the width of the margin you set and the actual print results may differ, we therefore recommended that you perform a test print first.*

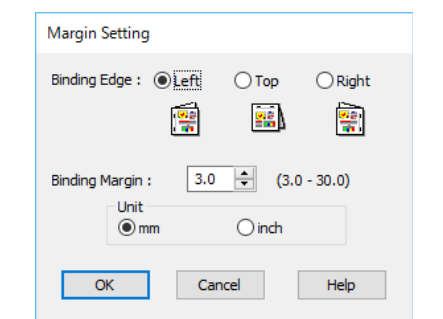

❏ *Select Folded Booklet to print as a booklet. In the following example, when the paper is folded in two, the inner pages (pages 2, 3, 6, 7, 10, and 11) are printed first.*

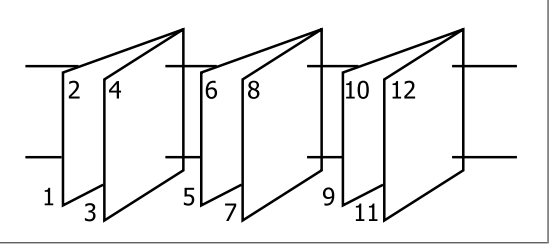

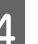

4 Check other settings, and then start printing.

E When you have finished printing the odd pages and the instructions screen is displayed, follow the on-screen instructions to re-load the paper, and then click **Resume**.

## **Folded 2-Sided Printing (Windows only)**

Two consecutive pages can be printed on a single sheet. The second page is flipped 180˚ and printed adjacent to the first page, allowing the paper to be folded to make a 2-sided document.

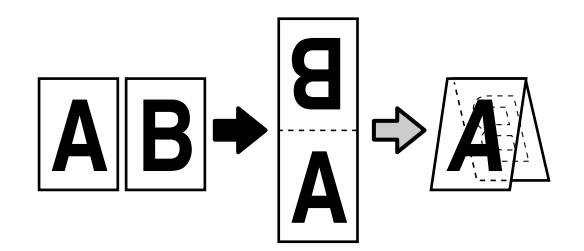

 $\begin{bmatrix} \mathbf{a} & \mathbf{b} & \mathbf{c} \\ \mathbf{a} & \mathbf{b} & \mathbf{c} \end{bmatrix}$  bisplay the Layout tab of the printer driver and select the **Page Layout** check box. Then, select **Folded Double-Side** and click the **Settings...** button.

> U["Basic Operating Procedures \(Windows\)"](#page-47-0) [on page 48](#page-47-0)

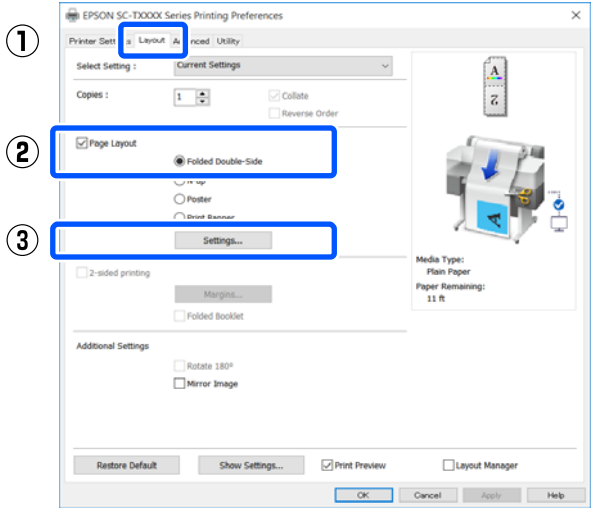

B Set **Binding Edge** and **Binding Margin** in the Folded Double-Side Setting dialog box.

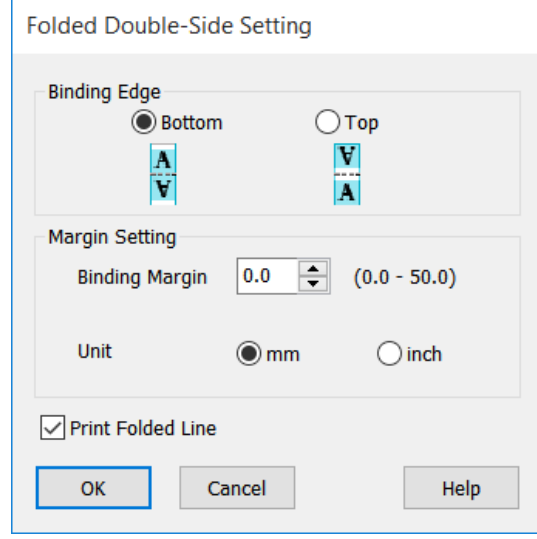

**3** Check other settings, and then start printing.

**Poster Settings** 

## **Poster Printing (Windows Only)**

A single page can be printed across multiple sheets. The sheets can then be joined together to form large posters (up to 16 times the original size).

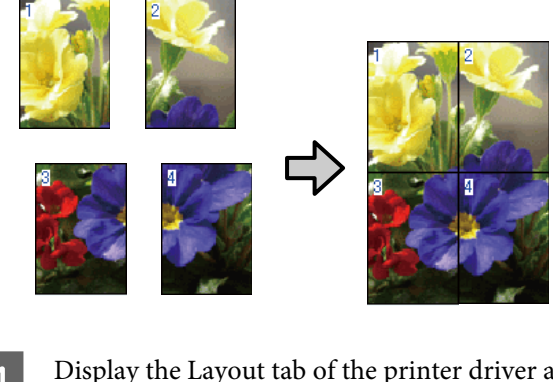

1 Display the Layout tab of the printer driver and select the **Page Layout** check box. Then, select **Poster** and click the **Settings...** button.

> U["Basic Operating Procedures \(Windows\)"](#page-47-0) [on page 48](#page-47-0)

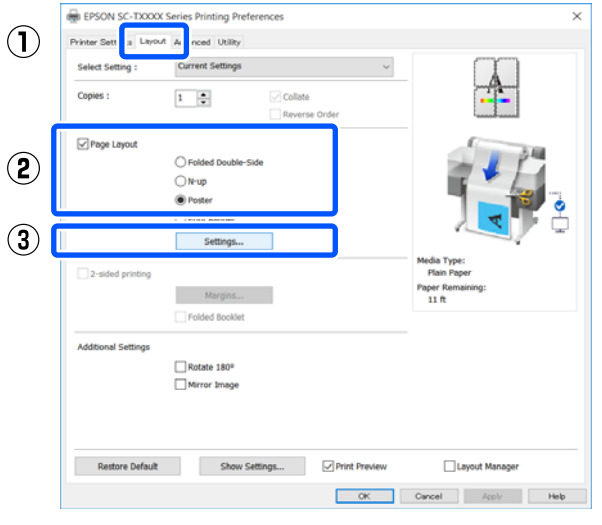

**2** Set **Number of panels** in the Poster dialog box.

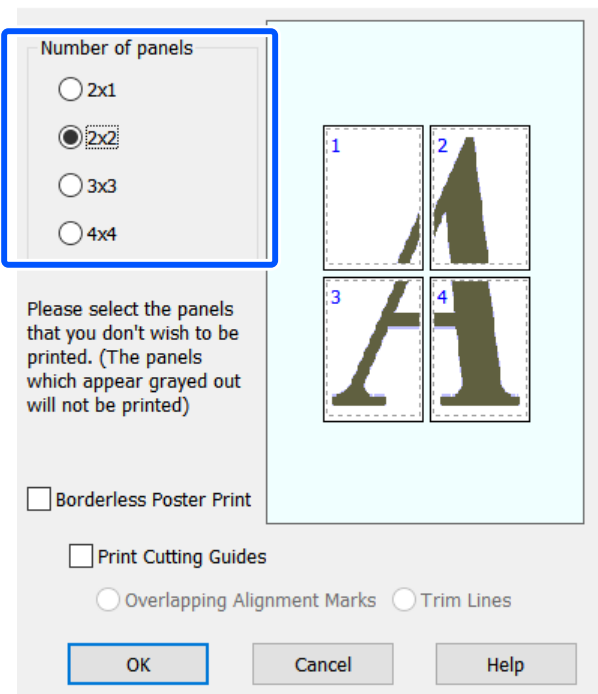

C If you want to print marks to serve as a guide when joining together paper printed with poster printing, select the **Print Cutting Guides** check box.

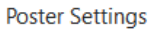

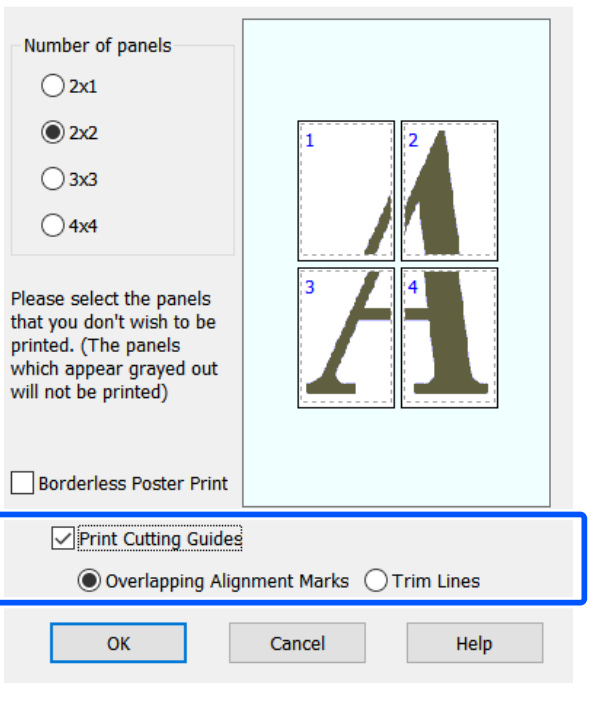

#### **Overlapping Alignment Marks**

Prints guides for joining the paper with overlapping. The finished size is smaller only for the overlapping portions.

#### **Print page frames**

Prints frames for joining the paper without overlapping.

4 Check other settings, and then start printing.

#### **Joining poster sheets in multi-page printing**

If **Overlapping Alignment Marks** is selected, join guides (indicated by the lines drawn through and around the X marks in the illustration below) will be printed on each sheet.

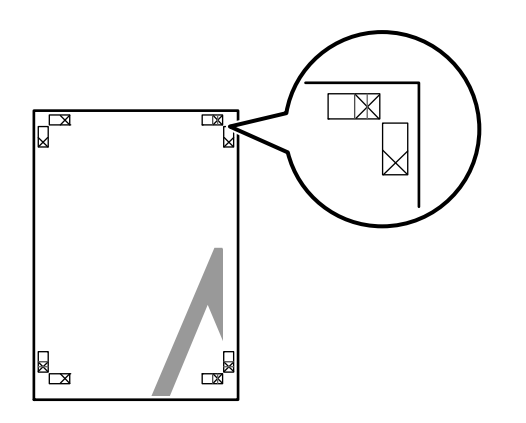

#### *Note:*

*If the output is in color, the join guides will be in blue and the cut guides in red; otherwise, all the guides will be printed in black.*

The following section describes how to join four printed pages together.

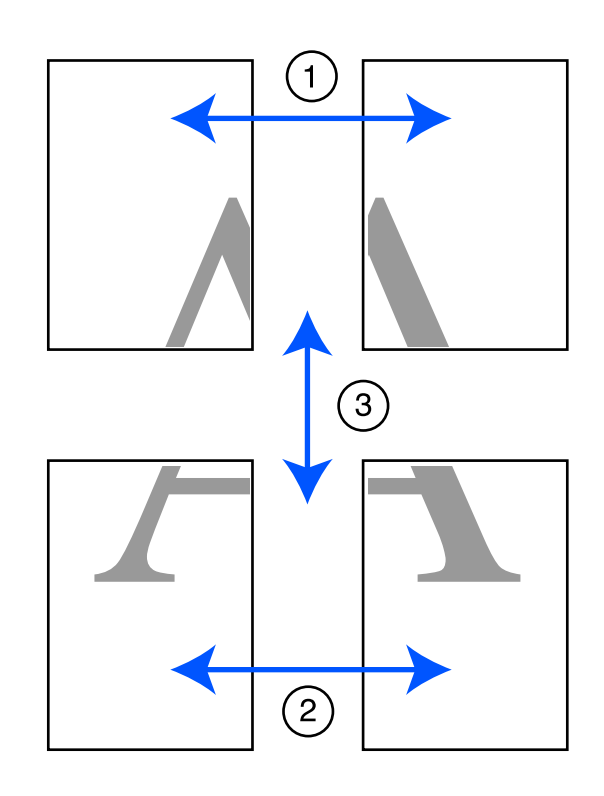

**A Ready the two top sheets and trim the excess** from the left sheet by cutting along the line joining the two join guides (the centers of the X marks).

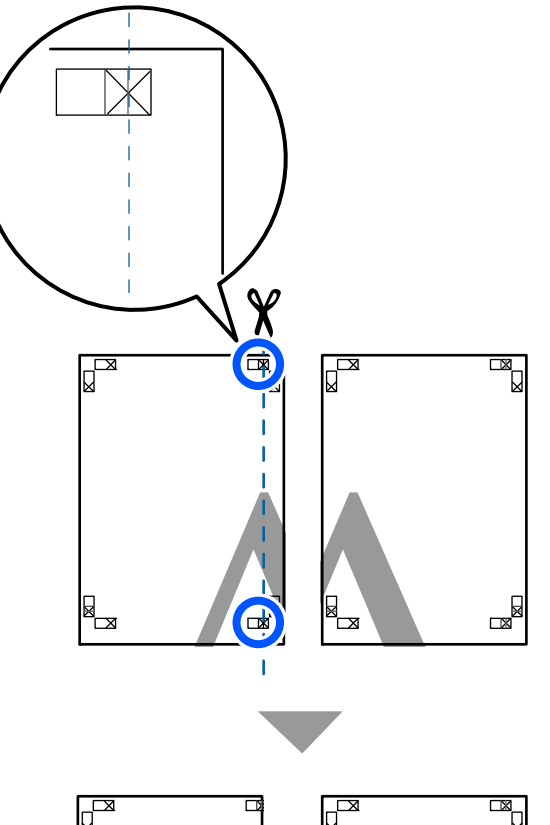

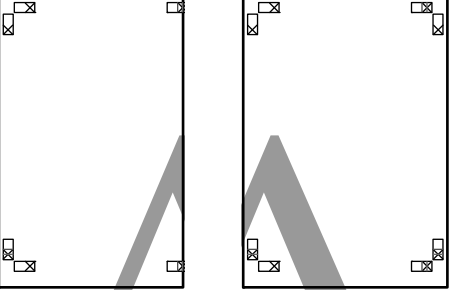

 $\begin{bmatrix} 2 \\ 1 \end{bmatrix}$  Lay the upper left sheet on top of upper right sheet. Lineup the X marks as shown in the illustration below, and temporarily fasten them using an adhesive tape on the back.

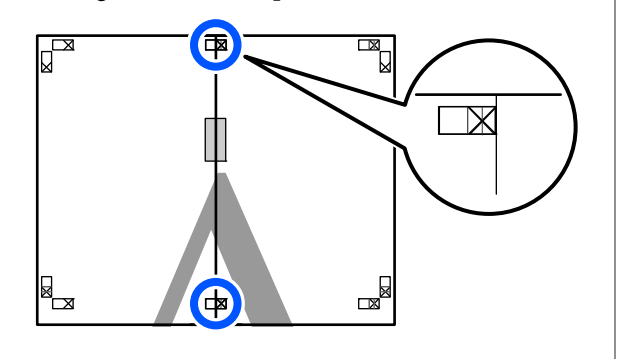

S With the two sheets overlapping, trim the excess by cutting along the line joining the two cut guides (the lines to the left of the X marks).

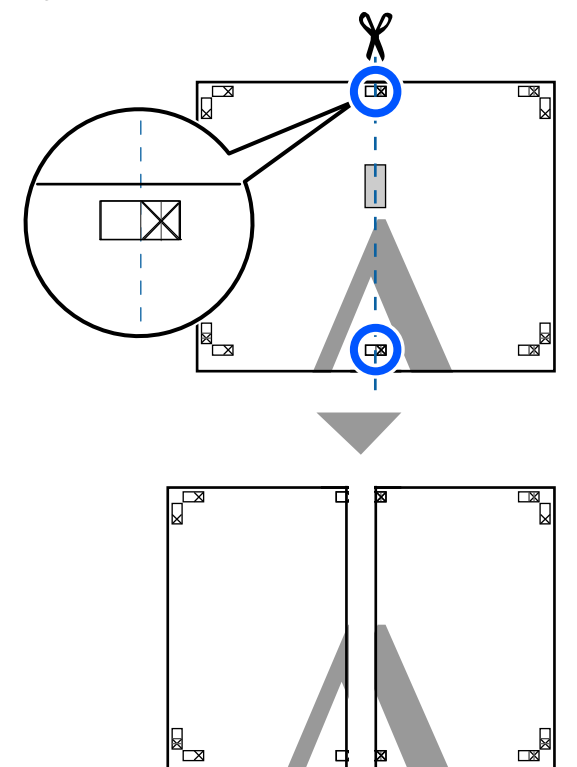

4 Rejoin the two sheets.

Use an adhesive tape to stick the backs of the sheets together.

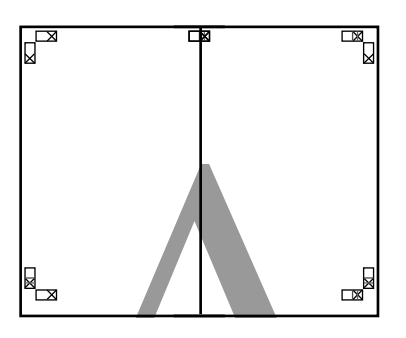

E Repeat steps 1 to 4 for the lower two sheets.

 $\begin{array}{|c|c|} \hline \mathbf{6} & \text{Trim the bottom from the upper sheets by} \\ \hline \end{array}$ cutting along the line joining the two guides (the lines above the X marks).

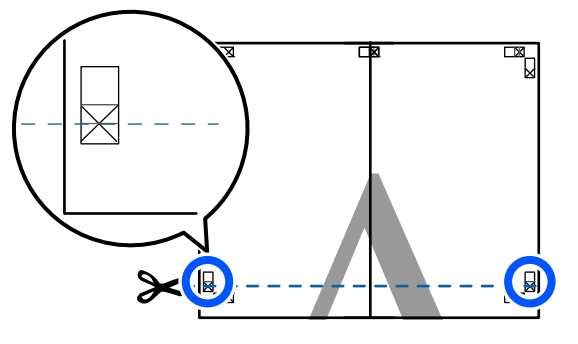

 $\begin{array}{|c|c|} \hline \end{array}$  Lay the upper sheet on top of the lower sheet. Lineup the X marks as shown in the illustration below, and temporarily fasten them using an adhesive tape on the back.

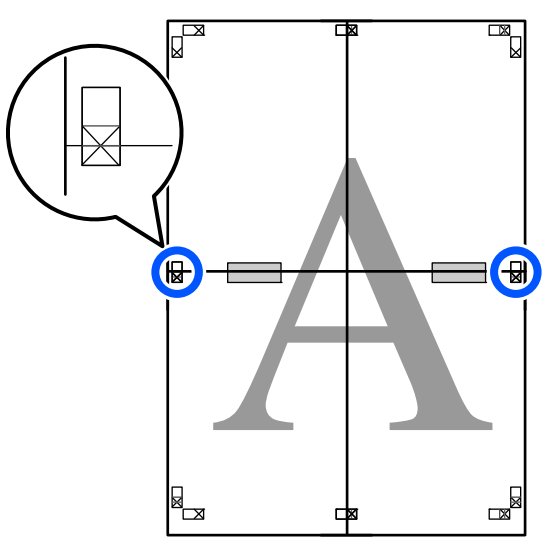

 $\frac{1}{8}$  With the two sheets overlapping, trim the excess by cutting along the line joining the two cut by cutting along the line joining the two cut guides (the lines above the X marks).

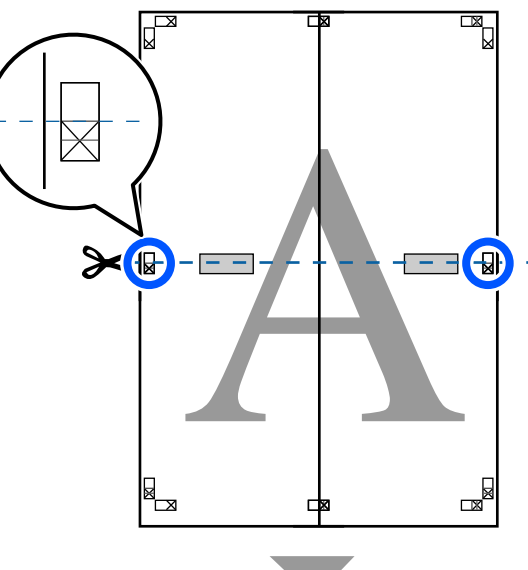

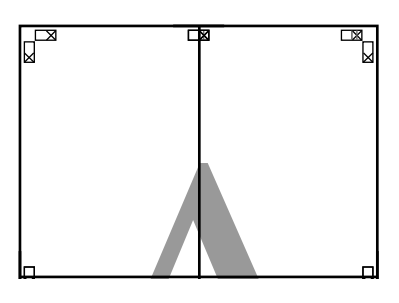

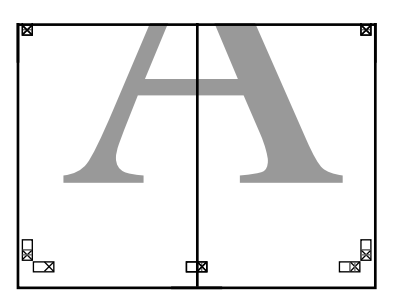

**I Join the upper and lower sheets together.** Use an adhesive tape to stick the backs of the sheets together.

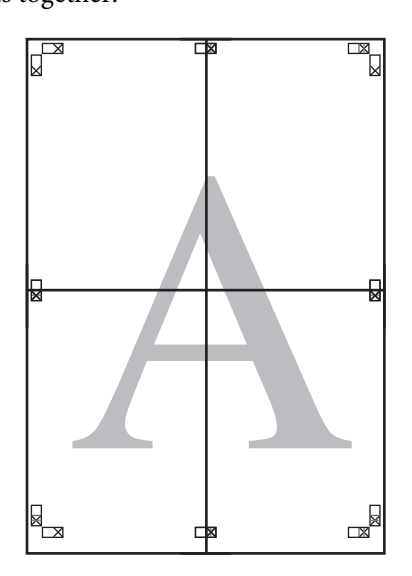

 $\overline{10}$  After joining all the sheets, trim off the borders by<br>cutting along the cut guides (outside the X cutting along the cut guides (outside the X marks).

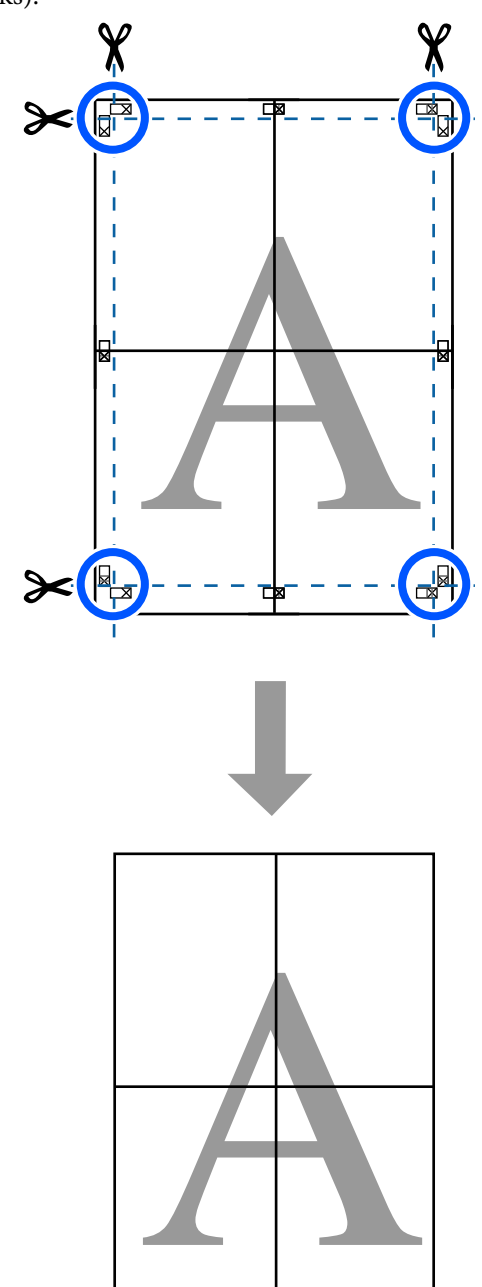

## **Printing Multiple Documents (Layout Manager) (Windows Only)**

Documents created in different applications can be printed together in your choice of layout. This allows you to improve print work efficiency and conserve paper.

#### **Sample Multi-Document Layout**

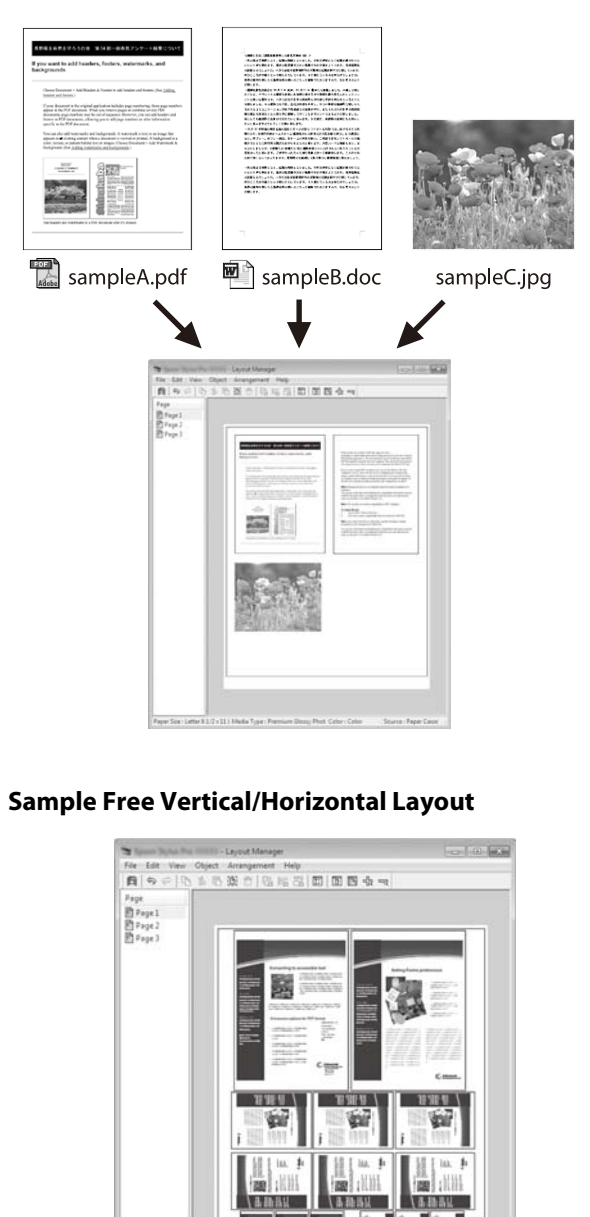

aper Size : Letter 8 1/2 x 11 i Media Type

### **Setting Procedures for Printing**

Open the file you want to print in your application.

Select the **Layout Manager** check box on the Printer Settings tab of the printer driver and check that the size set in the application is displayed in Document Size.

> U["Basic Operating Procedures \(Windows\)"](#page-47-0) [on page 48](#page-47-0)

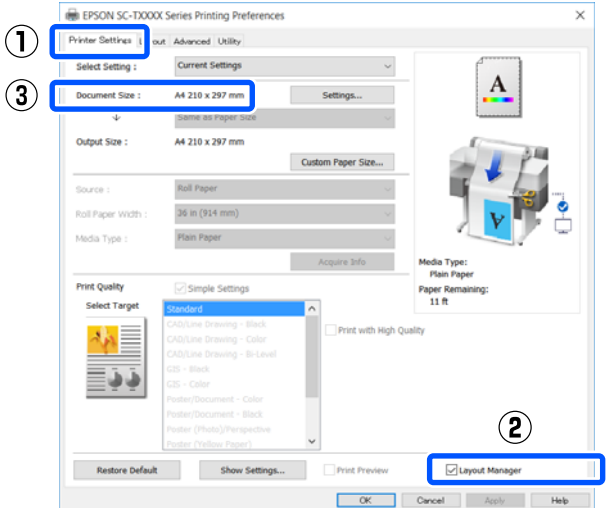

#### *Note:*

*Document Size is the size of the document to be placed on the Layout Manager screen. The actual printing paper size is set in the screen in Step 6.*

**Click OK**. When printing from an application, the Layout Manager screen opens.

> The print data is not printed, but one page is placed on the paper of the Layout Manager screen as one object.

D Leaving the Layout Manager screen open, repeat steps 1 to 3 until all the print data has been added to the layout.

> The objects are added to the Layout Manager screen.

E Arrange the objects on the Layout Manager screen.

> Objects can be moved or resized by dragging as well as rearranged or rotated using the tool buttons or the options in the **Object** menu.

The overall size and placement of the objects can be changed using the **Preferences** and **Arrangement** options in the **File** menu.

See the Layout Manager screen help for more details on each function.

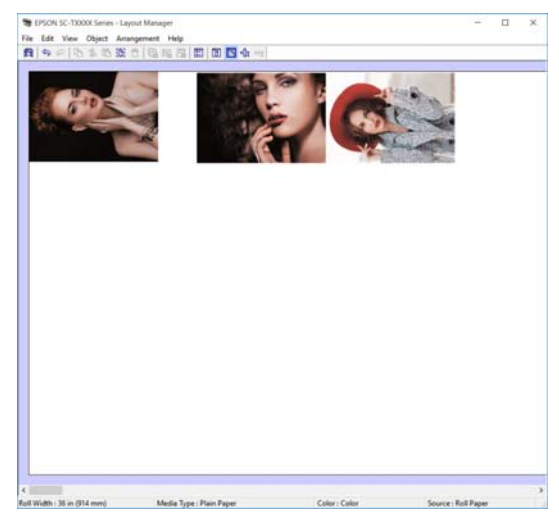

**6** Click **Properties** in the **File** menu and set the print settings in the printer driver dialog box.

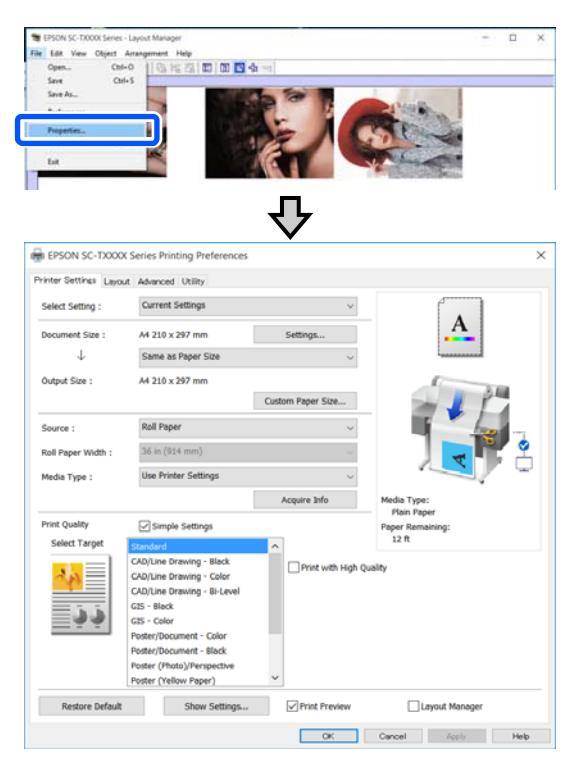

Check **Media Settings**, and set **Print Quality**.

G Click the **File** menu in the Layout Manager screen, and then click **Print**.

Printing starts.

### **Saving and Recalling Settings**

The layout and setting information on the Layout Manager screen can be saved as a file. If you need to close your application in the middle of a job, you can save it to a file and then open it later to continue your work.

### **Saving**

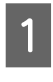

A Click the **File** menu on the Layout Manager screen, and then click **Save As...**

Enter the file name, select the location, and then click **Save**.

S Close the Layout Manager screen.

### **Opening saved files**

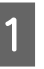

Right-click the printer icon ( $\bullet$ ) on the Windows taskbar, and then click **Layout Manager** in the displayed menu.

The Layout Manager screen appears.

#### *Note:*

*When the printer icon is not displayed on the Windows taskbar*

*Open the Utility tab of the printer driver and click the Monitoring Preferences. Select Register the shortcut icon to the taskbar in the Monitoring Preferences dialog box.*

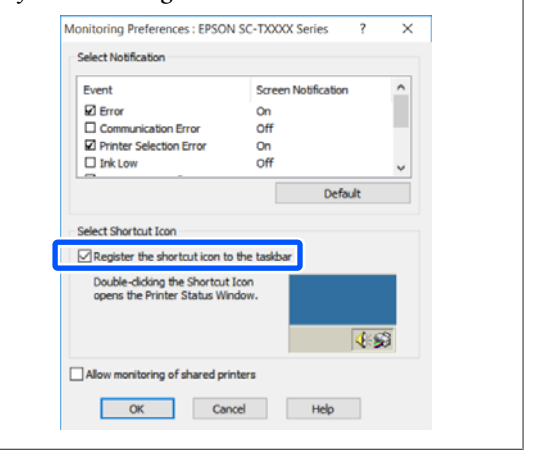

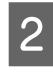

B Click **Open** in the **File** menu on the Layout Manager screen.

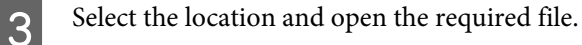

#### **Printing Using the HP-GL/2 or HP RTL Mode from a Computer**

# **Printing Using the HP-GL/2 or HP RTL Mode from a Computer**

The printer can emulate<sup>\*</sup> HP-GL/2 (compatible with HP Designjet 750C) and HP RTL. This section describes the settings of the printer and the settings in the CAD application for printing while emulating.

Not all functions are supported. If you will use an untested application, test its output in advance.

### c*Important:*

*The printer may not perform as expected if the size of the data to be printed is extremely large.*

#### *Note:*

*CAD drawings can also be printed using the CAD/ line drawing mode of the supplied printer driver. We recommend printing from the printer driver when you want to print with better image quality.*

U*["Printing CAD Drawings" on page 59](#page-58-0)*

## **Printer Settings**

Change the printer settings for printing in the HP-GL/2 or HP RTL mode as necessary in the control panel of the printer. The printer settings include basic print settings such as the paper source and margins (Universal Print Settings) and HP-GL/2 specific settings such as palette settings (HP-GL/2 Unique Settings).

### **Basic Print Settings**

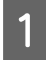

A Touch **Settings** - **General Settings** - **Printer Settings** - **Universal Print Settings** from the Home screen.

**2** Check **Paper Source** and change the setting if necessary.

> The default setting is Roll Paper. When HP-GL/2 or HP RTL print data is sent, an error occurs if paper is not loaded for the paper source set here.

**3** Check the other items and make changes if necessary.

> See the following for more details on Universal Print Settings items.

U["General Settings - Printer Settings" on](#page-138-0) [page 139](#page-138-0)

### **HP-GL/2 Specific Print Settings**

If you want to change HP-GL2 specific settings such as rotating print data, merging lines, and changing the Define Palette set in the application, use the following procedure.

A Touch **Settings** - **General Settings** - **Printer Settings** - **HP-GL/2 Unique Settings** from the Home screen.

2 Touch and change the settings of the desired items.

> See the following for more details on HP-GL/2 Unique Settings items.

U["General Settings - Printer Settings" on](#page-138-0) [page 139](#page-138-0)

#### **Printing Using the HP-GL/2 or HP RTL Mode from a Computer**

#### *Note:*

#### *When HP-GL/2 or HP RTL printing is not performed properly*

*The printer automatically determines whether normal printing from the printer driver or emulation printing of HP-GL/2 or HP RTL from the sent print data and then switches the print mode accordingly. If mode switching is not performed correctly and printing is not performed properly, configure the setting as follows.*

- ❏ *When the computer and printer are connected via USB*
	- *Select Settings General Settings Printer Settings - Printing Language - USB from the Home screen and then change the setting from Auto to HP-GL/ 2.*
- ❏ *When the computer and printer are connected via a network*

*Select Settings - General Settings - Printer Settings - Printing Language - Network from the Home screen and then change the setting from Auto to HP-GL/2.*

*To print from the printer driver as usual after HP-GL/2 or HP RTL finishes, return the setting to Auto.*

## **CAD Application Settings**

Set the output device as follows according to your model. This explanation uses AutoCAD 2018 as an example.

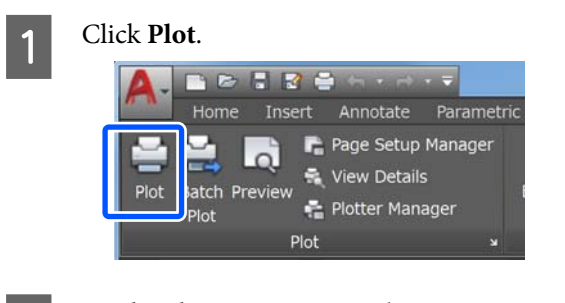

B Set the plotter in **Printer/plotter**. ❏ SC-T5100M Series/SC-T5100 Series/ SC-T5100N Series: HP Designjet 750C C3196A

❏ SC-T3100M Series/SC-T3100 Series/ SC-T3100N Series/SC-T2100 Series: HP Designjet 750C C3195A

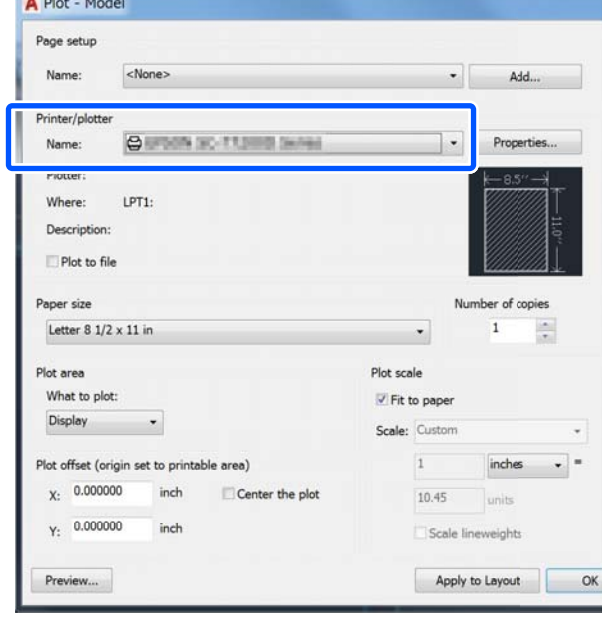

#### **Changing the Network Connection Methods**

# **Changing the Network Connection Methods**

The printer can connect to a wired LAN or a wireless LAN. Furthermore, it also supports Wi-Fi Direct (Simple AP) which allows a smart device or other device to directly connect wirelessly with the printer even when there is no wired LAN or wireless LAN environment.

The printer cannot connect to a wired LAN and wireless LAN at the same time. A Wi-Fi Direct connection is possible regardless of whether or not the printer is connected to a network.

This section describes the procedures to use to switch the connection method.

*Note:*

*See the Administrator's Guide (online manual) for details on the network settings.*

## **Switching to Wired LAN**

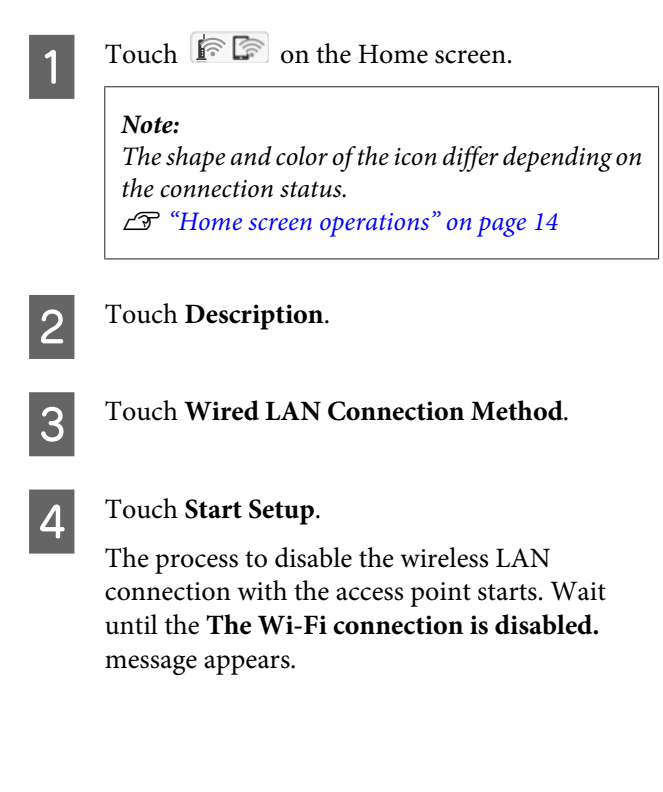

 $\overline{5}$  Connect your router and the printer with a LAN cable.

> See the following for the location of the printer's LAN port. U["Back" on page 12](#page-11-0)

## **Switching to Wireless LAN**

The SSID (network name) and password of the access point to which the printer is to be connected are required. Confirm them in advance. The printer can be connected to a wireless LAN while the LAN cable is still connected.

#### *Note:*

*If your access point supports WPS (Wi-Fi Protected Setup), the printer can be connected using Push Button Setup(WPS) or PIN Code Setup(WPS) without using an SSID and password.*

U*["General Settings - Network Settings" on page 149](#page-148-0)*

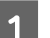

Touch  $\left[\widehat{\mathbb{F}}\right]$  on the Home screen.

#### *Note:*

*The shape and color of the icon differ depending on the connection status.* U*["Home screen operations" on page 14](#page-13-0)*

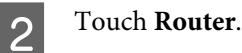

## C Touch **Start Setup**.

Details of the wired LAN connection status are displayed.

- Touch **Change to Wi-Fi connection.**, check the displayed message, and touch **Yes**.
- E Touch **Wi-Fi Setup Wizard**.
- Select the desired SSID.

If the desired SSID is not displayed, touch **Search Again** to update the list. If it is still not displayed, touch **Enter Manually** and directly enter the SSID.

#### **Changing the Network Connection Methods**

Touch **Enter Password** and enter the password.

#### *Note:*

- ❏ *Differentiate between uppercase and lowercase when entering the password.*
- ❏ *If the SSID was entered directly, set Password to Available before entering the password.*
- 
- When input is finished, touch OK.
- I Check the settings and then touch **Start Setup**.
- **10** Touch **OK** to finish the procedure. If the connection fails, select **Print Check Report** to print a network connection check report. You

can check the action to take in the report. **11** Close the Network Connection Settings screen.

## **Directly Connecting Wirelessly (Wi-Fi Direct)**

A direct connection with the printer can be established temporarily when, for example, the printer is not connected to a network or you do not have permission to log on to the network.

Wi-Fi Direct is disabled by default. The following describes the procedure from enabling Wi-Fi Direct to connecting.

#### *Note:*

*The printer can connect with up to four smart devices or computers at the same time. If you want to connect another device when there are already four devices connected, disconnect the connection to the printer from a device that is already connected.*

Touch  $\left[\widehat{\mathbb{R}}\right]$  on the Home screen.

#### *Note:*

*The shape and color of the icon differ depending on the connection status.* U*["Home screen operations" on page 14](#page-13-0)*

### 2 Touch Wi-Fi Direct.

When Wi-Fi Direct is already enabled, the network (SSID), password, number of connected devices, and so on are displayed. Proceed to step 5.

#### *Note:*

*If a part of the displayed network (SSID) or device name, and so on cannot be seen because it is cut off at the right edge of the screen, touch the corresponding item to display the entire setting value.*

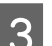

### **3** Touch Start Setup.

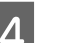

### $\overline{A}$  Touch Start Setup.

Wi-Fi Direct is enabled, and the network (SSID) and password are displayed.

**EXECUTE:** Open the Wi-Fi setting screen on the device you want to connect with the printer, select the SSID displayed on the screen of the printer, and enter the password just as it is displayed on the screen.

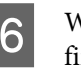

F When a connection is established, touch **Close** to finish the procedure.

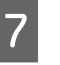

Touch **Close** on the screen of the printer to close the network connection settings screen.

When the printer driver is installed on the connected device, you can print using the printer driver.

#### *Note:*

*When you turn off the power of the printer, the connections with connected devices are all disconnected. To reconnect after turning the printer back on, perform the procedure again from step 1.*

#### **Using AirPrint**

# **Using AirPrint**

AirPrint enables instant wireless printing from iPhone, iPad, iPod touch, and Mac without the need to install drivers or download software.

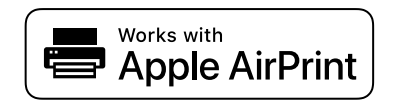

#### *Note:*

*If you disabled paper configuration messages on your product control panel, you cannot use AirPrint. See the link below to enable the messages, if necessary.*

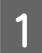

Load paper in your product.

Set up your product for wireless printing. See the link below.

<http://epson.sn>

**3** Connect your Apple device to the same wireless network that your product is using.

**4** Print from your device to your product.

#### *Note:*

*For details, see the AirPrint page on the Apple website.*

# **Printing without Using the Printer Driver (SC-T5100M Series/ SC-T3100M Series only)**

This section explains how you can print, even if the printer driver is not installed on your computer, if you are connected to a network; it also explains how to connect a USB flash memory to the printer and print the files on the USB flash memory.

## **Printing Directly Over the Web (Upload and Print)**

### **Function Summary**

Upload and Print is a function that prints by running Web Config from a computer on which the printer driver is not installed.

#### U["How to Use Web Config" on page 25](#page-24-0)

You can print by simply selecting the file you want to print, and then uploading it to the printer. If the browser you are using supports drag and drop, you can upload multiple files in a batch and print them in order.

The following are files that can print from an upload.

- ❏ JPEG
- $\Box$  HP-GL/2
- ❏ TIFF
- ❏ PDF (Only data created using the scan function provided by Epson inkjet printers)

### **Upload and Print Procedure**

- Load the paper into the printer.
	- U["Loading Roll Paper" on page 29](#page-28-0)

 $\mathscr{D}$  ["Loading paper into the auto sheet feeder"](#page-34-0) [on page 35](#page-34-0)

U["Loading Cut Sheet\(1 sheet\)" on page 39](#page-38-0)

2 Start Web Config.

 $\mathscr{D}$  ["How to Start" on page 25](#page-24-0)

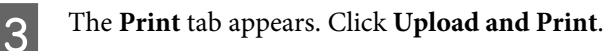

# Upload and Print **Solvey | Alvanuel** \* Cate - 17 Mar Author<br>Fair Sm<br>Fair Sm

#### *Note:*

*If the Print tab does not appear, contact your system administrator.*

- 
- 4 Do the settings for printing.

Select Color Mode and Paper Source in **Basic Settings**.

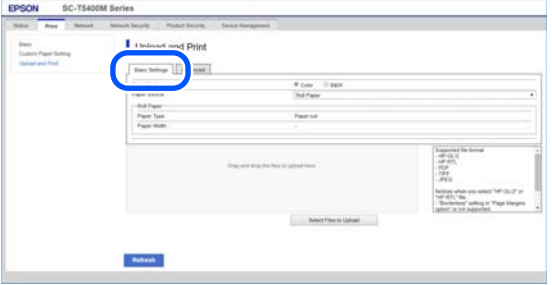

Do the settings, such as Quality, from **Advanced**.

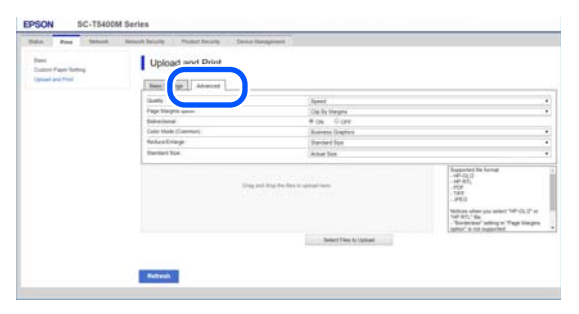

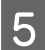

**EXECUTE Start printing by dragging and dropping the data.** 

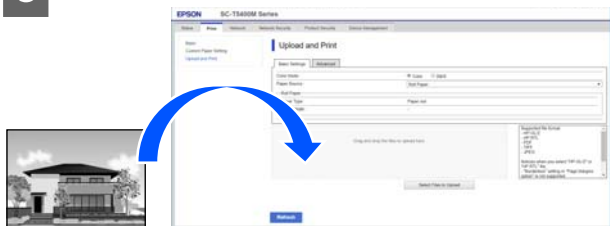

## **Printing Files from a Shared Folder (Print from Folder)**

### **Function Summary**

You can select and print a file from a shared folder on the network that has been setup in advance.

Do the settings for the shared folder on the printer's screen or on Web Config.

U"Preparing a Shared Folder" on page 98

The following files can be printed from a network folder/FTP.

- ❏ JPEG
- ❏ HP-GL/2
- ❏ TIFF
- ❏ PDF (Only data created using the scan function provided by Epson inkjet printers)

### **Preparing a Shared Folder**

### **Setup from the printer**

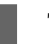

A Touch **Settings** on the Home screen.

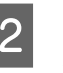

B Touch **General Settings** - **Network Settings** - **Advanced** - **Shared Folder**.

The shared folder settings screen appears.

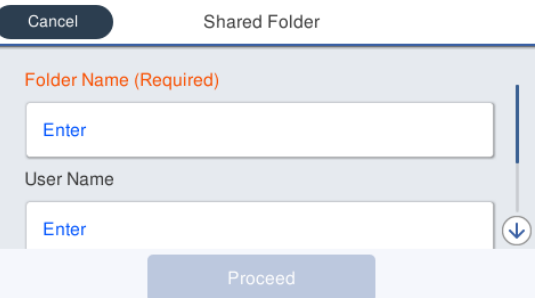

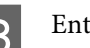

### 3 Enter each item.

- ❏ Folder Name: Within 255 characters, enter the network path for the shared folder.
- ❏ User Name: Enter the user name that you use to log into the computer.
- ❏ Password: Enter the password that you use to log into the computer.
- **A** Touch **Proceed** to complete the settings for the shared folder.

### **Setup from Web Config**

Start Web Config.

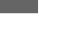

U["How to Start" on page 25](#page-24-0)

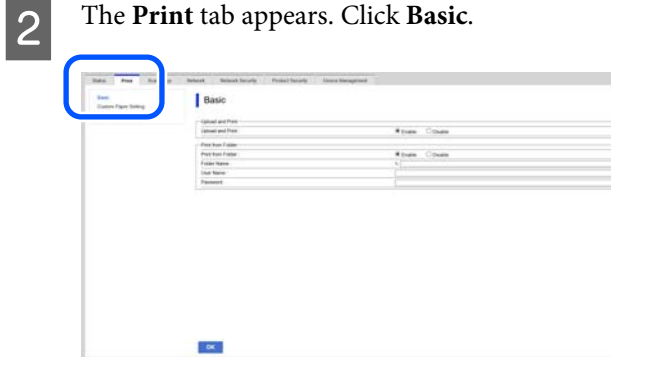

#### *Note:*

*If the Print tab does not appear, contact your system administrator.*

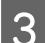

#### Enter each item for **Print from Folder**.

- ❏ Print from Folder: Select enable.
- ❏ Folder Name: Enter the network path for the shared folder.
- ❏ User Name: Enter the user name that you use to log into the computer.
- ❏ Password: Enter the password that you use to log into the computer.

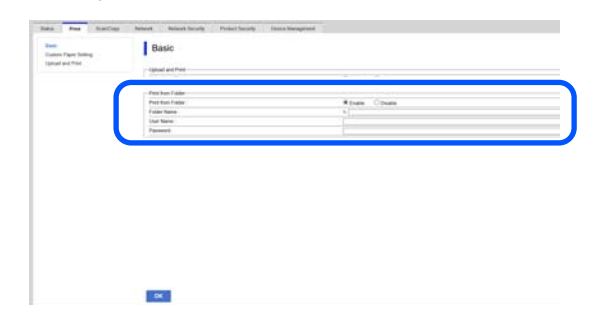

Click OK to complete the settings for the shared folder.

### **Print from Folder Procedure**

The procedure to print from a folder from the printer's screen is as follows.

A On the Home screen, touch **Network Folder**.

After a short while, a list of the files in the shared folder appears.

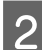

Select 1 file to print.

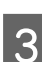

Select **Black/White** or **Color**.

**Using advanced settings such as enlarging or reducing size**

Proceed to step 4.

**Printing at actual size without advanced settings**

Proceed to step 5.

### **4** Touch the **Advanced** tab.

Enlarge/reduce settings can be configured in Reduce/Enlarge. If you set **Auto Fit Page** to **On**, printing is performed by automatically enlarging to fit the width of the roll paper or the size of the cut sheet paper loaded in the printer.

See the following for more details on other settings items.

U["Network Folder Menu \(SC-T5100M Series/](#page-175-0) [SC-T3100M Series Only\)" on page 176](#page-175-0)

#### *Note:*

- ❏ *If HP-GL/2 files are selected in Page Margins option - Borderless, either Clip By Margins or Oversize in Settings - General Settings - Printer Settings - Universal Print Settings - Page Margins option is applied.*
- ❏ *You can select Reduce/Enlarge in HP-GL/2 files, but it is not applied.*

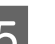

**EXECUTE:** Touch the **Print** button.

## **Printing Files on USB Flash Memory Directly**

You can connect a USB flash memory<sup>\*</sup> to this printer and print files stored on the memory directly from this printer.

\* Be sure to use a USB flash memory that supports FAT and exFAT file systems. However, you cannot use USB flash memories with security functions such as password protected ones.

The following files can be printed directly.

- ❏ JPEG
- ❏ HP-GL/2
- ❏ TIFF

Connect the USB flash memory, in which the data to be printed is saved, to the printer.

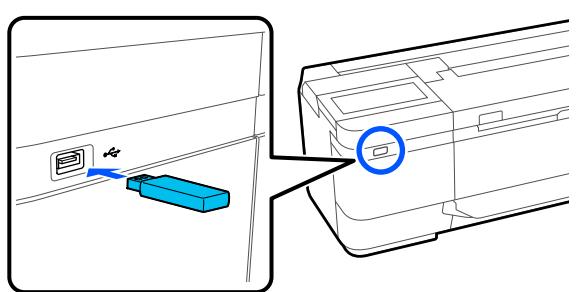

Touch **Memory Device** on the Home screen.

Touch the print menu that matches the file format you want to print.

**A** Select 1 file to print.

#### **When selecting JPEG**

Touch to select the file image to print, then touch **Proceed to Print**.

This will add a check mark to the selected image. Touch **Single View** to enlarge the selected image to confirm. To change the display order of files, touch  $\boxed{11}$ .

#### **Except when selecting JPEG**

From the list, touch a file name to select it. To change the display order of files, touch  $\left| \right|$ .

#### *Note:*

*Any characters in the folder or file names that cannot be displayed by the printer will be displayed as "?".*

Select **Black/White** or **Color**.

**Using advanced settings such as enlarging or reducing size**

Proceed to step 6.

**Printing at actual size without advanced settings**

Proceed to step 7.

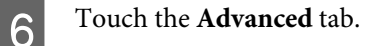

Enlarge/reduce settings can be configured in Reduce/Enlarge. If you set **Auto Fit Page** to **On**, printing is performed by automatically enlarging to fit the width of the roll paper or the size of the cut sheet paper loaded in the printer.

See the following for more details on other settings items.

U["Memory Device menu \(SC-T5100M Series/](#page-160-0) [SC-T3100M Series only\)" on page 161](#page-160-0)

#### *Note:*

*If you touch*  $\sqrt{\chi}$  (Presets), you can assign a name to *frequently used print settings and then register them to Presets.*

*The screen for entering a name can be switched as shown below with the button marked.*

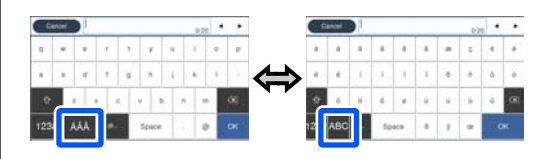

*Also, each touch of the following bottom left icon switches the input method as follows.*

*ABC: Enters alphabet letters.*

*123#: Enters numbers and symbols.*

Touch the numeric value for the number of<br>prints and then enter the number of prints in the keypad screen.

#### *Note:*

*You can use the Preview button to check the print image (JPEG or TIFF only).*

**A** Touch the **Print** button.

# <span id="page-100-0"></span>**Copy (SC-T5100M Series/SC-T3100M Series only)**

## **Placing Documents in the Scanner**

You can load one document.

The document sizes and paper types that can be loaded and the documents that cannot be loaded are as follows.

### c*Important:*

*If a document covered in dust is loaded, the dust may adhere inside the scanner and decrease the quality of copied or scanned images. Before loading a document into the scanner, remove any dust from the document.*

### **Loadable Document Sizes**

Document : SC-T5100M Series: 148 mm to 915 mm width (36 inches) SC-T3100M Series: 148 mm to 610 mm (24 inches)

Document : 148 mm to 2720 mm<sup>\*</sup> length

Document : 0.5 mm or less (or 0.25 mm or less with thickness the optional carrier sheet)

Maximum length of 2672 mm for scanning (600 dpi) and copying (Fine, Super Fine) only

### **Loadable Paper Types**

- ❏ Plain paper
- ❏ Recycled
- ❏ Coated paper
- ❏ Tracing Paper
- ❏ Film
- ❏ Blueprint
- ❏ Actual printing stock
- ❏ Carrier sheet

### c*Important:*

*If tracing paper is loaded, the printer cannot automatically detect the width. On the control panel, set Original Size or Scan Size.*

U*["Copy Menu \(SC-T5100M Series/SC-T3100M](#page-163-0) [Series Only\) " on page 164](#page-163-0)*

U*["Scan Menu \(SC-T5100M Series/SC-T3100M](#page-166-0) [Series Only\)" on page 167](#page-166-0)*

### **Documents That Cannot Be Loaded**

Do not load originals such as the following. Failure to observe this precaution could cause paper jams or damage the printer.

- ❏ Originals that are bound
- ❏ Originals that are bent
- ❏ Originals with carbon backing
- ❏ Originals that are attached with staples, paper clips, or glue
- ❏ Originals that have many holes, such as loose leaf paper
- ❏ Originals that are shaped irregularly or not cut at right angles
- ❏ Originals with photos, stickers, or labels attached
- ❏ Originals that are transparent
- ❏ Originals that are glossy
- ❏ Originals that have become deteriorated

❏ Originals that are torn

### **When loading documents that are thin, that are easily torn, or that you do not want to damage**

Use the optional carrier sheet for thin documents and documents that you do not want to damage.

#### U["Options and Consumable Products" on](#page-203-0) [page 204](#page-203-0)

#### c*Important:*

*Notes on Using the Carrier Sheet*

*When scanning using a carrier sheet, the paper color (background color) of the document may remain in the scan results, or wrinkle shadows may appear.*

*If you are concerned about these issues, try making adjustments in Remove Background.*

#### *Removing the background*

❏ *When copying*

*Select Copy - Basic Settings - Image Quality - Remove Background - Auto - Off on the Home screen, and then set the adjustment value to a positive value from -4 to 4.* U*["Copy Menu \(SC-T5100M Series/SC-](#page-163-0)[T3100M Series Only\) " on page 164](#page-163-0)*

❏ *When scanning and saving to an email or folder Select Scan on the Home screen, and then select Email or Network Folder/FTP depending on the target location. Select Scan Settings - Image Quality - Remove Background - Auto - Off, and then set the adjustment value to a positive value from -4 to*

*4.* U*["Scan Menu \(SC-T5100M Series/SC-](#page-166-0)*

*[T3100M Series Only\)" on page 167](#page-166-0)*

❏ *When saving scanned data to an external memory device*

*Select Scan - Advanced - Image Quality - Remove Background - Auto - Off on the Home screen, and then set the adjustment value to a positive value from -4 to 4.* U*["Scan Menu \(SC-T5100M Series/SC-](#page-166-0)*

*[T3100M Series Only\)" on page 167](#page-166-0)*

### **Documents That Need the Carrier Sheet**

- ❏ Valuable documents that you do not want to damage (documents on loan, master copies, old drawings, antique maps, works of art, etc.)
- ❏ Documents with fragile surfaces and/or materials (collages, newspapers, rice paper, oil pastel drawings, etc.)
- ❏ Transparent and translucent film

### **Notes for When Putting Documents into the Carrier Sheet**

Insert the document in the carrier sheet as shown.

- ❏ Insert the document with the side to be scanned facing the transparent sheet.
- $\Box$  Align the top edge of the document with part  $\bigcirc$  of the carrier sheet.
- $\Box$  Align the side of the document with line  $\Theta$ .

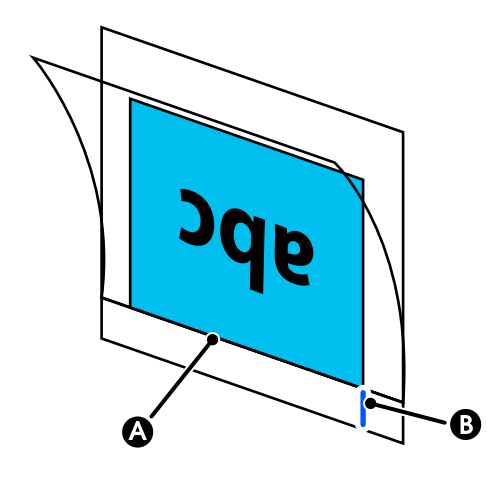

### c*Important:*

*If the carrier sheet is loaded, the printer cannot automatically detect the width. On the control panel, set the Original Size or the Scan Size and Top Offset.*

U*["Copy Menu \(SC-T5100M Series/SC-T3100M](#page-163-0) [Series Only\) " on page 164](#page-163-0)*

U*["Scan Menu \(SC-T5100M Series/SC-T3100M](#page-166-0) [Series Only\)" on page 167](#page-166-0)*

## <span id="page-102-0"></span>**How to Load Documents**

#### c*Important:*

- ❏ *If the original tends to curl, load the original after straightening the curl.*
- ❏ *Smooth the creases in the original, and then load it.*

#### *Note:*

*For a document longer than 1 meter, support the document with your hand so it does not skew as it feeds.*

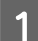

Make sure the document guide is placed.

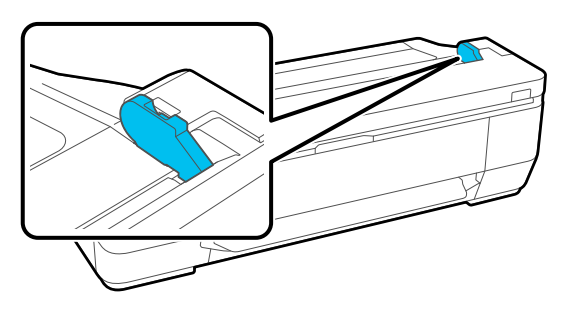

Remove the document guide when scanning using a carrier sheet.

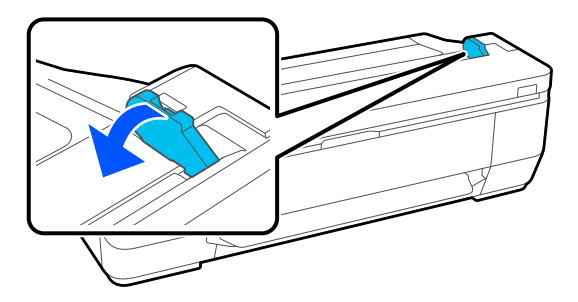

B With the scanning side facing up, align the right edge of the document with the document guide, and then insert the leading edge of the document into the paper slot.

> Load the document in the direction indicated by the illustration.

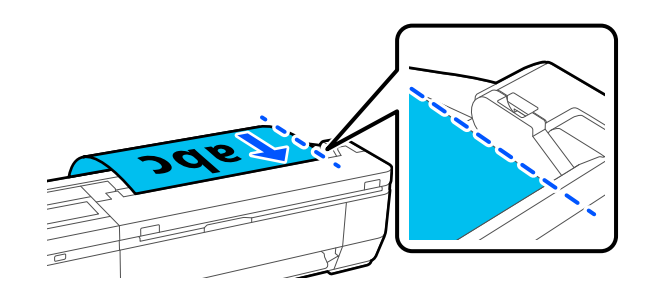

When the leading edge touches the back of the paper slot, the document is automatically fed to the scanning start position. When automatic paper feeding starts, let go of the document and do not interfere with the document feeding operation. When you hear a beep, feeding is complete.

#### *Note:*

- ❏ *Make sure you insert the document straight while supporting the document with your hands on either side.*
- ❏ *If the document is thin paper, carefully stretch it to the left or right to smooth out any wrinkles, and then insert it.*
- ❏ *This printer comes with a document support that prevents documents from falling off the back.*

*If necessary, place the document support in the cable holder at the back.*

*If the power cable is attached to the cable holder, you must disconnect the power cable before attaching the document support.*

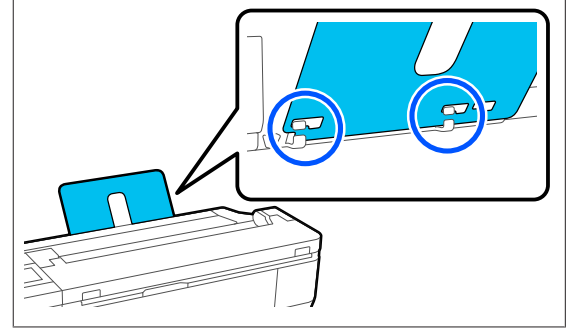

## **Procedure for Copying**

Load the paper into the printer.

U["Loading and Setting the Paper" on](#page-27-0) [page 28](#page-27-0)

Load the document into the printer.

U"How to Load Documents" on page 103

**COPY** on the Home screen.

In **Basic Settings**, do the settings for Color, Quality, Density, and Reduce/Enlarge.

U["Copy Menu \(SC-T5100M Series/SC-](#page-163-0)[T3100M Series Only\) " on page 164](#page-163-0)

If you are doing detailed settings, such as Original Type, do the settings from **Advanced**.

U["Copy Menu \(SC-T5100M Series/SC-](#page-163-0)[T3100M Series Only\) " on page 164](#page-163-0)

If you are using the optional carrier sheet, you must do the following settings in **Advanced**.

- ❏ Specify a user defined size as the **Original Size**.
- ❏ Set **Top Offset** to 19 mm.
- $\begin{bmatrix} 5 \end{bmatrix}$  Touch the numeric value for the number of prints and then enter the number of prints in the keypad screen.
- **F** Press the **Copy** button to start scanning the document.

#### c*Important:*

*Do not press down on the scanner cover or place anything on top of it while copying.*

*Otherwise, the copy results may be distorted or the original may get jammed.*

While scanning, hold the original with both hands so that it does not skew.

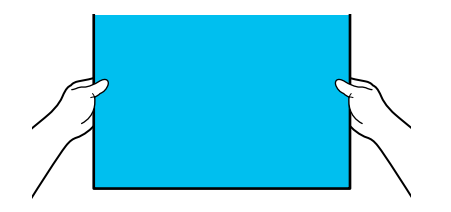

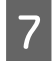

Remove the original when scanning is complete.

While holding the original, press the **OK** button on the screen, and then remove the original.

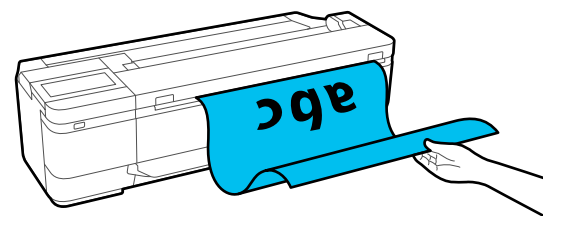

Printing starts when the original has been completely removed.

# <span id="page-104-0"></span>**Scan (SC-T5100M Series/SC-T3100M Series only)**

## **Function Summary**

The following are 3 ways that you can save or send the data of scanned images.

Network Folder/FTP: Save the scanned image in a folder via the network. For the recipient, you can specify a shared folder (a folder that uses SMB protocol) that was created on a computer or a folder on the FTP server. You must do the settings for the shared folder or FTP server in advance.

Email: Attach the scanned image directly into an email to be able to send it from the printer. You must register an email server and do its settings in advance.

Memory Device: You can save the scanned image to a USB flash memory that is installed in the printer. You do not have to do any settings in advance.

## **Preparing to Scan**

The following settings must be done in advance to save a scanned image to a folder or send a scanned image via email.

- ❏ Shared folder settings and FTP server settings Do the settings in Web Config. See the *Administrator's Guide* for more details.
- ❏ Mail server settings Do the settings in Web Config. See the *Administrator's Guide* for more details.

❏ Settings for the recipient email addresses and the contacts for the shared folder Do the settings from the printer's screen or from Web Config. This section explains the contacts settings in the shared folder from the printer's screen.

See the *Administrator's Guide* for how to do settings in Web Config.

#### **Creating Contacts**

- - A Touch **Settings** on the Home screen.
- B Touch, in order, **Contacts Manager Register/ Delete**.
- C Touch, in order, **Add Entry Add Contact Network Folder/FTP**.

The Add Entry screen appears.

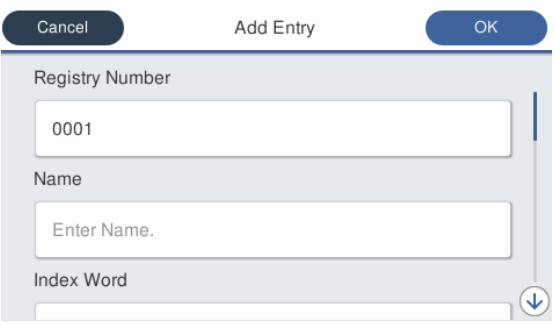

- 
- Check the details for each item and input any necessary information.
- ❏ Registry Number: Set a registry number for the address.
- ❏ Name: Name that appears in your contacts (up to 30 characters).
- ❏ Index Word: Use to search your contacts (up to 30 characters).
- ❏ Communication Mode: Select SMB.
- ❏ Location: Enter a shared folder's network path (within 255 characters). When you enter letters, numbers, and symbols, specify single-byte and double-byte characters correctly. If the setting for single-byte and double-byte characters is incorrect, you will not be able to save to the shared folder.
- ❏ User Name: Enter the user name that you use to log into the computer.
- ❏ Password: Enter the password that you use to log into the computer.

❏ Assign to Frequent Use: Register an address for frequent use. When an address is specified, it will appear on the top screen.

#### *Note:*

*If you do not have a password set on your computer, you do not have to enter a user name or password.*

**EXECUTE:** Touch **OK** to finish registering a shared folder to your contacts.

## **Procedure for Scanning**

These settings must be done in advance to save a scanned image to a folder or send a scanned image via email.

 $\mathcal{D}$  ["Preparing to Scan" on page 105](#page-104-0)

### **Scanning and Saving an Image to a Shared Folder or FTP Server**

#### *Note:*

*First, check that the printer's Date/Time and Time Difference are set correctly. From the control panel, select, in order, Settings - General Settings - Basic Settings - Date/Time Settings.*

Load the original.

U["Placing Documents in the Scanner" on](#page-100-0) [page 101](#page-100-0)

U["How to Load Documents" on page 103](#page-102-0)

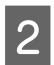

Touch **Scan** on the Home screen.

### Touch Network Folder/FTP.

A screen from which you specify a location appears.

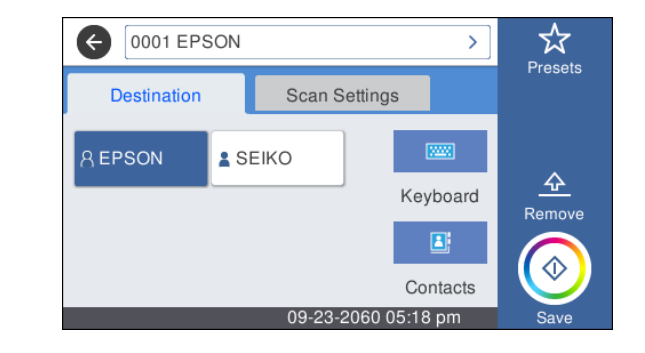

Specify the Location using one of the 3 following methods.

- ❏ Select a recipient that is registered for frequent use: Touch the icon that is displayed.
- ❏ Keyboard: Touch **Keyboard**. Select **Communication Mode** and enter the location in **Location (Required)**. Set any other locations as necessary. Enter the Location in the following formats. If the communication mode is SMB (when using a shared folder on a computer): \\host name (server name)\ folder path If the communication mode is FTP (when using an FTP server): ftp://host name (server name)/folder path
- ❏ Select from the contacts: Touch **Contacts**, select a recipient, and then touch **Close**. You can search the folders from your contacts. Enter search keywords into the search box at the top of the screen.

#### *Note:*

*You can print a history of the saved folders by touching*  $\left| \frac{1}{\text{Mean}} \right|$ .

E Touch **Scan Settings**, and then do the settings for scanning.

> Select settings, such as the Color Mode and the File Format.

U["Scan Menu \(SC-T5100M Series/SC-](#page-166-0)[T3100M Series Only\)" on page 167](#page-166-0)

If you are using the optional carrier sheet, you must do the following settings.

- ❏ Specify a user defined size as the **Scan Size**.
- ❏ Set **Top Offset** to 19 mm.

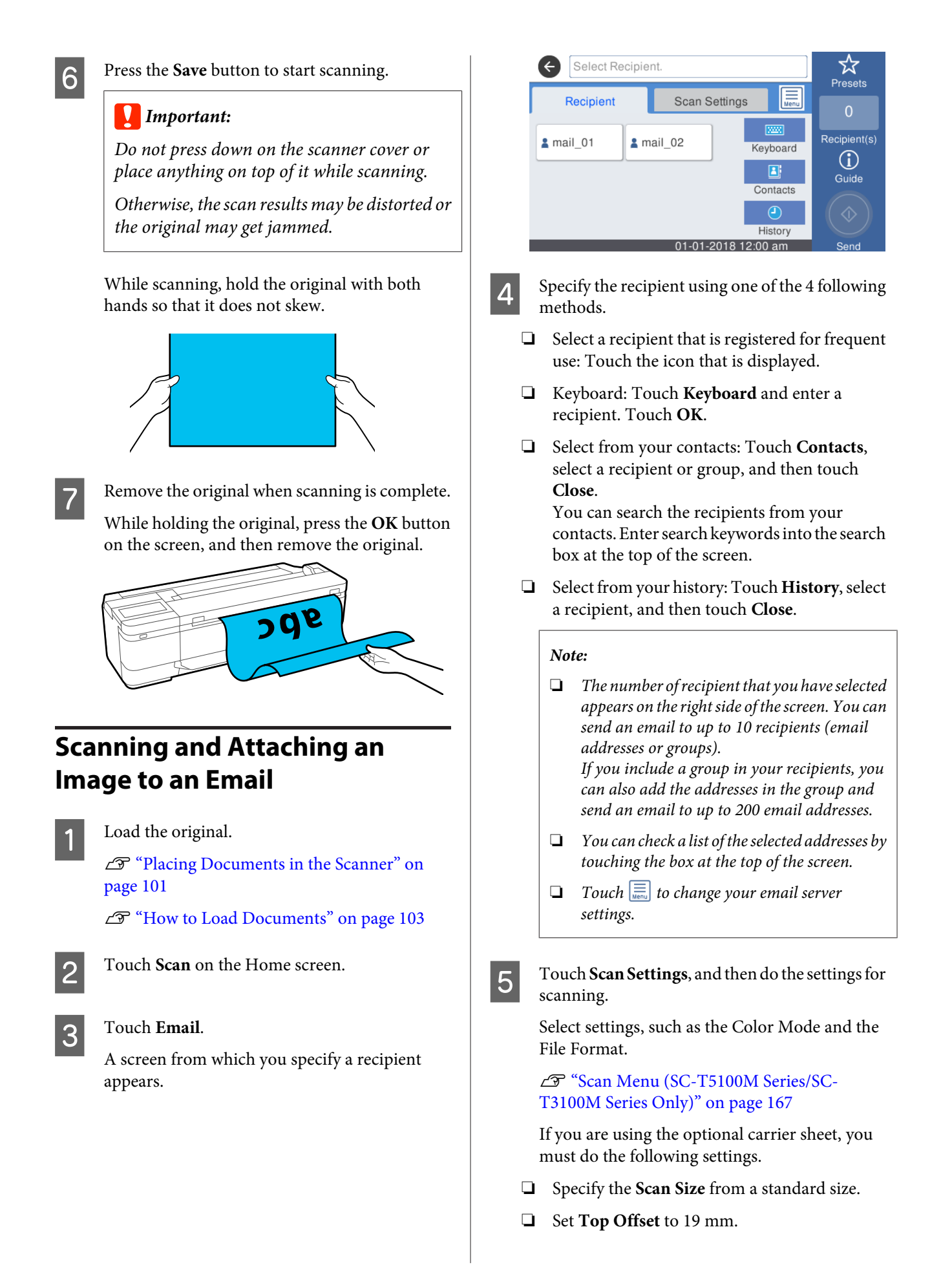

- **6** Press the **Save** button to start scanning.
- **Figure 1** Remove the original when scanning is complete.

While holding the original, press the **OK** button on the screen, and then remove the original.

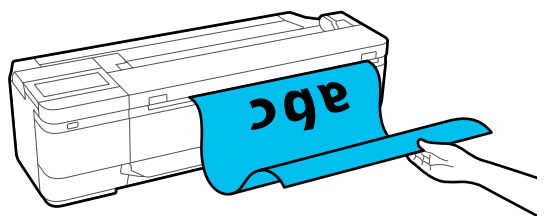

### **Scanning and Saving an Image to a Memory Device**

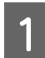

Connect a USB flash memory to the printer.

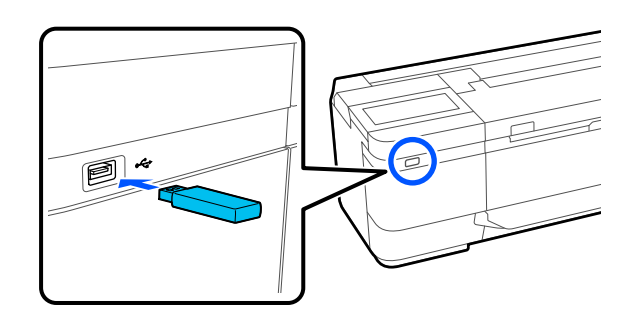

D Load the original.

U["Placing Documents in the Scanner" on](#page-100-0) [page 101](#page-100-0)

U["How to Load Documents" on page 103](#page-102-0)

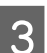

**C** Touch **Scan** on the Home screen.

**Touch Memory Device.** 

E In **Basic Settings**, select settings, such as Color Mode or File Format.

> U["Scan Menu \(SC-T5100M Series/SC-](#page-166-0)[T3100M Series Only\)" on page 167](#page-166-0)

If you are setting the scanning density, do the setting from **Advanced**.

U["Copy Menu \(SC-T5100M Series/SC-](#page-163-0)[T3100M Series Only\) " on page 164](#page-163-0)

If you are using the optional carrier sheet, you must do the following settings.

- ❏ Specify the **Scan Size** from a standard size.
- ❏ Set **Top Offset** to 19 mm.

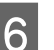

**6** Press the **Save** button to start scanning.

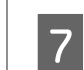

**Figure 1** Remove the original when scanning is complete.

While holding the original, press the **OK** button on the screen, and then remove the original.

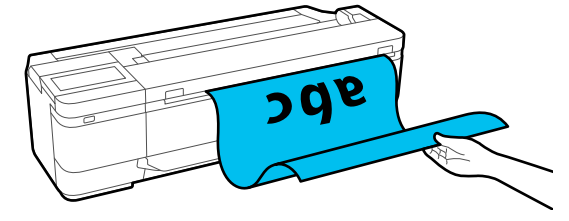
**Making Enlarged Copies with an A3 or A4 Scanner (Except for the SC-T5100M Series/SC-T3100M Series)**

# **Making Enlarged Copies with an A3 or A4 Scanner (Except for the SC-T5100M Series/SC-T3100M Series)**

Connecting an Epson A3 or A4 scanner to the printer makes creating enlarged copies a snap; no computer is required.

#### **Supported scanners**

- ❏ DS-530
- ❏ DS-6500
- ❏ DS-60000

Check the Epson website for the latest information on supported scanners.

<http://www.epson.com>

#### **Supported Sizes**

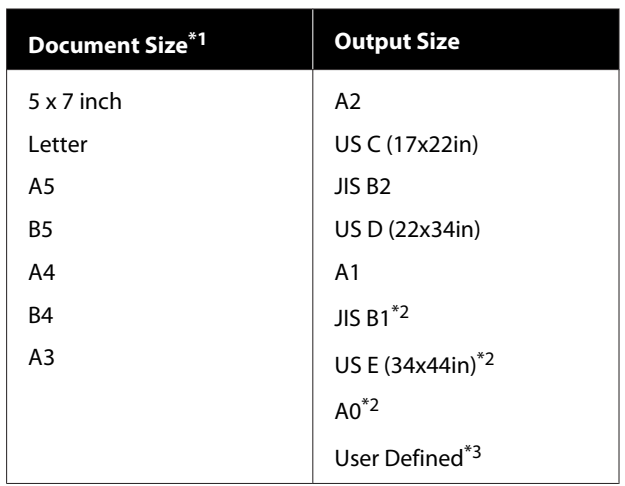

\*1 Differs depending on the specifications of the scanner to be connected.

\*2 Not supported by the SC-T3100 Series/SC-T3100N Series/ SC-T215

\*3 89 to 914 mm width (up to 610 mm for the SC-T3100 Series/ SC-T3100N Series/SC-T2100 Series)

#### **Supported paper**

Roll paper only. Enlarged copying to cut sheet is not possible.

## **Connecting the Scanner**

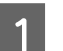

Ready both the printer and the scanner.

For information on setting up the scanner, see the documentation supplied with the scanner.

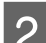

2 Turn the printer and scanner off.

#### **Making Enlarged Copies with an A3 or A4 Scanner (Except for the SC-T5100M Series/SC-T3100M Series)**

Connect the scanner to the printer using the USB cable supplied with the scanner.

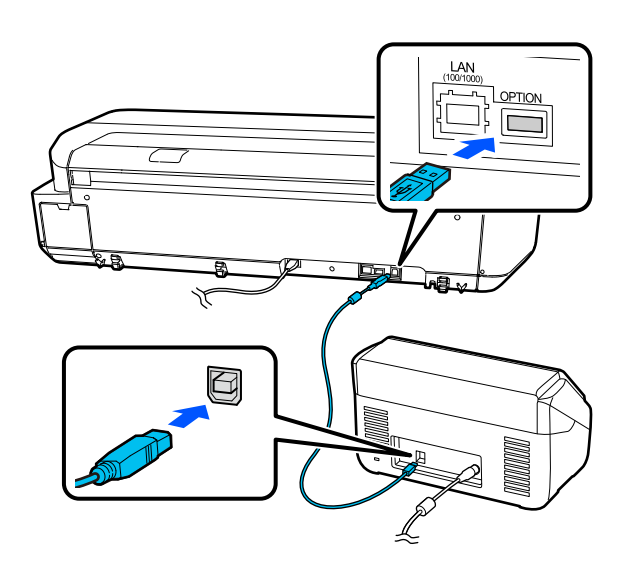

#### c*Important:*

*Connect the scanner directly to the printer. Enlarged copies are only available when the scanner is connected directly to the printer.*

## **Making Enlarged Copies**

Turn the printer and scanner on.

The devices may be turned on in any order.

Load roll paper supported by the enlarged copying function into the printer.

U["Loading Roll Paper" on page 29](#page-28-0)

 $\overline{S}$  Place the document on the scanner glass or in the auto document feeder (ADF).

> U["Placing Documents in the Scanner" on](#page-110-0) [page 111](#page-110-0)

For information on using the scanner, see the documentation supplied with the device.

**4** Touch **Enlarged Copy** on the Home screen. The enlarged copy dialog box is displayed.

#### *Note:*

*If Enlarged Copy is not displayed on the Home screen, check the following.*

- ❏ *Are the connectors of the USB cable connecting the printer and scanner inserted firmly?*
- ❏ *Is the power of the scanner on?*
- ❏ *Is the scanner a model that supports enlarged copying?*

**EXECUTE:** Select the size of the document loaded in the scanner in **Original Size** and set the enlargement setting in **Reduce/Enlarge**.

> If you set **Auto Fit Page** to **On**, printing is performed by automatically enlarging to fit the width of the roll paper loaded in the printer.

#### c*Important:*

*The image quality may decline or streaks may appear depending on the document or magnification.*

*If streaks appear, try performing paper adjustment.*

U*["Optimizing Paper Settings \(Media](#page-44-0) [Adjust\)" on page 45](#page-44-0)*

*If the problem is not resolved, refer to the scanner manual and then clean the inside of the scanner.*

#### *Note:*

*If you touch*  $\frac{1}{2}$  (Presets), you can assign a name to *frequently used copy settings and then register them to Presets.*

*The screen for entering a name can be switched as shown below with the button marked.*

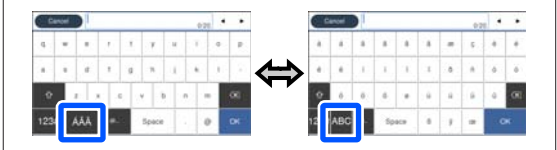

*Also, each touch of the following bottom left icon switches the input method as follows.*

*ABC: Enters alphabet letters.*

*123#: Enters numbers and symbols.*

#### <span id="page-110-0"></span>**Making Enlarged Copies with an A3 or A4 Scanner (Except for the SC-T5100M Series/SC-T3100M Series)**

- Touch the numeric value for the number of copies and then enter the number of copies in the keypad screen.
	- Touch  $\circledcirc$  to start copying. Copying can also be started by touching the  $\Diamond$ button of the scanner.

# **Placing Documents in the Scanner**

Failure to observe the following precautions when placing the original in the scanner may result in reduced print quality or scanning failures.

- ❏ DS-530 is a scanner that scans both sides simultaneously, but it cannot scan both sides of a document with enlarged copying. Place the side you want copying facing downward in the ADF.
- ❏ Be sure to insert the original in landscape (wide) orientation.

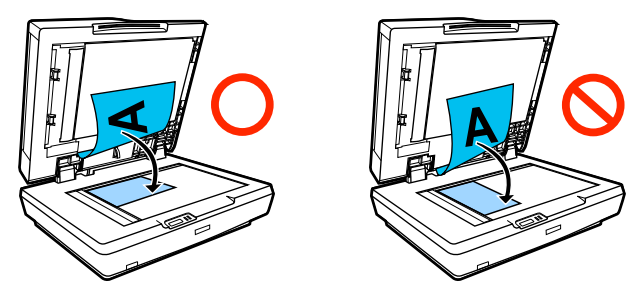

- ❏ If there are documents both on the glass and in the ADF, the document in the ADF will be scanned. Remove documents from the ADF before placing a document on the glass.
- ❏ The ADF can not be used when:
	- ❏ When **JIS B1** or **A0** is selected for Reduce/ Enlarge and multiple copies will be made
	- ❏ The original is printed on thick stock (e.g., postcards or photographs)
- ❏ When multiple copies are made from an original placed on the glass, the original may be scanned once for each copy. Wait until all the copies have been printed before opening the scanner cover.
- ❏ Use the ADF to scan multi-page documents.

❏ If multiple copies are set for scanning multiple sheets continuously, the copies will be printed on a page basis as shown below. Example: Order in which pages are output when the printer is used to make two copies of a two page document

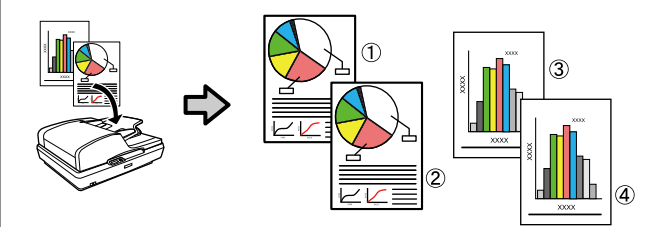

# **Using the Menu**

# **Menu List**

The items and options available in the menu are described below. See the reference pages for more details on each item.

#### **Paper Setting**

The Paper Setting menu is displayed if paper is loaded.

Details of each item  $\mathscr{L}$  ["Paper Setting menu" on page 130](#page-129-0)

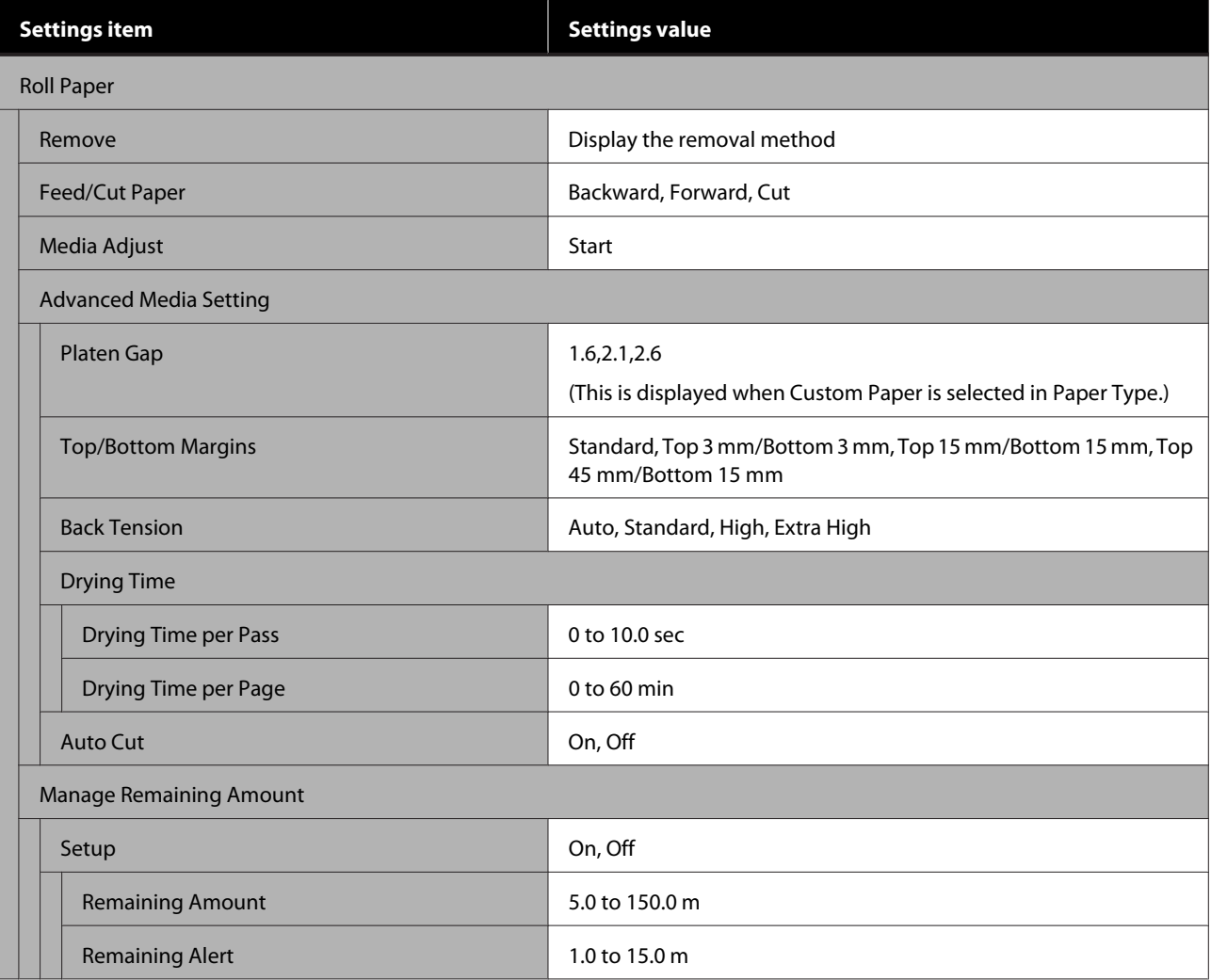

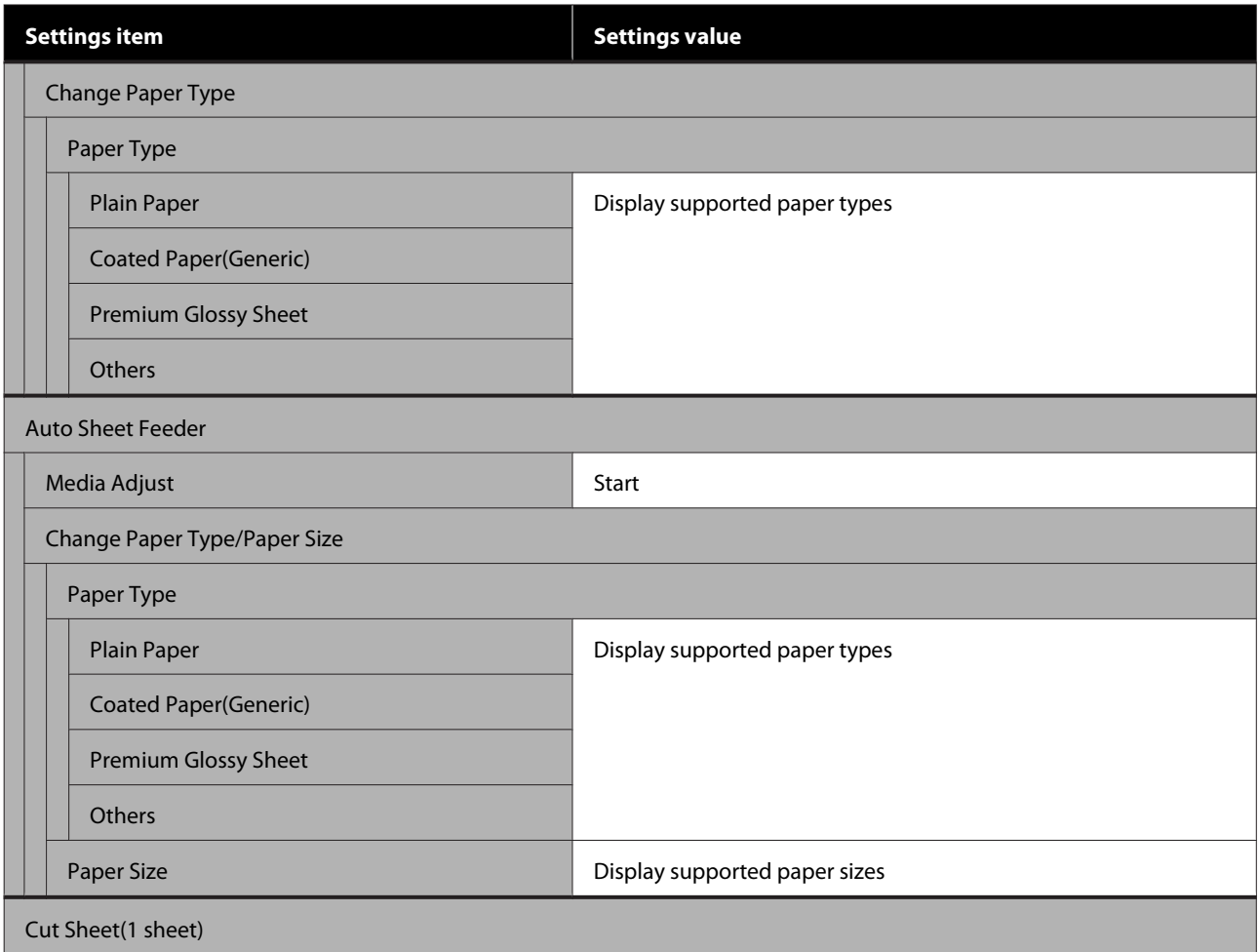

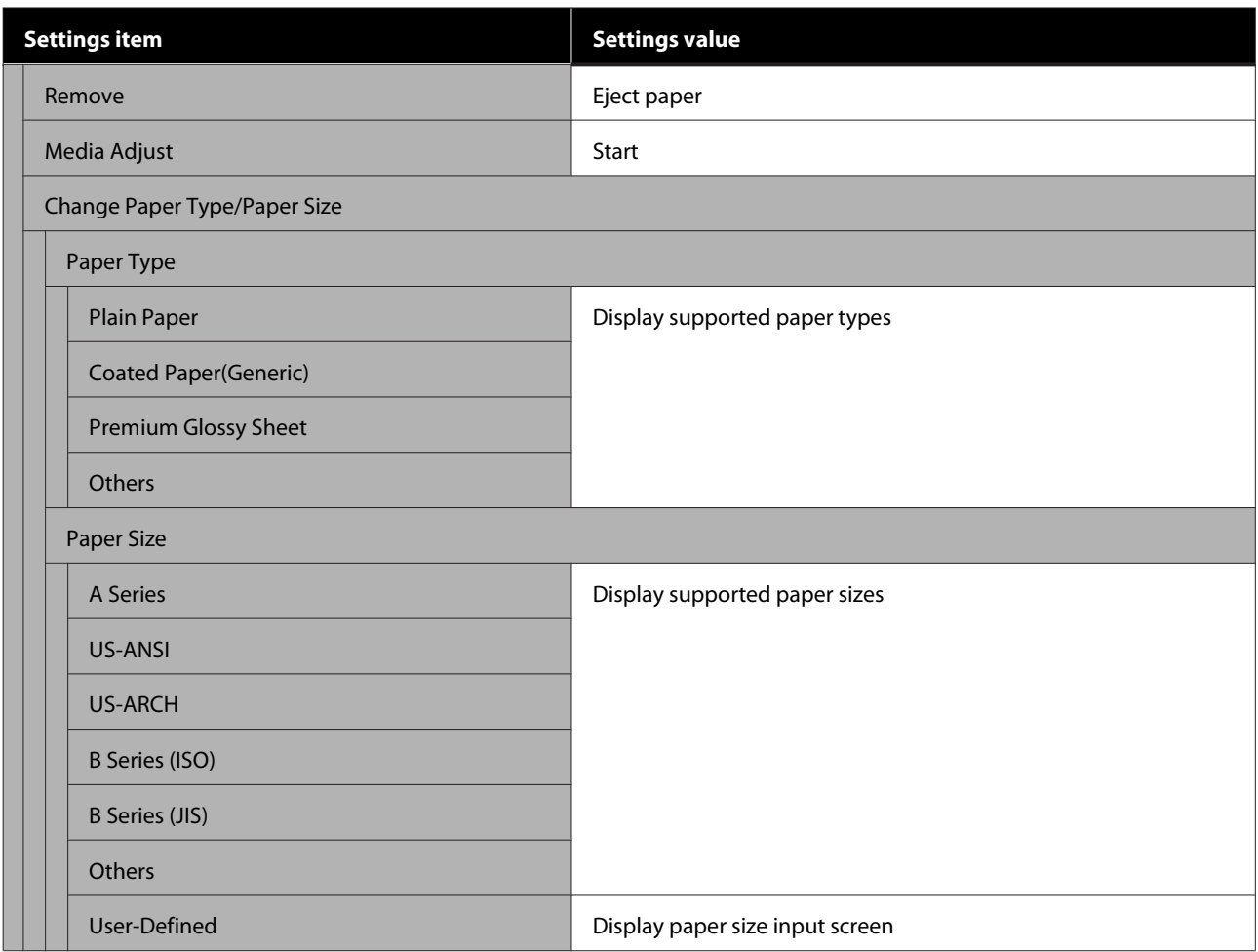

#### **Printer Status**

Details of each item  $\mathscr{D}$  ["Printer Status menu" on page 135](#page-134-0)

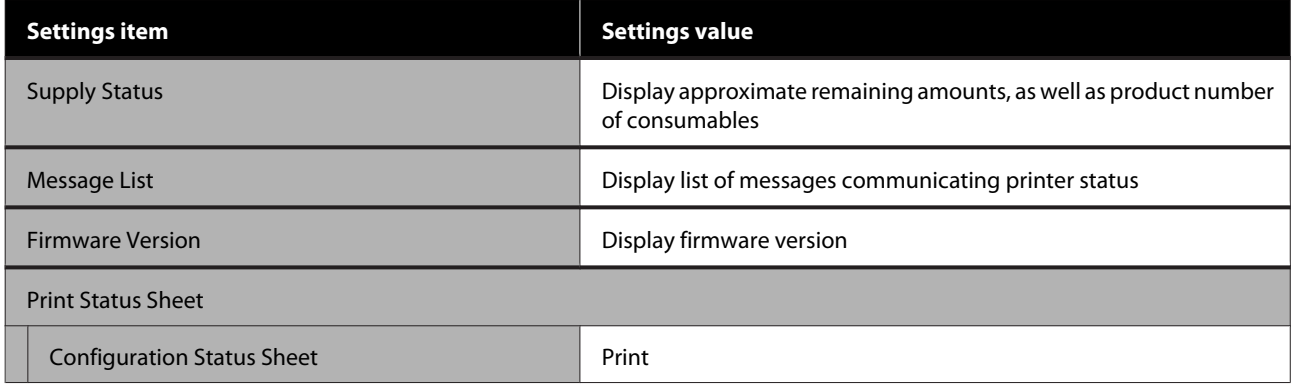

#### **Settings**

Items marked with an asterisk (\*) are displayed only for the SC-T5100M Series/SC-T3100M Series.

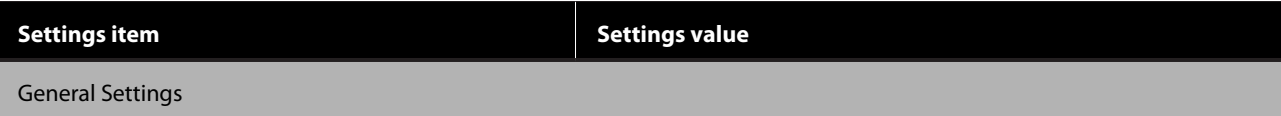

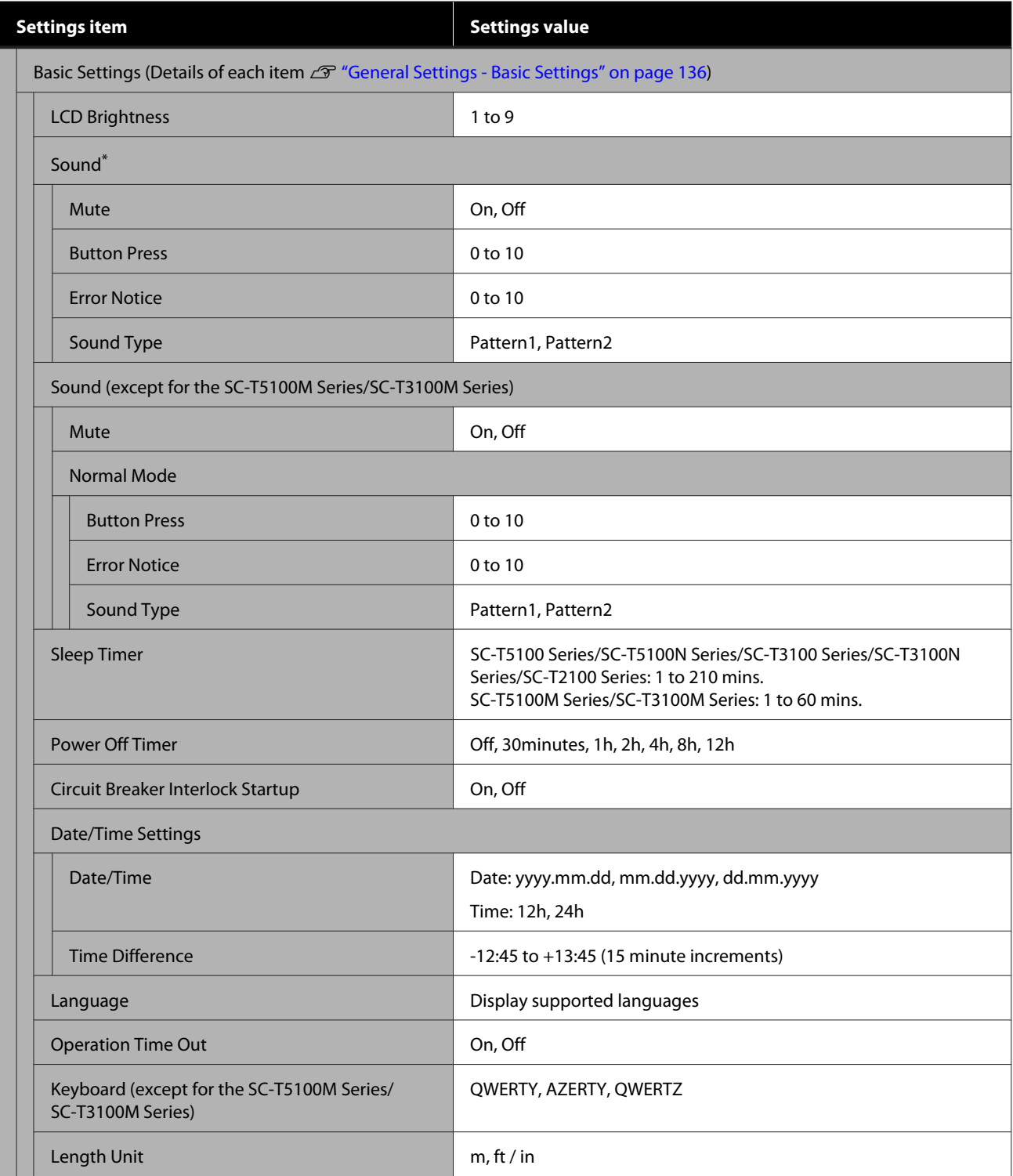

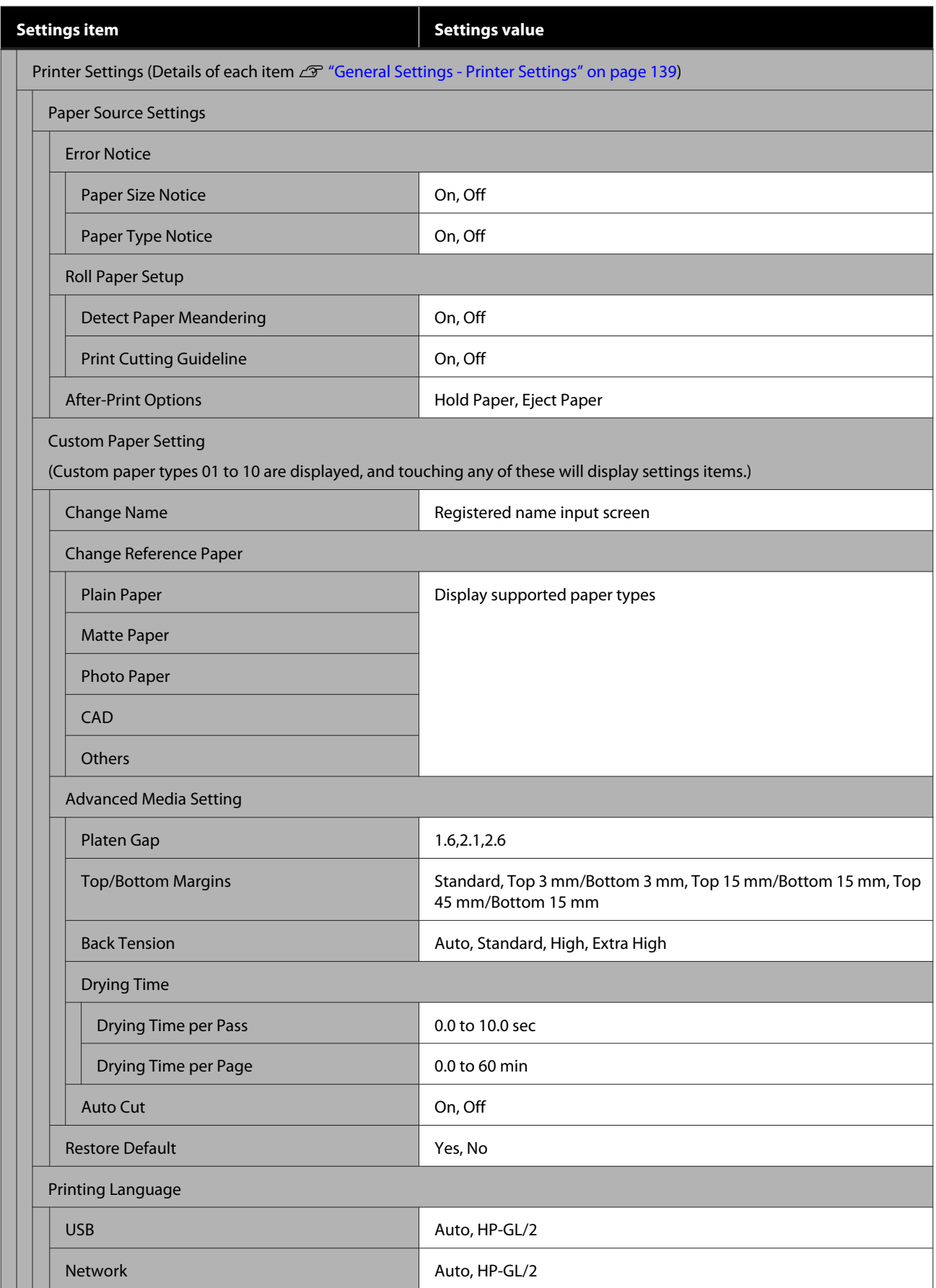

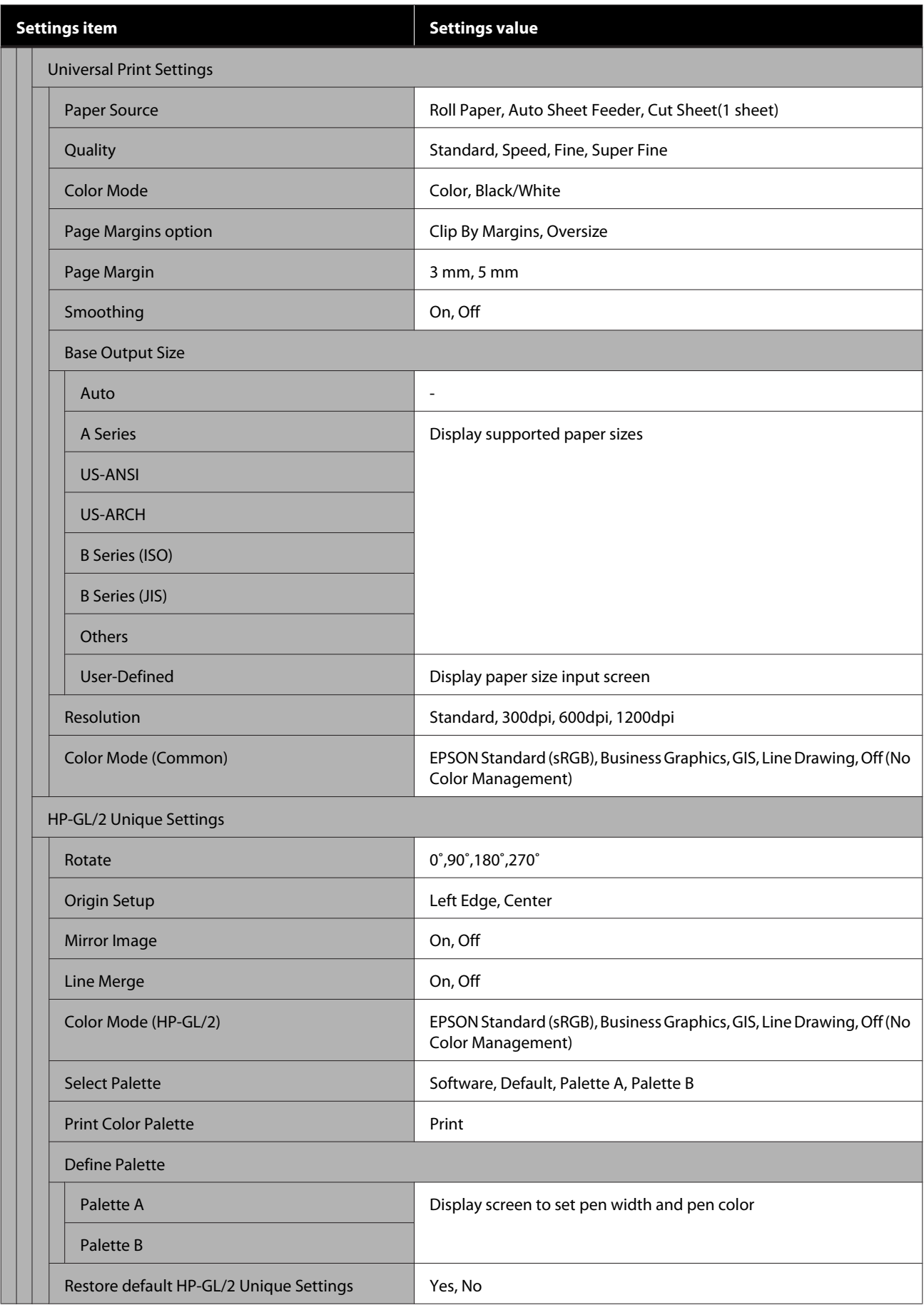

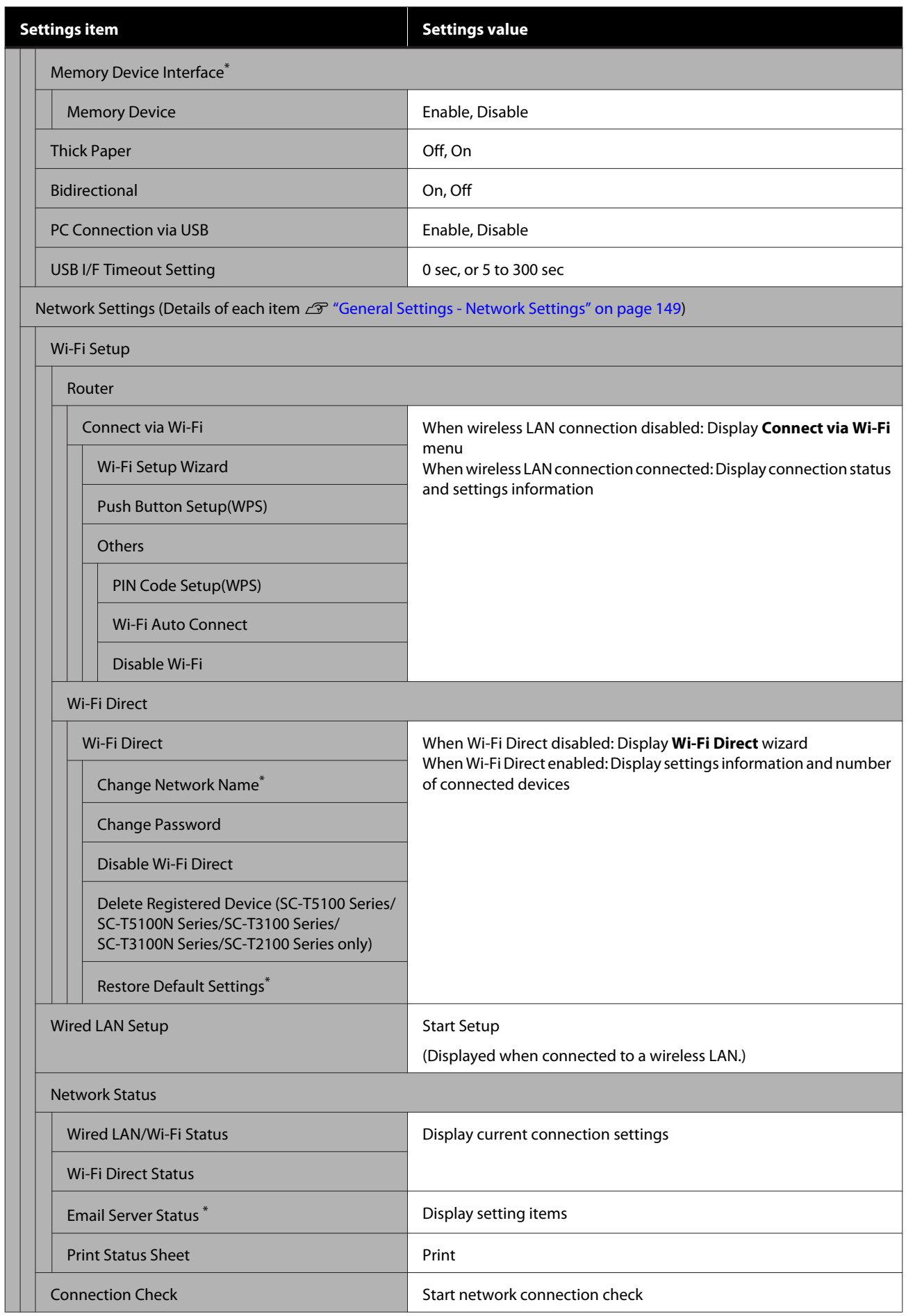

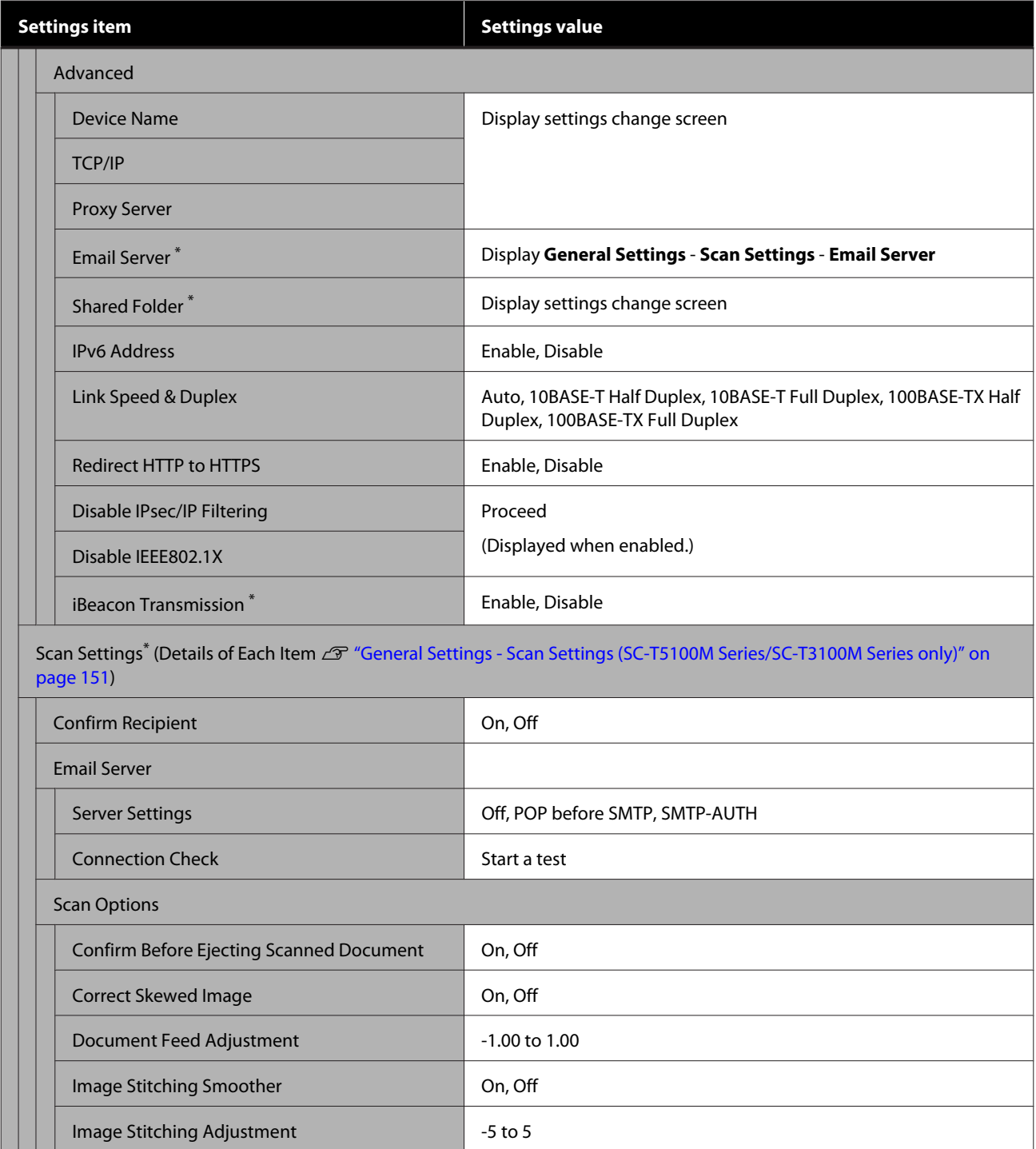

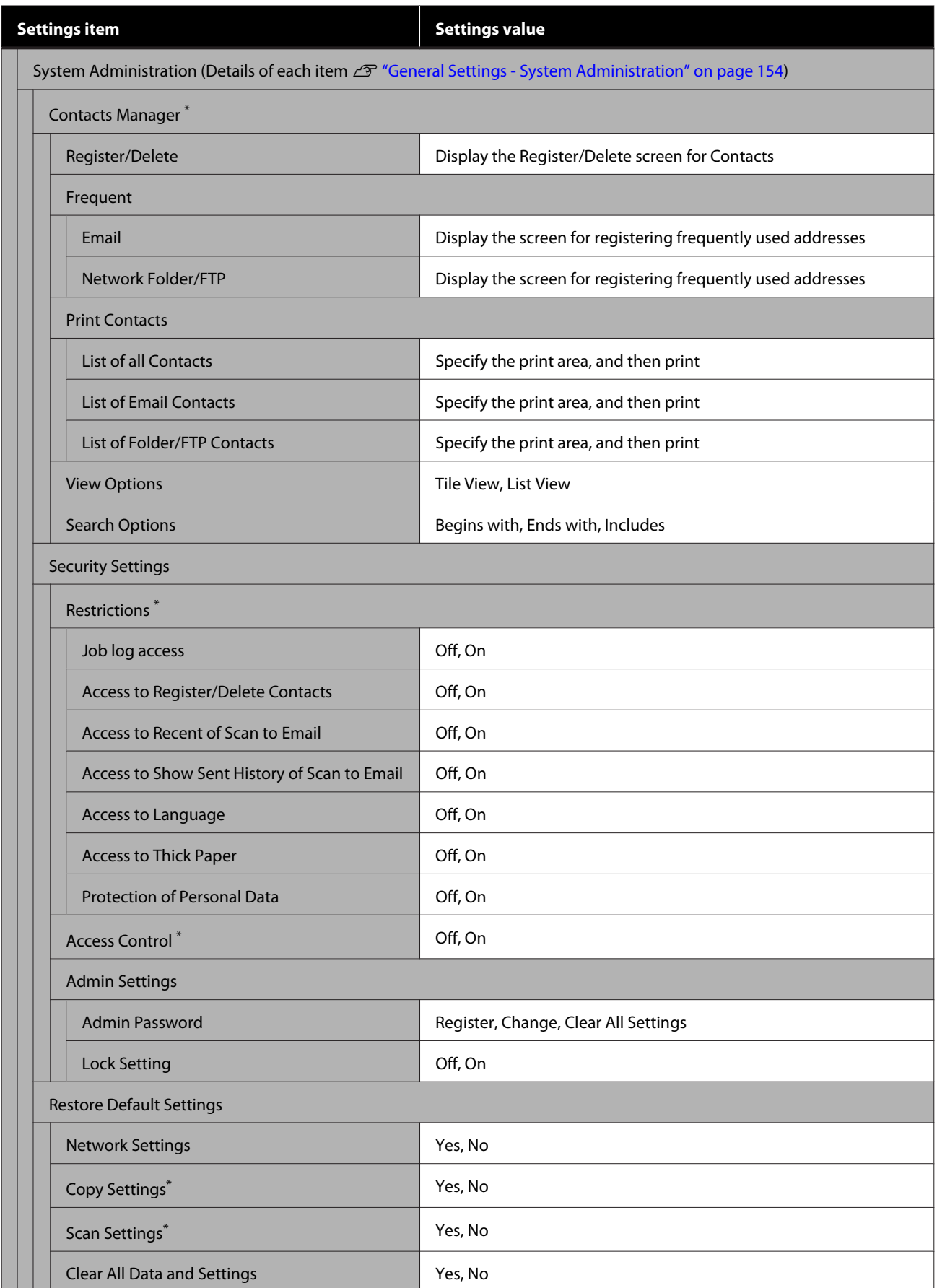

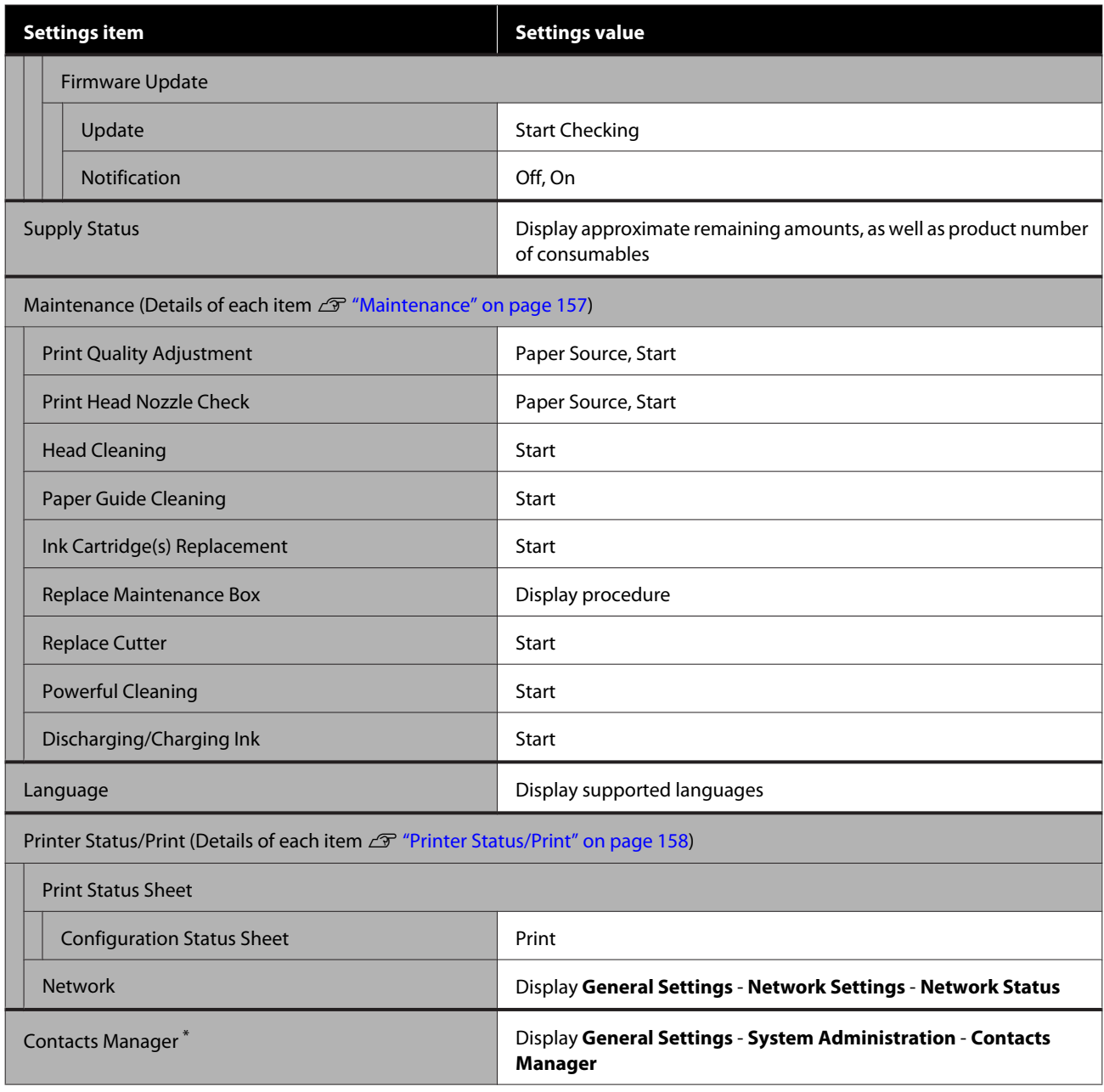

#### **Enlarged Copy (except for the SC-T5100M Series/SC-T3100M Series)**

Displayed when an Epson A3 or A4 scanner is connected to the printer. Set scaling in this menu to enable enlarged printing of the scanned documents.

Details of each item  $\mathcal{D}$  ["Enlarged Copy menu \(except for the SC-T5100M Series/SC-T3100M Series\)" on](#page-158-0) [page 159](#page-158-0)

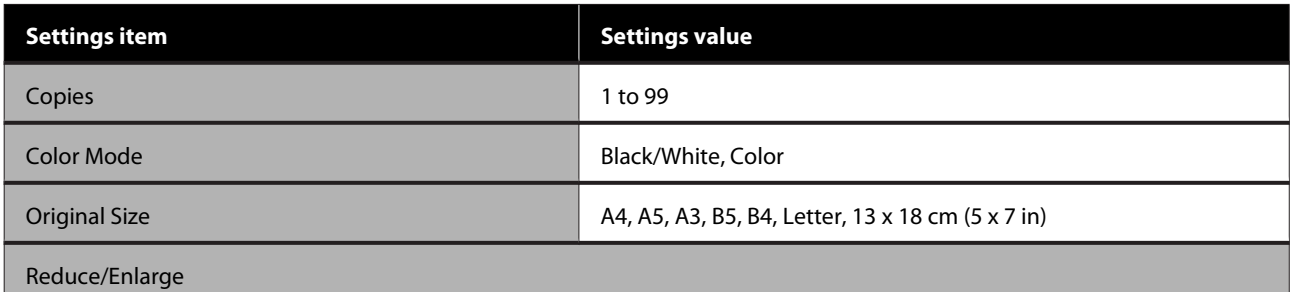

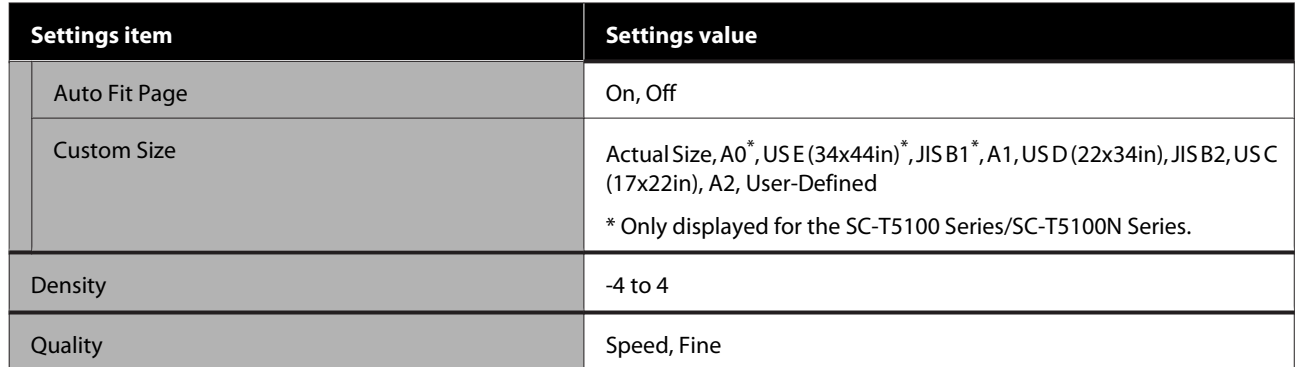

#### **Memory Device (SC-T5100M Series/SC-T3100M Series only)**

Displayed when a USB flash memory is connected to the printer. The following are the **Basic Settings** and **Advanced** menus displayed after selecting the print menu for each file.

Details of each item  $\mathscr{D}$  ["Memory Device menu \(SC-T5100M Series/SC-T3100M Series only\)" on page 161](#page-160-0)

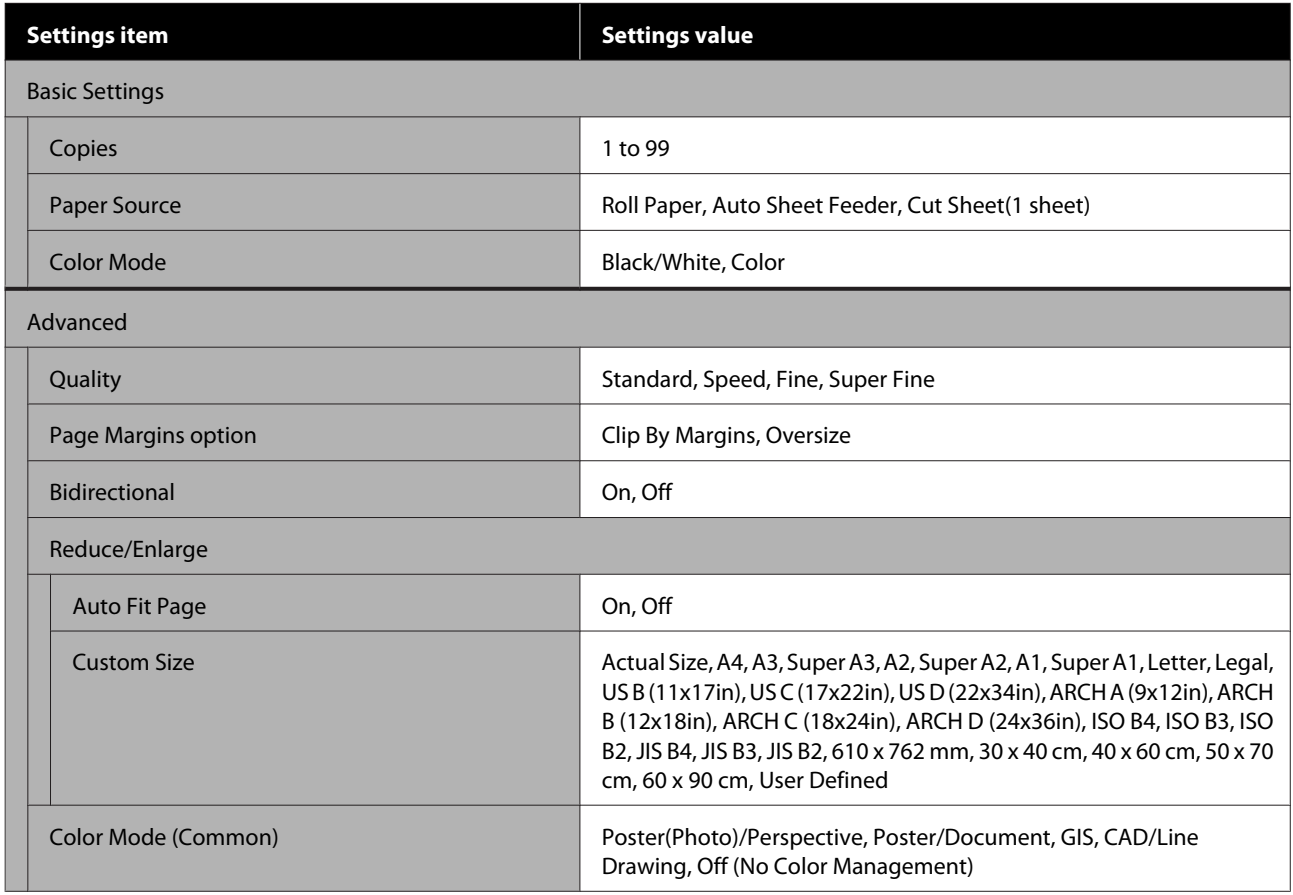

#### **Copy (SC-T5100M Series/SC-T3100M Series only)**

Details of each item  $\mathcal{L}$  "Copy Menu (SC-T5100M Series/SC-T3100M Series Only)" on page 164

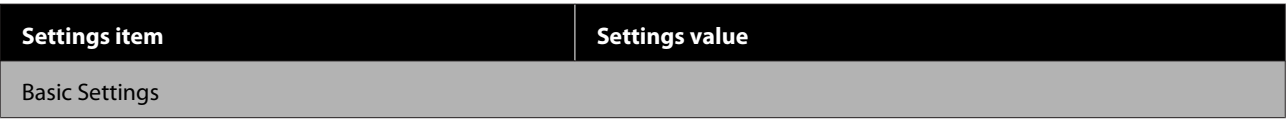

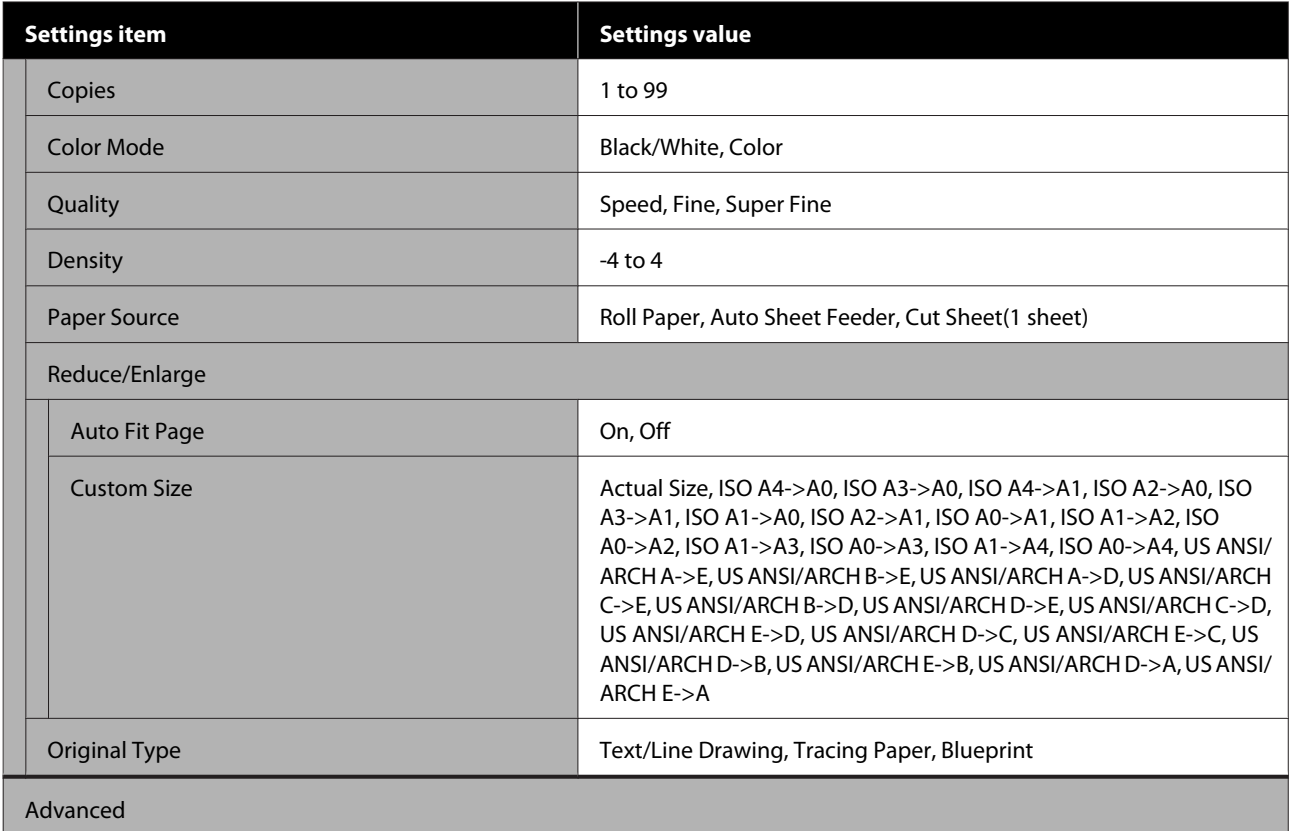

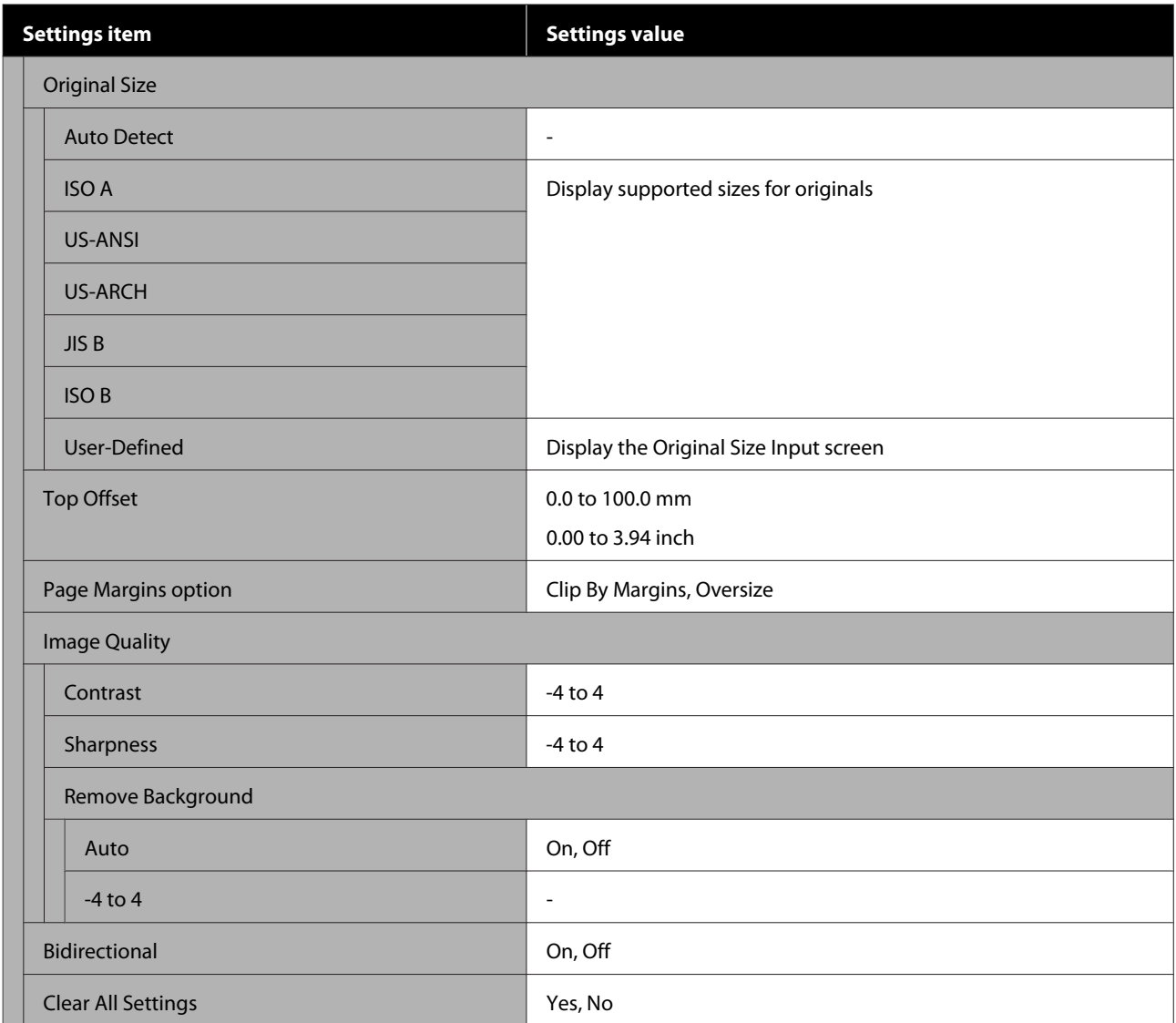

#### **Scan (SC-T5100M Series/SC-T3100M Series only)**

Details of each item  $\mathscr{L}$ ["Scan Menu \(SC-T5100M Series/SC-T3100M Series Only\)" on page 167](#page-166-0)

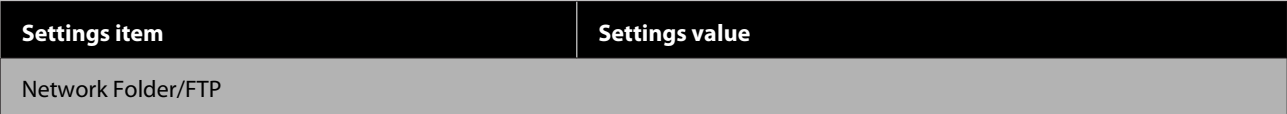

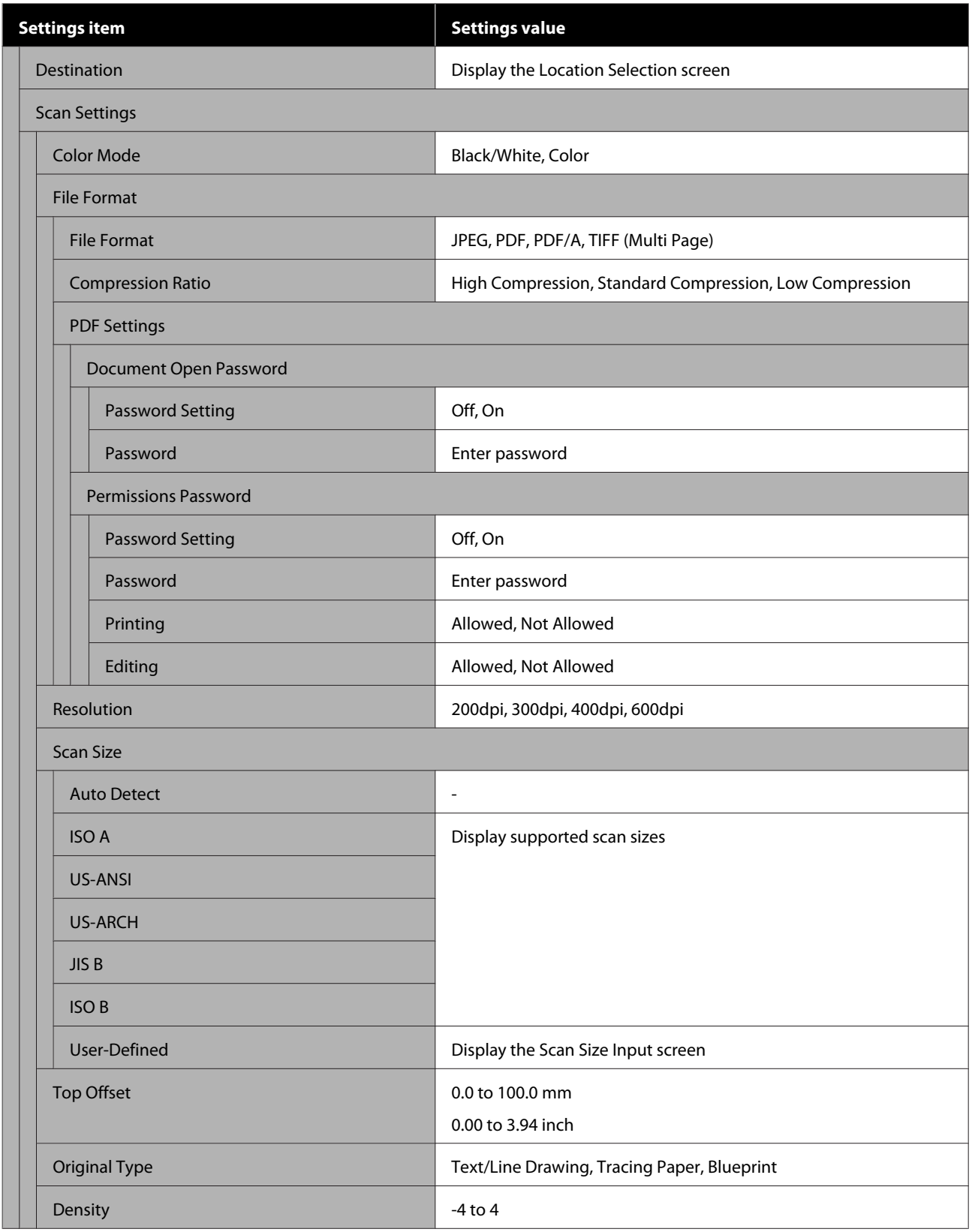

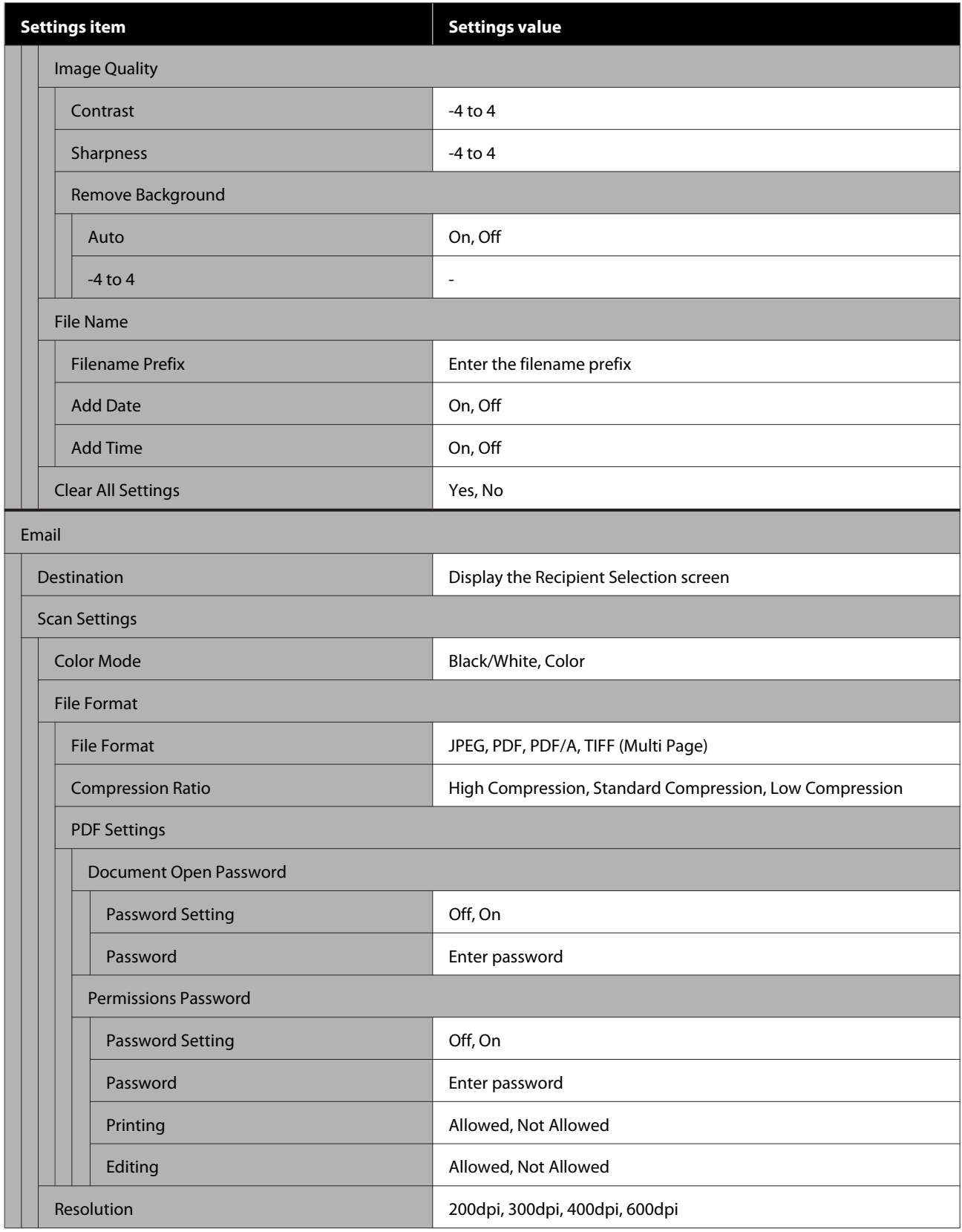

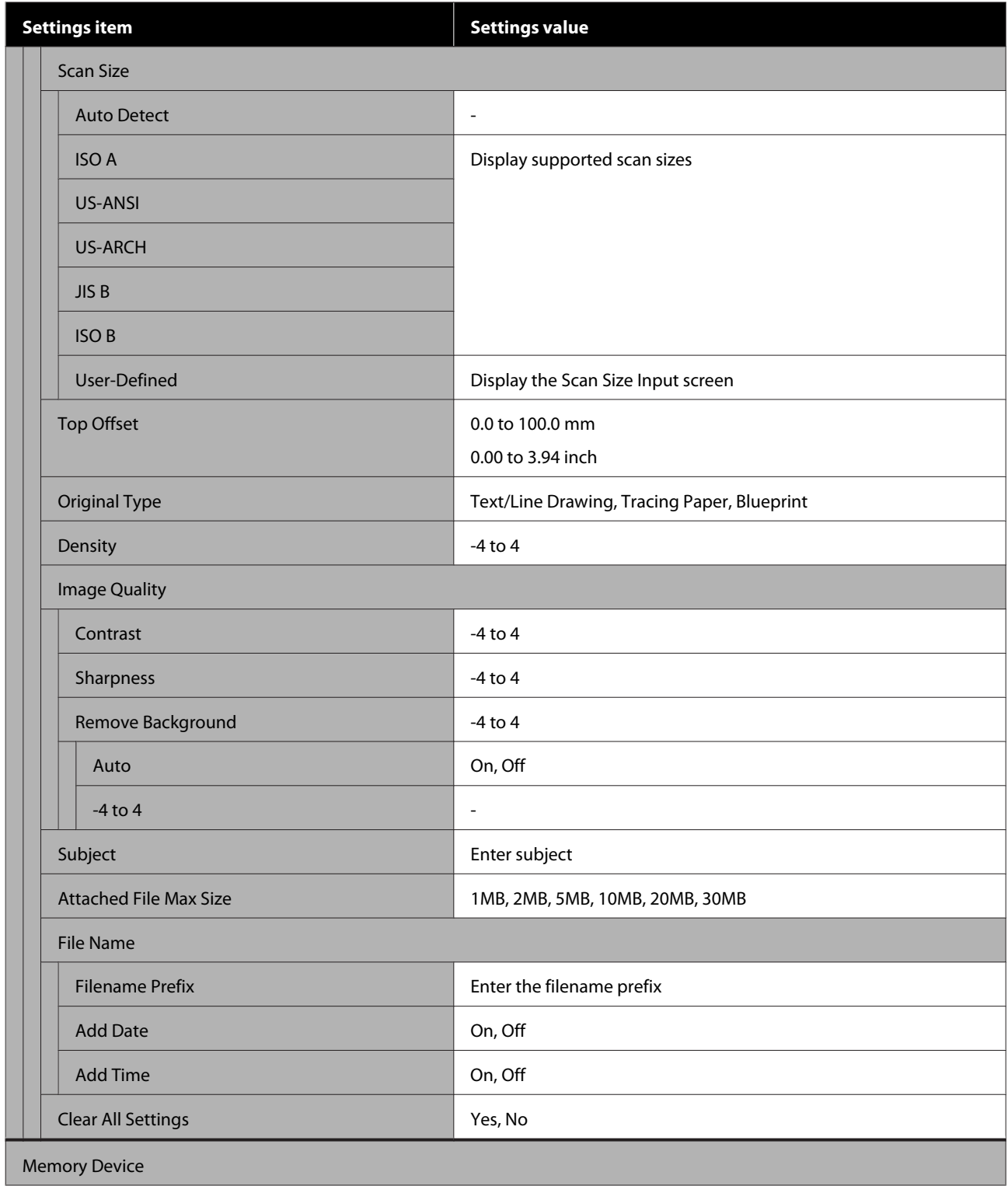

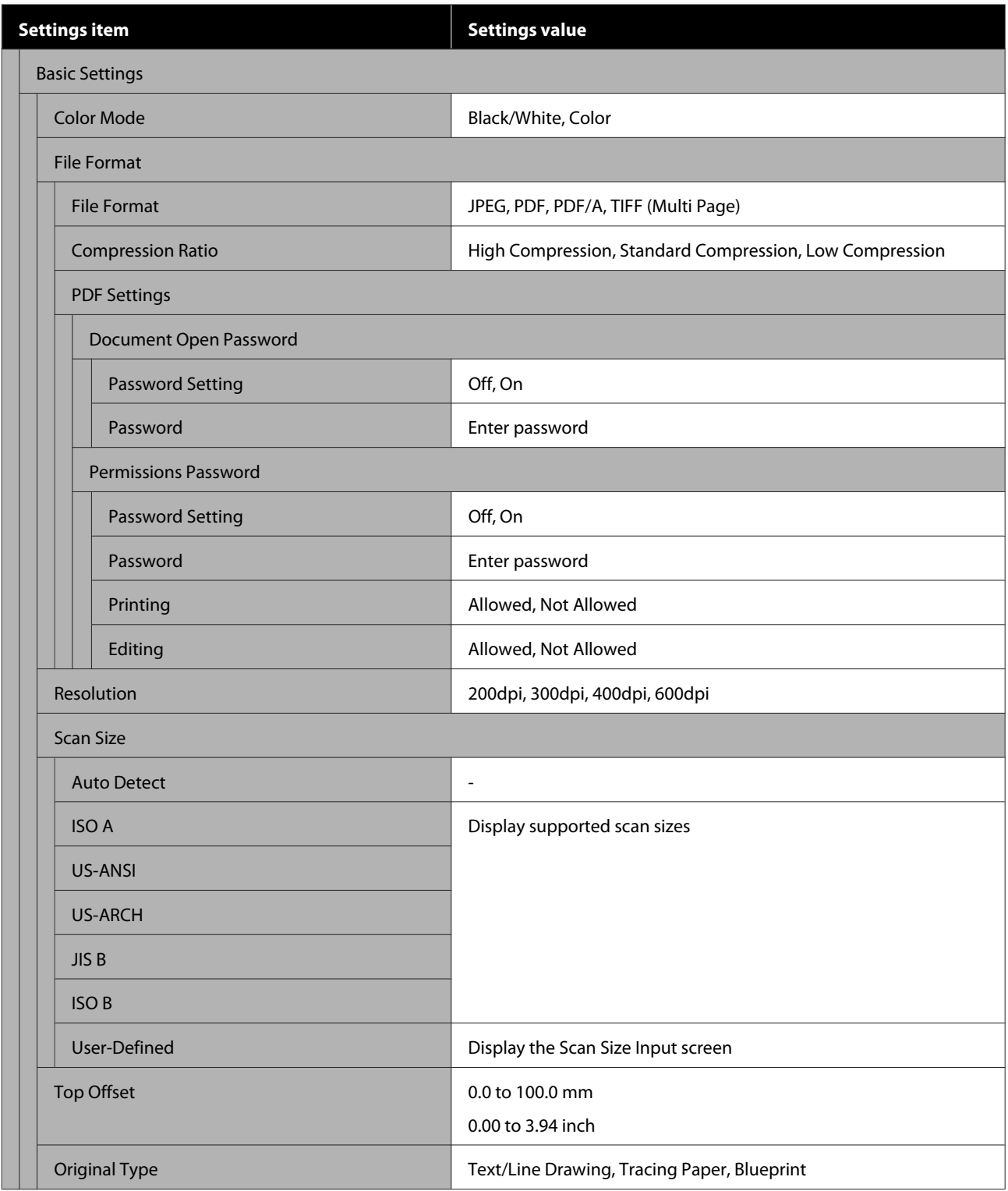

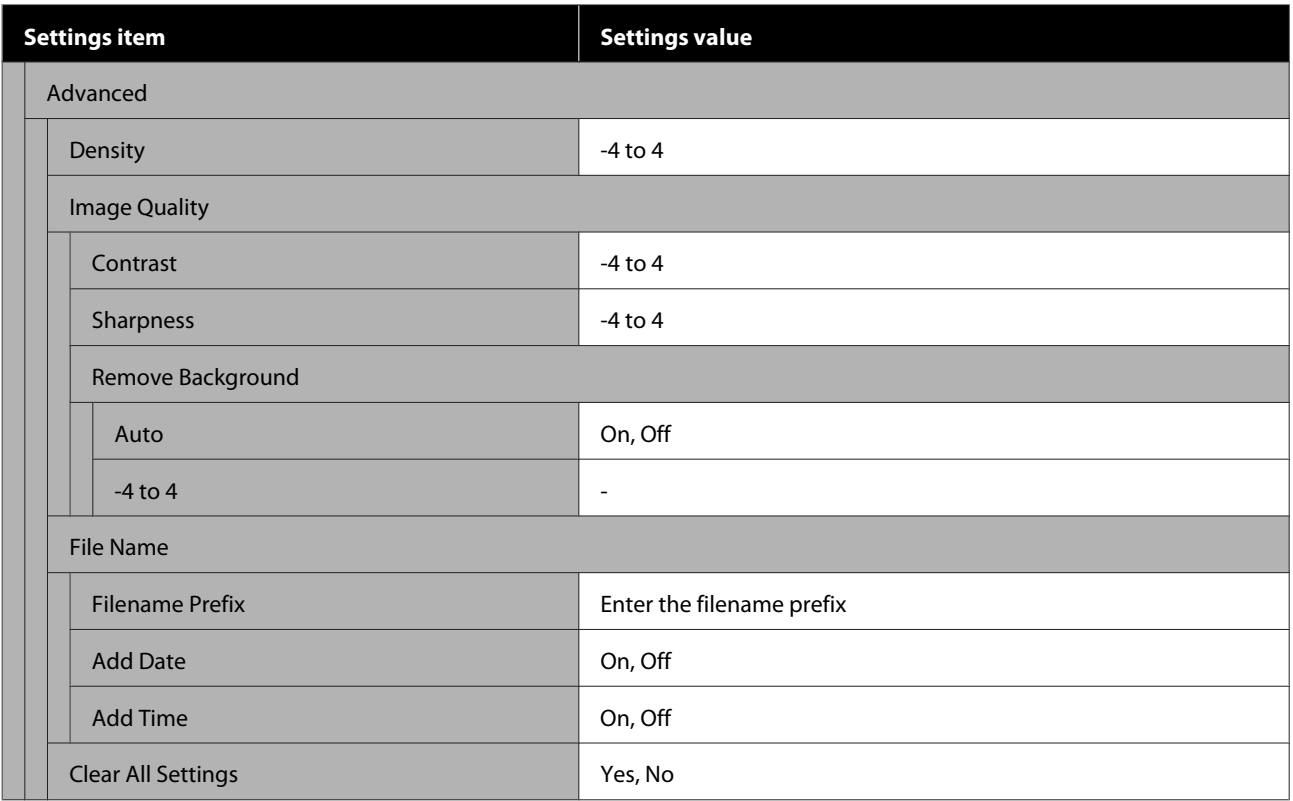

#### **Network Folder (SC-T5100M Series/SC-T3100M Series only)**

Details of each item  $\mathscr{D}$  ["Network Folder Menu \(SC-T5100M Series/SC-T3100M Series Only\)" on page 176](#page-175-0)

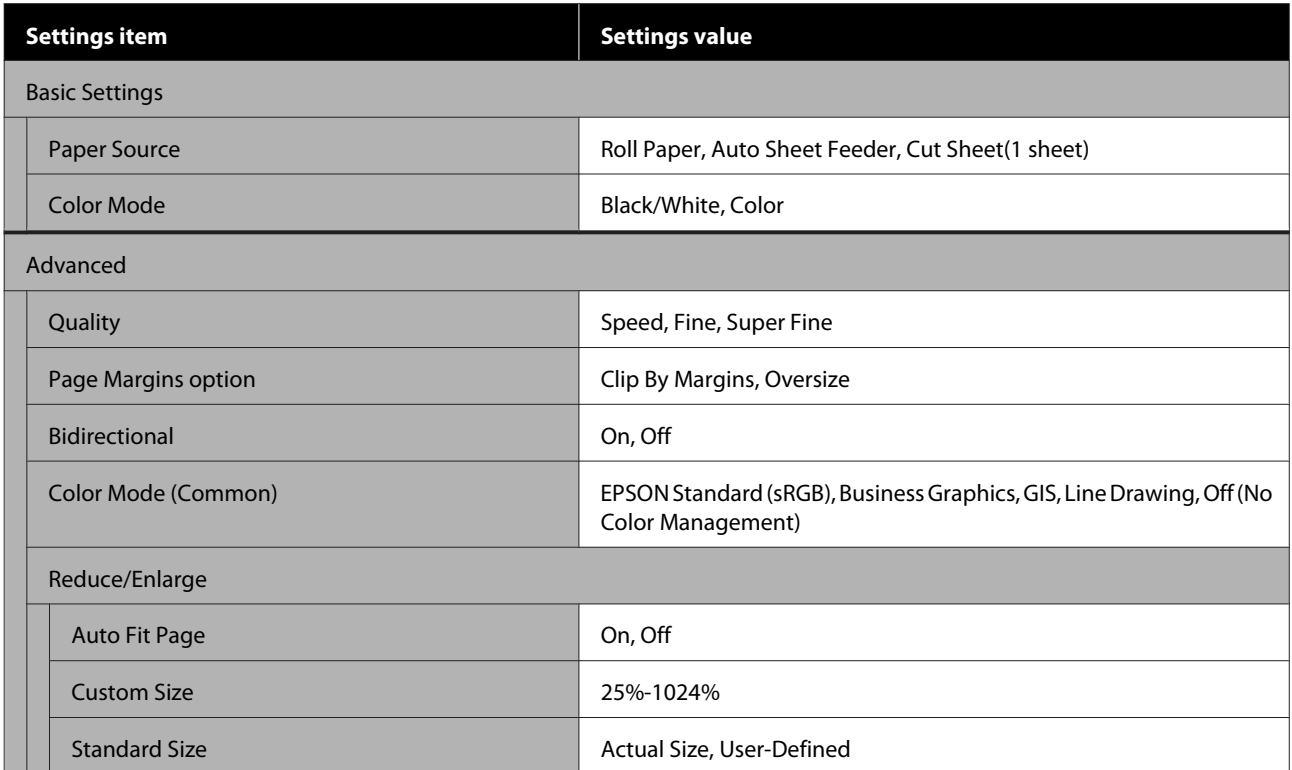

# <span id="page-129-0"></span>**Paper Setting menu**

### **Roll Paper menu**

- ❏ The Paper Setting menu is displayed if paper is loaded.
- ❏ **Media Adjust** adjustment results, and settings in **Advanced Media Setting** and **Manage Remaining Amount** are stored for each paper type in **Paper Type**. Changing adjustments and settings will save these as the currently selected paper type settings even if the power is turned off.

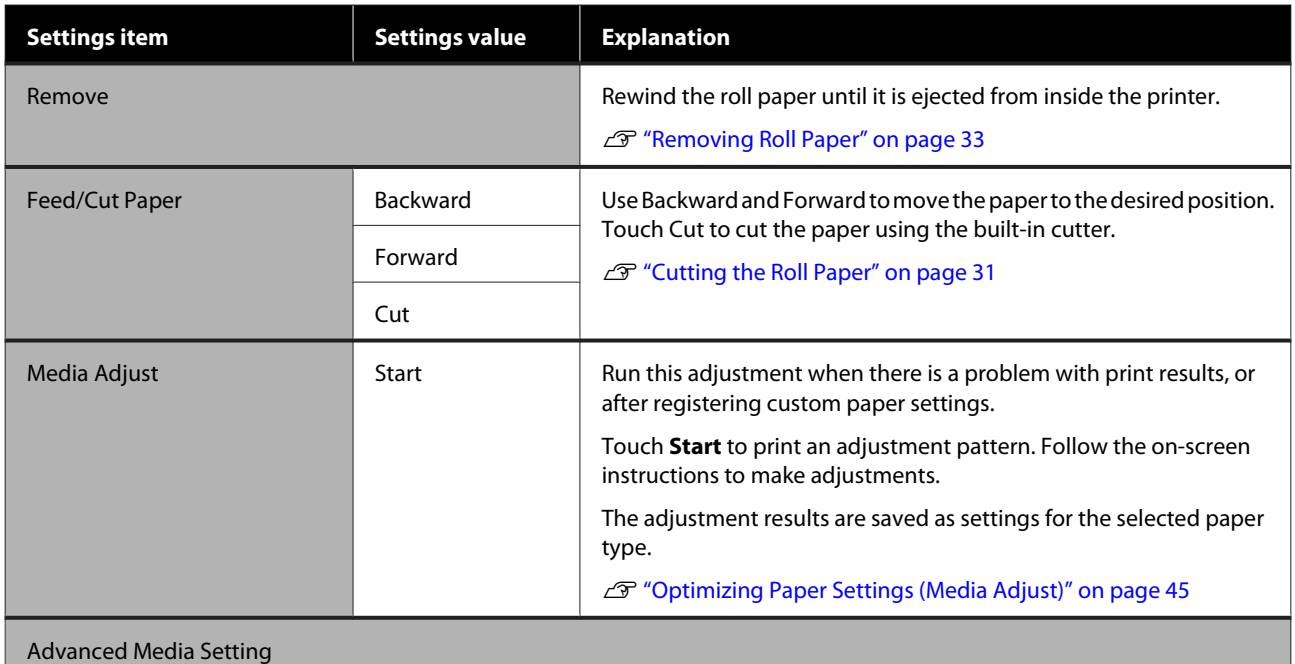

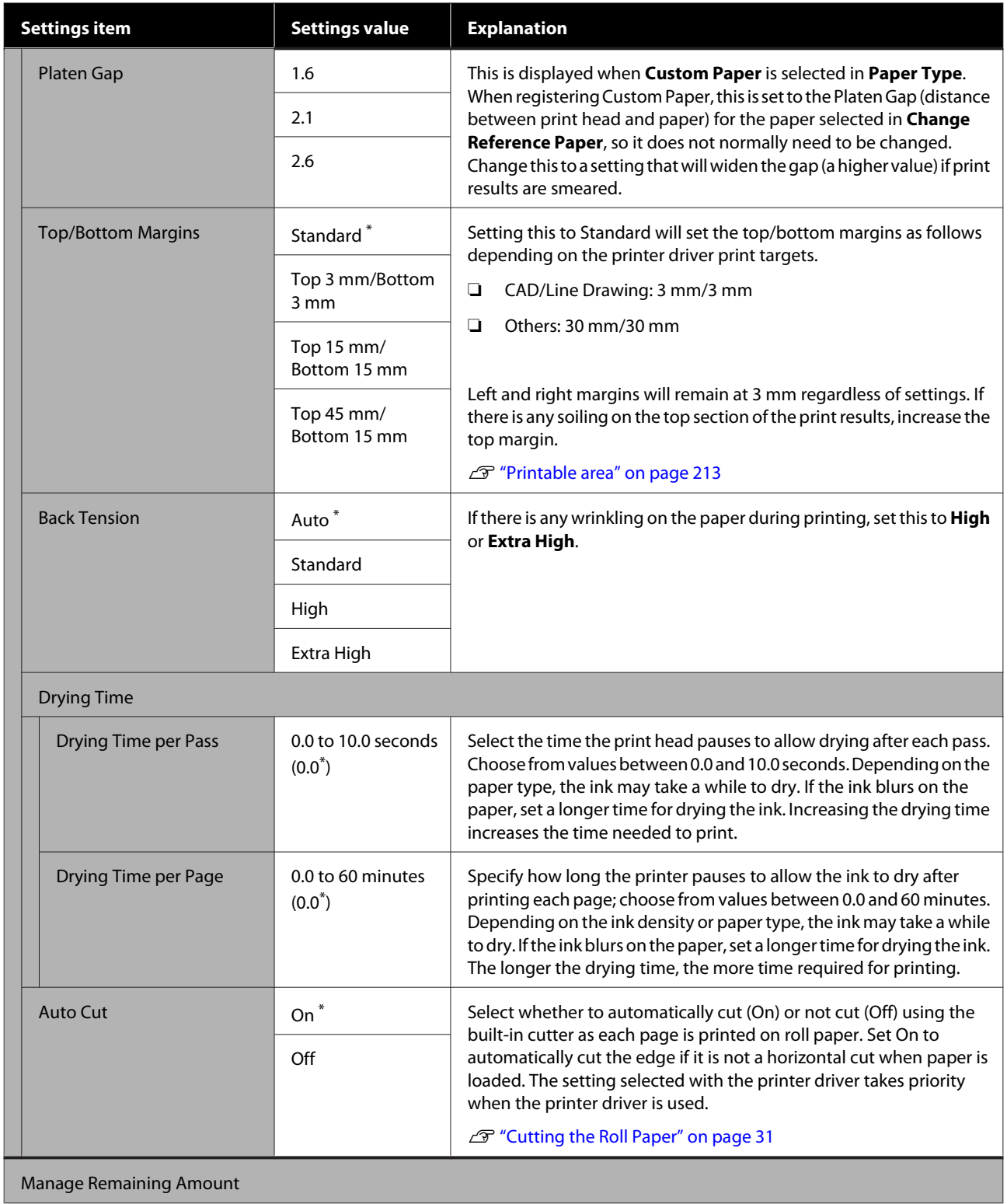

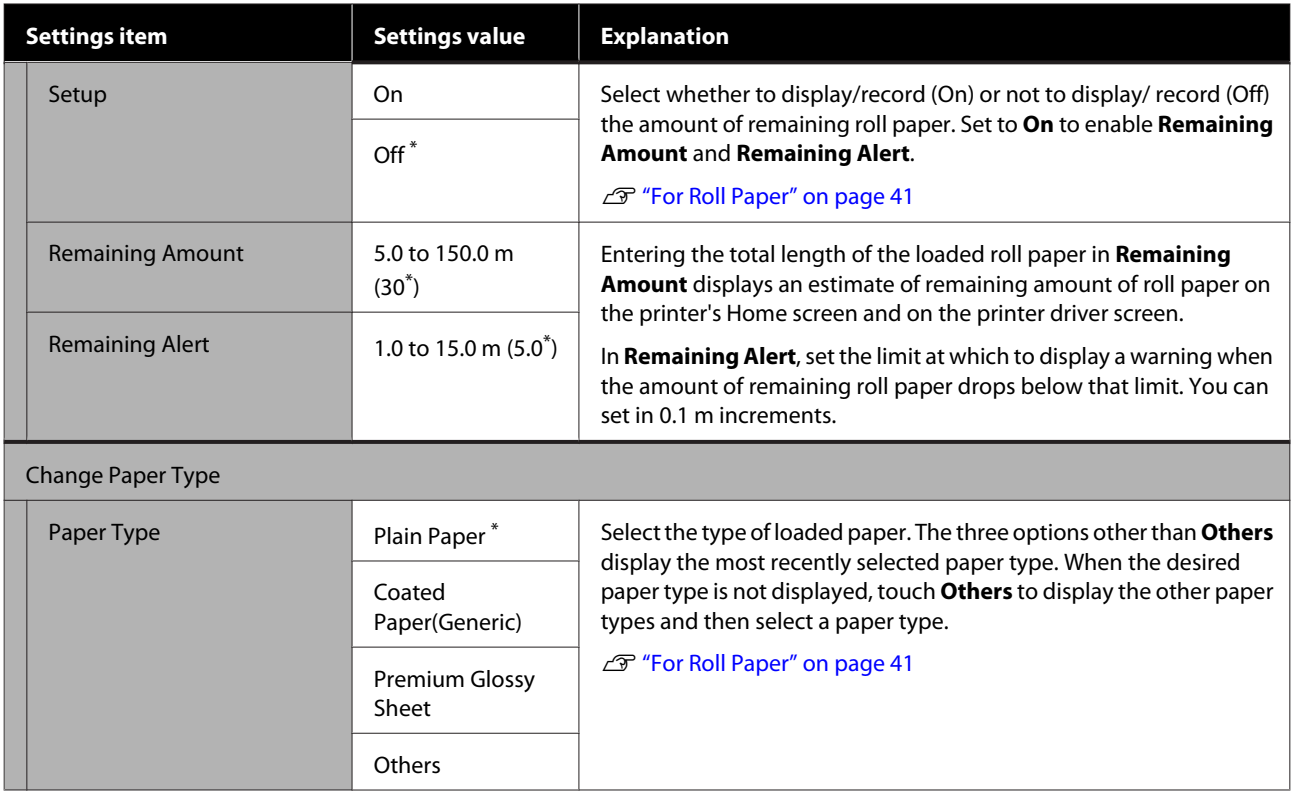

### **Auto Sheet Feeder menu**

The Paper Setting menu is displayed if paper is loaded.

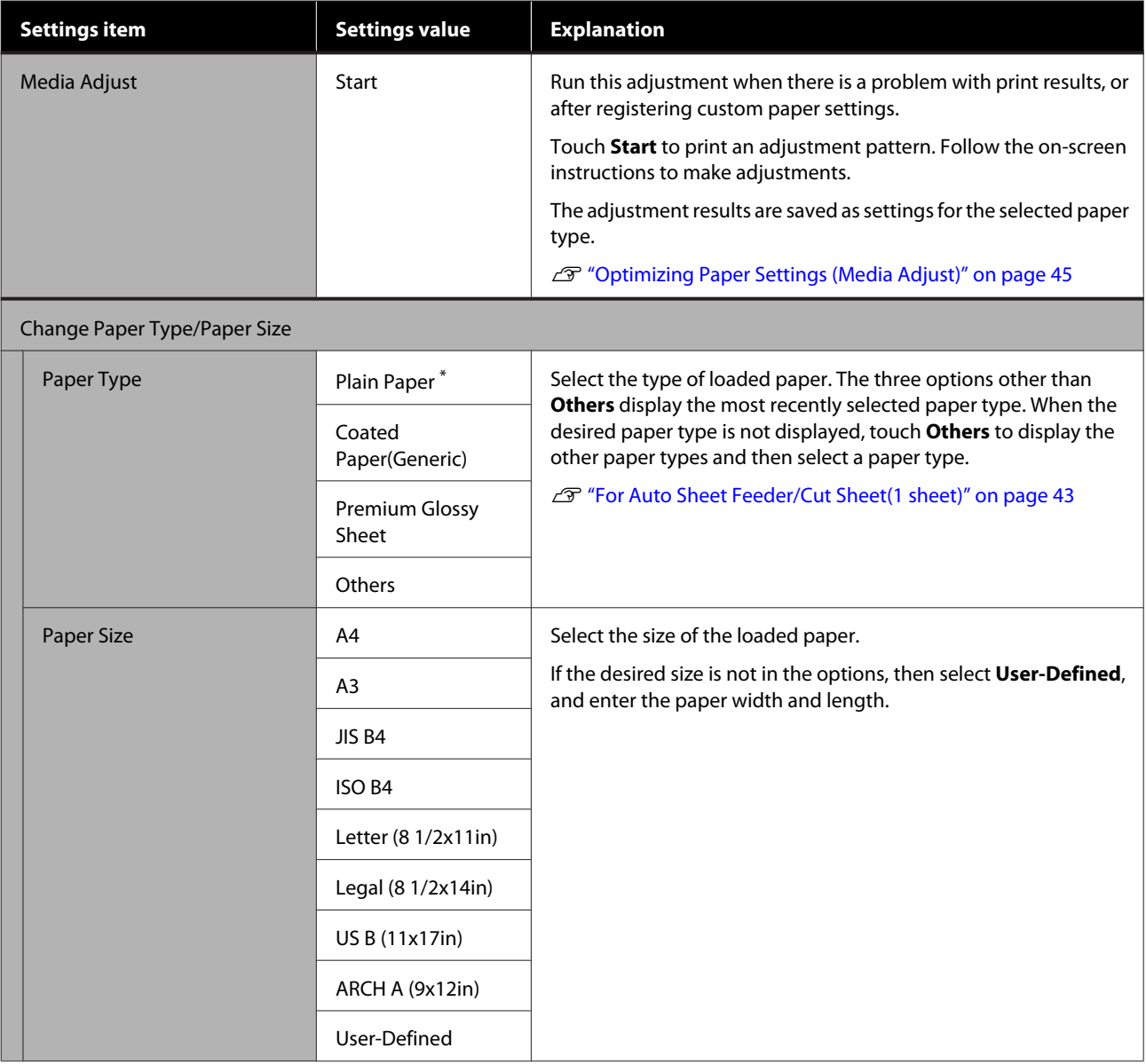

### **Cut Sheet(1 sheet) menu**

The Paper Setting menu is displayed if paper is loaded.

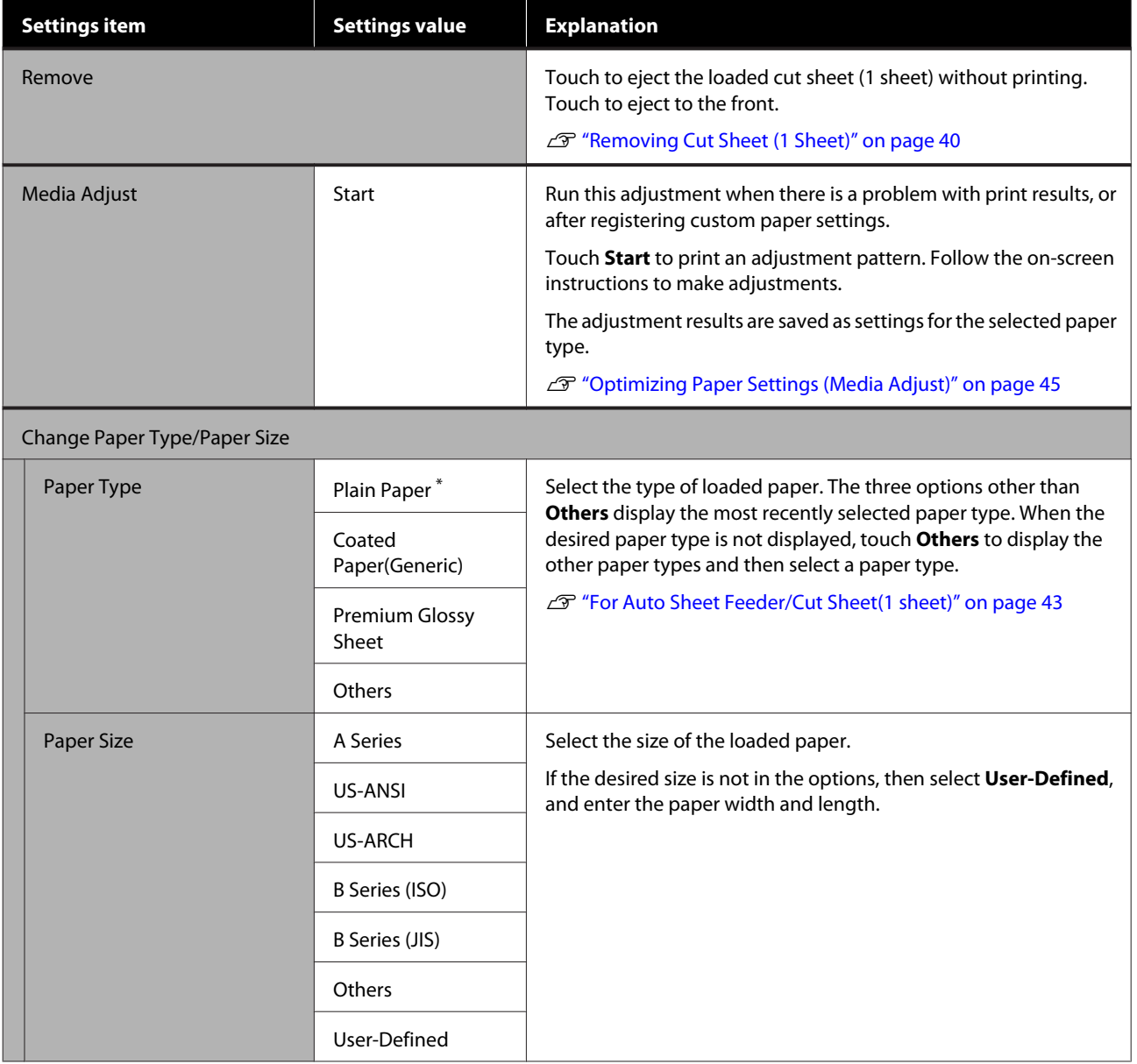

## <span id="page-134-0"></span>**Printer Status menu**

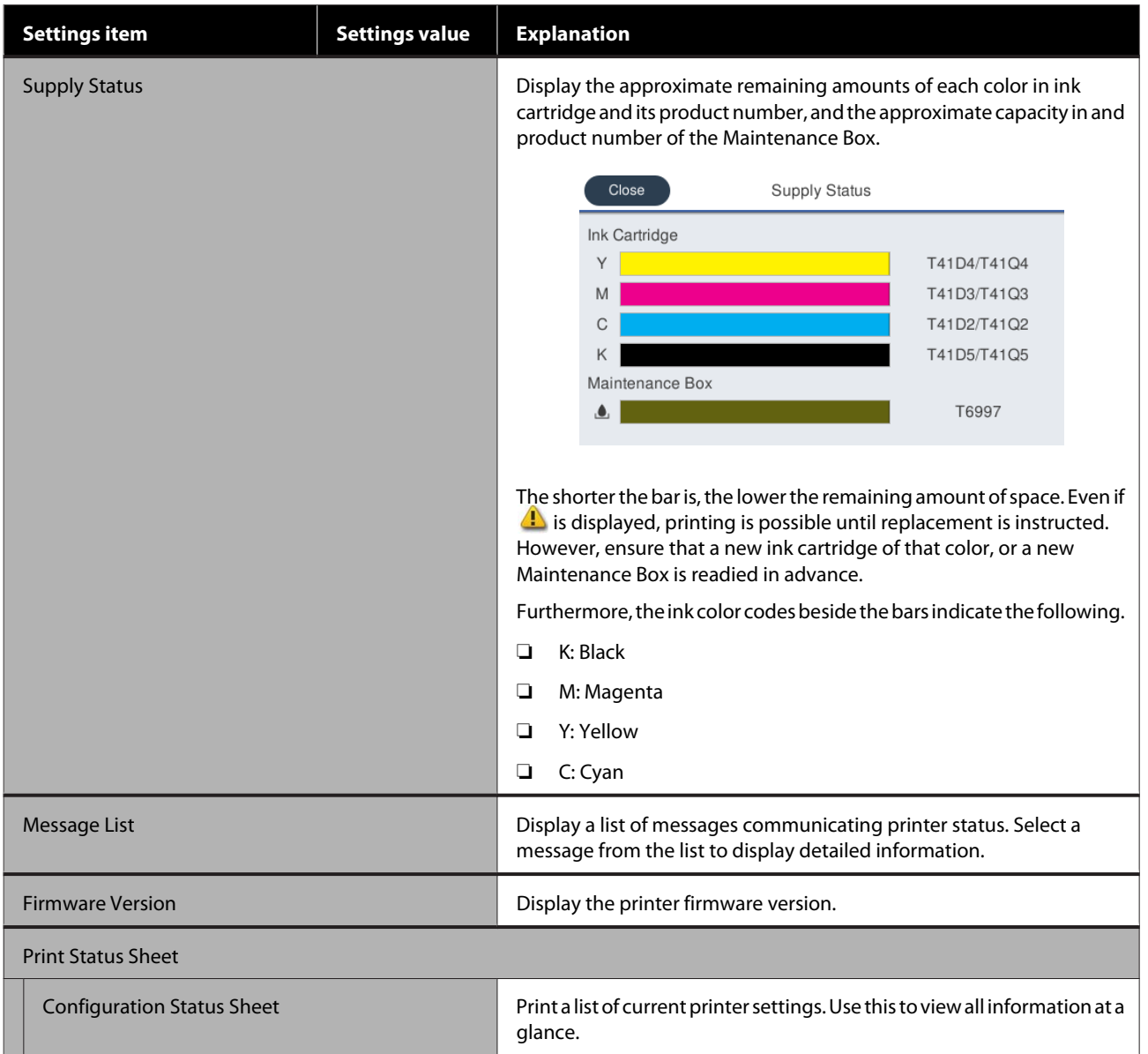

# <span id="page-135-0"></span>**Settings menu**

### **General Settings**

### **General Settings - Basic Settings**

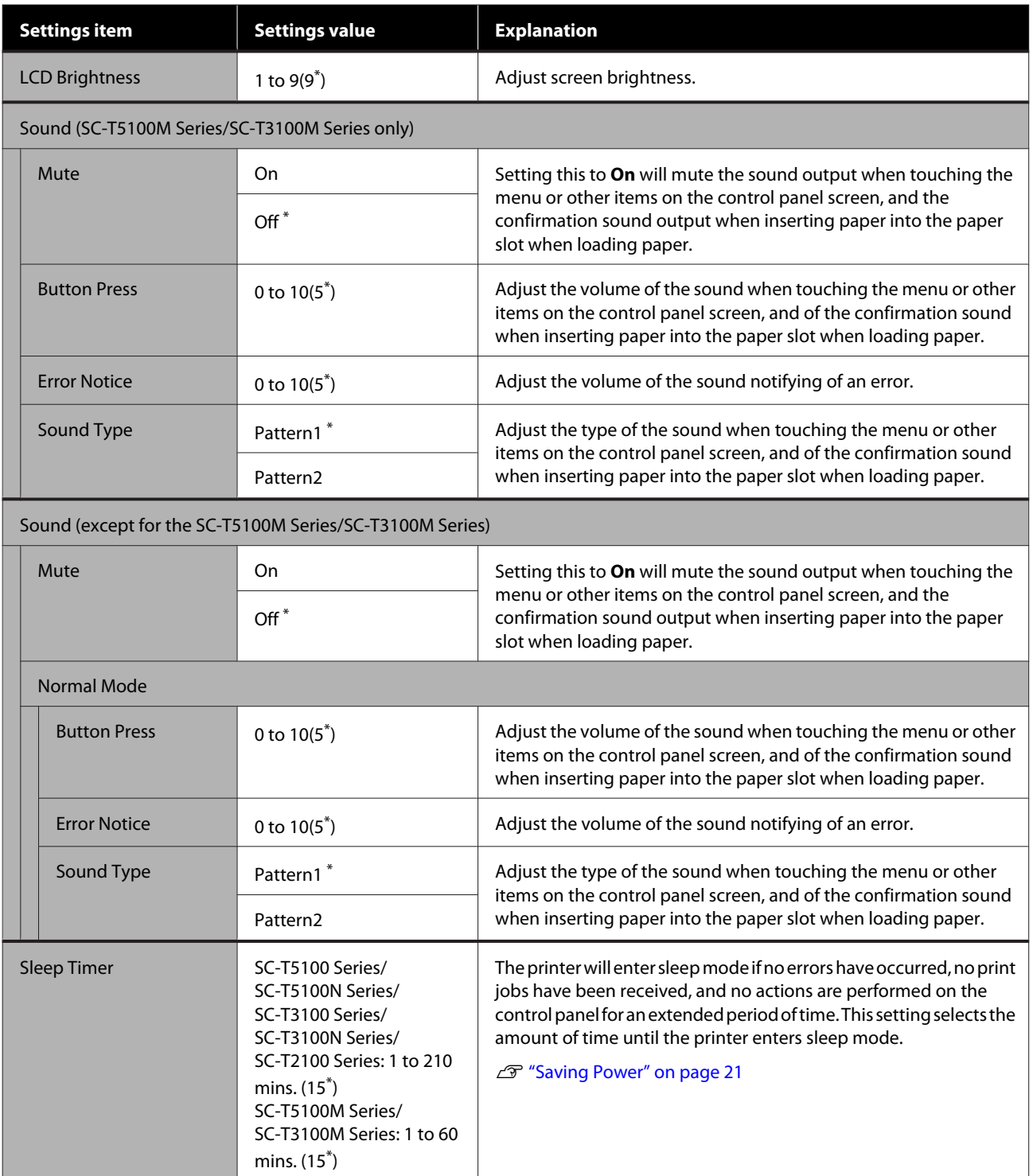

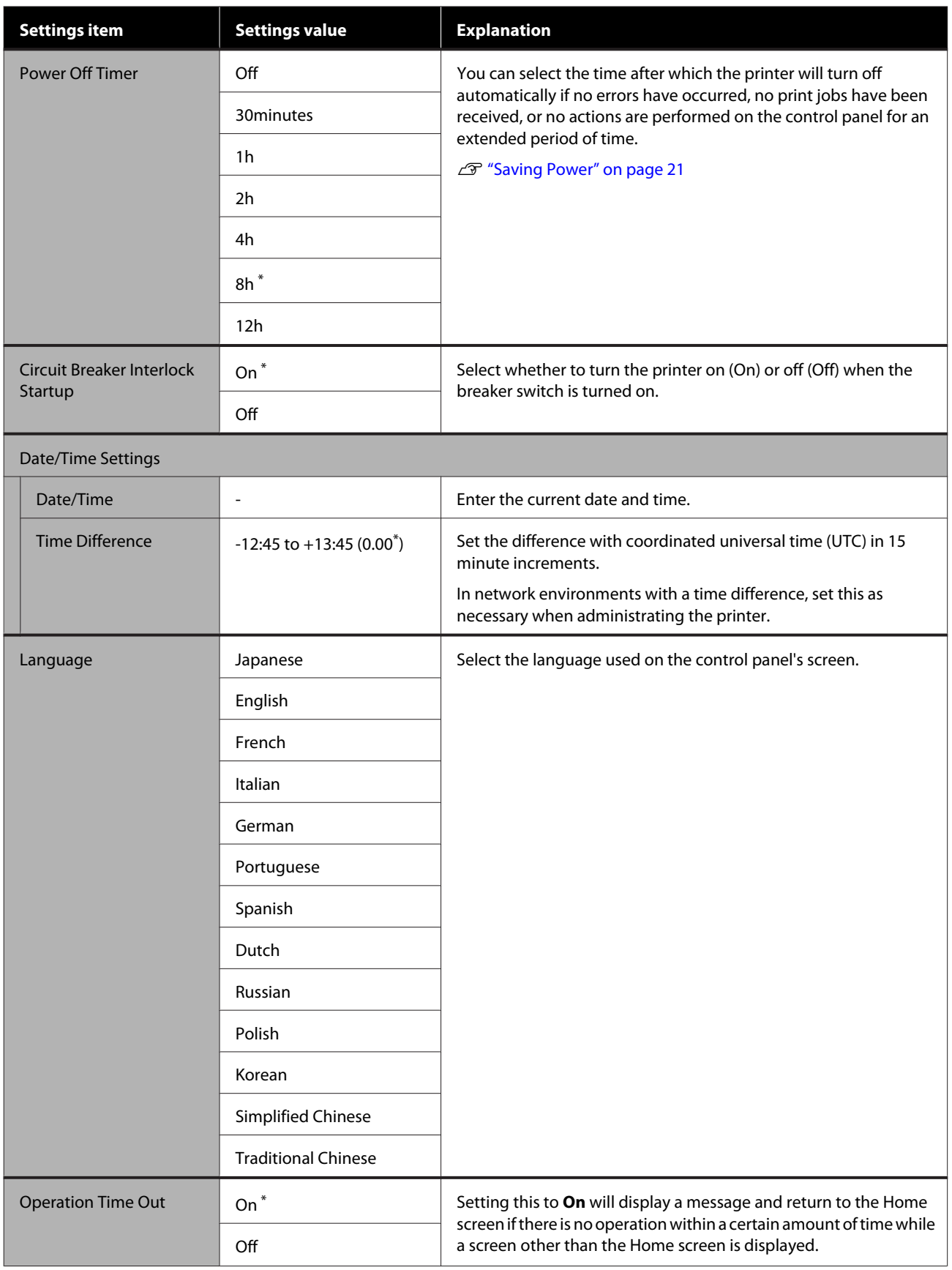

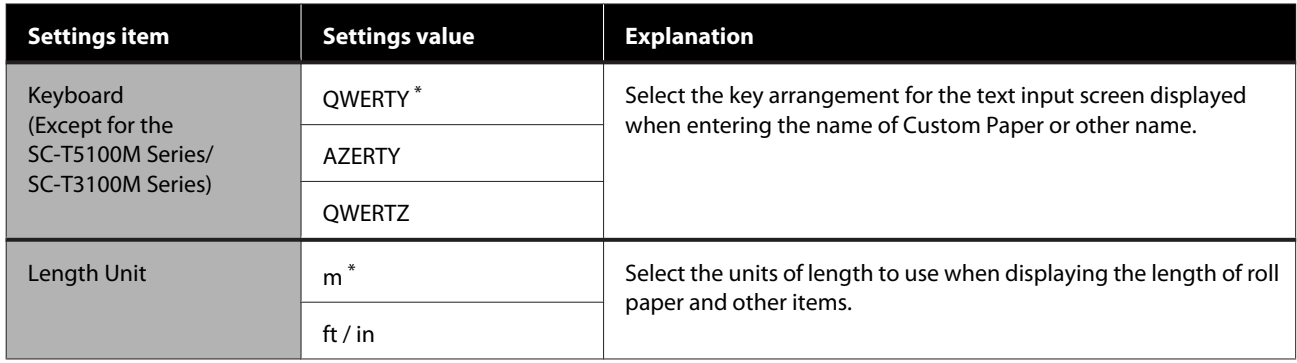

### <span id="page-138-0"></span>**General Settings - Printer Settings**

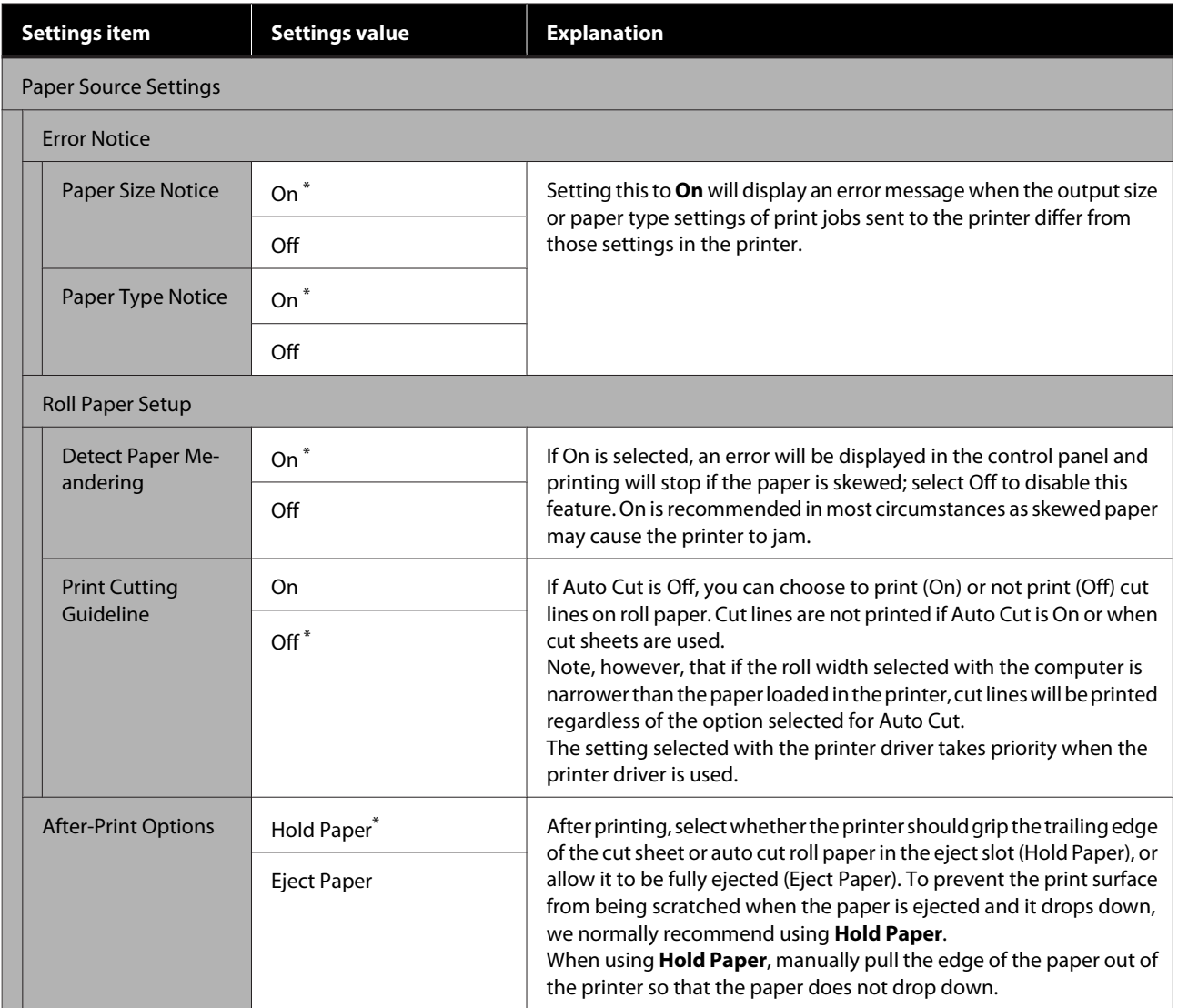

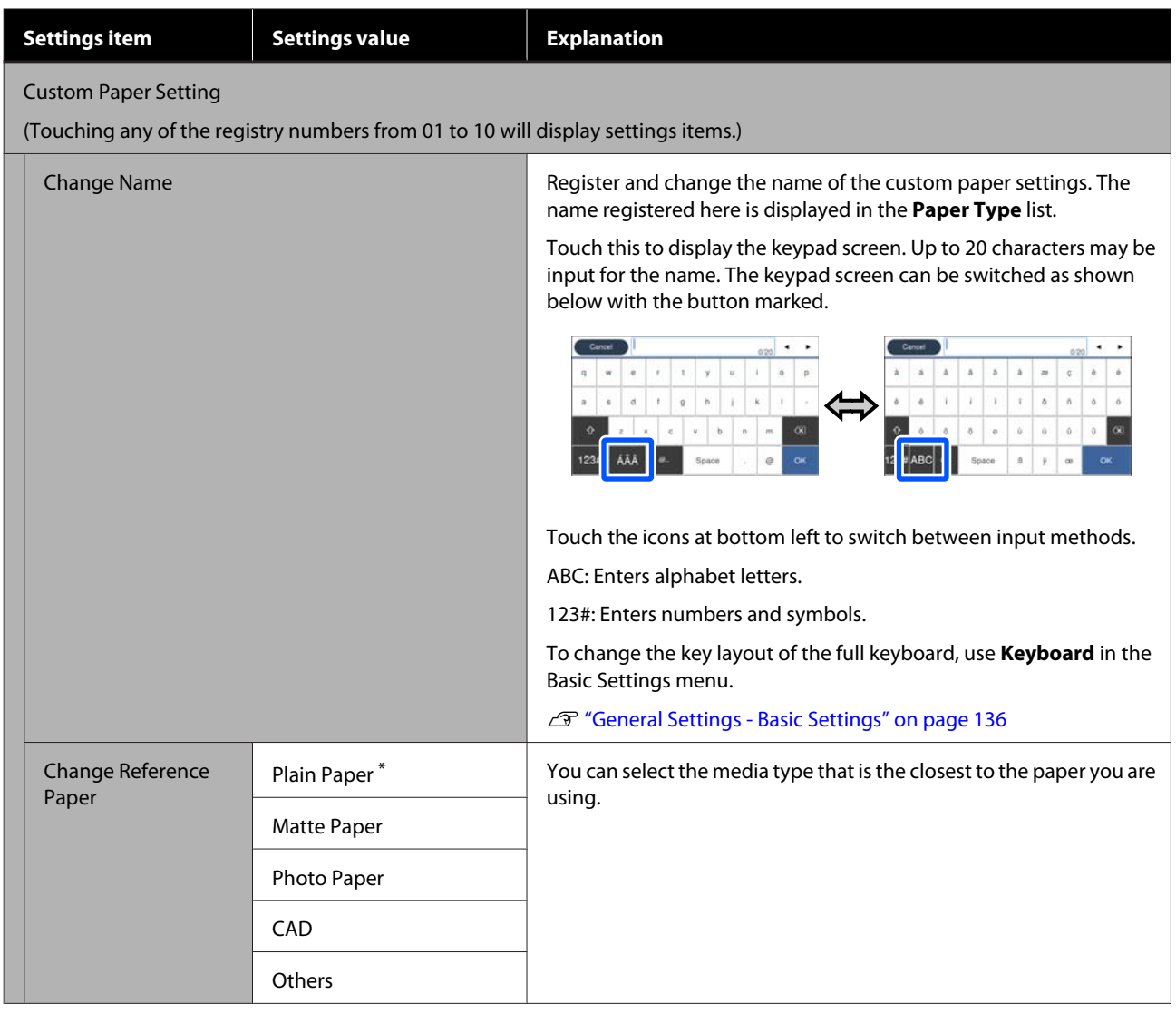

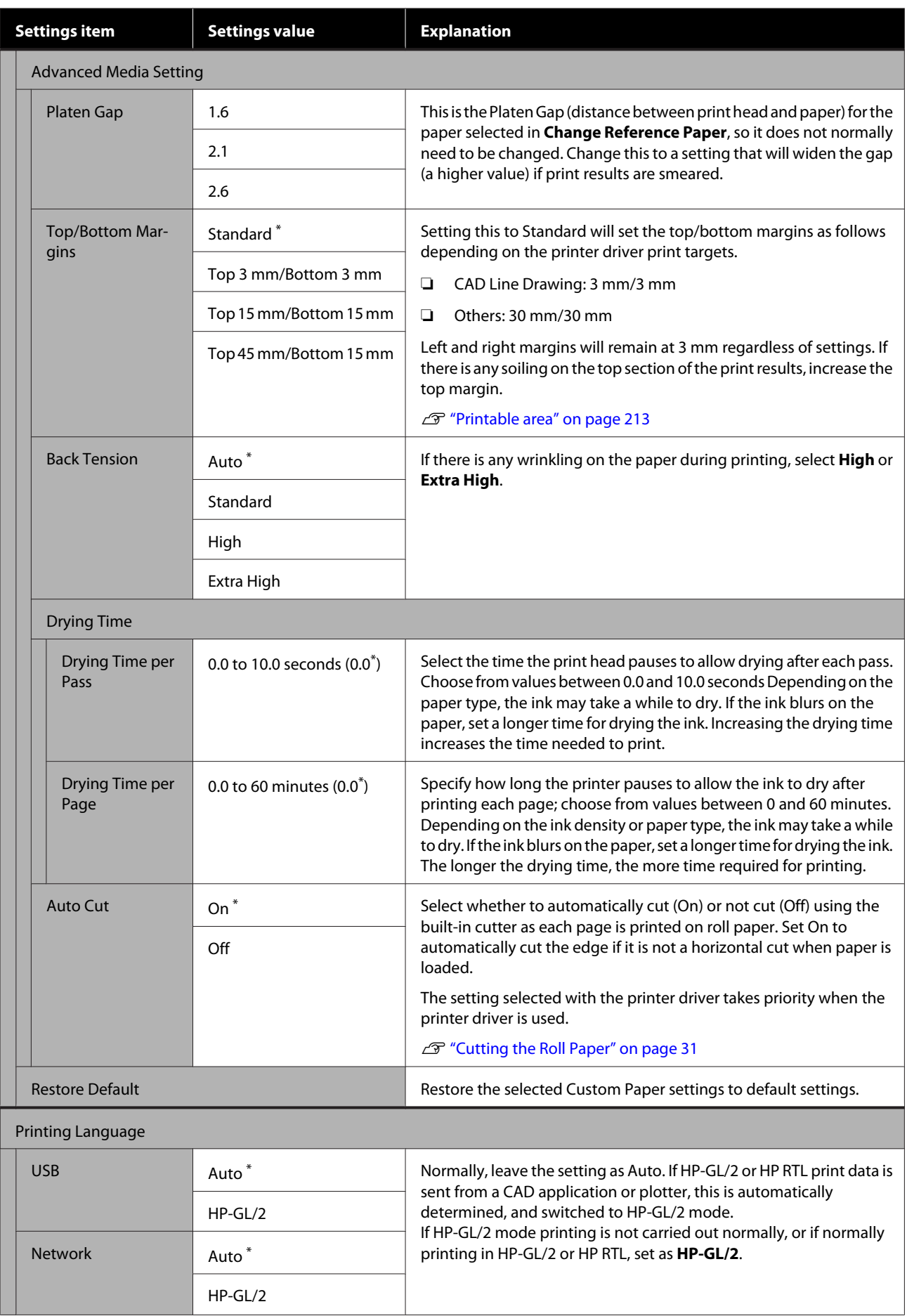

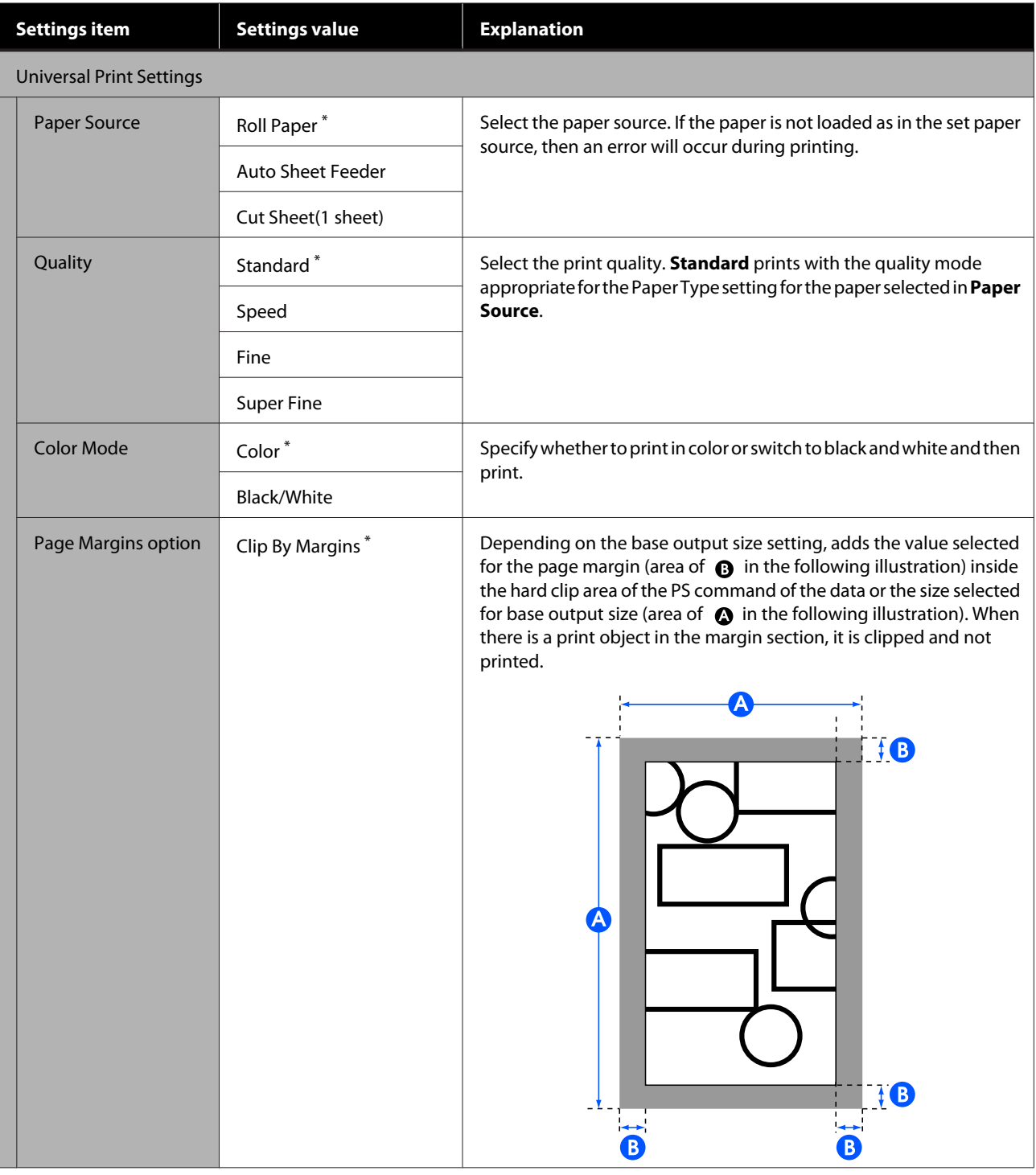

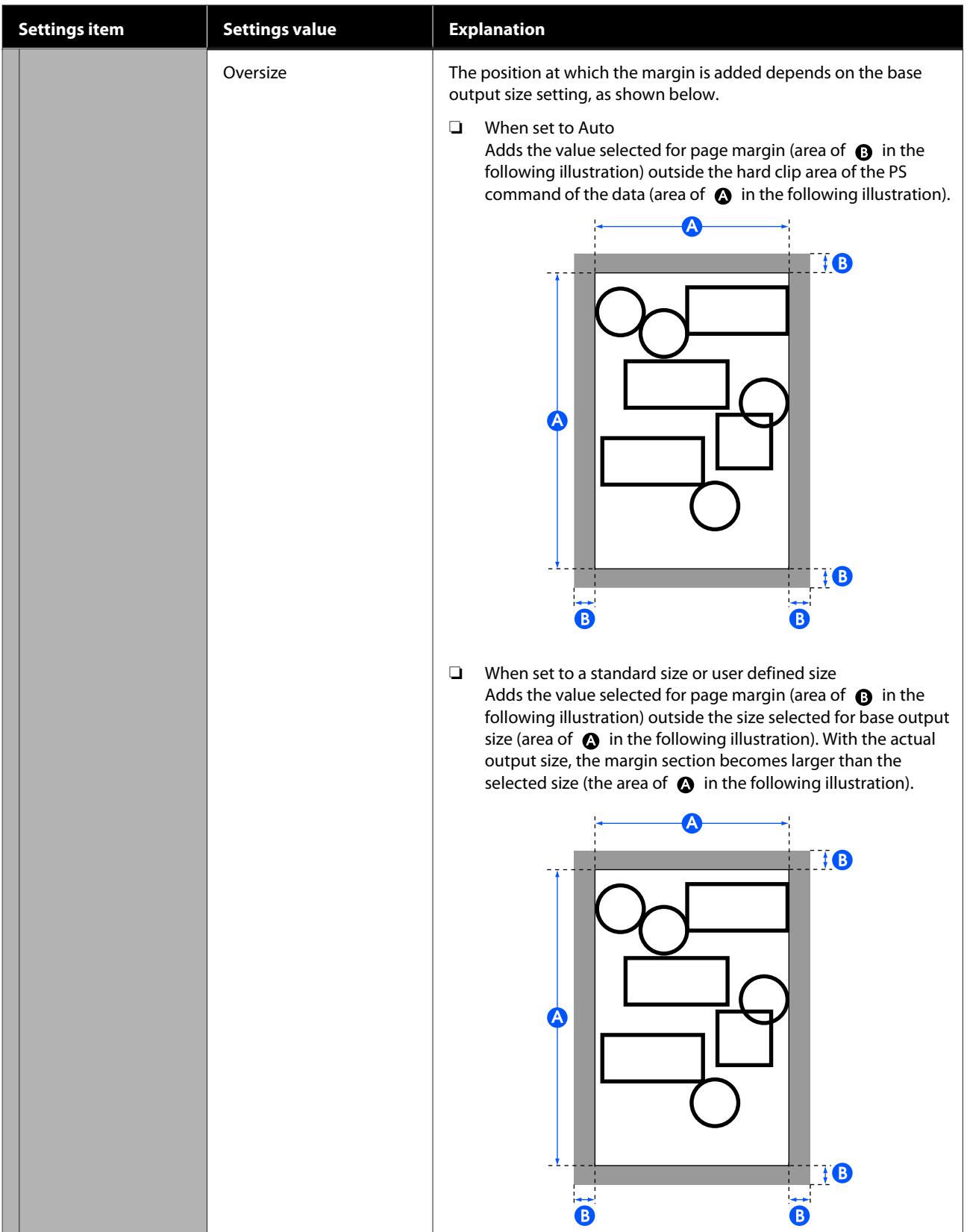

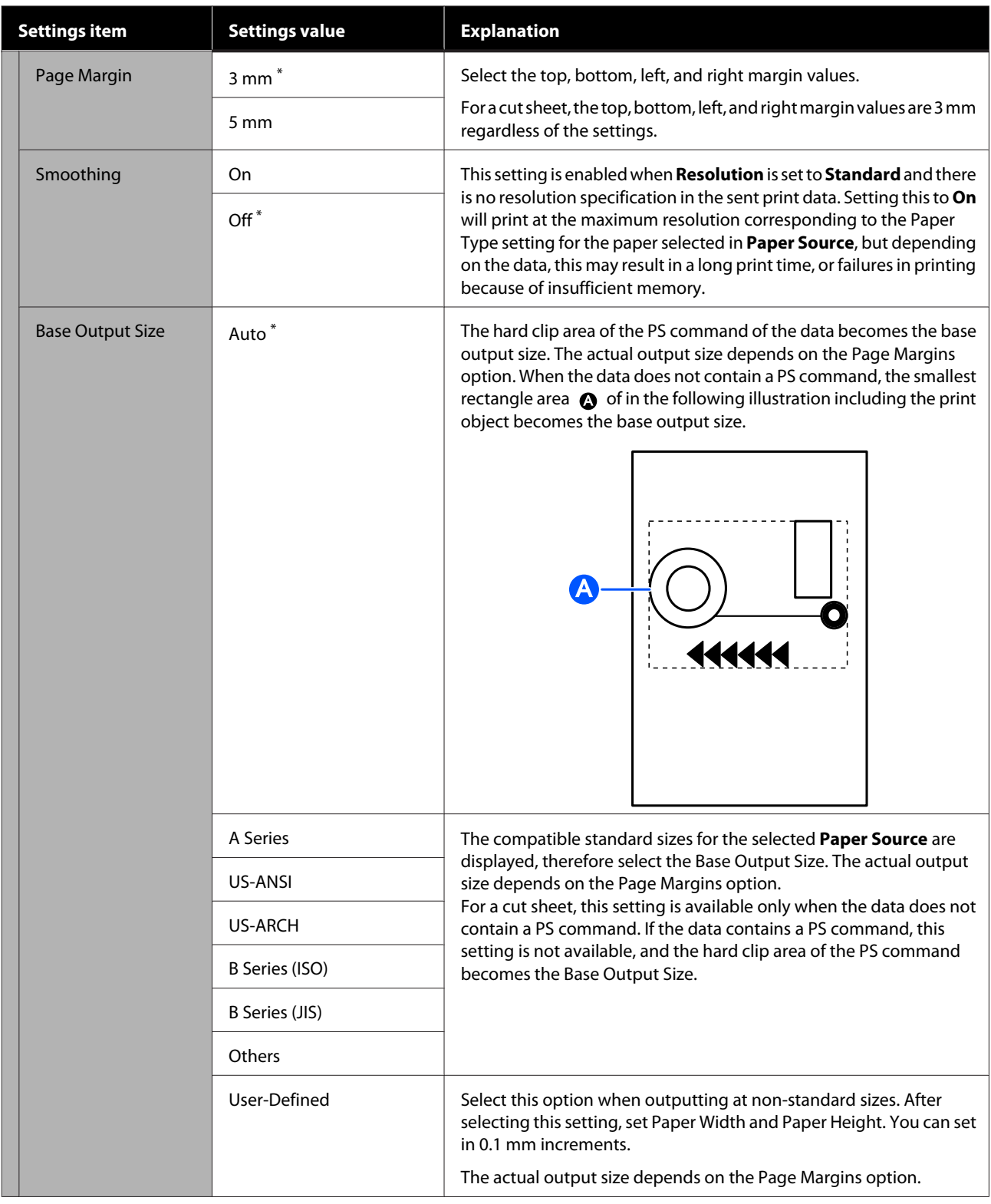
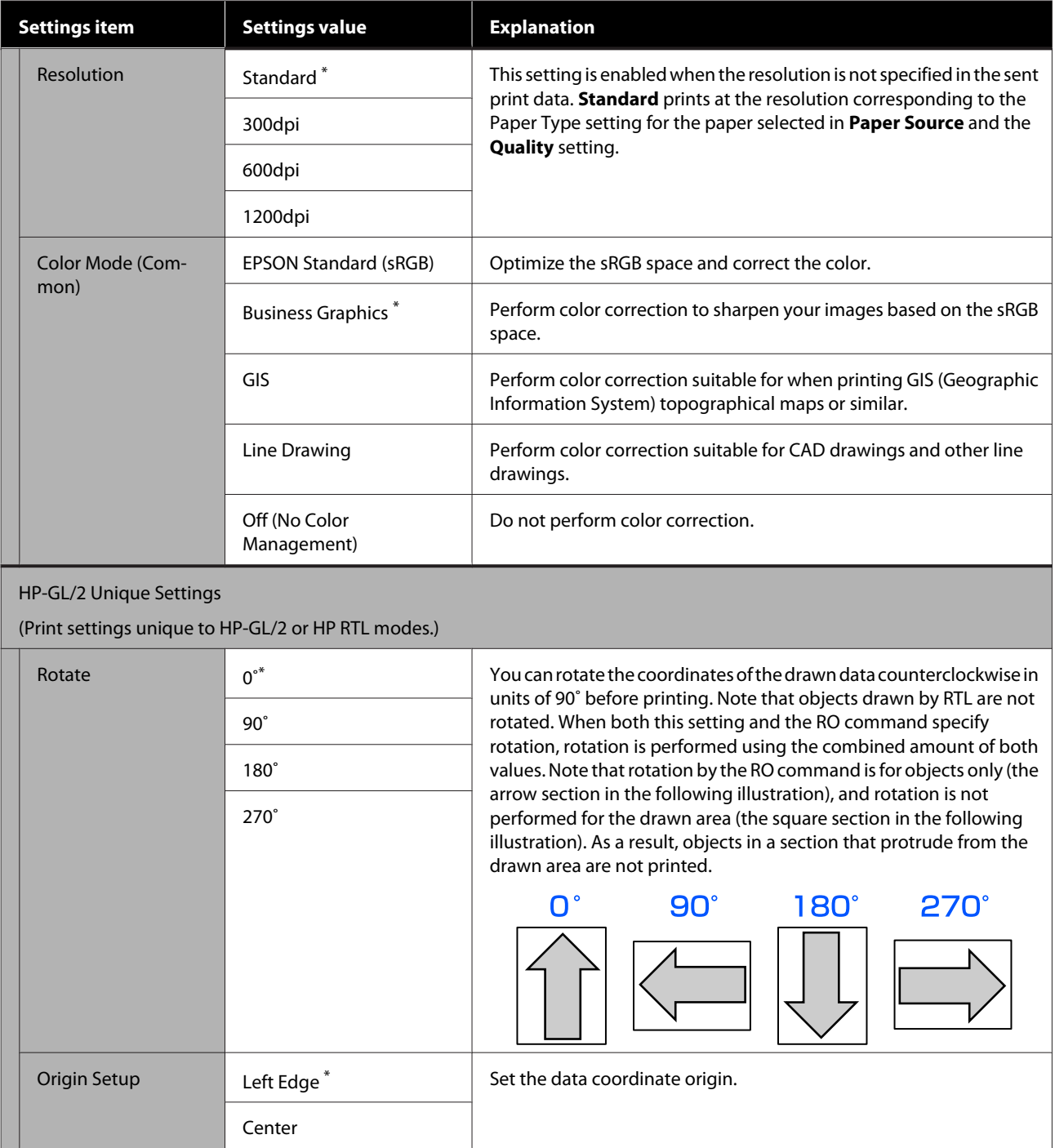

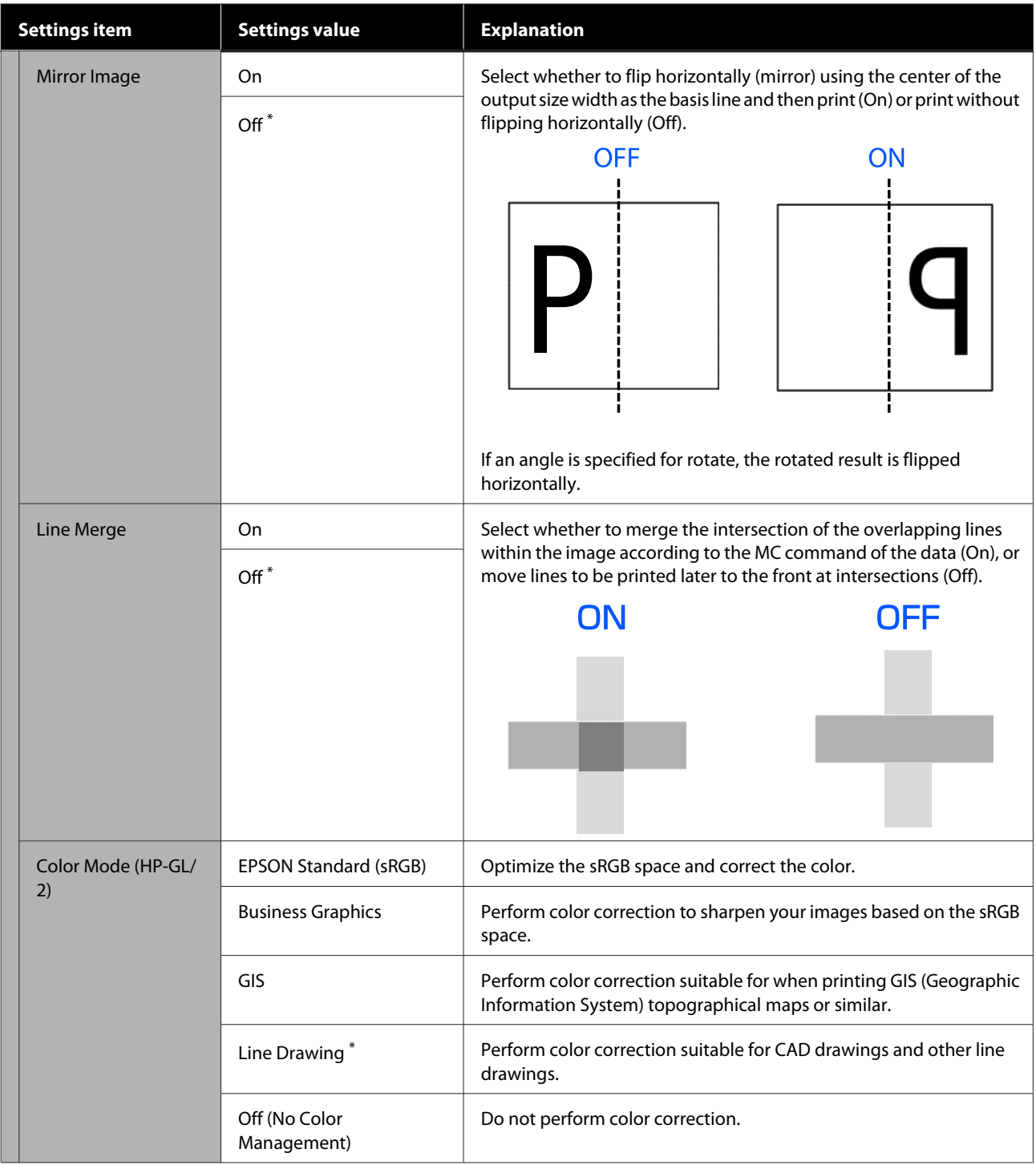

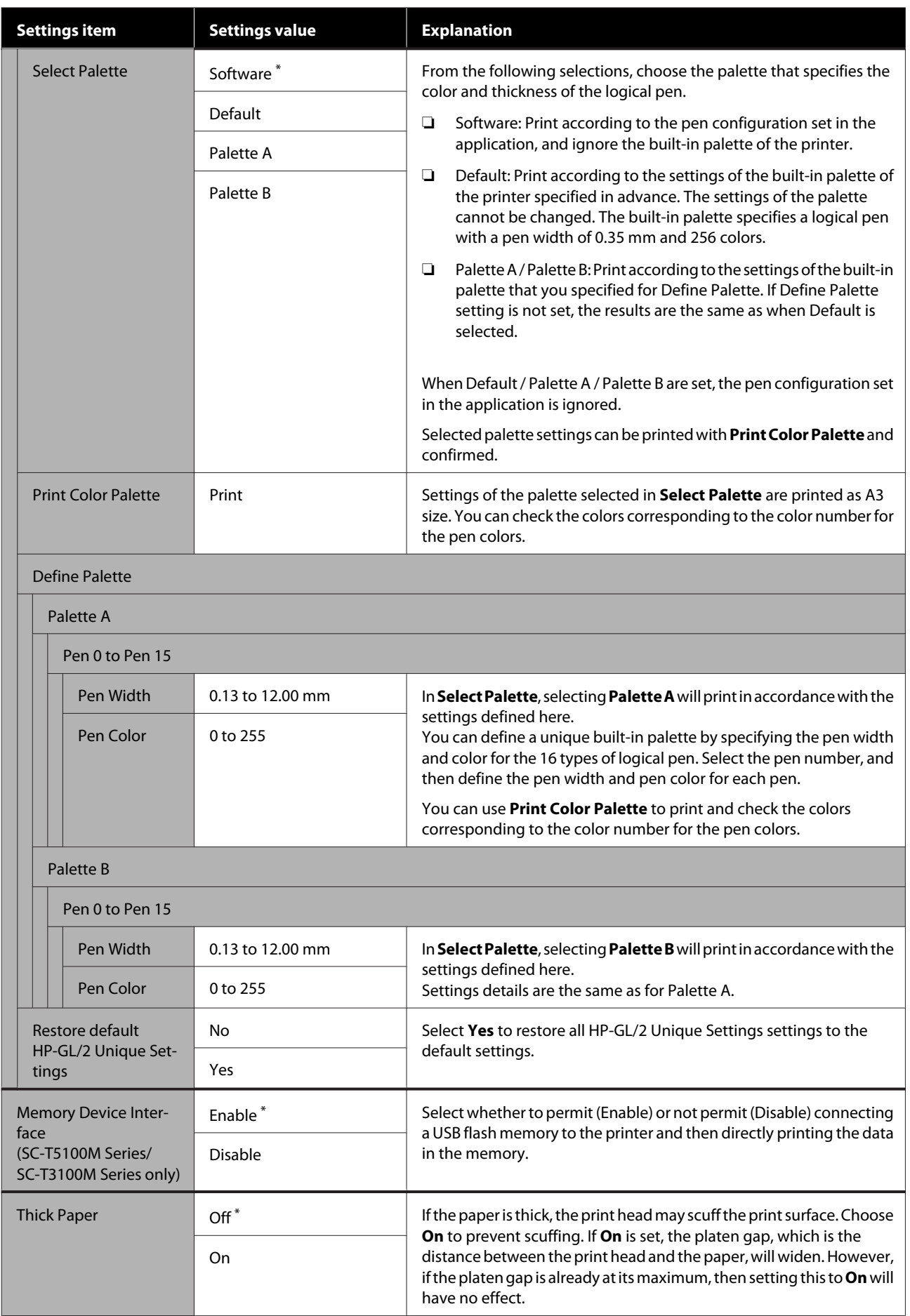

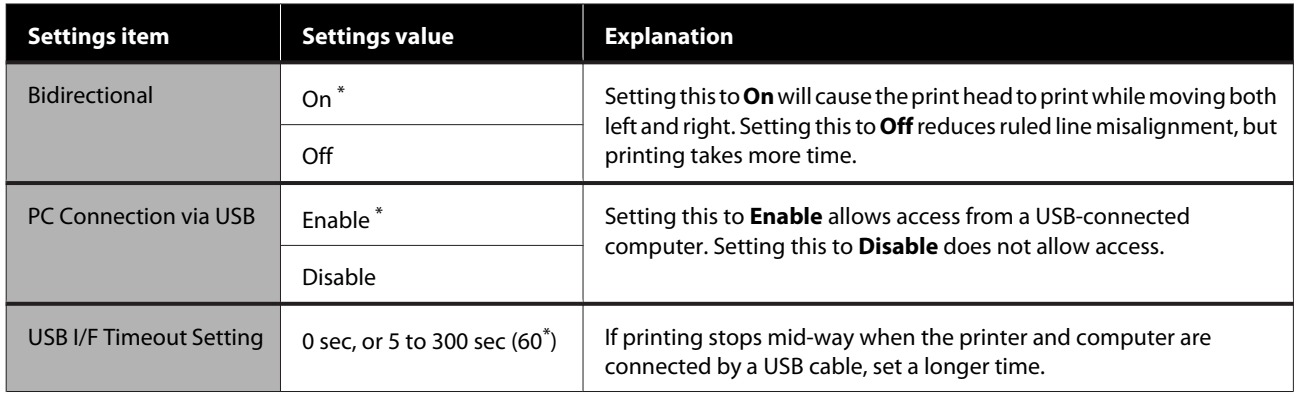

# **General Settings - Network Settings**

# \*Default setting

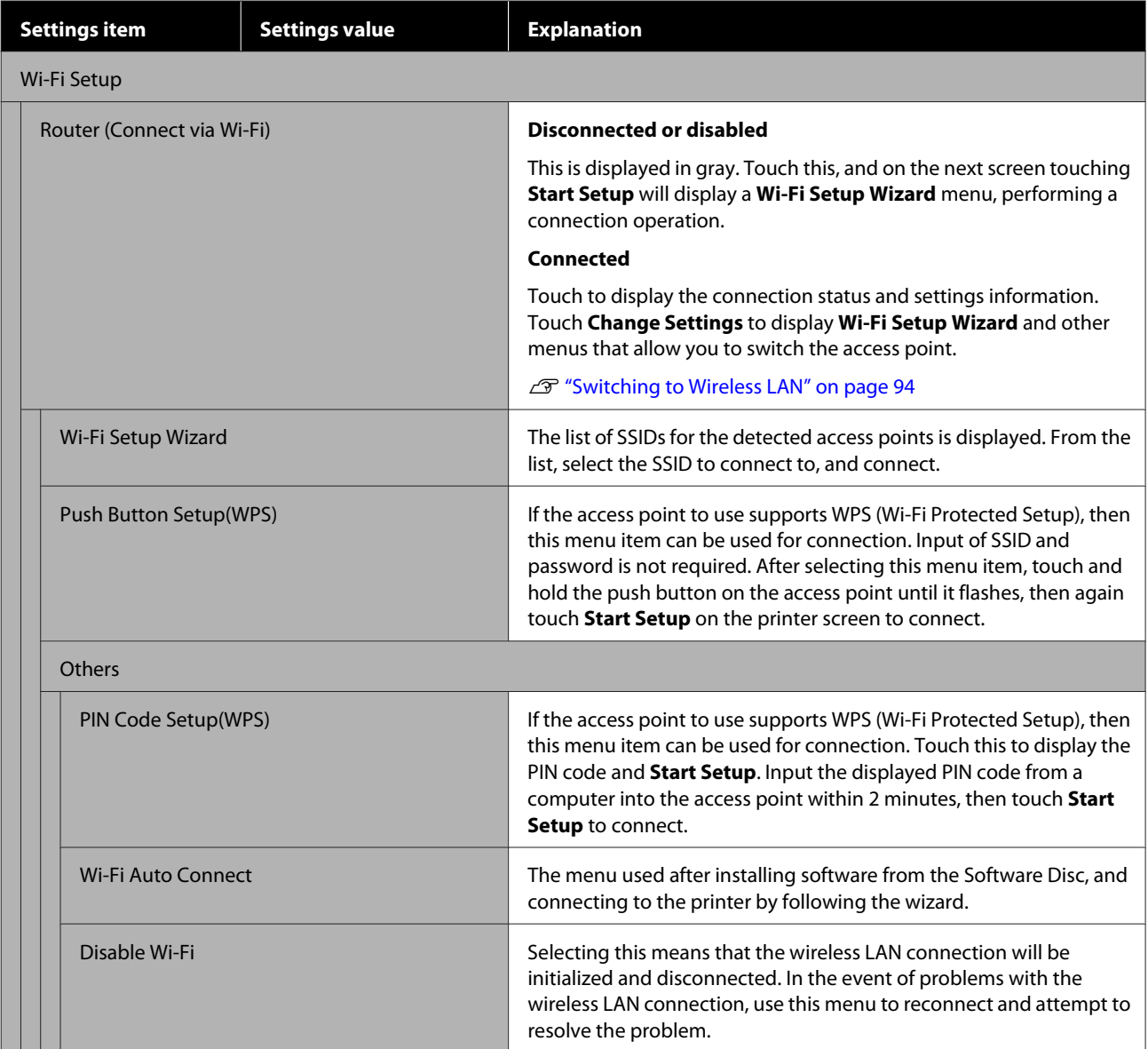

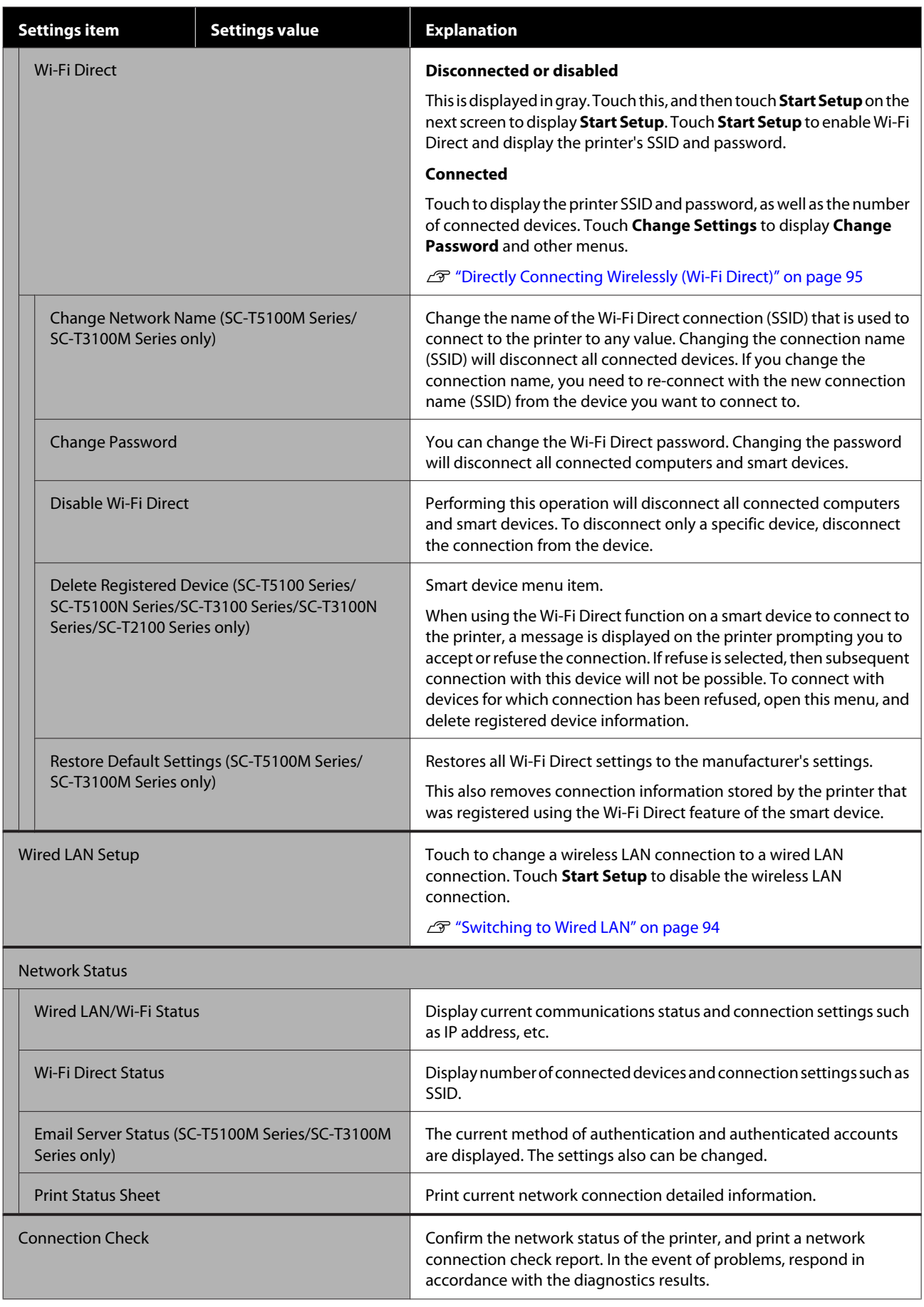

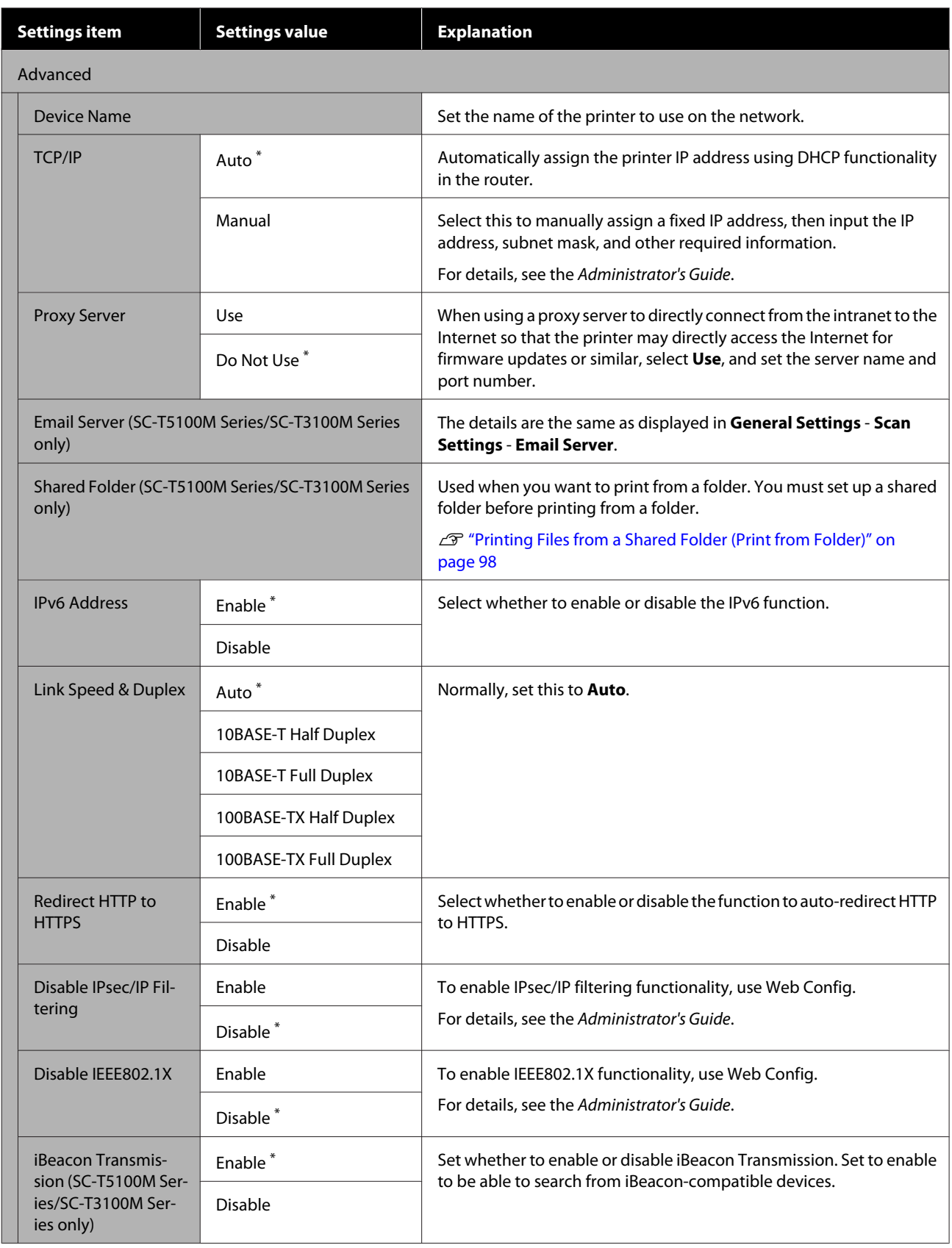

# **General Settings - Scan Settings (SC-T5100M Series/SC-T3100M Series only)**

\*Default setting

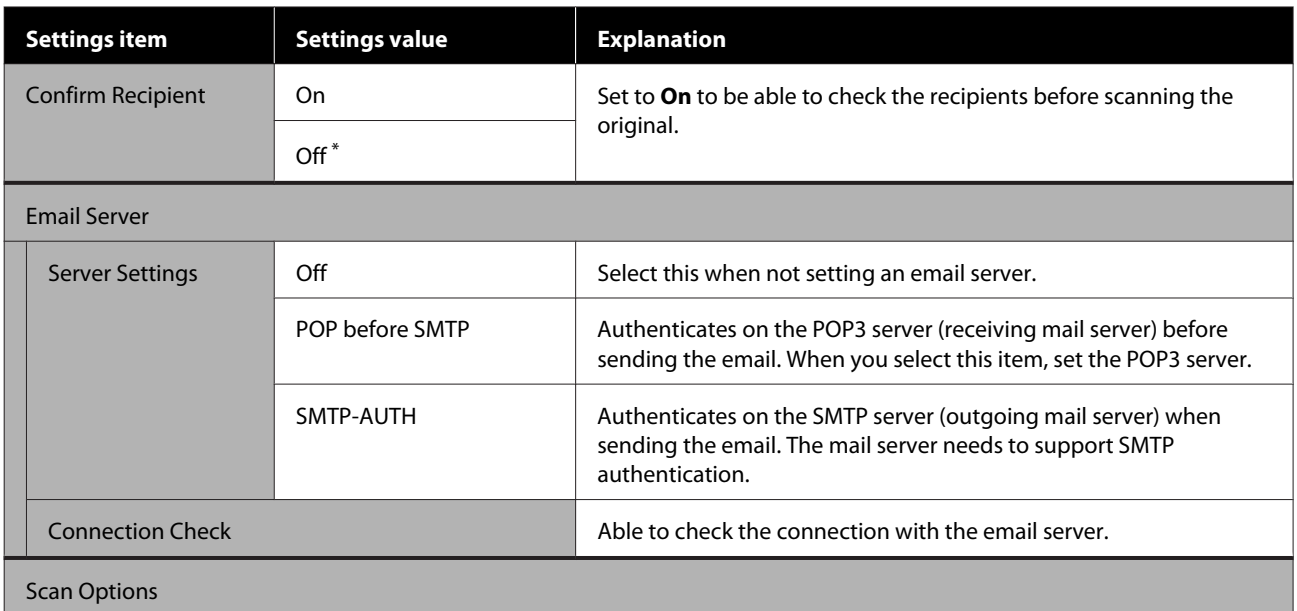

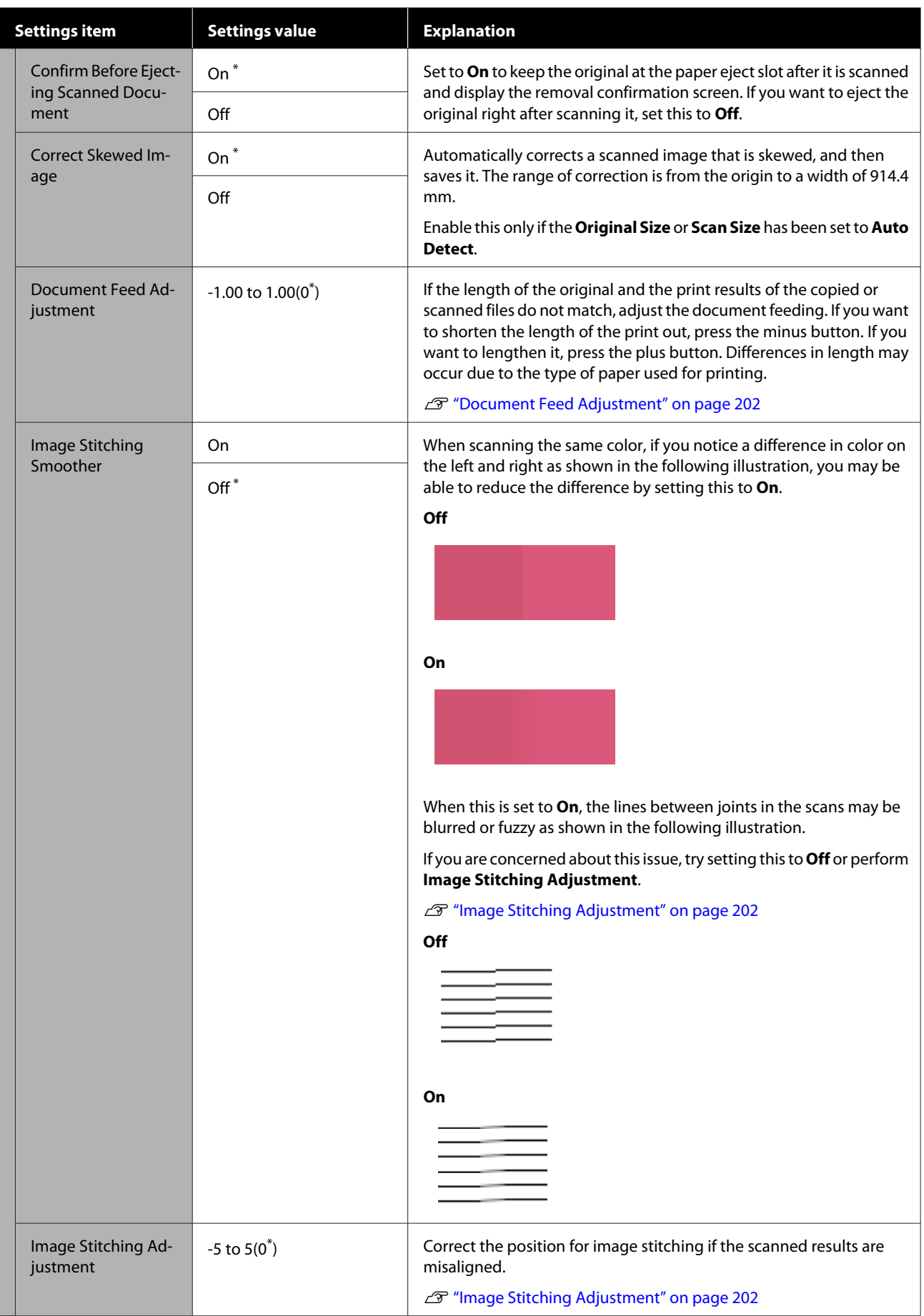

# **General Settings - System Administration**

\*Default setting

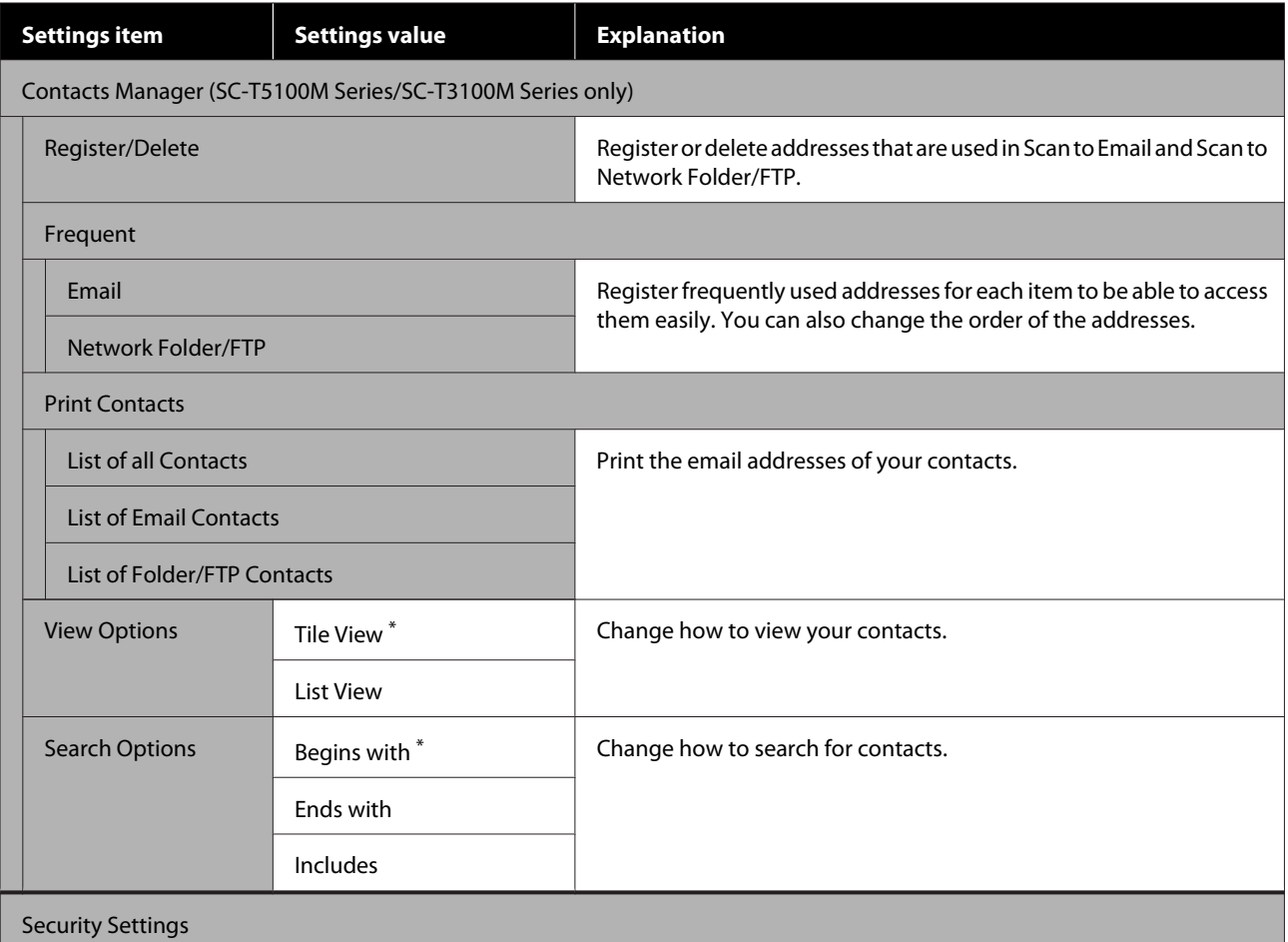

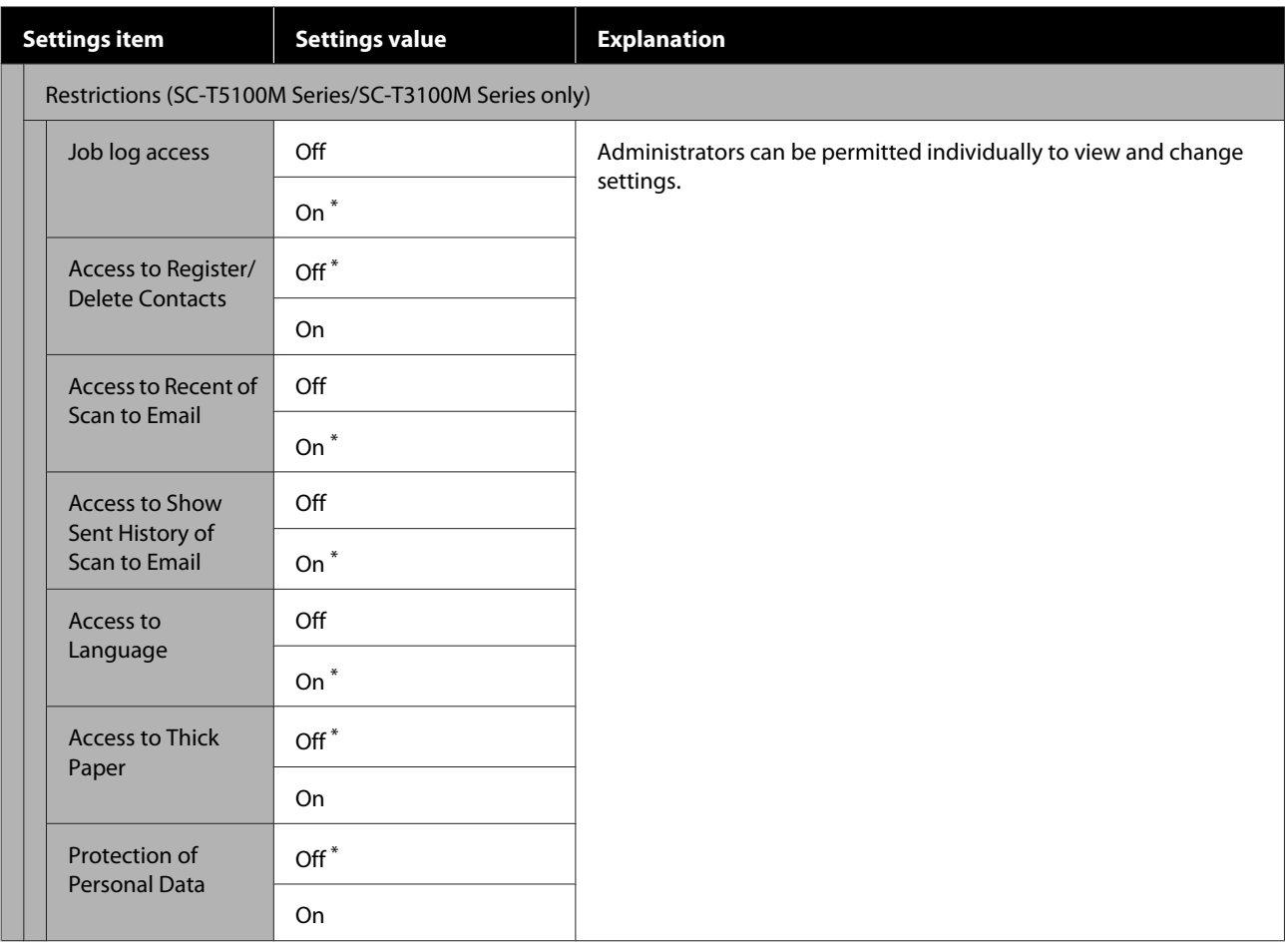

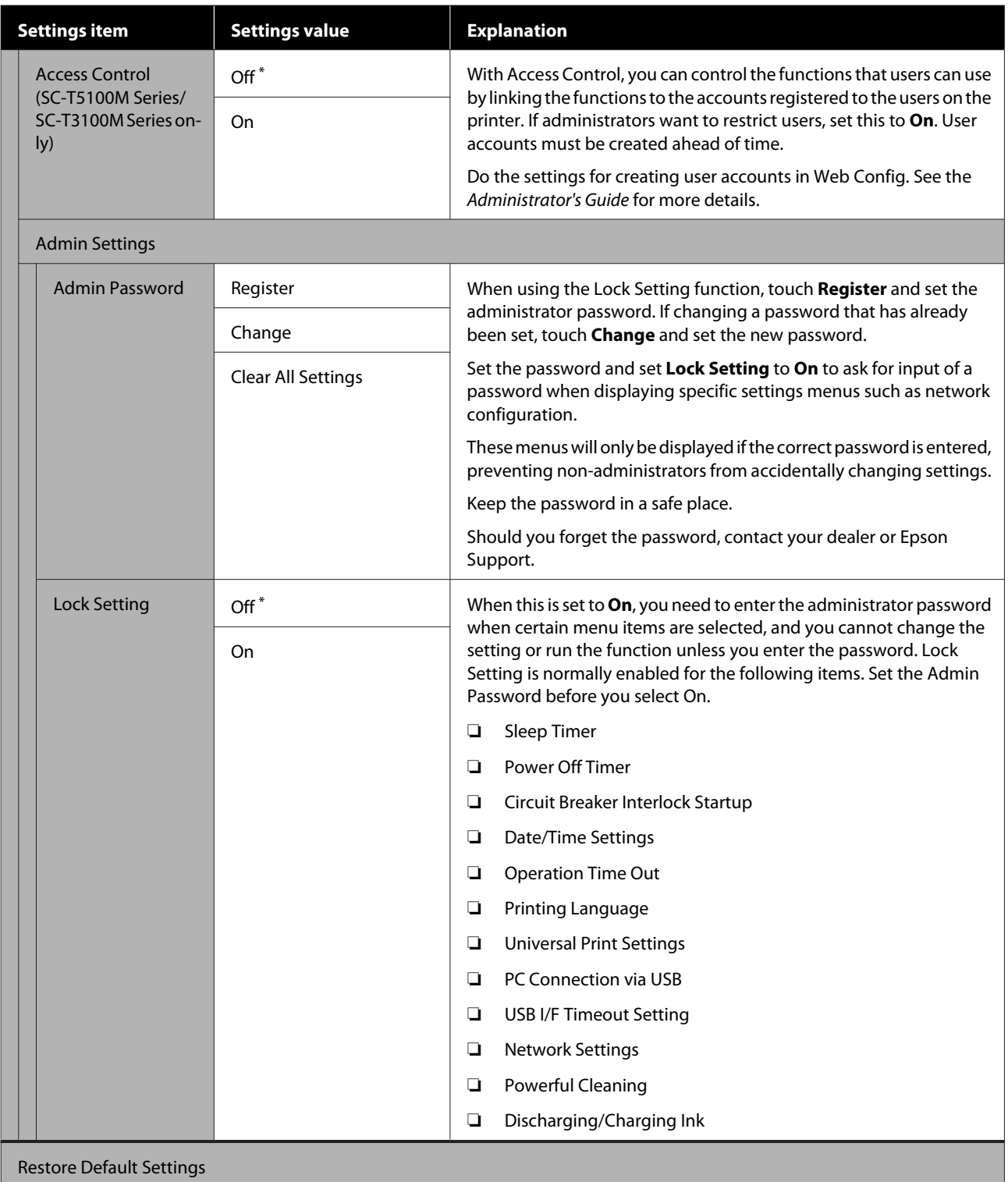

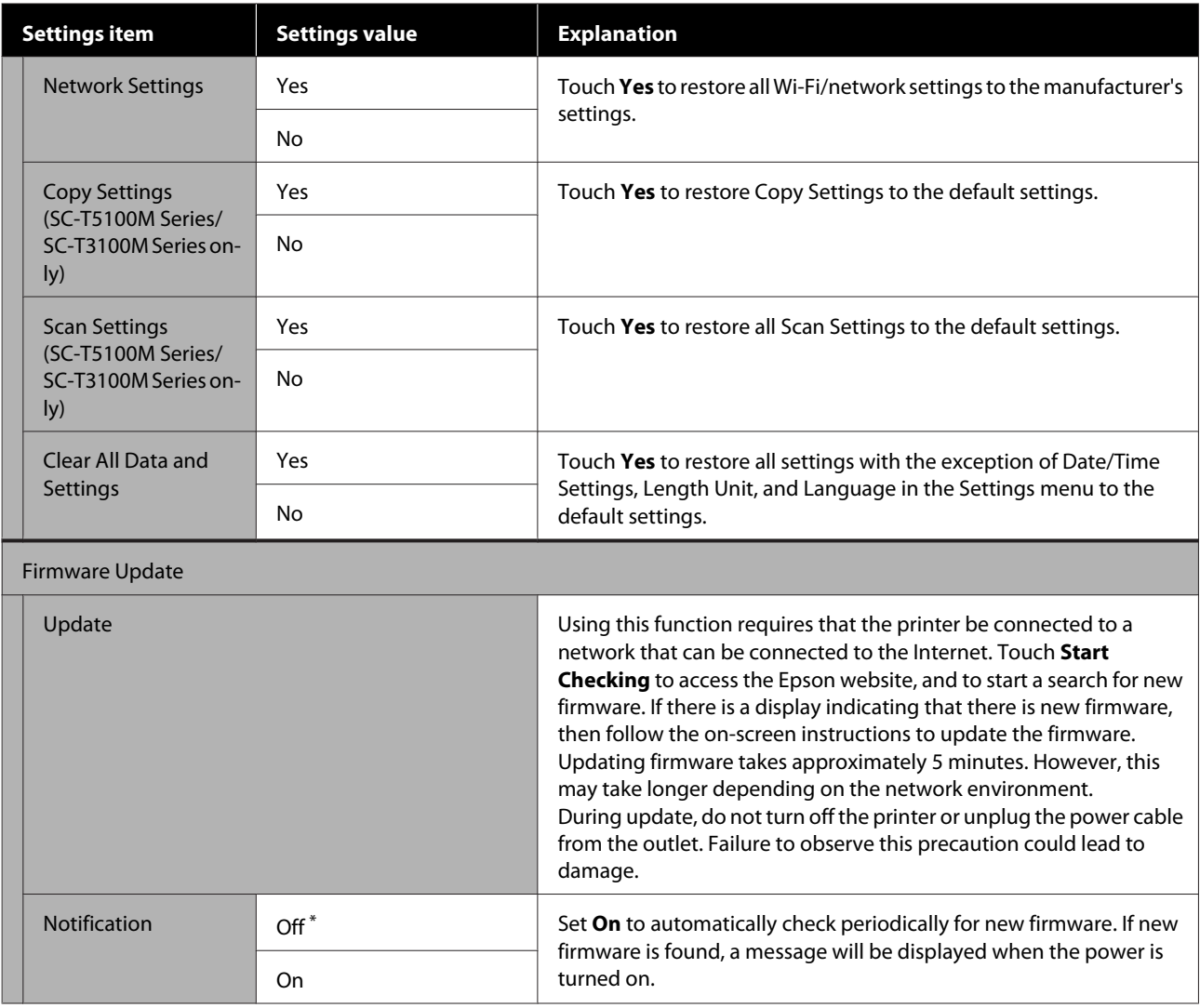

# **Maintenance**

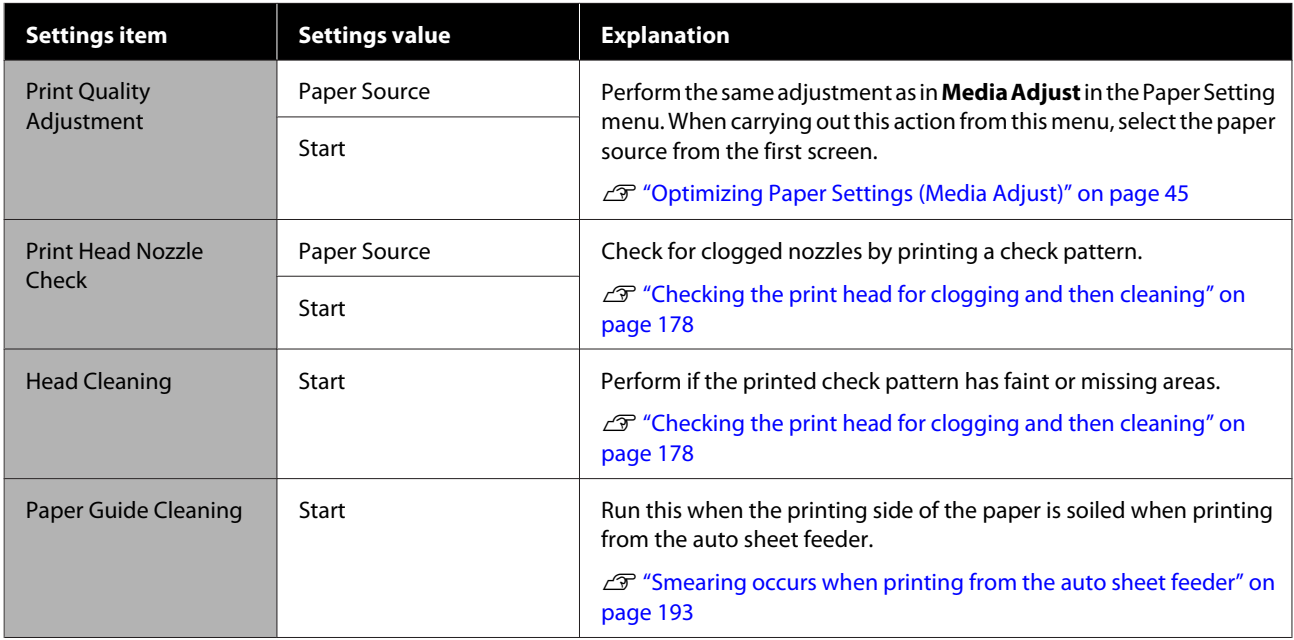

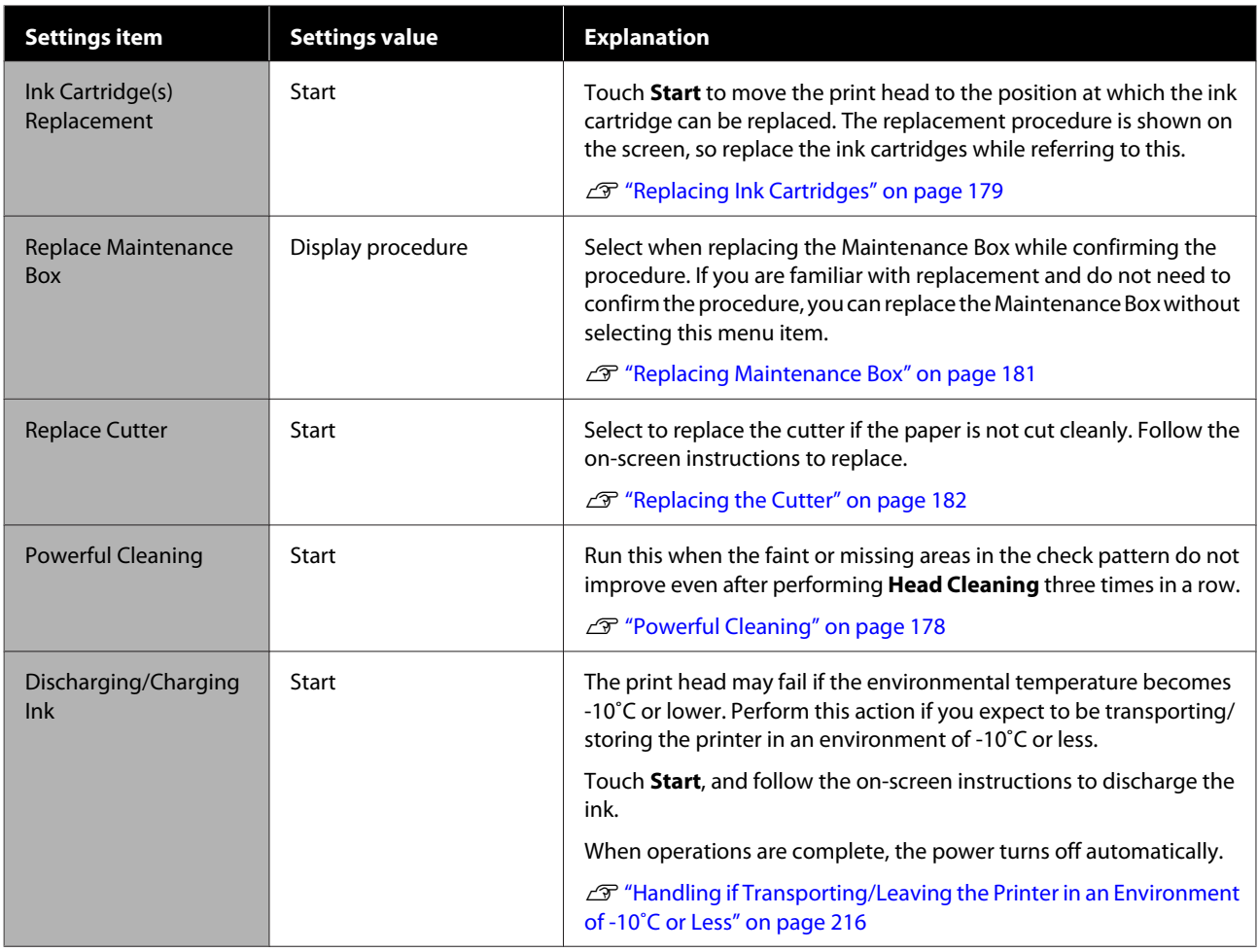

# **Printer Status/Print**

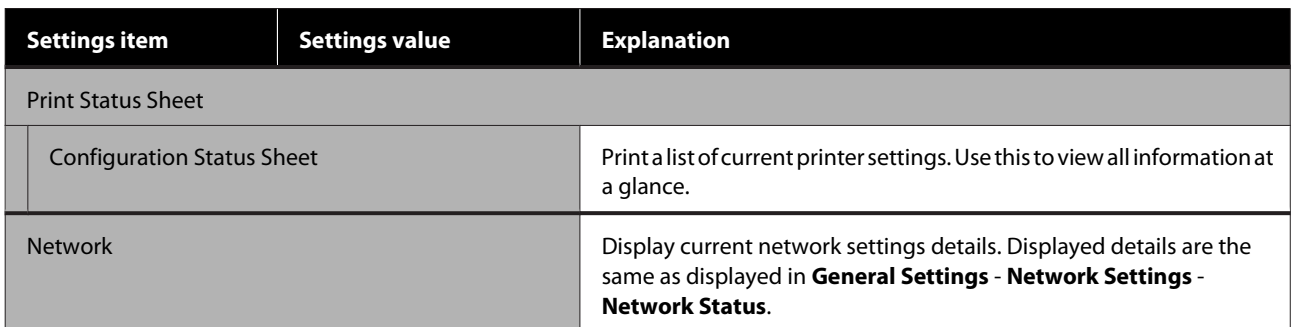

# **Enlarged Copy menu (except for the SC-T5100M Series/ SC-T3100M Series)**

Displayed when an Epson A3 or A4 scanner is connected to the printer. Set scaling in this menu to enable enlarged printing of the scanned documents.

U["Making Enlarged Copies with an A3 or A4 Scanner \(Except for the SC-T5100M Series/SC-T3100M Series\)" on](#page-108-0) [page 109](#page-108-0)

\*Default setting

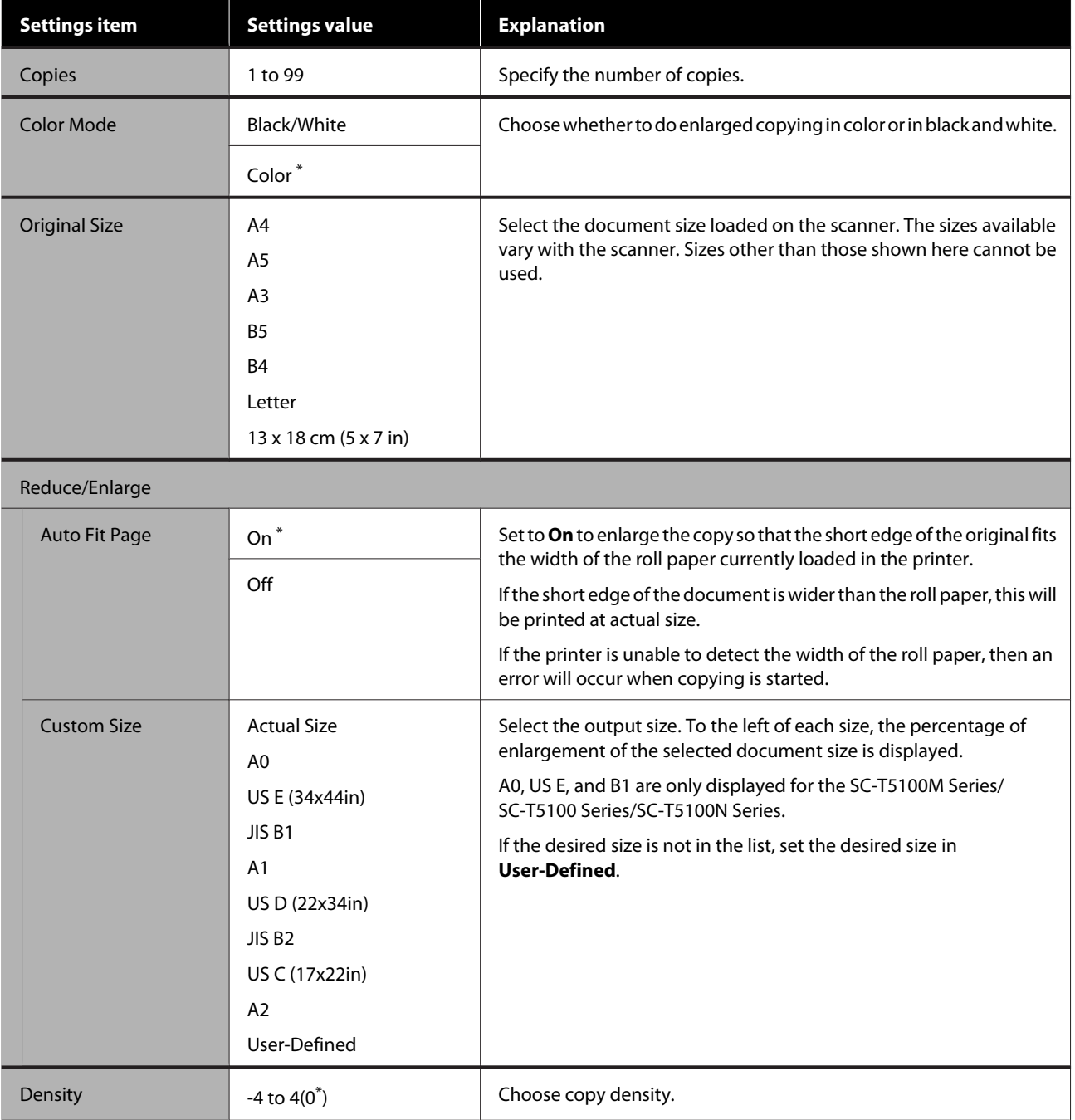

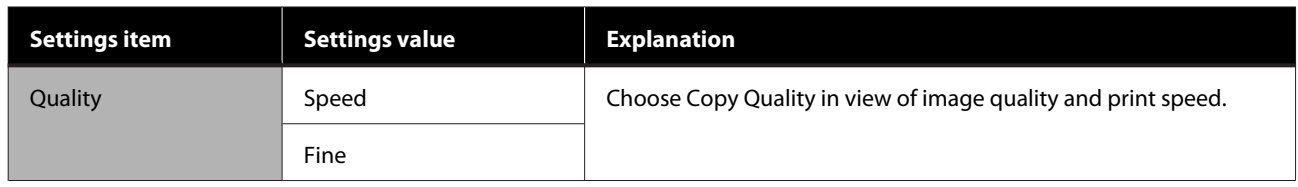

# **Memory Device menu (SC-T5100M Series/SC-T3100M Series only)**

Displayed when a USB flash memory is connected to the printer. This section explains the **Basic Settings** and **Advanced** menus displayed after selecting the print menu for each file.

### U["Printing Files on USB Flash Memory Directly" on page 99](#page-98-0)

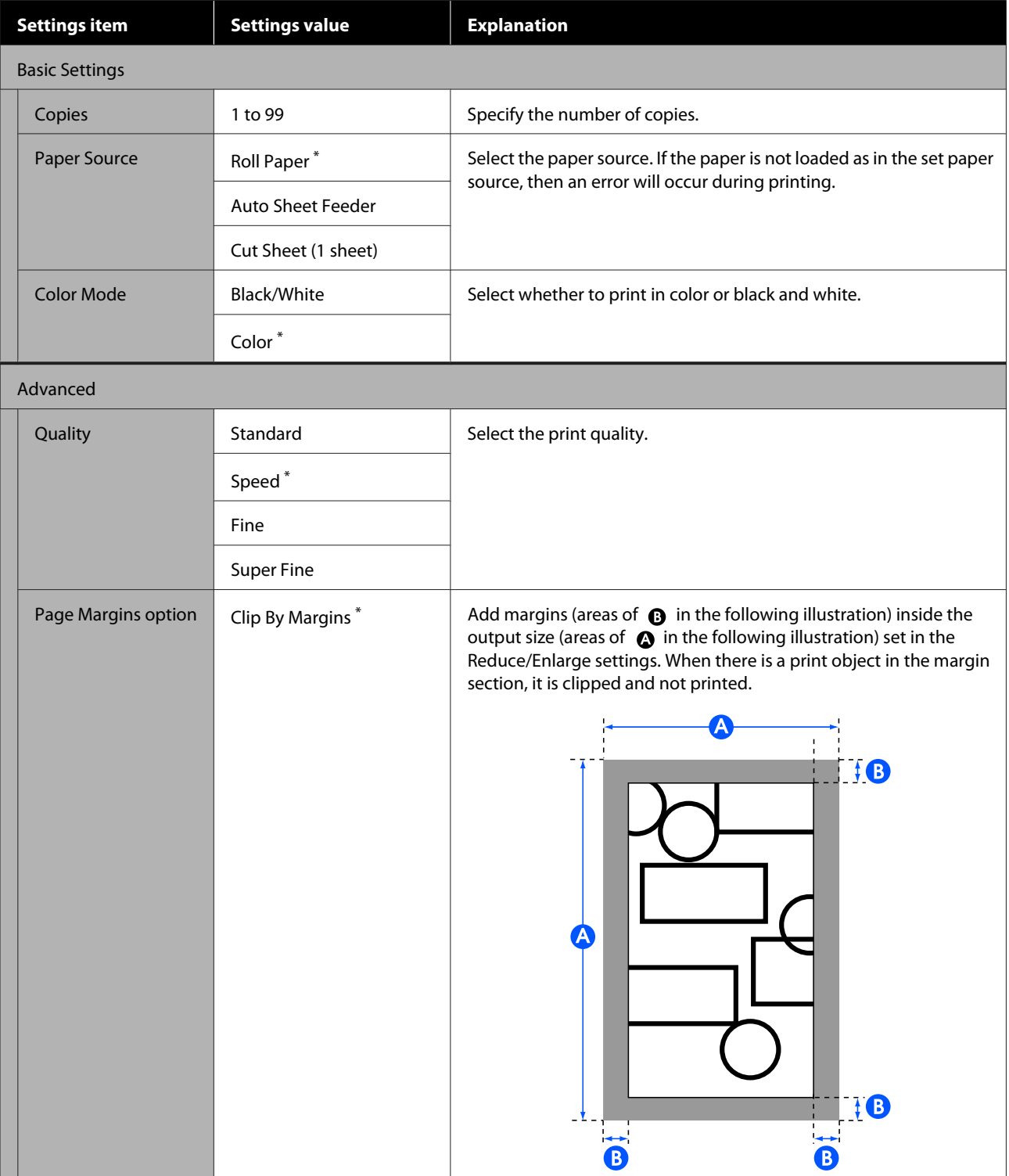

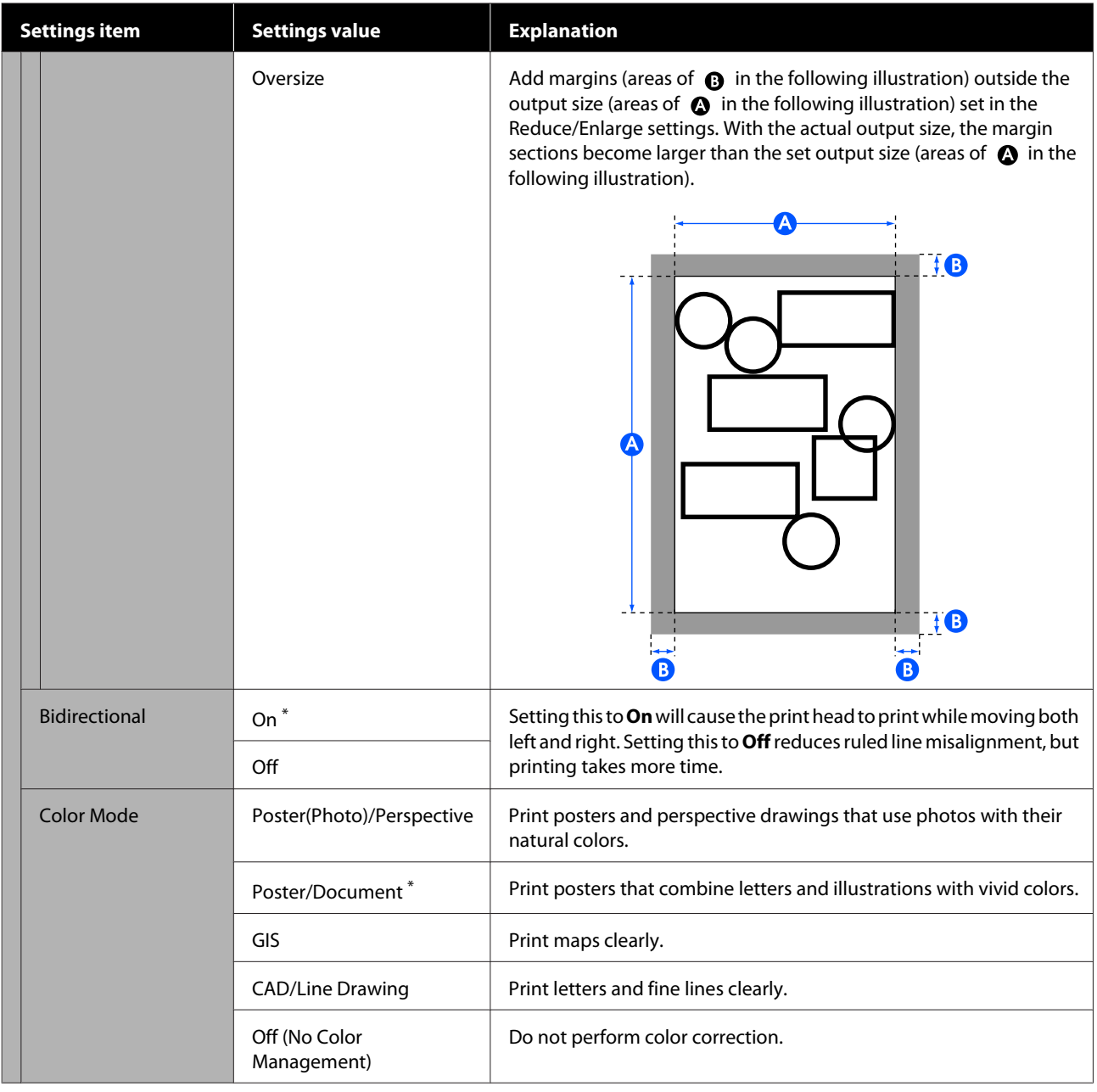

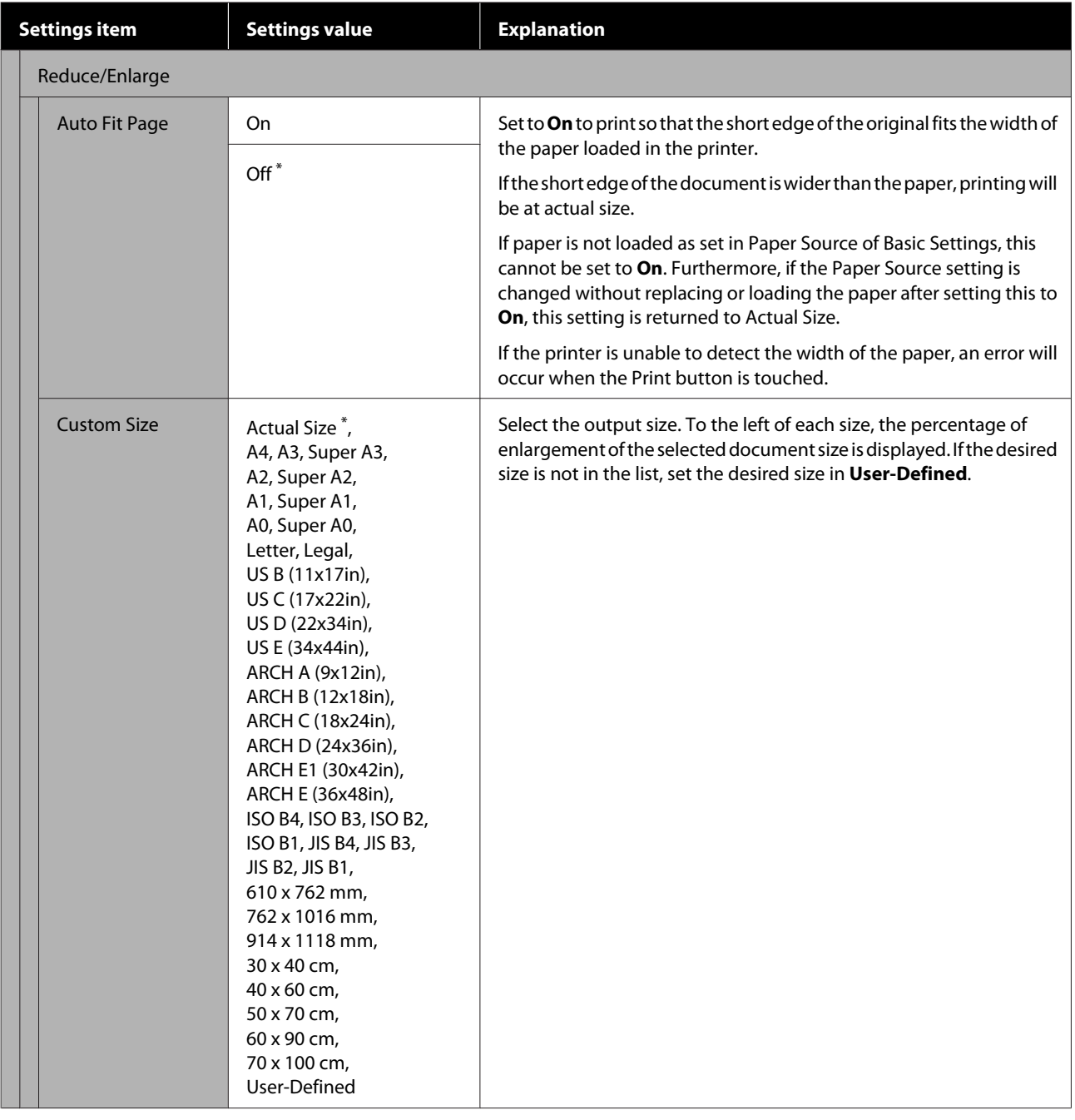

# **Copy Menu (SC-T5100M Series/SC-T3100M Series Only)**

\*Default setting

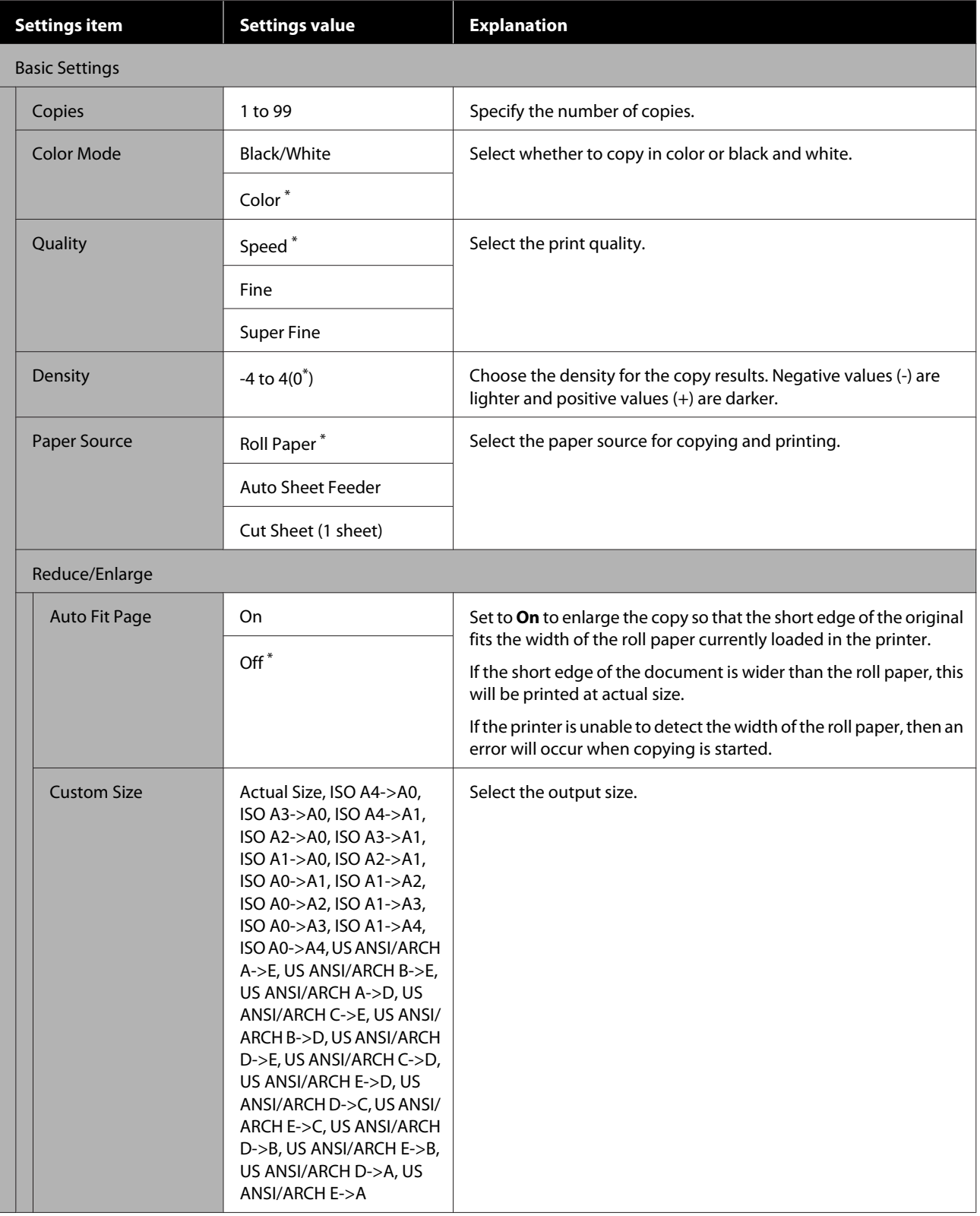

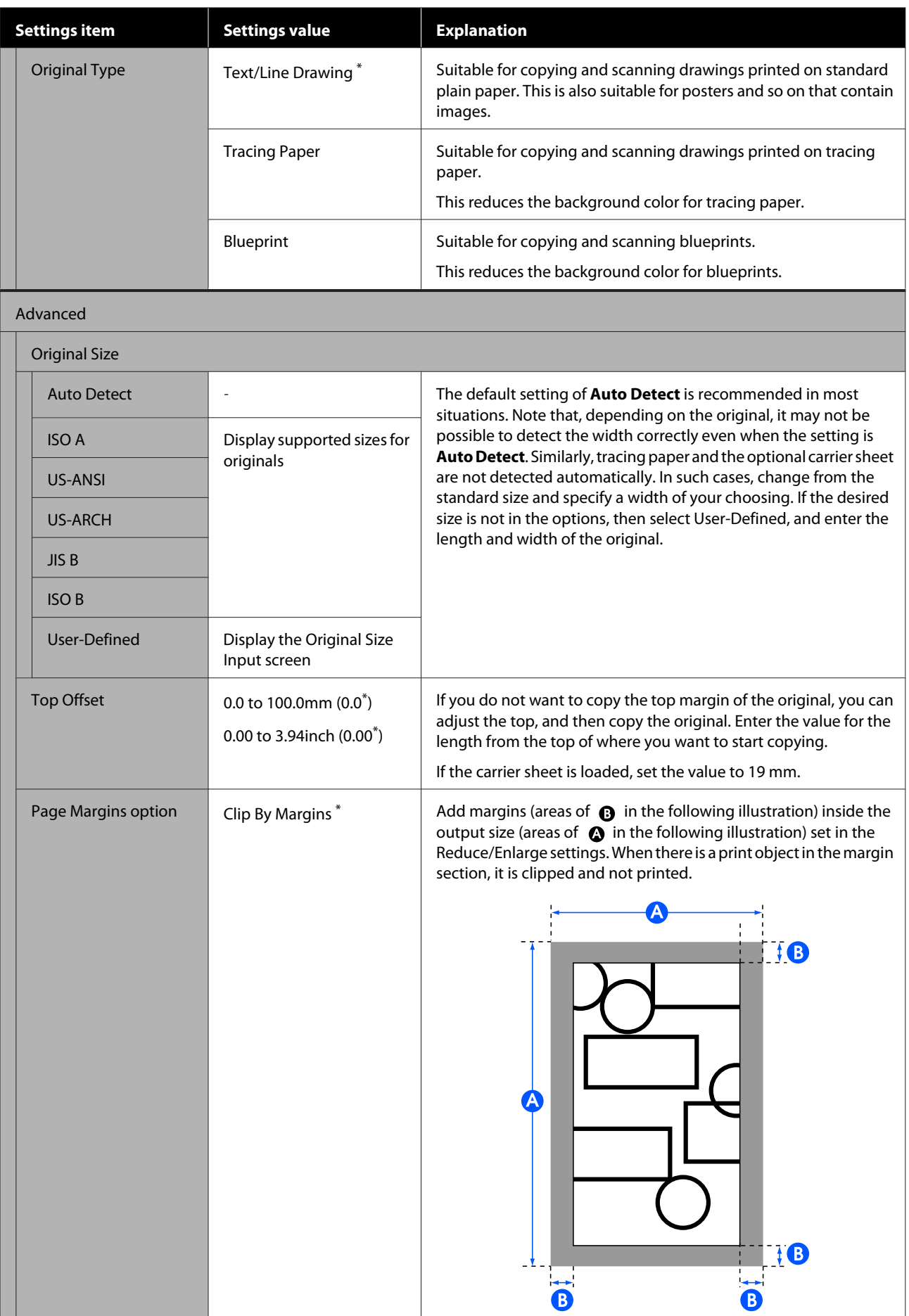

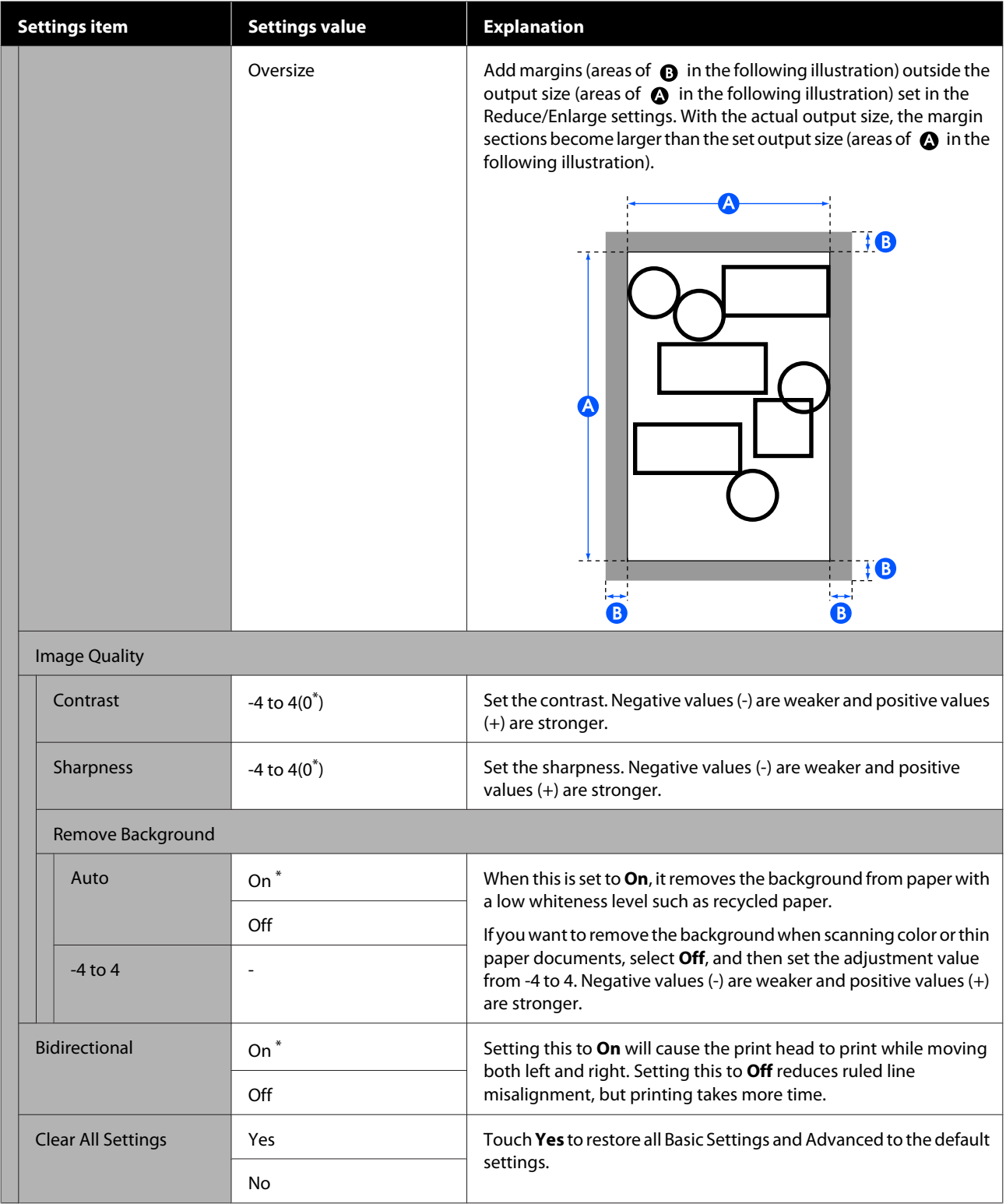

# **Scan Menu (SC-T5100M Series/SC-T3100M Series Only)**

\*Default setting

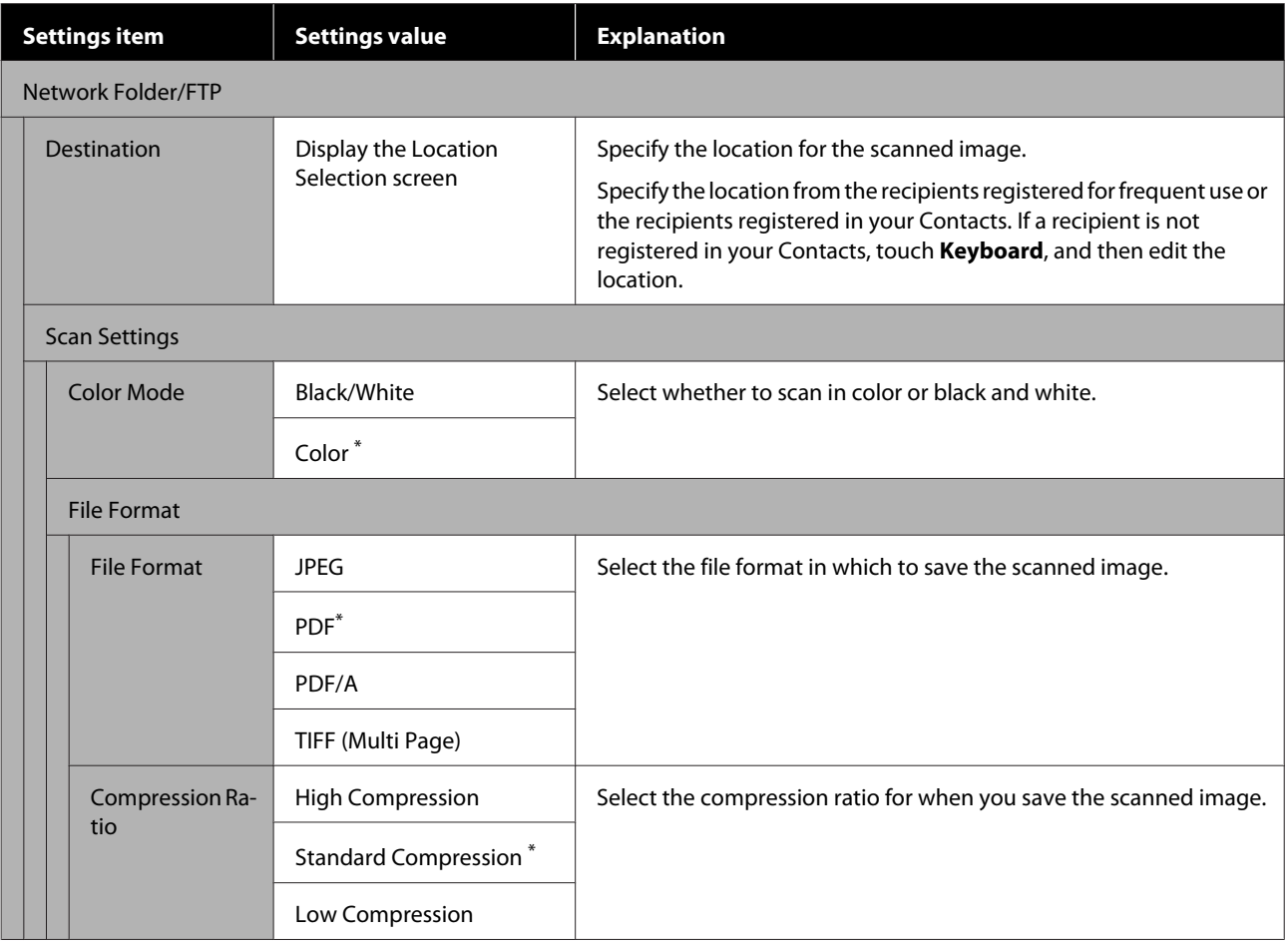

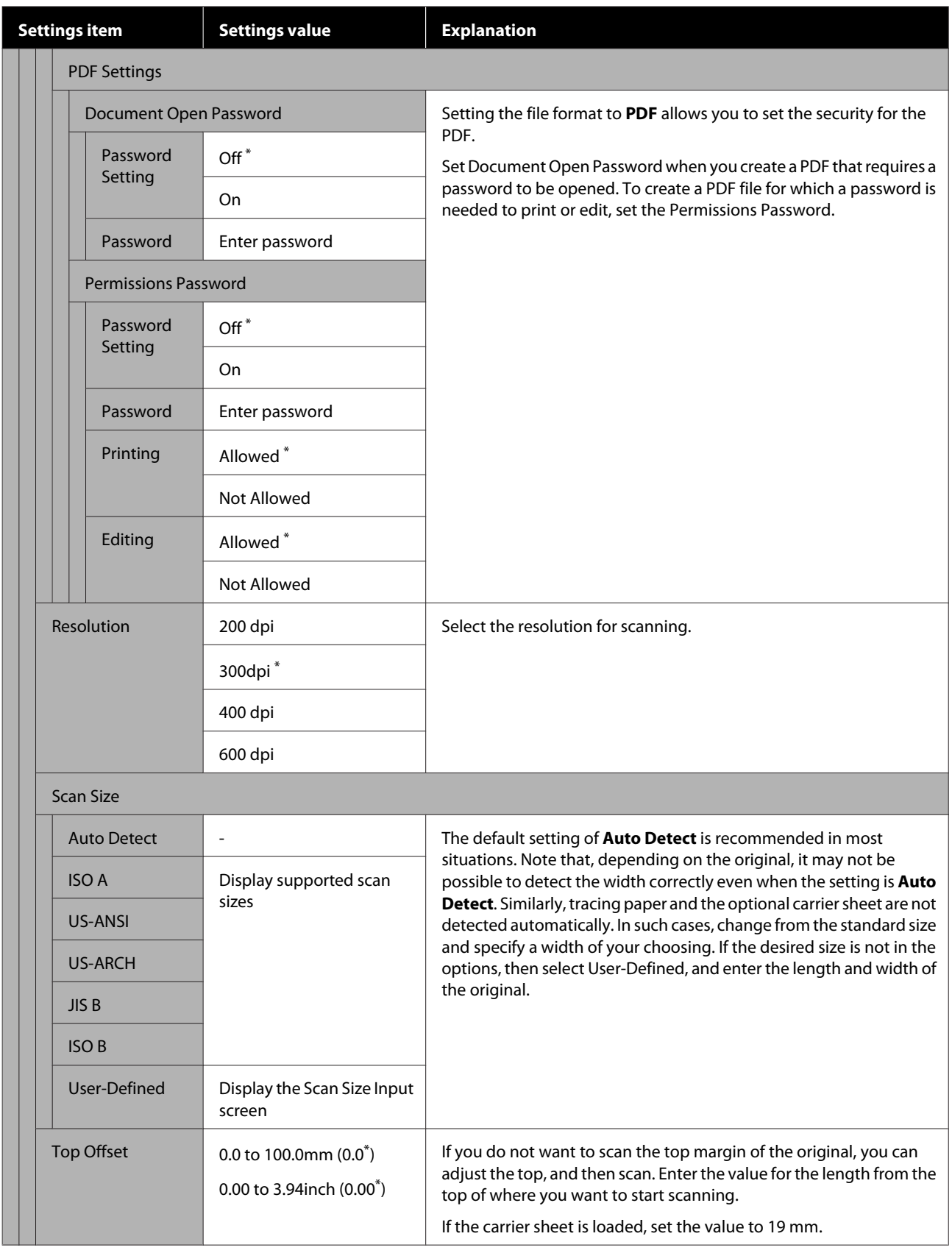

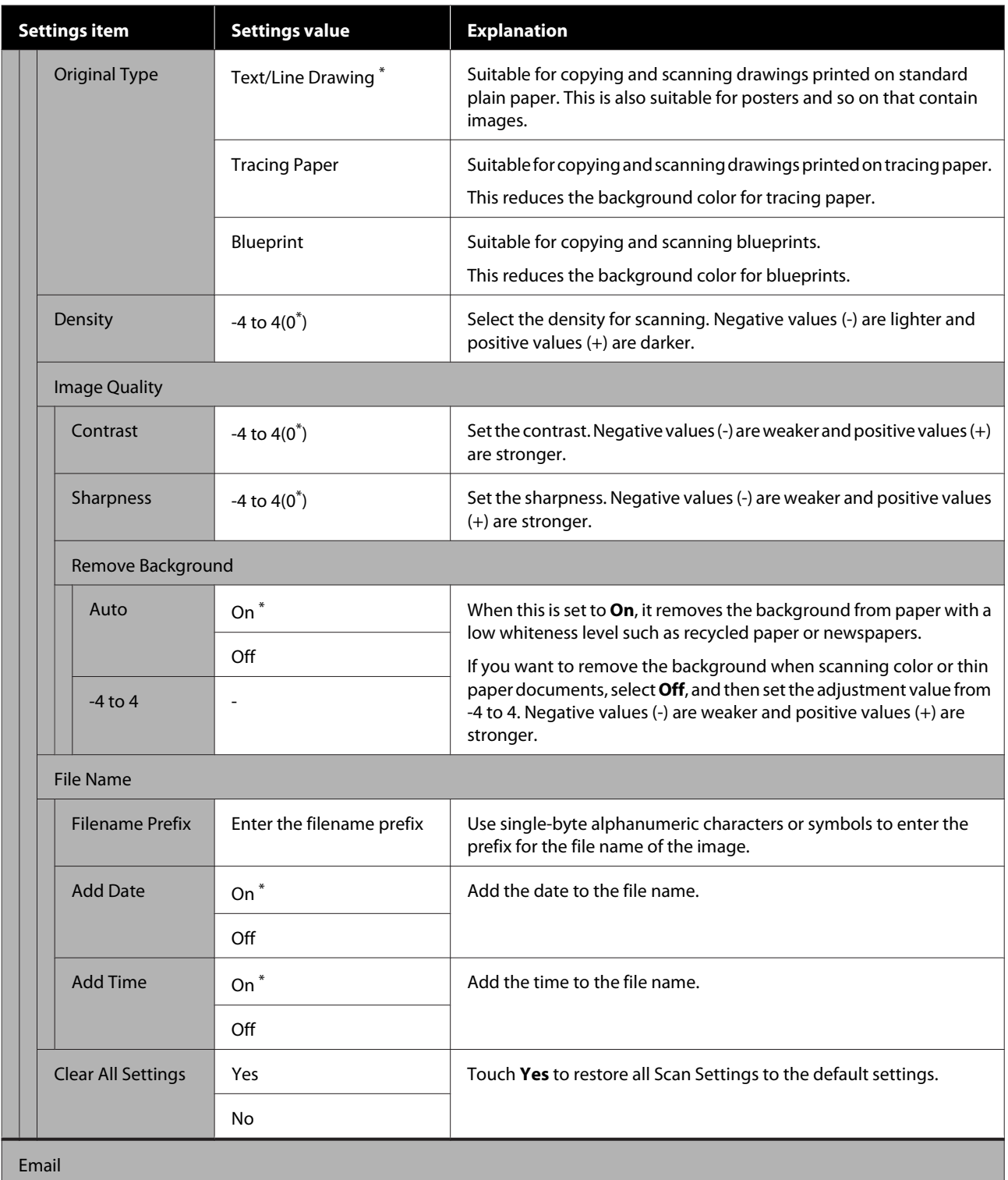

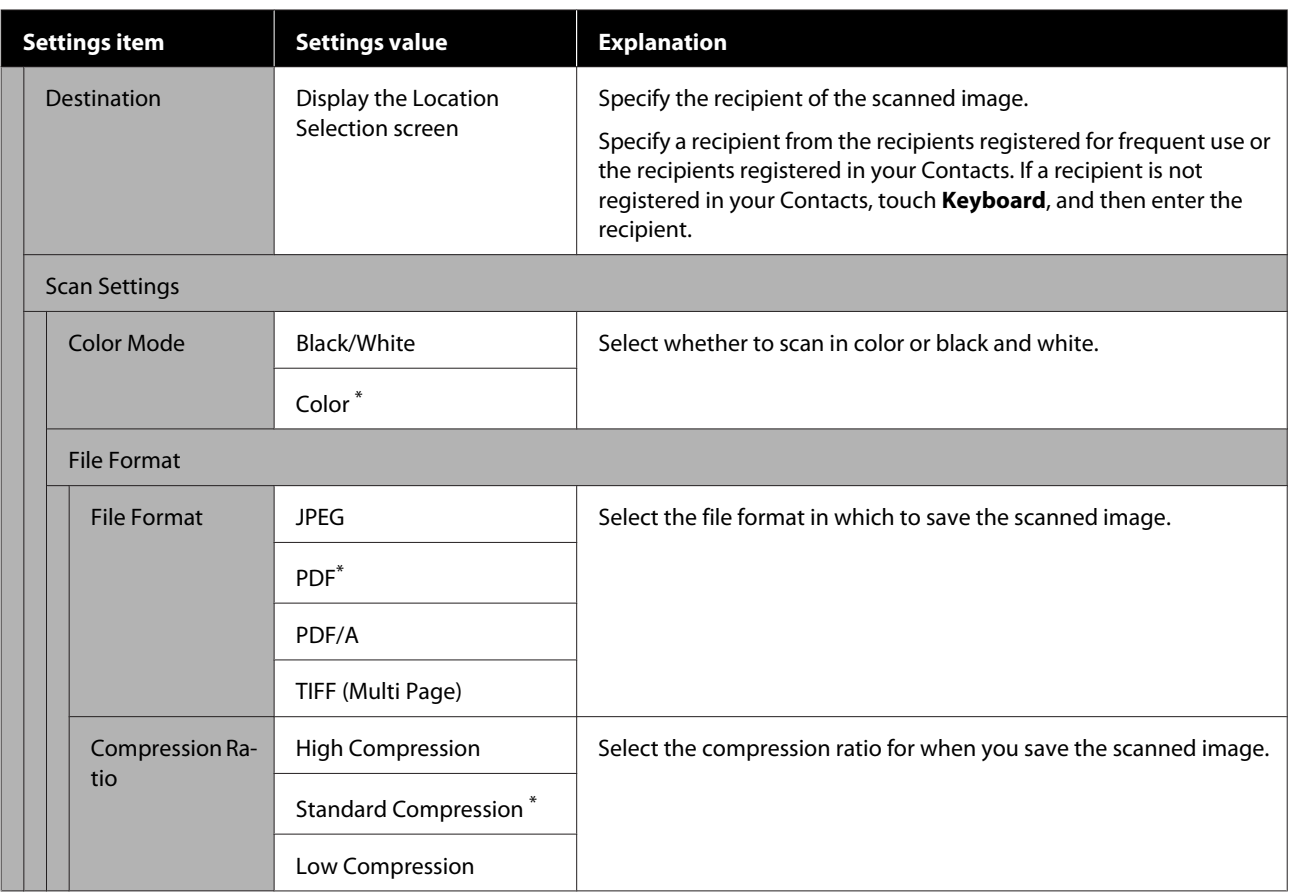

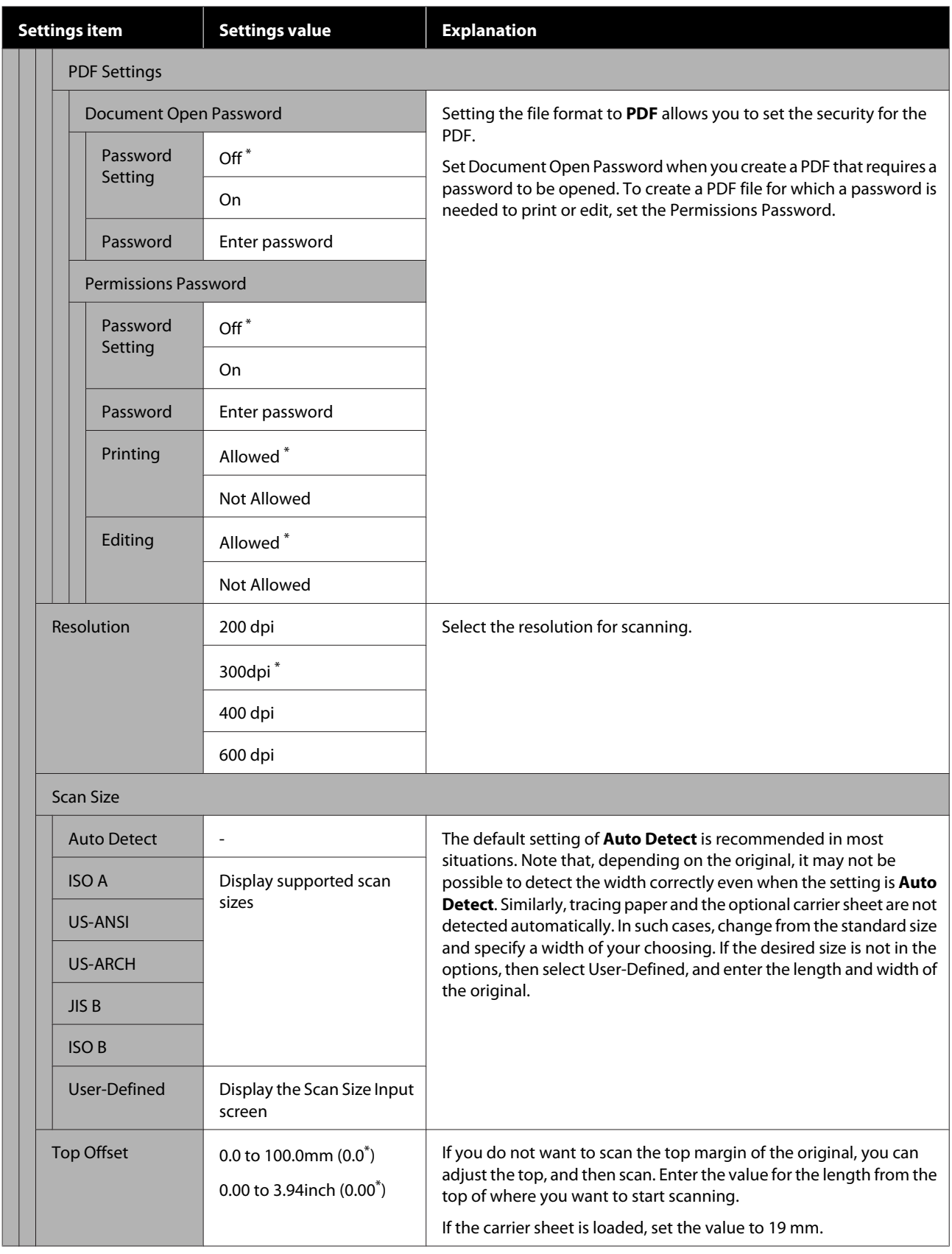

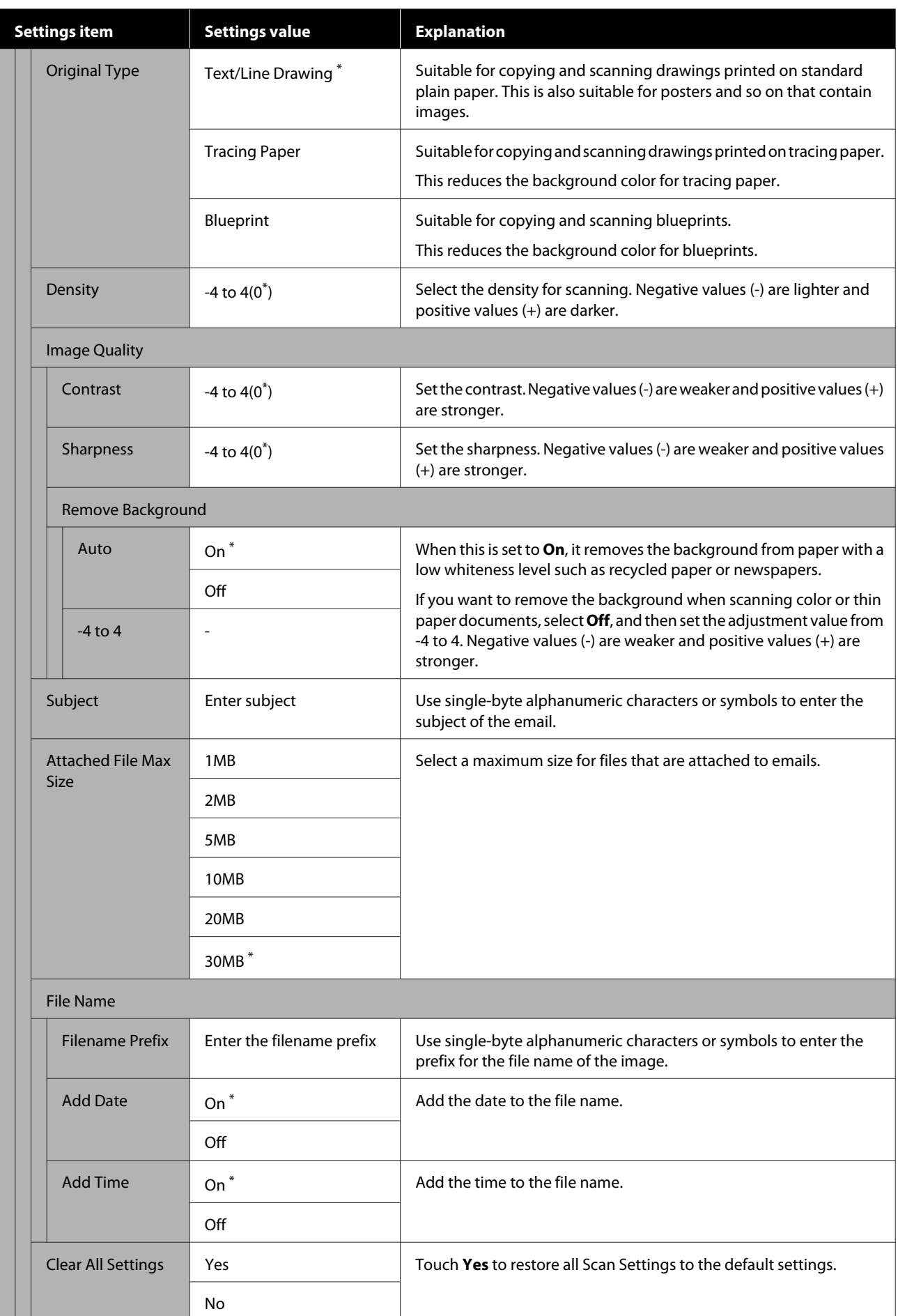

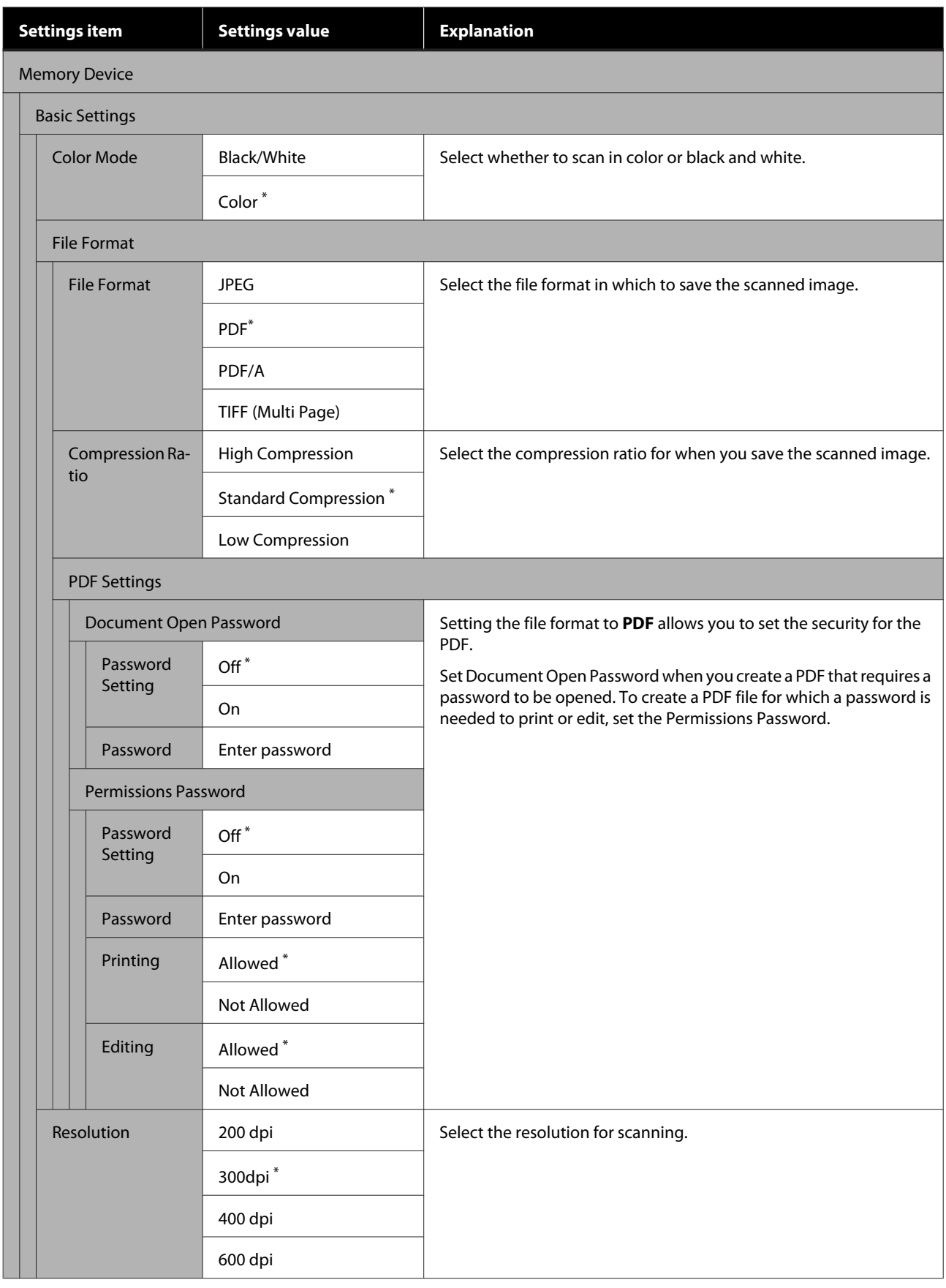

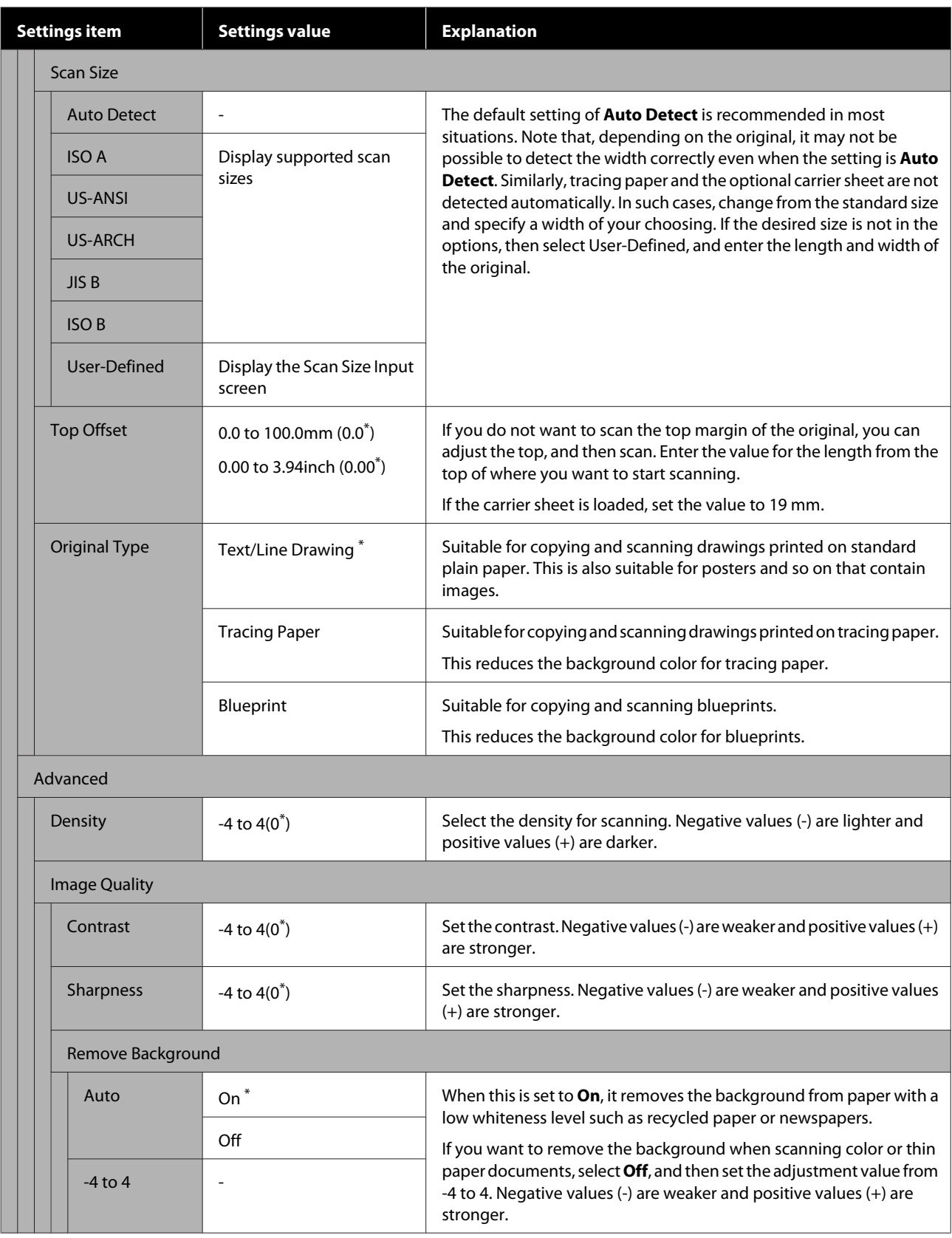

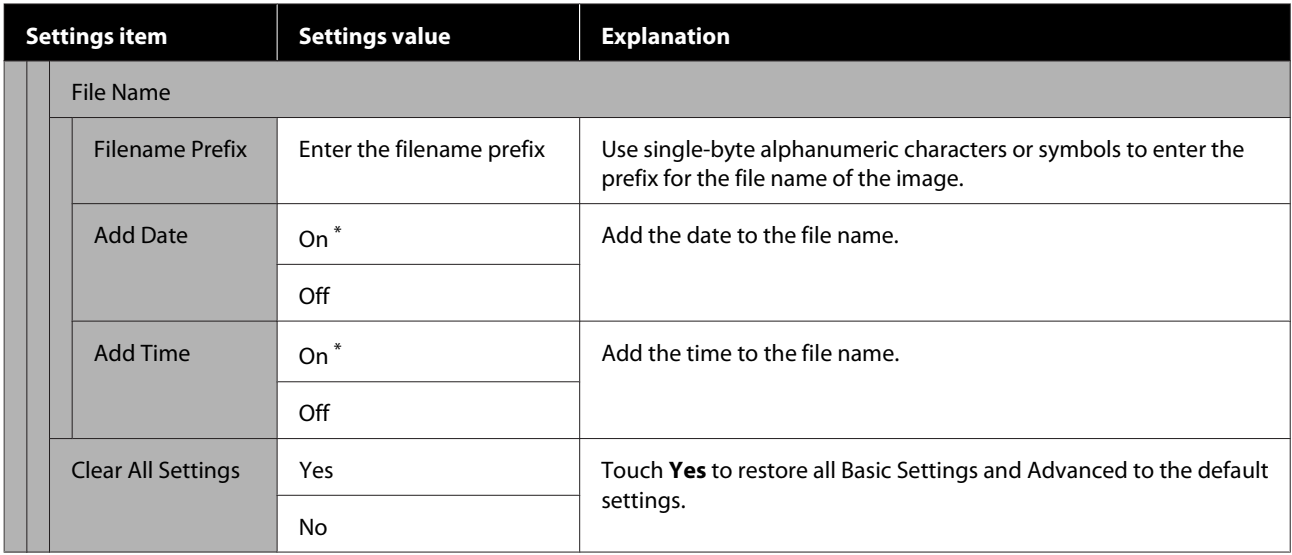

# **Network Folder Menu (SC-T5100M Series/SC-T3100M Series Only)**

\*Default setting

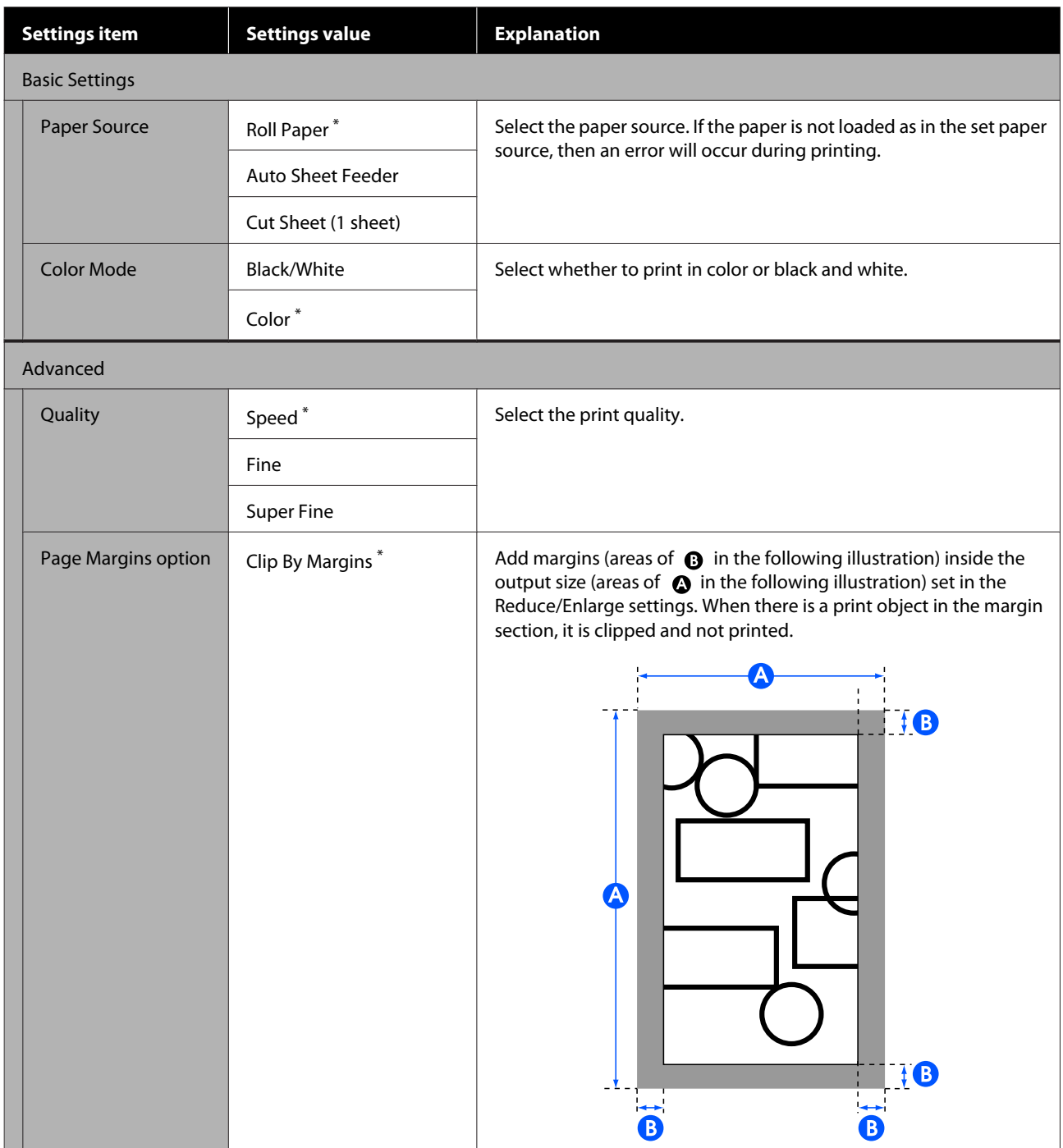

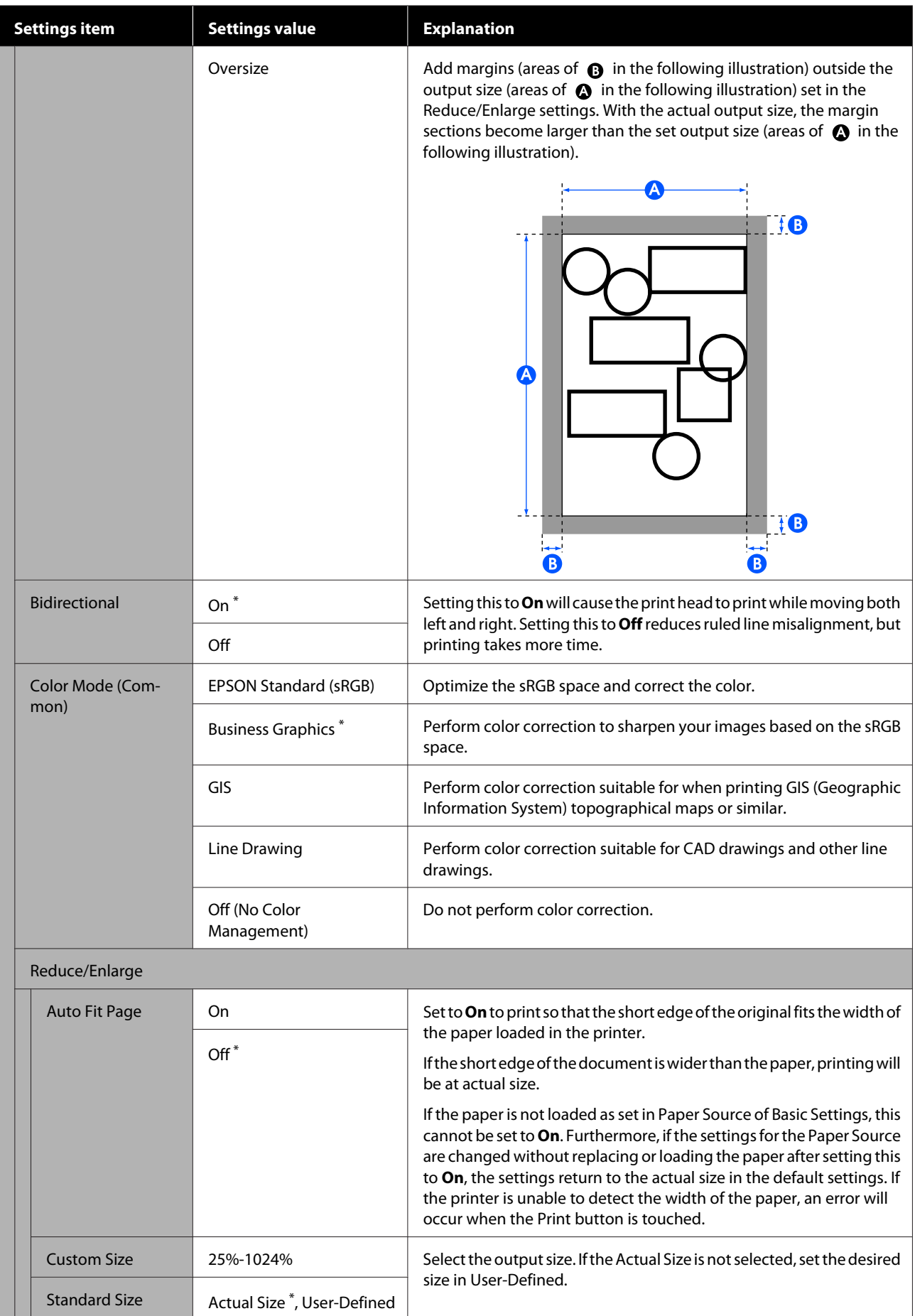

#### **Maintenance**

# <span id="page-177-0"></span>**Maintenance**

# **Clearing a Clogged Print Head**

The print head nozzles may be clogged if the printouts have streaks, uneven colors, blurred text, or if the image is printed in an unexpected color. Check the nozzles and clean the print head if it is clogged. If clogging cannot be cleared after performing normal cleaning three times in a row, perform a powerful head cleaning.

Note the following points before cleaning.

- ❏ Cleaning the print head consumes ink. This is only necessary when there is a problem with the print results and a nozzle check has confirmed clogging. Powerful head cleaning consumes more ink than normal print head cleaning.
- ❏ If the ink levels are low, prepare new ink bottles in advance.
- ❏ If the amount of free space in the maintenance box is low, prepare a new maintenance box in advance.

# **Checking the print head for clogging and then cleaning**

- A From the Home screen, touch **Settings Maintenance** - **Print Head Nozzle Check**.
- **B** Touch Start to start printing a check pattern.

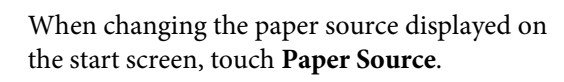

Refer to the following, and check the printed check pattern for clogging.

#### **Example of clean nozzles**

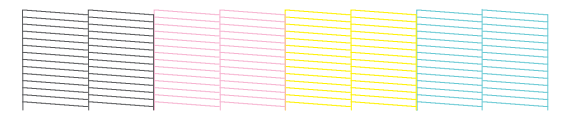

If none of the pattern is missing, the print head nozzles are not clogged. Touch  $\bigcirc$  to end the nozzle clogging check.

#### **Example of clogged nozzles**

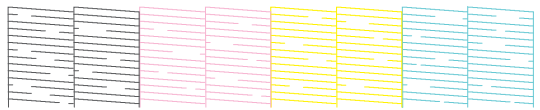

If the pattern has missing areas, touch  $\otimes$  to display the **Head Cleaning** screen. Proceed to the next step.

- $4$  Touch Start to start cleaning.
	- When cleaning is complete, **Print the pattern?** is displayed. Touch **Yes** to return to step 2. Repeat steps 2 to 4, and check if the problem has been resolved.

If the nozzles are still clogged after performing print head cleaning three times in a row, then perform **Powerful Cleaning**.

# **Powerful Cleaning**

Perform powerful head cleaning when normal head cleaning has been performed three times in a row and the clogging has not been cleared.

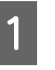

A From the Home screen, touch **Settings** - **Maintenance** - **Powerful Cleaning**.

**2** Touch **Start** to start cleaning.

When cleaning is complete, **Print the pattern?** is displayed. Touch **Yes** and then touch **Start** on the next screen to print a check pattern. Check if the clogged nozzles have been cleared.

If the nozzles are still clogged after performing Powerful Cleaning, turn off the printer and leave it overnight or longer. When left for some time, the clogged ink may dissolve.

If the nozzles are still clogged, contact your dealer or Epson Support.

**Maintenance**

# <span id="page-178-0"></span>**Replacing Consumables**

# **Handling of Used Consumables**

If using the printer in an office or other business, dispose of used consumables in accordance with laws and regulations, such as by contracting an industrial waste disposal company.

If using the printer in a domestic situation, place these in a plastic bag, then dispose of in accordance with laws and regulations as well as regional ordinances, and as directed by local government.

# **Replacing Ink Cartridges**

If any of the ink colors remaining amount falls below the minimum amount, printing will not be possible.

If an ink cartridge remaining amount falls below the minimum amount, you can continue printing after replacing the ink cartridge.

If the remaining ink amount drops yet printing is continued, then replacement of an ink cartridge during printing may be required. When replacing ink during a print job, you may see a difference in color depending on the drying conditions. When this is not permissible, we recommend first replacing the ink cartridge with a new one before printing. The removed ink cartridge can be installed again and used until the remaining amount falls below the minimum amount. However, if an ink cartridge with not much ink remaining is removed and reinstalled, it may not be usable because some ink is consumed to ensure the reliability of the printer.

Supported ink cartridges  $\mathscr{F}$  ["Options and](#page-203-0) [Consumable Products" on page 204](#page-203-0)

# *Caution:*

*When opening and closing the scanner unit, keep your hands away from the joint between the unit and the printer.*

*If your fingers or hands get caught, it could cause an injury.*

# c*Important:*

*Epson recommends the use of genuine Epson ink cartridges. Epson cannot guarantee the quality or reliability of non-genuine ink. The use of non-genuine ink may cause damage that is not covered by Epson's warranties, and under certain circumstances, may cause erratic printer behavior. Information about non-genuine ink levels may not be displayed, and use of non-genuine ink is recorded for possible use in service support.*

- 
- A From the Home screen, touch **Settings Maintenance Ink Cartridge(s) Replacement**.
- **2** Touch **Start** and open the front cover.<br>For the SC-T5100M Series/SC-T3100M Series, press **Start** to open the scanner unit.

The print head moves to the position at which the ink cartridge can be replaced.

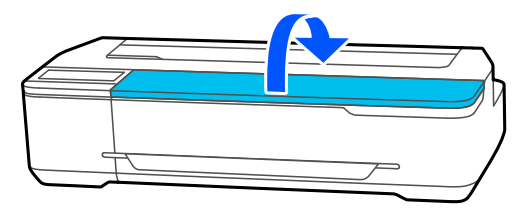

### c*Important:*

*Do not move the print head by hand. Failure to observe this precaution could damage the printer.*

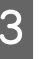

Hold the new ink cartridge as shown below, and shake it up and down around 20 times (for 10 seconds).

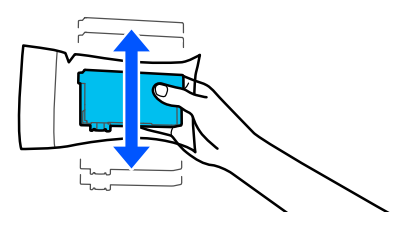

#### **Maintenance**

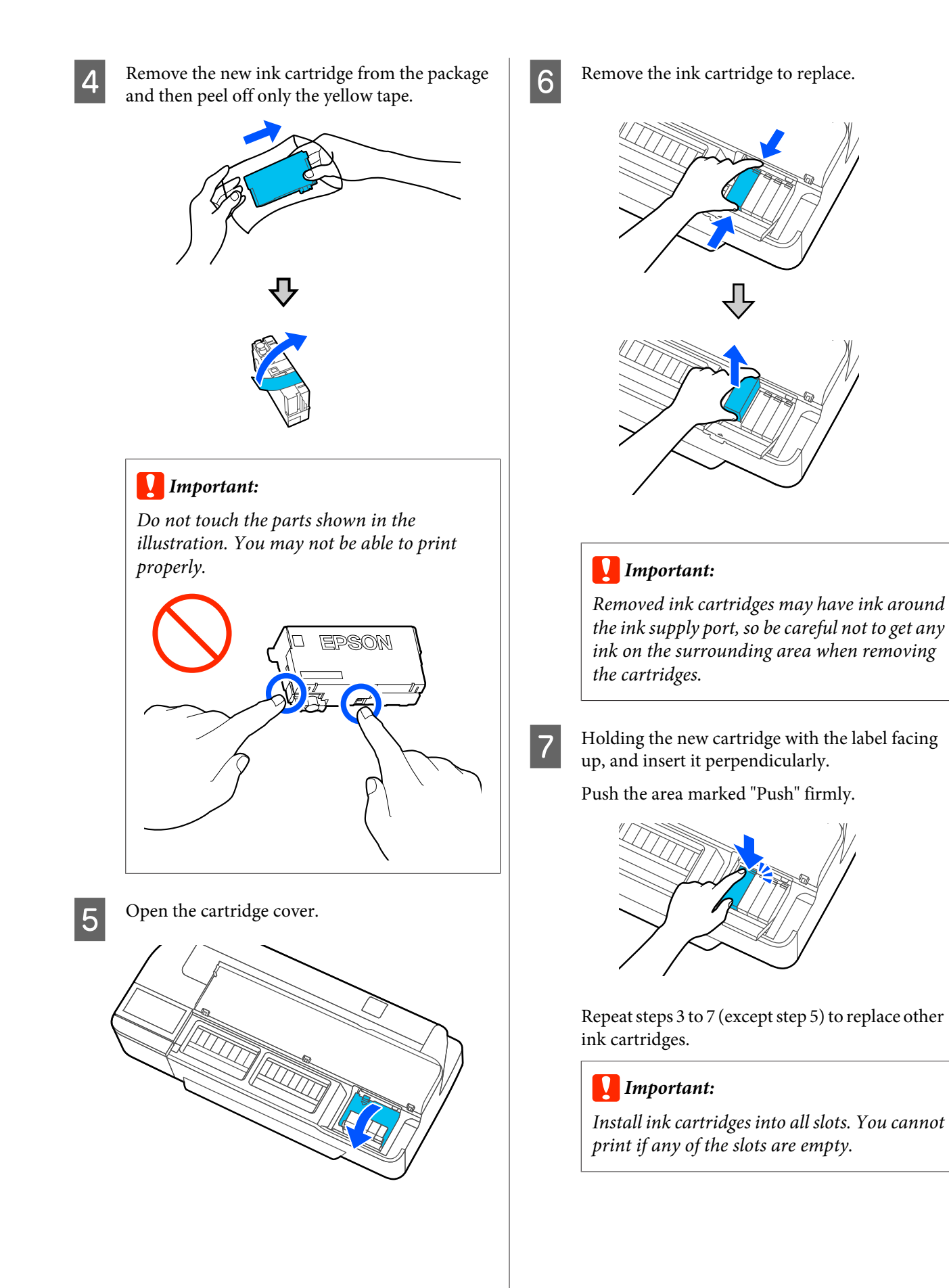
### <span id="page-180-0"></span>S Close the cartridge cover and front cover. For the SC-T5100M Series/SC-T3100M Series, close the cartridge cover and the scanner unit.

Ink charging starts. When the message **Replacement is complete.** is displayed, the procedure is complete.

### c*Important:*

*Do not turn off the printer during ink charging. Doing so cause insufficient ink charge resulting in printing faint image or nothing.*

## **Replacing Maintenance Box**

When the message **The Maintenance Box is at the end of its service life.** is displayed, you need to replace the maintenance box.

When the message **The Maintenance Box is nearing the end of its service life.** is displayed, prepare a new maintenance box. Printing is possible until replacement is instructed.

Supported maintenance box  $\mathscr{F}$  ["Options and](#page-203-0) [Consumable Products" on page 204](#page-203-0)

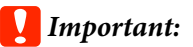

*Do not replace the Maintenance Box while printing. Waste ink may leak.*

#### *Note:*

*You can replace the Maintenance Box while viewing the procedure on the screen. To see the guide, from the Home screen, touch Settings - Maintenance - Replace Maintenance Box.*

Open the Maintenance Box cover on the back of the printer.

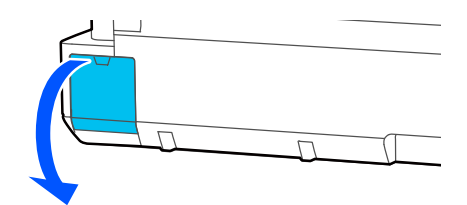

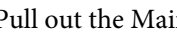

2 Pull out the Maintenance Box.

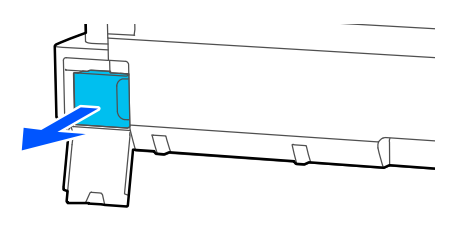

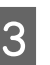

**3** Place the used Maintenance Box in the clear bag included with the new Maintenance Box, and make sure that the zipper is closed tight.

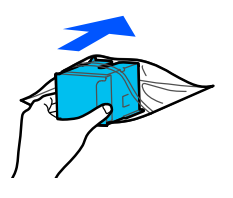

### <span id="page-181-0"></span>c*Important:*

*Until the fastener is closed securely, do not tilt the Maintenance Box. Waste ink may leak.*

 $\overline{A}$  Align the protruding lip of the new Maintenance Box with the rail at the insertion point, and insert the box until it cannot go any further.

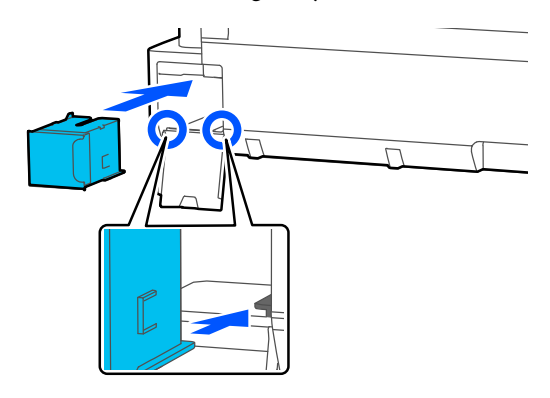

### c*Important:*

*Do not touch the IC chip on the Maintenance Box. Doing so may prevent normal operation and printing.*

**EXECU** Close the Maintenance Box cover.

# **Replacing the Cutter**

Replace the cutter when it is not cutting paper cleanly.

Supported cutter  $\mathscr{F}$  ["Options and Consumable](#page-203-0) [Products" on page 204](#page-203-0)

Use a cross-head screwdriver to replace the cutter. Make sure you have a cross-head screwdriver with you before you start work.

# *Caution:*

*Store the cutter out of the reach of children. The cutter's blade could cause an injury. Pay careful attention when replacing the cutter.*

### c*Important:*

- ❏ *Dropping the cutter, or knocking it against hard objects may chip the blade.*
- ❏ *The protective material and sheet inserted in the new cutter is to protect the blade. Do not remove it until you are instructed to do so.*

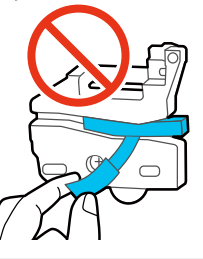

A From the Home screen, touch **Settings** - **Maintenance** - **Replace Cutter**.

The Replace Cutter screen appears.

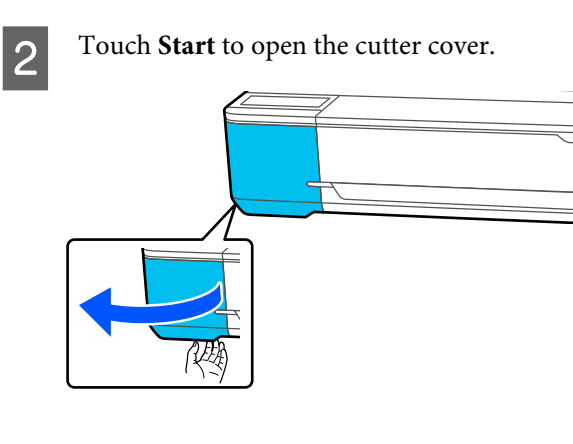

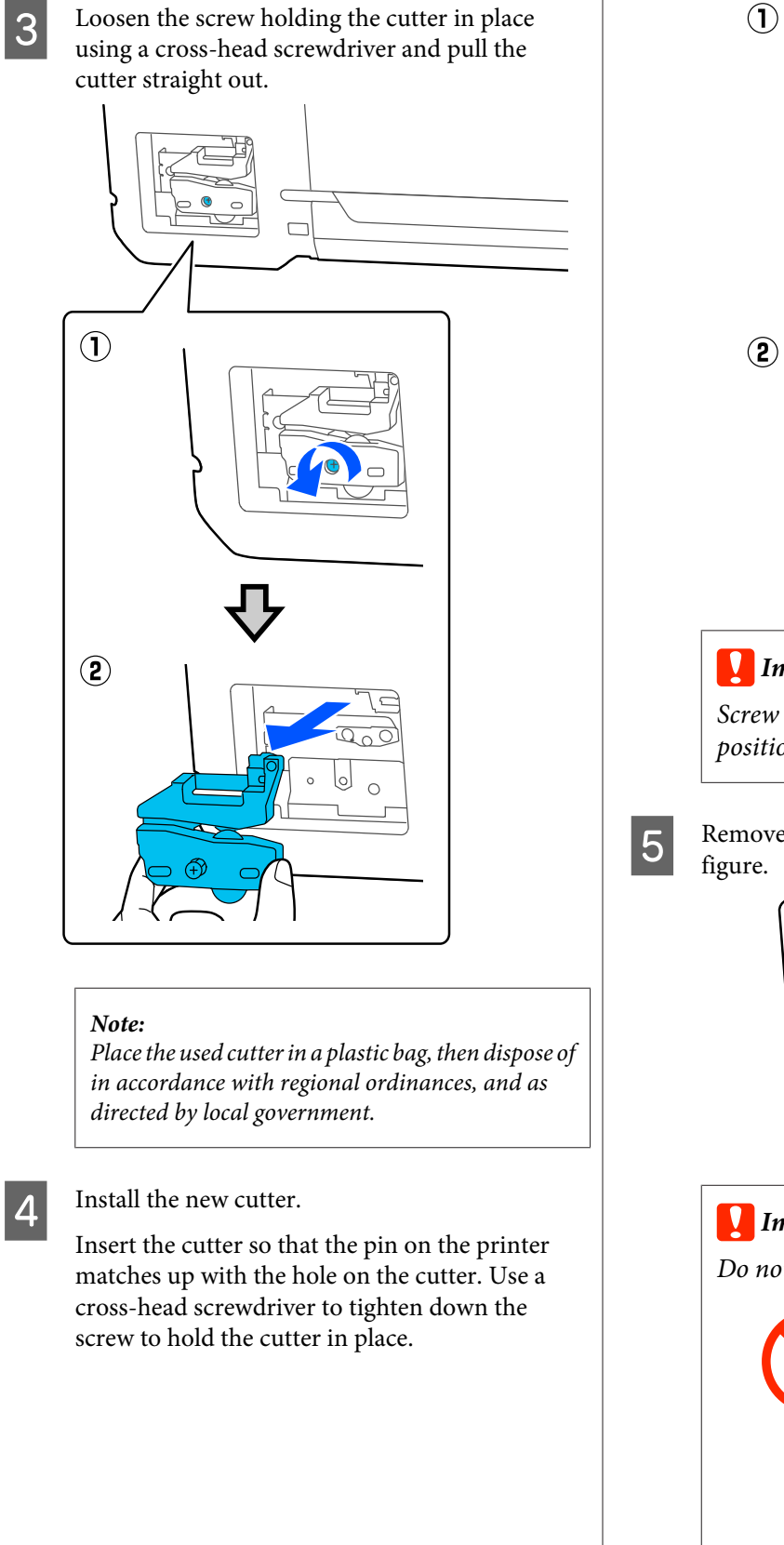

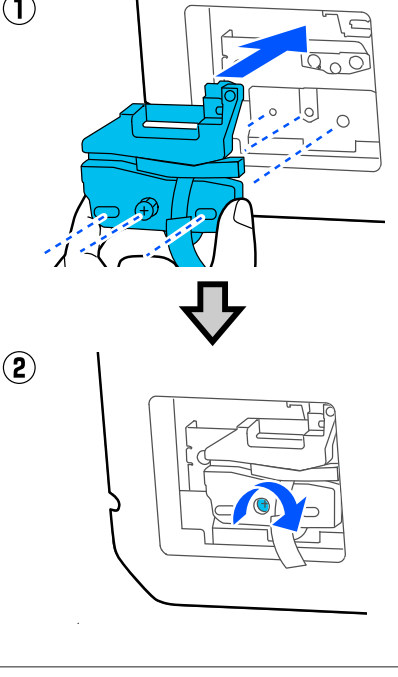

### c*Important:*

*Screw the cutter firmly, otherwise the cut position may be slightly shifted or skewed.*

 $\overline{5}$  Remove the protective material shown in the figure.

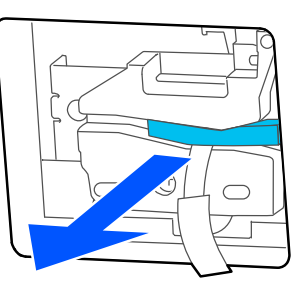

### c*Important:*

*Do not pull the protective sheet.*

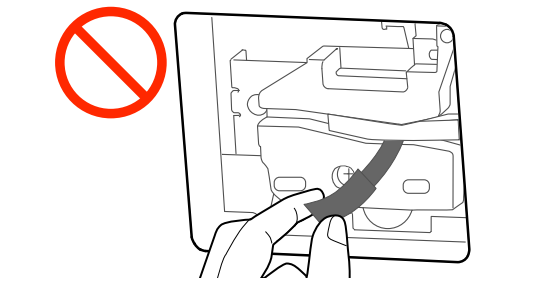

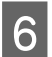

 $\boxed{6}$  Touch OK.

The cutter moves and the protective sheet stuck to the blade comes off. Remove the protective sheet.

**Figure 1** Close the cutter cover.

# <span id="page-184-0"></span>**What to do When a Message is Displayed**

If the printer displays one of the messages shown below, refer to the solution listed and take the necessary steps.

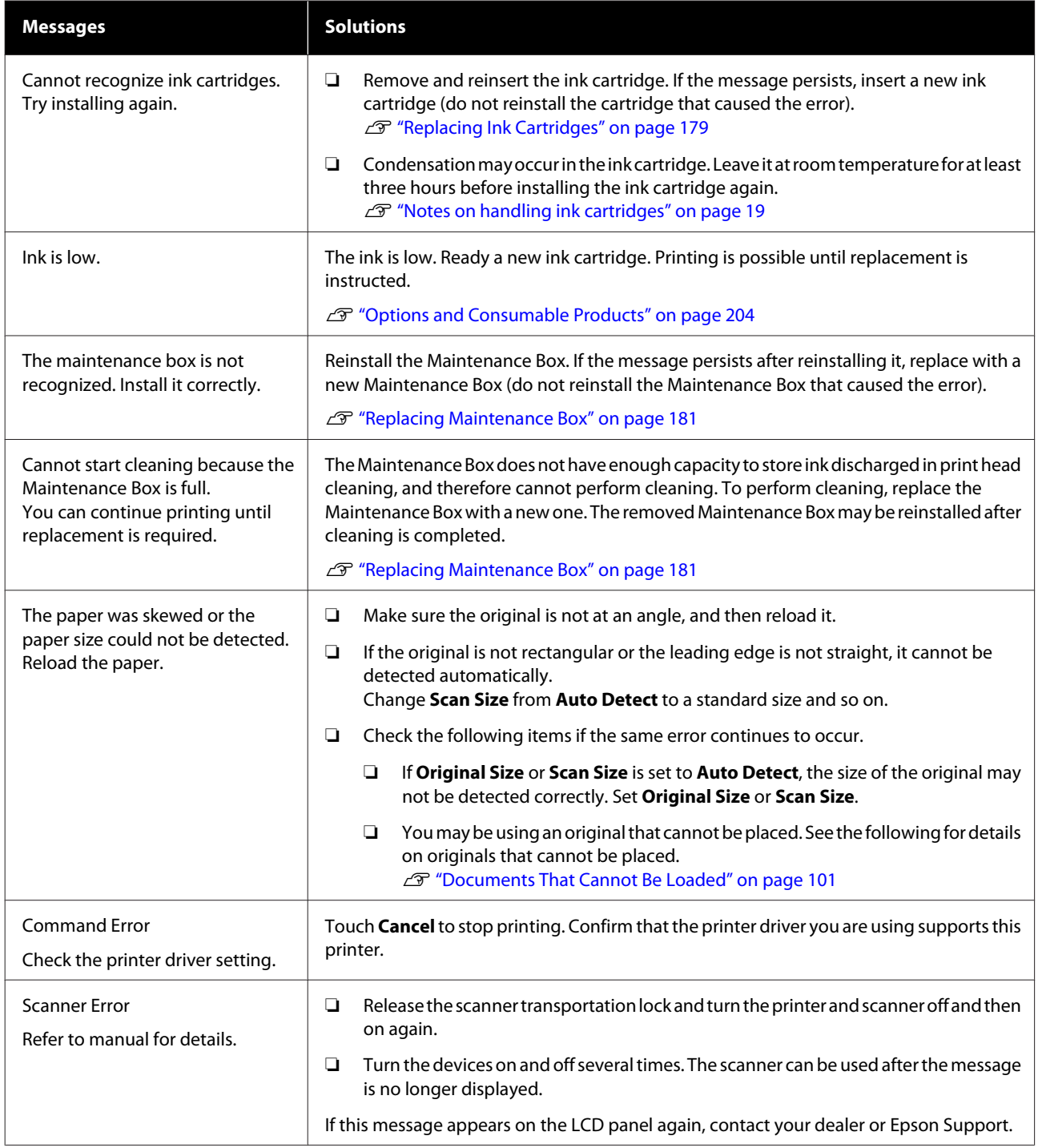

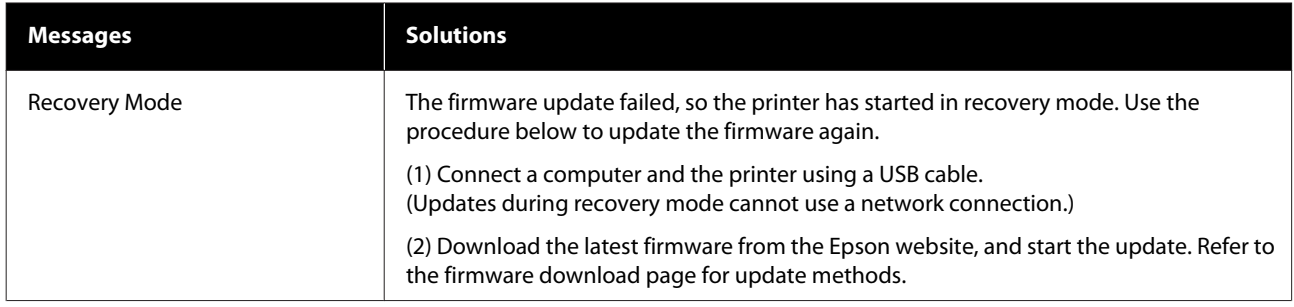

# **When a Maintenance Call/Printer Error Occurs**

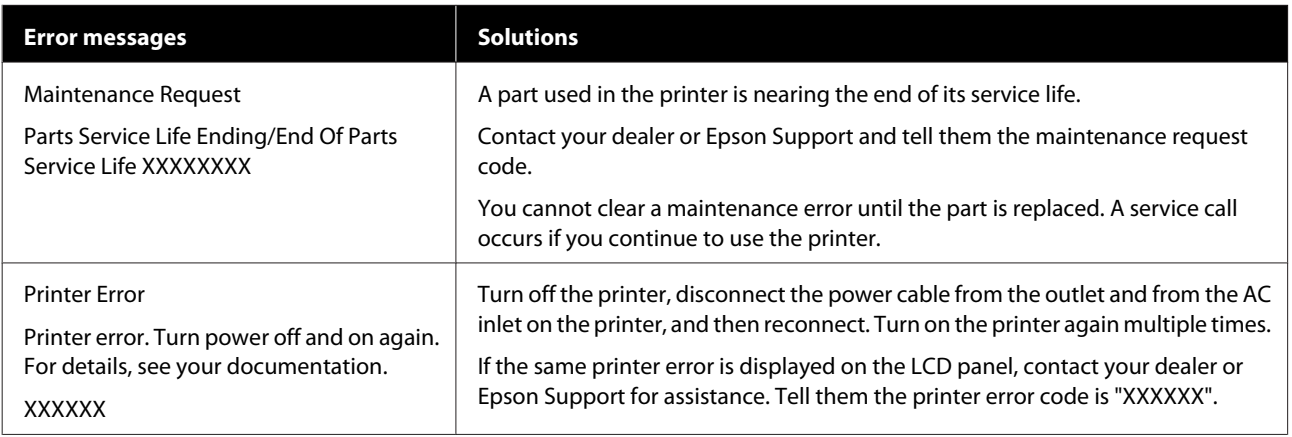

# <span id="page-186-0"></span>**Troubleshooting**

## **You cannot print (because the printer does not work)**

### **The printer does not turn on.**

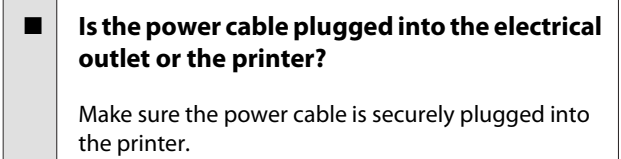

### o **Is there a problem with the power outlet?**

Make sure your outlet works by connecting the power cable for another electric product.

## **The printer turns off automatically.**

Is the automatic power off configured?

To prevent the printer turning off automatically, select **Off**.

General Settings - Basic Settings" on page 136

### **The printer driver is not installed properly (Windows).**

- Is the icon for this printer displayed in the **Devices and Printers/ Printers/Printers and Faxes folder?**
	- ❏ Yes The printer driver is installed. See the "The printer is not communicating with the computer" section.
	- ❏ No The printer driver is not installed. Install the printer driver.

#### o **Does the printer port setting match the printer connection port?**

Check the printer port.

Click the **Port** tab in the printer Properties dialog and check the option selected for **Print to the following port(s)**.

- ❏ USB: **USB**xxx (x stands for the port number) for the USB connection
- ❏ Network: The correct IP address for the network connection

If it is not indicated, the printer driver is not installed correctly. Delete and reinstall the printer driver.

**T** ["Uninstalling Software" on page 27](#page-26-0)

### **The printer driver is not installed properly (Mac).**

### Is the printer added to the printer list?

Select **System Preferences** > **Printers & Scanners** (or **Print & Fax**) from the Apple menu.

If the printer name is not displayed, add the printer.

U["How to Select the Dedicated Printer Driver for](#page-55-0) [This Printer" on page 56](#page-55-0)

### **The printer is not communicating with the computer.**

### o **Is the cable plugged in properly?**

Confirm that the interface cable is securely connected to both the printer port and the computer. Also, make sure the cable is not broken nor bent. If you have a spare cable, try connecting with the spare cable.

#### o **Do the interface cable specifications match the specifications for the computer?**

Make sure the interface cable specifications match the specifications for the printer and the computer.

**T** ["System Requirements" on page 218](#page-217-0)

### When using a USB hub, is it being used **correctly?**

In the USB specification, daisy-chains of up to five USB hubs are possible. However, we recommend that you connect the printer to the first hub connected directly to the computer. Depending on the hub you are using, the operation of the printer may become unstable. If this should occur, plug the USB cable directly into your computer's USB port.

### o **Is the USB hub recognized correctly?**

Make sure the USB hub is recognized correctly on the computer. If the computer correctly detects the USB hub, disconnect all USB hubs from the computer and connect the printer directly to the computer USB port. Ask the USB hub manufacturer about USB hub operation.

### **You cannot print under the network environment.**

#### o **Are the network settings correct?**

Ask your network administrator for the network settings.

#### o **Connect the printer directly to the computer using a USB cable, and then try to print.**

If you are able to print via USB, there is a problem with network settings.

Ask your system administrator, or refer to the manual for your network system.

### **Printing from iPhone or iPad is not possible.**

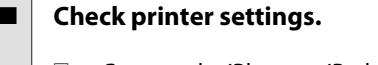

- ❏ Connect the iPhone or iPad to the same network (SSID) as the printer.
- ❏ In Web Config, enable AirPrint settings. U["How to Use Web Config" on page 25](#page-24-0)

### **The printer has an error.**

o **View the message displayed on the control panel.**

**T** ["What to do When a Message is Displayed" on](#page-184-0) [page 185](#page-184-0)

### **The printer stops printing.**

#### **Is the status of print queue Pause? (Windows)**

If you stop printing or the printer stops printing because of an error, the print queue enters a **Pause** status. You cannot print in this status.

Double-click the printer icon in the **Devices and Printers**, **Printers**, or **Printers and Faxes** folder; if printing is paused, open the **Printer** menu and clear the **Pause** check box.

#### o **Does the current printer status show Paused? (Mac)**

Open the status dialog for your printer and check whether printing is paused.

(1)Select **System Preferences** > **Printers & Scanners** (or **Print & Fax**) > **Open Print Queue** from the **Apple** menu.

(2) Double-click the icon for any printer that is **Paused**.

(3)Click **Resume Printer**.

### **Your problem is not listed here.**

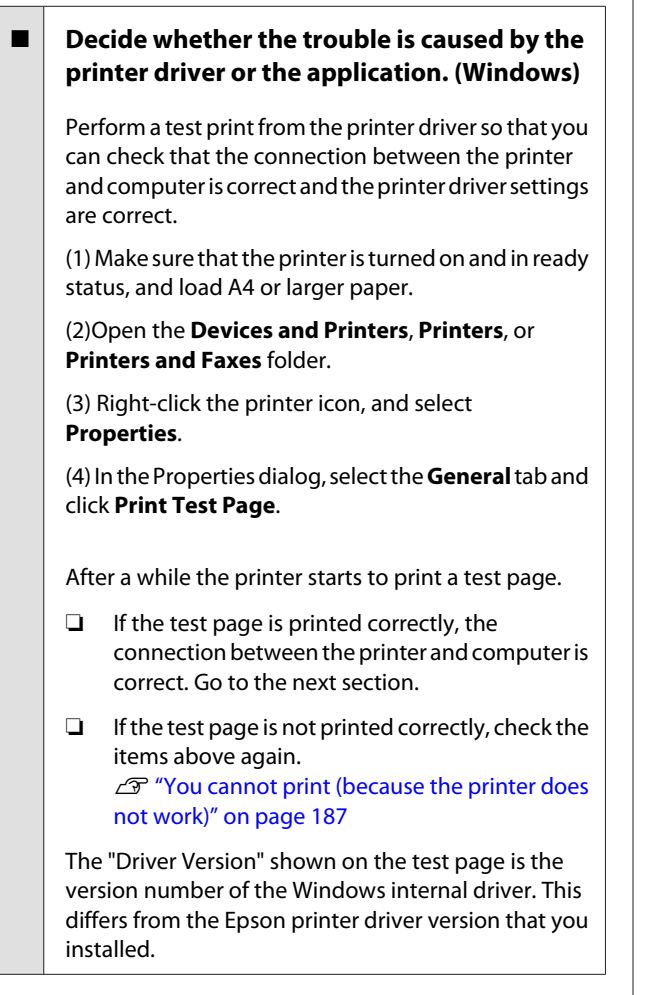

# **The printer operates, but nothing prints**

### o **Confirm the printer operation.**

Print a nozzle check pattern.

G ["Checking the print head for clogging and then](#page-177-0) [cleaning" on page 178](#page-177-0)

If you can print the nozzle check pattern, the printer is not malfunctioning. Check the following section.

#### o **Is the message Motor self adjustment running. displayed on the control panel's screen?**

The printer adjusts the internal motor. Wait for a while without turning off the printer.

# <span id="page-189-0"></span>**The prints are not what you expected**

If the following problems with print quality occur, then respond by following the process flow on this page.

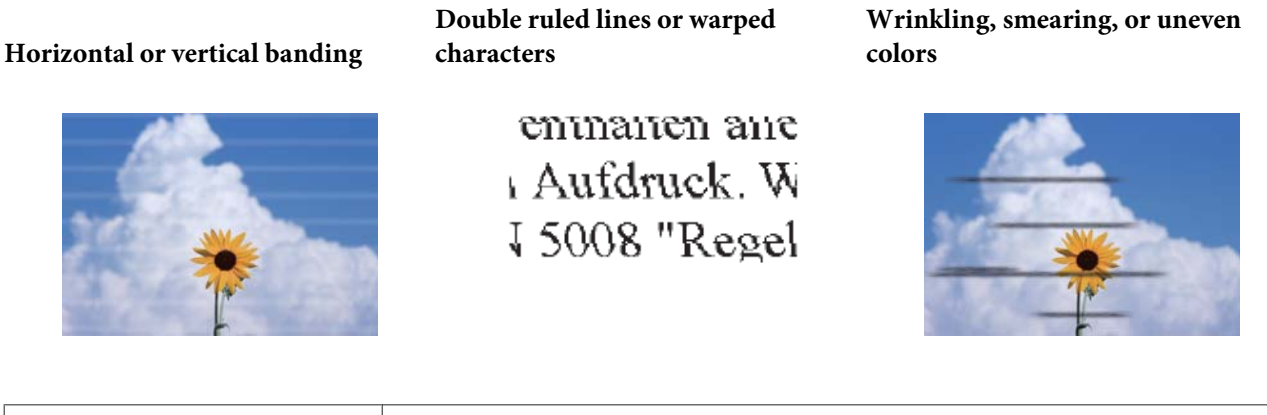

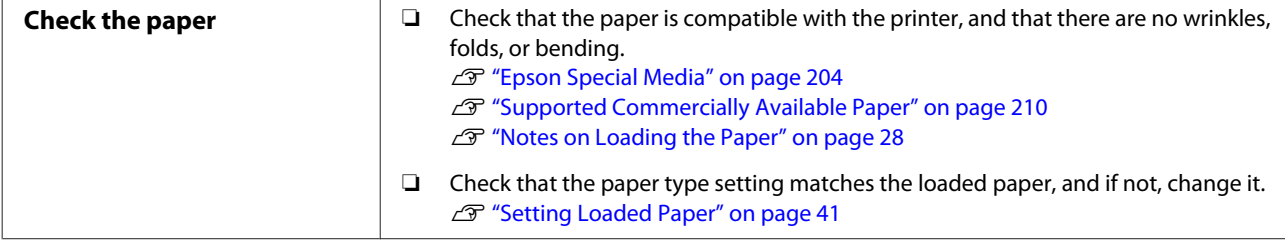

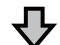

**If print results do not improve**

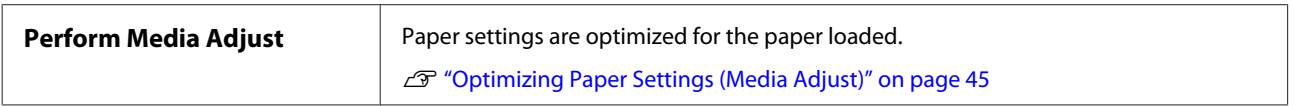

⇩

**If print results do not improve**

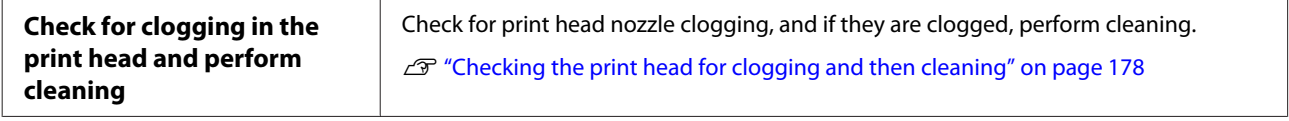

Д,

**If the clogged nozzles did not improve after cleaning three times in a row**

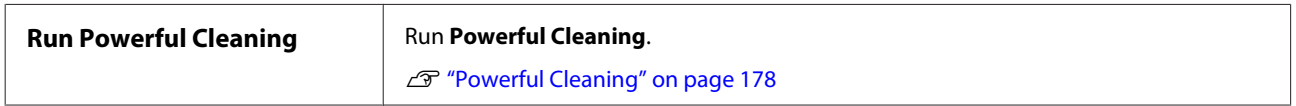

See the following pages for other print quality problems and solutions.

### **Ink drips**

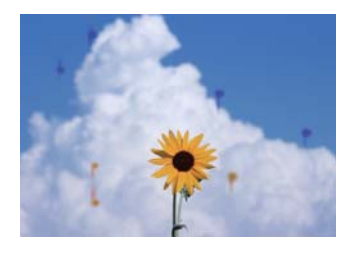

### o **Are the print head nozzles clogged?**

Perform print head cleaning. From the printer's menu, touch **Settings** - **Maintenance** - **Head Cleaning**.

### **Fine lines in drawings are not printed**

o **Is a suitable resolution set?**

Try the following measures.

- ❏ In your application software, set the resolution to 600 dpi.
- ❏ Confirm that the data paper size is correctly set in the printer driver document size, and remedy if different.
- ❏ If PDF, print directly from the source data for that PDF.
- ❏ In the printer driver, select **Emphasize Thin Lines**.

**Emphasize Thin Lines** is displayed by clearing the Simple Settings check box in the Print Quality section on the Printer Settings screen.

### **Vertical color unevenness occurs when printing from the auto sheet feeder**

#### Are the rollers for the auto sheet feeder dirty? Dirt on the rollers can cause vertical color unevenness in the printouts. Try cleaning the rollers. When vertical color unevenness occurs on glossy paper, we recommend feeding and printing one sheet at a time from Cut Sheet(1 sheet) instead of using the auto sheet feeder.

 $\mathscr{D}$  ["Smearing occurs when printing from the auto](#page-192-0) [sheet feeder" on page 193](#page-192-0)

U["Loading Cut Sheet\(1 sheet\)" on page 39](#page-38-0)

### **Differences in color/light/dark**

If there are differences in color/light/dark, then handle these by following the process below.

### $\mathscr{D}$  ["The prints are not what you expected" on](#page-189-0) [page 190](#page-189-0)

If these measures do not resolve the issue, check the following items.

### **Is the Color Density setting appropriate?**

If you feel that lines in drawings are too light, then on the printer driver Advanced screen, click **Paper Configuration**, and increase the ink density.

Conversely, if the ink density is too high on tracing paper, either reduce the ink density or select **Tracing Paper <LowDuty>** in the Paper Type settings of the printer, and then print.

### ■ **Are you using a genuine Epson ink cartridge?**

This printer is developed for use with Epson ink cartridges. If you use non-Epson ink cartridges, printouts may be faint, or the color of the printed image may be changed because the remaining ink level is not correctly detected. Be sure to use the correct ink cartridge.

### $\blacksquare$  Are you using an old ink cartridge?

The print quality drops when an old ink cartridge is used. Replace the old ink cartridge with a new one. We recommend using all the ink in the cartridge before the expiry date printed on the package (within 6 months of installation in the printer).

#### ■ Have you tried changing the print quality **settings?**

In the printer driver **Printer Settings**- **Print Quality**, select **Print with High Quality** and try printing. If this is not selected, this places priority on speed, however this can adversely impact print quality to some extent.

### ■ **Is color management enabled?**

Enable color management.

U["Color Management Printing" on page 74](#page-73-0)

#### o **Have you compared the printing result with the image on the display monitor?**

Since the monitor and the printer produce colors differently, printed colors will not always match on-screen colors perfectly.

### Did you open the front cover while printing?

If the front cover is opened while printing, the print head stops suddenly, causing unevenness in color. Do not open the front cover while printing.

### **The color is not exactly the same as another printer.**

#### o **Colors vary depending on the printer type due to each printer's characteristics.**

Because inks, printer drivers, and printer profiles are developed for each printer model, the colors printed by different printer models are not exactly the same.

You can achieve similar colors with the same color adjustment method or the same gamma setting by using the printer driver.

G ["Correct color and print" on page 70](#page-69-0)

### **The print is not positioned properly on the media.**

### o **Have you specified the print area?**

Check the print area in the settings of the application and the printer.

### ■ **Is the Original Size setting correct?**

If the size of the loaded paper does not match the printer driver settings for **Original Size** or **Paper Size**, the print may not be in the correct position or some of the data may not be printed. In this case, check the print settings.

#### ■ Is the paper skewed?

If **Off** is selected for **Detect Paper Meandering** in the Printer Settings menu, printing will continue even if the paper is skewed, resulting in printing outside of the print area. In the Printer Settings menu, set **Detect Paper Meandering** to **On**.

General Settings - Printer Settings" on [page 139](#page-138-0)

#### o **Is the roll paper margin set wide?**

If margins narrower than the margins set in the roll paper **Advanced Media Setting** - **Top/Bottom Margins** menu are set in the application software, then priority is given to the printer settings.

U["Roll Paper menu" on page 130](#page-129-0)

### **Vertical ruled lines are misaligned.**

#### o **Has Media Adjust been carried out?**

Confirm that the paper type settings match the paper, and perform Media Adjust.

U["Setting Loaded Paper" on page 41](#page-40-0)

U["Optimizing Paper Settings \(Media Adjust\)" on](#page-44-0) [page 45](#page-44-0)

#### o **After performing Media Adjust, does the same problem occur?**

On the printer driver's Printer Settings screen, clear **Simple Settings** in the Print Quality field. Select **Level** - **Max Quality**, clear **High Speed Printing**, and then try printing.

However, printing may take some time.

Bidirectional printing moves the print head left and right while printing, so if the print head is misaligned (with gaps), ruled lines may be printed as misaligned.

### **The printed surface is scuffed or soiled.**

#### Is the paper too thick or too thin?

Check that the paper specifications are compatible with this printer.

U["Epson Special Media Table" on page 207](#page-206-0)

U["Supported Commercially Available Paper" on](#page-209-0) [page 210](#page-209-0)

#### $\blacksquare$  Is the paper wrinkled or creased?

Do not use old paper or paper with creases in it. Always use new paper.

<span id="page-192-0"></span>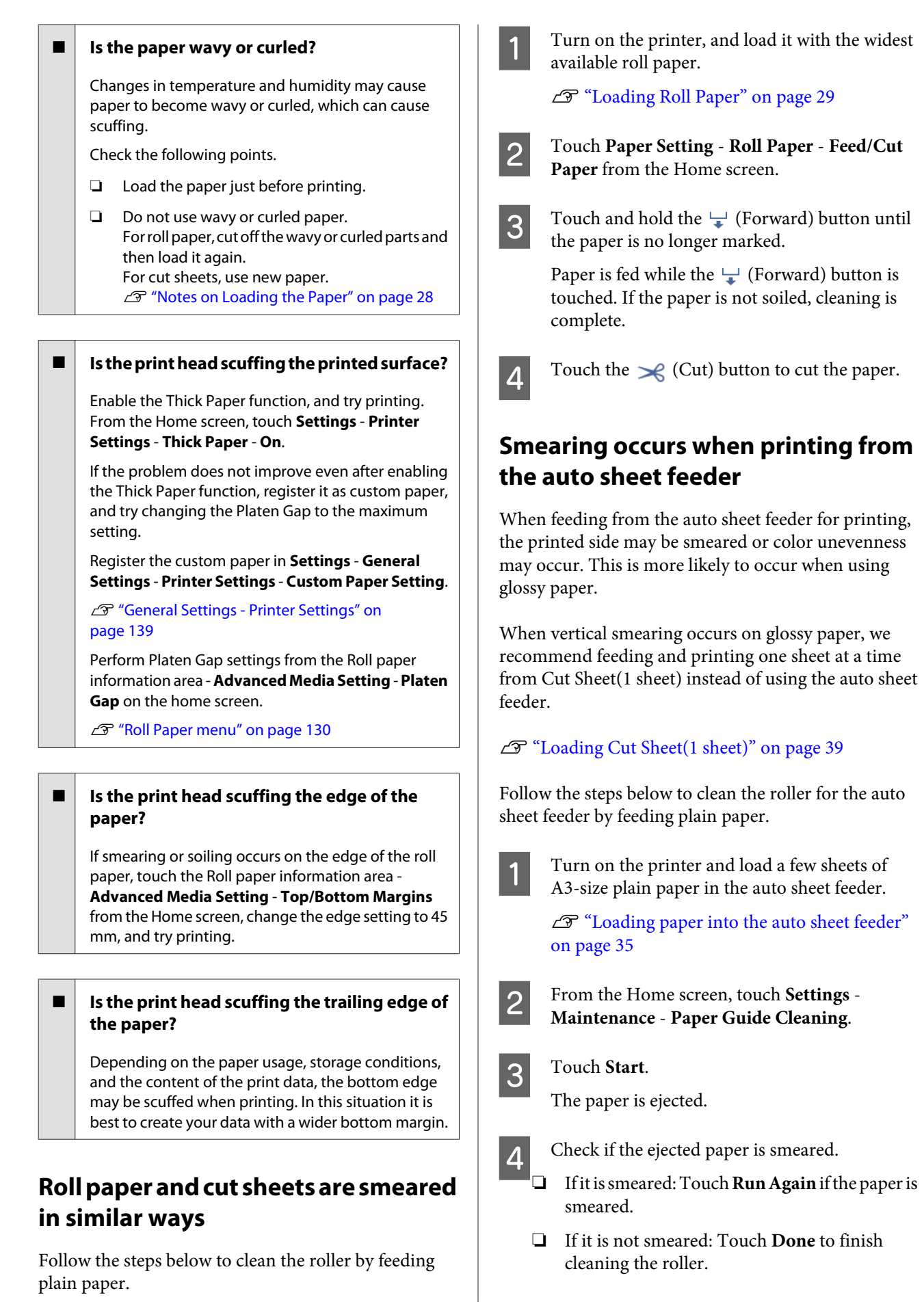

### **The paper is wrinkled.**

### o **Are you using the printer at normal room temperature?**

Epson special media should be used at normal room temperature (temperature: 15 to 25˚C, humidity: 40 to 60%). For information about paper such as thin paper from other manufacturers that requires special handling, see the documentation supplied with the paper.

### Is there a gap between both edges of the roll **paper and the flanges?**

Confirm that the spindle flanges are right up against both edges of the roll paper, with no gaps. If there are any gaps, then the paper is fed at an angle, and this may result in wrinkling.

U["Loading Roll Paper" on page 29](#page-28-0)

### ■ **Has Media Adjust been carried out?**

Confirm that paper type settings that match the paper being used, and perform Media Adjust.

U["Setting Loaded Paper" on page 41](#page-40-0)

U["Optimizing Paper Settings \(Media Adjust\)" on](#page-44-0) [page 45](#page-44-0)

### **■** Is the roll paper tension weak?

If wrinkles occur on the roll paper, increase the paper tension settings. In the Roll paper information area - **Advanced Media Setting** - **Back Tension**, select **High** or **Extra High**.

### **The reverse side of the printed paper is soiled.**

### Is ink dry on the printed surface?

Depending on the printing density and paper type, the ink may take a while to dry. Do not stack the paper until the printed surface is dry.

Additionally, setting the drying time on the printer in **Roll Paper** - **Advanced Media Setting** - **Drying Time** - **Drying Time per Page** to a longer time will stop post-print processing (ejection, cutting), waiting for the paper to dry naturally.

U["Roll Paper menu" on page 130](#page-129-0)

### **Blurred text, lines, and images**

### **■** Is the Media Type setting correct?

Confirm that the paper type selected with the printer matches the paper being used, and that the printer driver Media Type settings are **Use Printer Settings**. The amount of ink to be fired is controlled according to the media type. If the settings do not match the paper loaded, too much ink may be fired.

U["Setting Loaded Paper" on page 41](#page-40-0)

### ■ **Is the Color Density setting appropriate?**

On the printer driver Advanced screen, click **Paper Configuration**, and decrease the ink density. The printer may be printing with too much ink for some paper. We recommend that black and color densities be decreased similarly.

### $\blacksquare$  Are you printing on tracing paper?

If too much ink is discharged, on the printer driver Advanced screen, click **Paper Configuration**, and decrease the ink density. Alternatively, changing **Paper Type** to **Tracing Paper <LowDuty>** may result in an improvement.

# **Feeding or ejecting problems**

### **Unable to feed or eject paper.**

### **■** Is the paper loaded in the correct position?

See the following for the correct paper loading positions.

U["Loading Roll Paper" on page 29](#page-28-0)

G ["Loading paper into the auto sheet feeder" on](#page-34-0) [page 35](#page-34-0)

U["Loading Cut Sheet\(1 sheet\)" on page 39](#page-38-0)

### ■ **Is the paper loaded in the correct direction?**

Load cut sheets vertically. If they are not loaded in the correct direction, the paper may not be recognized and an error may occur.

 $\mathscr{D}$  ["Loading paper into the auto sheet feeder" on](#page-34-0) [page 35](#page-34-0)

U["Loading Cut Sheet\(1 sheet\)" on page 39](#page-38-0)

#### o **Is the paper wrinkled or creased?**

Do not use old paper or paper with creases in it. Always use new paper.

#### o **Is the paper damp?**

Do not use paper that is damp. Also, Epson special media should be left in the bag until you intend to use it. If it is left out for a long time, the paper curls up and gets damp so that it does not feed properly.

### Is the paper wavy or curled?

If changes in temperature and humidity cause paper to become wavy or curled, the printer may not be able to recognize the paper size correctly.

Check the following points.

- ❏ Load the paper just before printing.
- ❏ Do not use wavy or curled paper. For roll paper, cut off the wavy or curled parts and then load it again. For cut sheets, use new paper.
- U["Notes on Loading the Paper" on page 28](#page-27-0)

### Are the edges of the roll paper uneven? Loading roll paper with the right and left edges uneven may cause paper feeding problems or paper meandering may occur during printing. Rewind the paper to make the edges even before using roll paper, or use roll paper that has no problems.

U["Notes on Loading the Paper" on page 28](#page-27-0)

### Is the paper too thick or too thin?

Check that the paper specifications are compatible with this printer.

U["Epson Special Media" on page 204](#page-203-0)

U["Supported Commercially Available Paper" on](#page-209-0) [page 210](#page-209-0)

#### o **Are you using the printer at normal room temperature?**

Epson special media should be used at normal room temperature (temperature: 15 to 25˚C, humidity: 40 to 60%). For information about paper from other manufacturers, see the documentation supplied with the paper.

#### o **Is paper jammed in the printer?**

Open the front cover of the printer and check that there are no paper jams or foreign objects in the printer. If paper is jammed, see "Roll paper jam" or "Cut sheets jam" below, and clear the jammed paper.

### **Paper does not collect in the paper basket, or is creased or folded**

#### o **Does the print job require a lot of ink, or is the humidity of the work environment high?**

Depending on the job and the work environment, paper may not collect in the paper basket. Take the following measures as appropriate.

- ❏ Paper does not collect in the paper basket: Use your hands to lightly press the paper into the paper basket as it is ejected from the printer.
- ❏ The paper folds after it has been cut automatically: Select manual cutting and take the paper in both hands after it is cut.
- ❏ The paper wrinkles and does not collect well in the paper basket: Resume printing after closing the paper basket. Before the paper ejected from the printer touches the floor, take it in both hands close to the paper eject slot and continue to lightly support it until printing is complete.

### **Roll paper jam**

To remove jammed paper, follow the steps below:

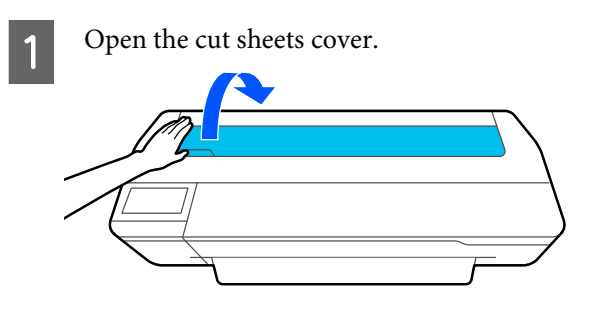

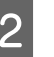

D Unlock the center lock and open the roll paper cover.

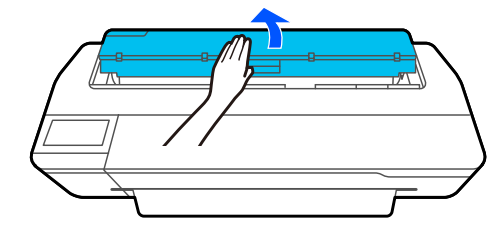

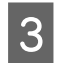

**3** Cut the top portion of any torn or wrinkled areas using a commercially available cutter.

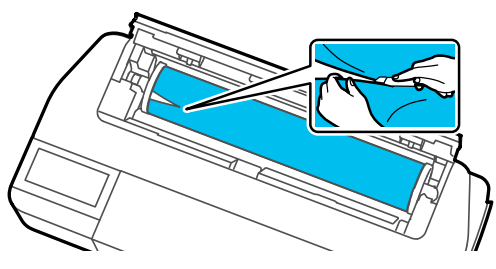

Close the roll paper cover and cut sheet cover.

E When ejecting paper from the front, grasp the paper with both hands, and slowly pull it out towards you.

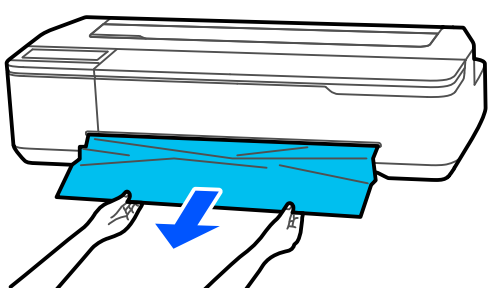

F Open the front cover, remove the jammed paper, and then close the front cover.

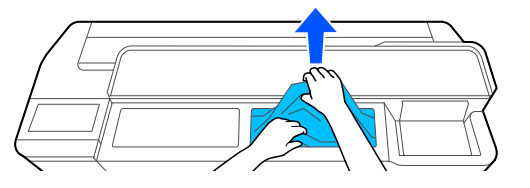

### c*Important:*

*Do not touch the print head. If you touch the print head with your hand, static electricity may cause a malfunction.*

When the message **Then turn the power off and on again.**is displayed, turn off the printer and then turn it back on.

After removing the paper, reload the paper and restart printing.

U["Loading Roll Paper" on page 29](#page-28-0)

### c*Important:*

*Before you reload the roll paper, cut the edge straight horizontally. Cut any wavy or wrinkled sections.*

*If there are any wrinkles on the edge, then paper may not be fed, or it may jam.*

### **Cut sheets jam**

To remove jammed paper, follow the steps below:

- Open the front cover.
- 

B When ejecting paper from the front, grasp the paper with both hands, and slowly pull it out towards you.

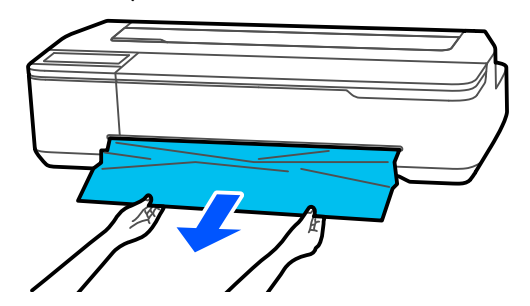

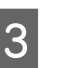

**C** Remove the jammed paper, then close the front cover.

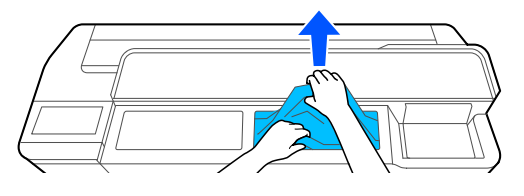

### c*Important:*

*Do not touch the print head. If you touch the print head with your hand, static electricity may cause a malfunction.*

**4** When the message **Then turn the power off and on again.**is displayed, turn off the printer and then turn it back on.

After removing the paper, reload the paper and restart printing.

 $\mathscr{D}$  ["Loading paper into the auto sheet feeder" on](#page-34-0) [page 35](#page-34-0)

 $\mathscr{D}$  ["Loading Cut Sheet\(1 sheet\)" on page 39](#page-38-0)

### **Original Is Jammed (SC-T5100M Series/SC-T3100M Series Only)**

To remove a jammed original, follow the steps.

### *Caution:*

*When opening and closing the scanner cover, keep your hands away from the joint between the cover and the printer.*

*If your fingers or hands get caught, it could cause an injury.*

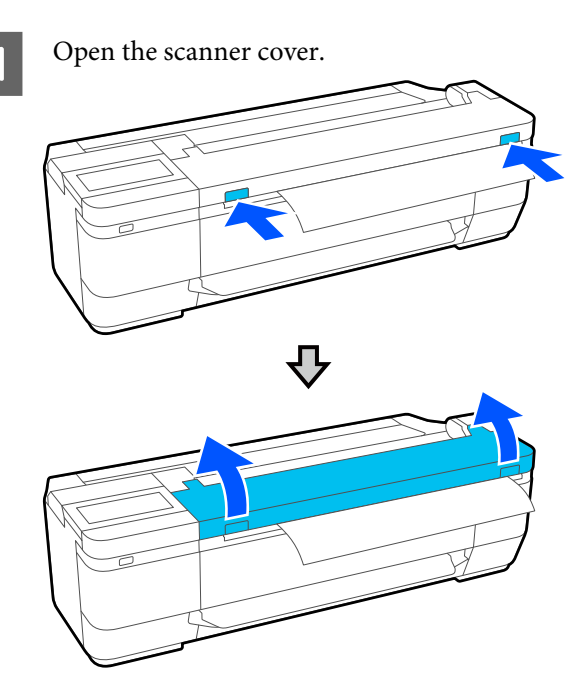

### c*Important:*

*Do not lean against or place objects on the scanner cover.*

2 Remove the jammed original.

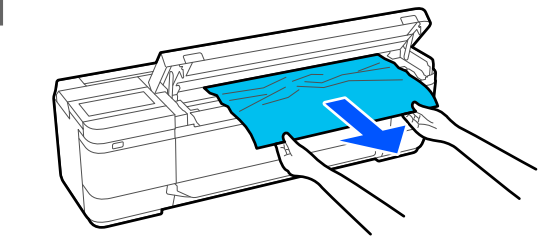

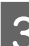

3 Close the scanner cover.

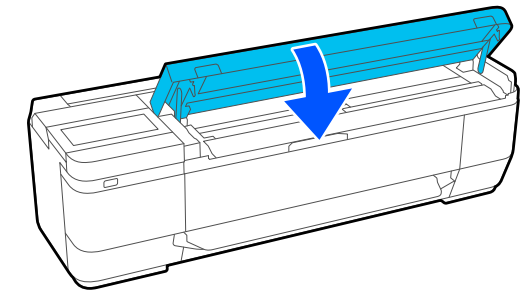

# **Others**

### **The control panel display keeps turning off.**

Is the printer in sleep mode?

Sleep mode is exited if a print job is received or the screen of the control panel is touched. The delay before entering sleep mode can be changed from the Basic Settings menu.

General Settings - Basic Settings" on page 136

### **Color ink runs out quickly even when printing in the Black&White mode or when printing black data.**

- o **Color ink may be consumed even when printing in black and white mode, or when printing black data.**
- o **Color ink is also consumed during the print head cleaning process.**

When performing **Head Cleaning** or **Powerful Cleaning**, ink of all colors will be consumed even if black and white mode is selected.

### <span id="page-197-0"></span>**The paper is not cut cleanly.**

### **Replace the cutter.**

If the paper is not cut cleanly, replace the cutter. U["Replacing the Cutter" on page 182](#page-181-0)

### **A light is visible inside the printer.**

o **This is not a failure.**

The light is a light inside the printer.

### **The administrator password has been lost**

Should you forget the administrator password, contact your dealer or Epson Support.

### **Print head is automatically cleaned**

To ensure print quality, the printer may automatically perform head cleaning when the printer is turned on, or before starting printing.

### **The printer turned off due to a power cut**

### Turn off the printer, and then turn it back on.

When the printer is not turned off normally, the print head may not be capped correctly. If the print head is left uncapped for a long time, the print quality may decline.

When you turn on the printer, capping is performed automatically after a few minutes.

# **Copying or Scanning Problems (SC-T5100M Series/SC-T3100M Series Only)**

### **Lines Appear on Scanned or Copied Documents**

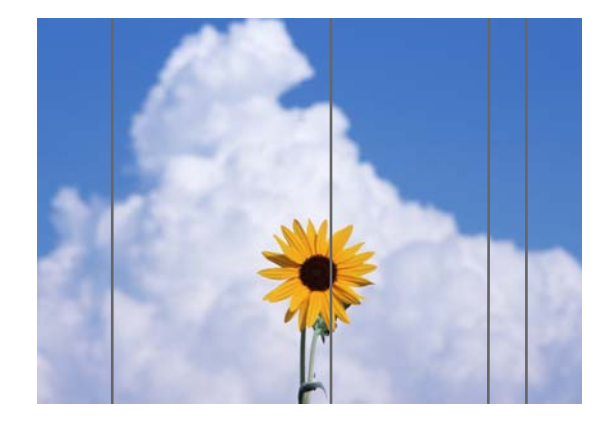

Follow the steps below to clean the inside of the scanner. Dust or dirt that is stuck to the scanner's glass surface or the white board may cause unwanted lines or marks on copy results and scanned images.

If the rollers or the scanner's glass surface is very dirty, use the optional cleaning kit. Add a small amount of cleaner to the cleaning cloth and wipe off the dirt.

U["Options and Consumable Products" on](#page-203-0) [page 204](#page-203-0)

# *Caution:*

*When opening and closing the scanner cover, keep your hands away from the joint between the cover and the printer.*

*If your fingers or hands get caught, it could cause an injury.*

### c*Important:*

- ❏ *Do not use volatile chemicals, such as alcohol or paint thinners. Deformation or discoloration could occur.*
- ❏ *Do not apply liquids to or directly spray lubricant on the scanner. Otherwise the equipment and circuits may become damaged, so the printer may not operate correctly.*

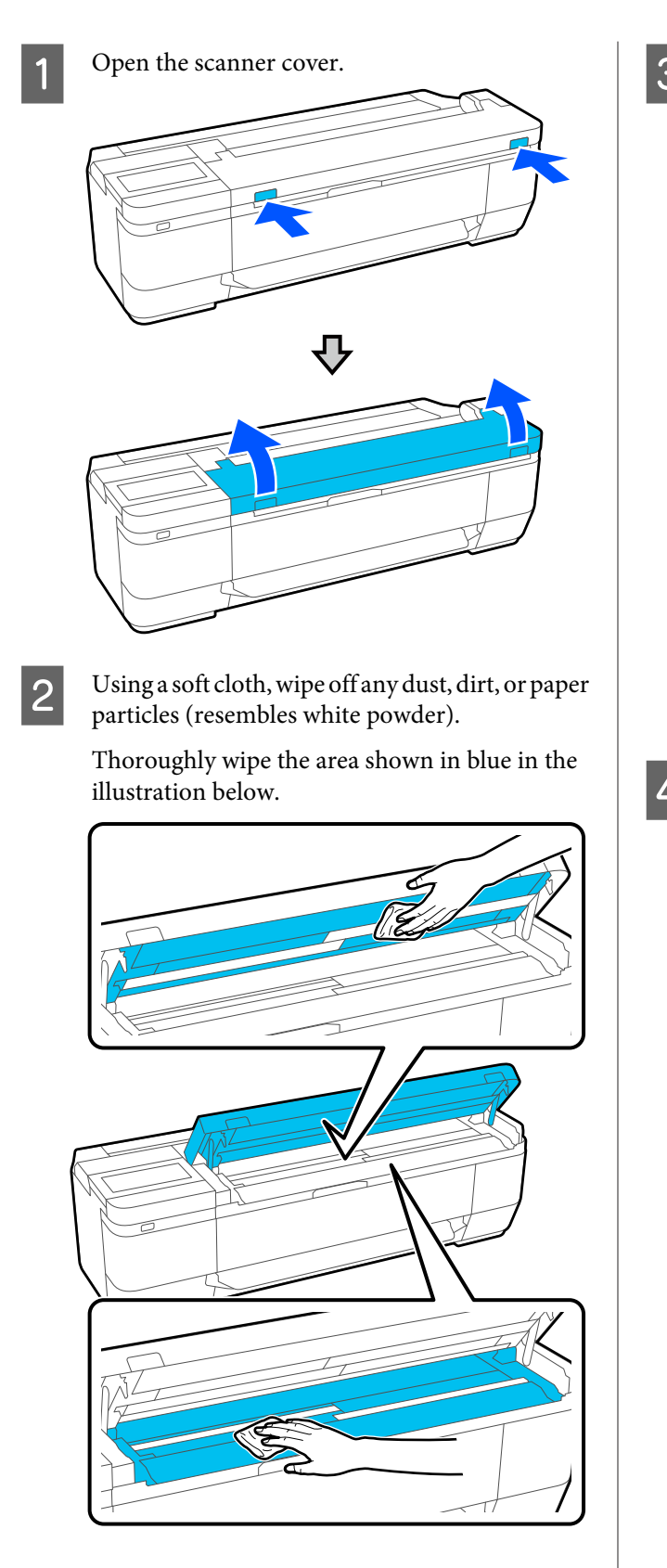

 $\frac{1}{\sqrt{2}}$  Use the cleaning kit, or the clean side of the soft cloth, to carefully wipe the white board (the area shown in blue in the illustration below).

> The SC-T5100M Series has three white boards. Make sure you clean them all.

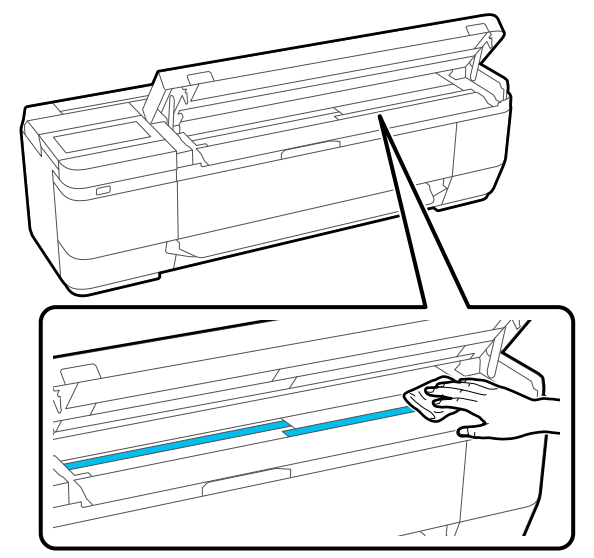

 $\begin{bmatrix} 1 & 1 \end{bmatrix}$  Use the cleaning kit, or the clean side of the soft<br>cloth, to wine the glass surface cloth, to wipe the glass surface.

> The SC-T5100M Series has three glass surfaces. Make sure you clean them all.

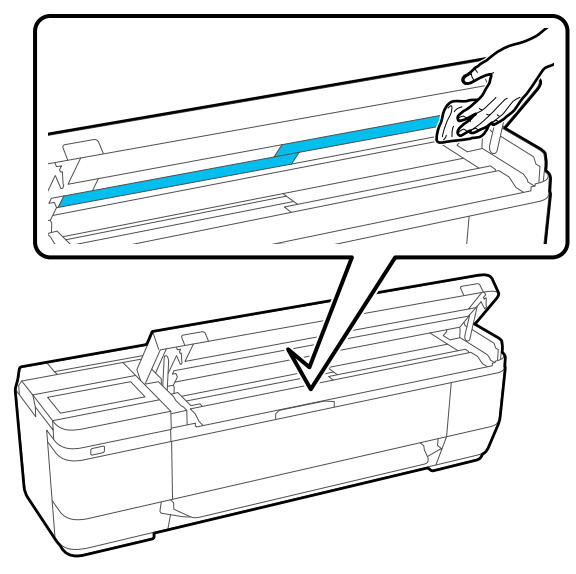

### c*Important:*

- ❏ *Do not apply excessive force to glass surfaces.*
- ❏ *Do not use brushes or hard objects. They may scratch the glass surface and affect the scan quality.*
- ❏ *Do not directly spray cleaner onto the class surface.*

After you have finished cleaning, close the scanner cover.

### c*Important:*

*Close the scanner cover right after you have finished cleaning to prevent dust from getting inside.*

### **Unable to Properly Feed Originals**

If the right side of the original's loading position is incorrect, the original cannot be fed properly.

If you are not using the optional carrier sheet, you will need a document guide. Make sure the document guide is placed.

Remove the document guide when using the optional carrier sheet.

### **If you do not want to use the optional carrier sheet**

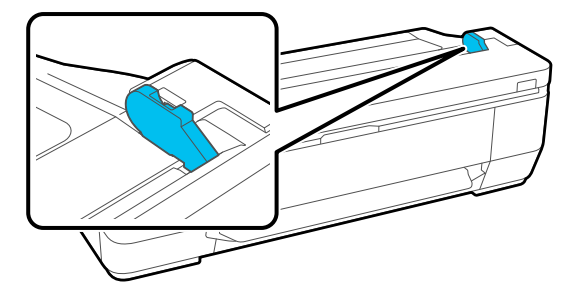

When the document guide has been placed, check the following items. If the original still cannot be fed properly, change **Original Size** or **Scan Size** to the standard size from **Auto Detect**.

### **Is the original loaded with skew?**

Reload the original. If the original is loaded with skew, it cannot be fed properly.

#### **Is the original folded?**

Unfold the original.

If the original is folded while the printer is set to **Auto Detect** in **Original Size** or **Scan Size**, the width of the original may not be read correctly, which may cause the original to not feed properly.

#### **Clean inside of the scanner.**

If the printer is set to **Auto Detect** in **Original Size** or **Scan Size**, the width of the original may not be read correctly, which may cause the original to not feed properly.

How to Clean Inside the Scanner  $\mathscr{D}$  ["Lines Appear on](#page-197-0) [Scanned or Copied Documents" on page 198](#page-197-0)

#### You may be using an original that cannot be **placed.**

See the following for details on originals that cannot be placed.

U["Documents That Cannot Be Loaded" on](#page-100-0)

#### [page 101](#page-100-0)

### **If you are using the optional carrier sheet**

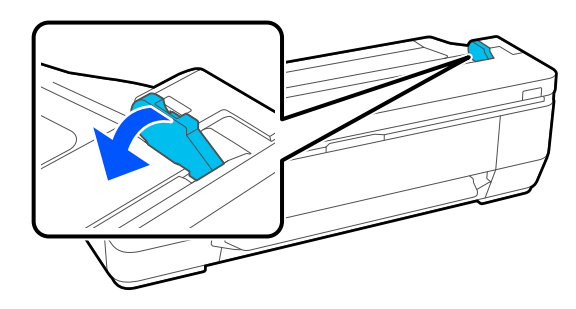

After removing the document guide, place the document.

#### **Is the original loaded with skew?**

Reload the original. If the original is loaded with skew, it cannot be fed properly.

### **Original Size or Scan Size are not recognized correctly**

#### **Is Original Size or Scan Size set to Auto Detect?**

If **Original Size** or **Scan Size** is set to **Auto Detect**, the size of the original may not be detected correctly. Set **Original Size** or **Scan Size**.

#### **Clean inside of the scanner.**

If there is dust or dirt stuck to the scanner's glass surface or the white board, the size of the original may not be detected correctly. See the item below and follow the same procedures for cleaning.

U["Lines Appear on Scanned or Copied Documents"](#page-197-0) [on page 198](#page-197-0)

### **Copy Results are not Enlarged to the Width of the Roll Paper**

Is the reduce/enlargement copy setting set to **Auto Fit Page - On?**

If **Auto Fit Page** is set to **On** in **Reduce/Enlarge** from the Copy menu, the scanner may not be able to detect the size of the original correctly, and the print result will not match the width of the roll paper. In **Advanced** - **Original Size**, specify the size of the original you loaded.

### **Scanned Image Is Misaligned**

o **Change the direction that the original is loaded.**

Changing the direction that the original is loaded may improve scan results.

#### ■ **Is the original curled?**

If the original is curled, smooth out the original and place it flat. Then scan the original.

#### $\blacksquare$  Try Image Stitching Adjustment.

Doing **Image Stitching Adjustment** may improve scan results.

U["Image Stitching Adjustment" on page 202](#page-201-0)

#### o **Try using the optional carrier sheet.**

Putting the original into the carrier sheet smooths out any wrinkles and may improve scan results.

### **Scanned Image Is Blurred**

#### o **Is Image Stitching Smoother set to On?**

When **Image Stitching Smoother** is set to **On**, text and lines may be blurred at the points where the scans are joined.

If you are concerned about this issue, touch **Settings** - **Scan Settings** - **Scan Options** - **Image Stitching Smoother** from the Home screen, and set this to **Off**.

#### $\blacksquare$  Try Image Stitching Adjustment.

If the stitching for the scanned images is not aligned, any text or lines on the stitching may be blurred or fuzzy.

U["Image Stitching Adjustment" on page 202](#page-201-0)

### <span id="page-201-0"></span>**Color of Original (Background Color) Remains in Scanned Image or Shadows of Wrinkles Appear in Scanned Image**

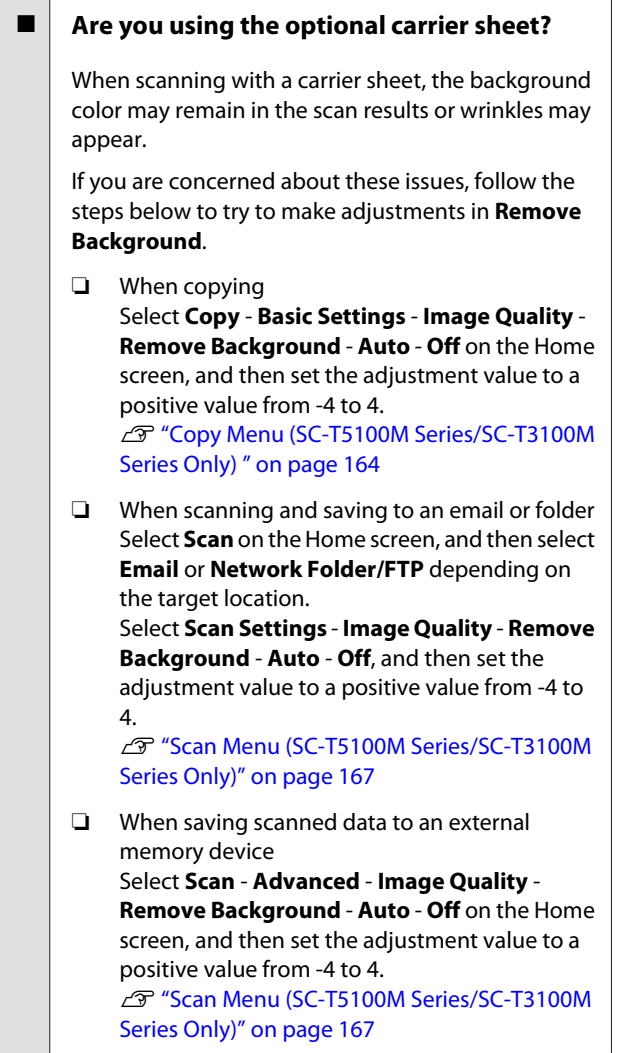

## **Document Feed Adjustment**

If the print results and the length of the original of copied or scanned files do not match, use the following procedure to do Document Feed Adjustment. If you want to shorten the length of the print out, press the minus button. If you want to lengthen it, press the plus button. Differences in length may occur due to the type of paper used for printing.

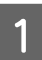

A Touch **Settings** on the Home screen.

### B Touch **General Settings** - **Scan Settings** - **Scan Options** - **Document Feed Adjustment**.

The adjustment value settings screen appears. The adjustment values are shown in %.

**3** Either touch - or + to show the intended adjustment values or touch the adjustment entry area to enter the adjustment values using the keypad screen.

> Adjustment values are determined as shown below.

Example) When the length of the original is 50 cm and the print result is 50.1 cm: 50/50.1×100-100= -0.1996, rounded at the second decimal.

Adjustment value: -0.2

Touch OK.

# **Image Stitching Adjustment**

As for the original ( $\bigcirc$ ) shown in the figure below, if a misalignment occurs in the scanned image, such as in , do Image Stitching Adjustment using the following procedure.

If the original has wrinkles or is an uneven thicknesses, the parts where the images join together may be misaligned even after performing **Image Stitching Adjustment**.

The arrow in  $\bullet$  indicates the feed direction of the original.

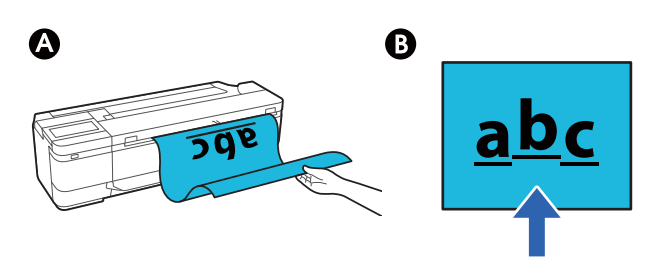

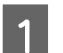

A Touch **Settings** on the Home screen.

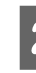

B Touch **General Settings** - **Scan Settings** - **Scan Options** - **Image Stitching Adjustment**.

The adjustment value settings screen appears.

C Either touch **-** or **+** to show the intended adjustment values or touch the adjustment entry area to enter the adjustment values using the keypad screen.

> Shifting the adjustment value by 1 will correct the misalignment by about 0.1 mm in the actual size.

### **When the Scan Results Are Shifted Up in Relation to the Feed Direction of the Original**

Set the adjustment value toward the plus sign.

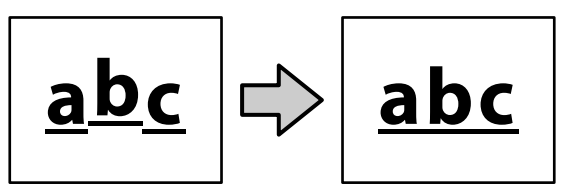

**When the Scan Results Are Shifted Down in Relation to the Feed Direction of the Original**

Set the adjustment value toward the minus sign.

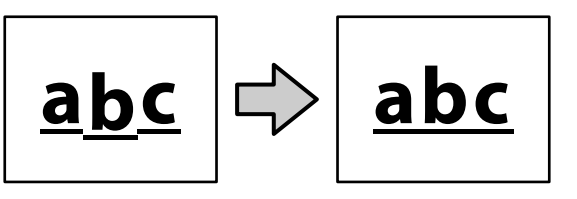

 $\overline{4}$  Touch OK.

# <span id="page-203-0"></span>**Appendix**

# **Options and Consumable Products**

The following options and consumable products are available for use with your printer. (As of July, 2019)

For the latest information, see the Epson Web site.

## **Epson Special Media**

U["Epson Special Media Table" on page 207](#page-206-0)

## **Ink Cartridges**

Epson recommends the use of genuine Epson ink cartridges. Epson cannot guarantee the quality or reliability of non-genuine ink. The use of non-genuine ink may cause damage that is not covered by Epson's warranties, and under certain circumstances, may cause erratic printer behavior.

Information about non-genuine ink levels may not be displayed, and use of non-genuine ink is recorded for possible use in service support.

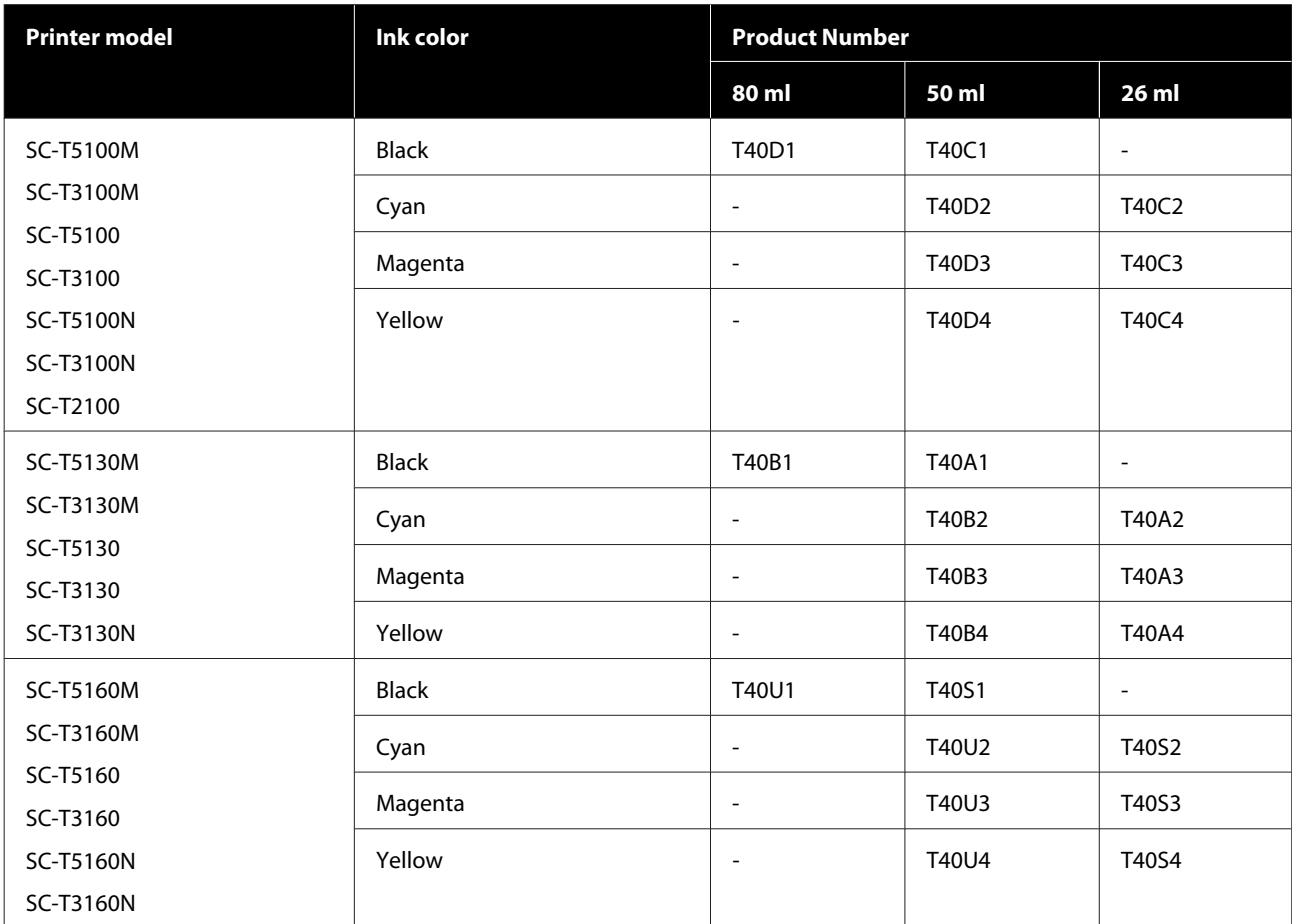

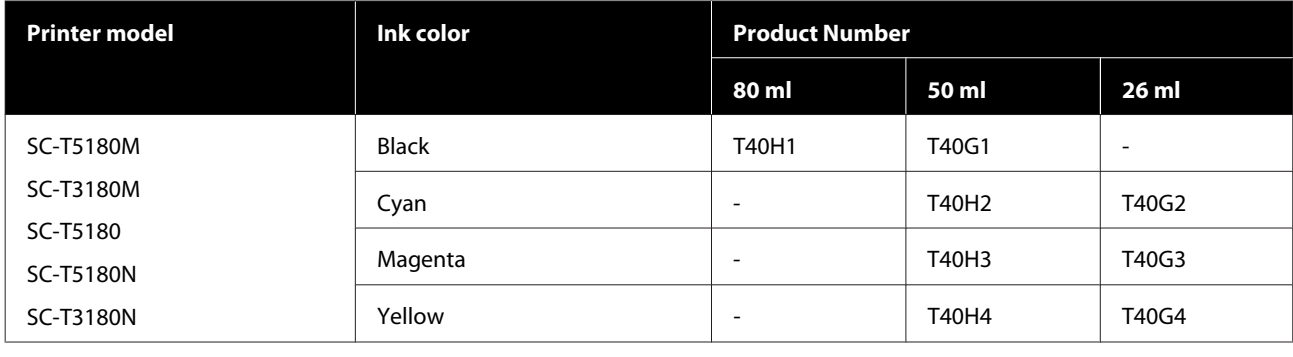

# **Others**

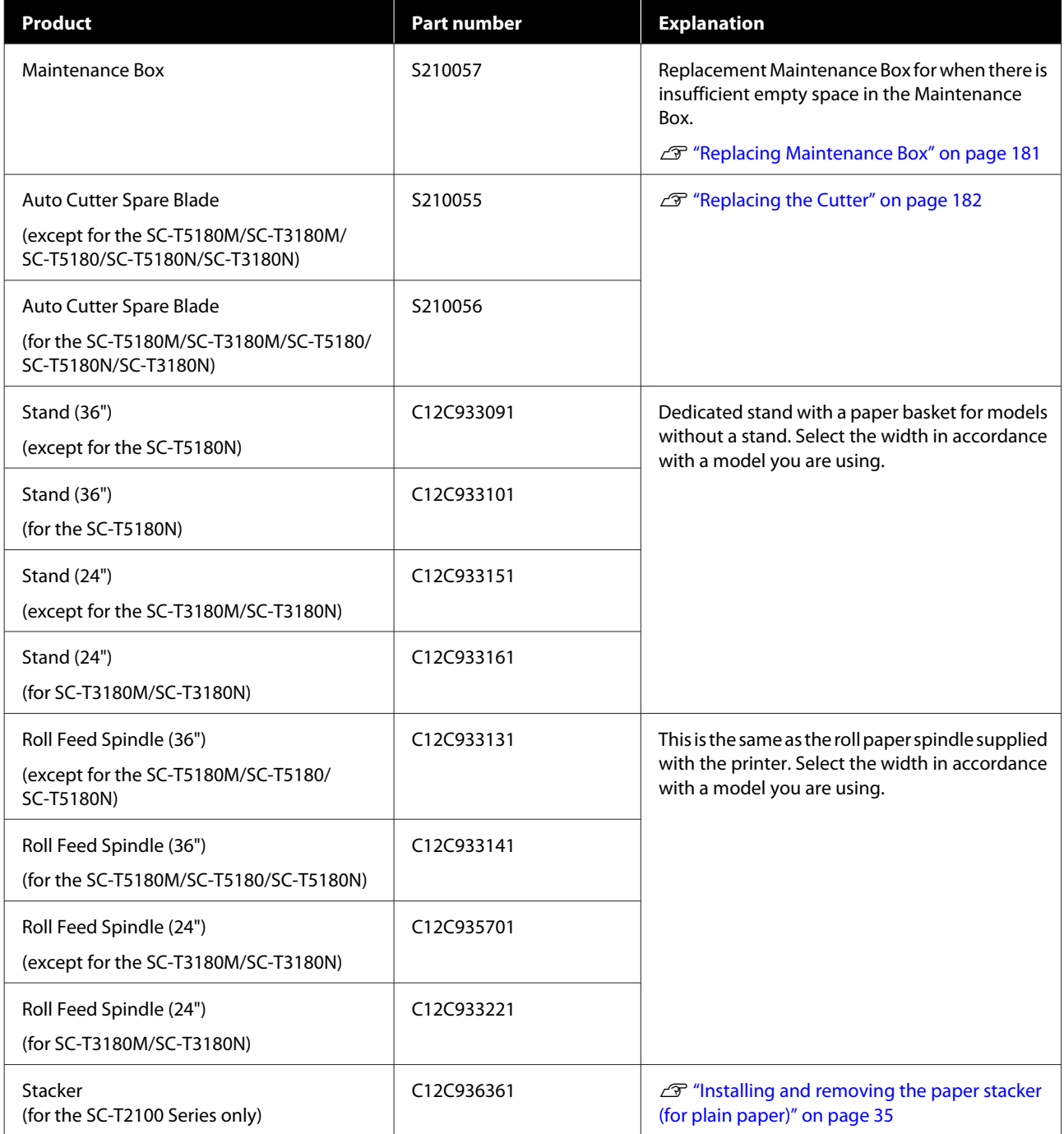

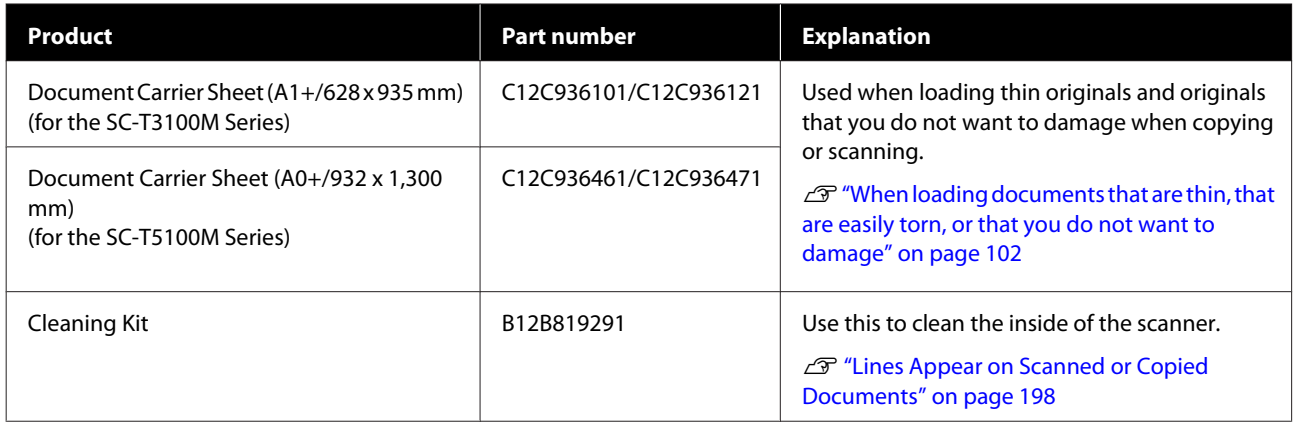

# <span id="page-206-0"></span>**Supported Media**

We recommend you use the following Epson special media for high-quality printing results. Refer to the following for supported commercially available paper.

U["Supported Commercially Available Paper" on page 210](#page-209-0)

# **Epson Special Media Table**

Epson paper supported by this printer is described below. (As of April, 2018).

Not all paper types and sizes are available in all countries or regions.

*Note:*

*The paper names in the following table are displayed by the paper type settings in the menu of the printer driver or the printer. Some parts of paper names may be omitted.*

*Example: "Premium Glossy Photo Paper (170)" may be abbreviated to "Premium Glossy 170".*

### **Roll Paper**

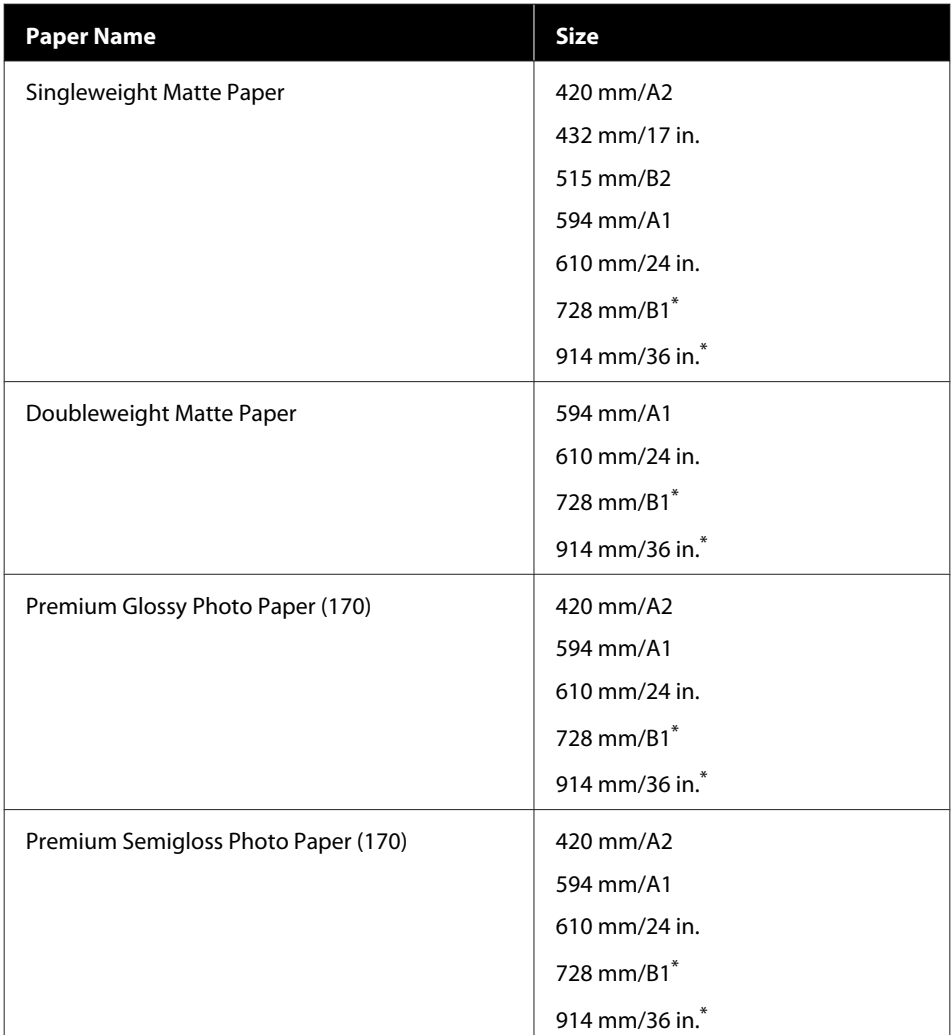

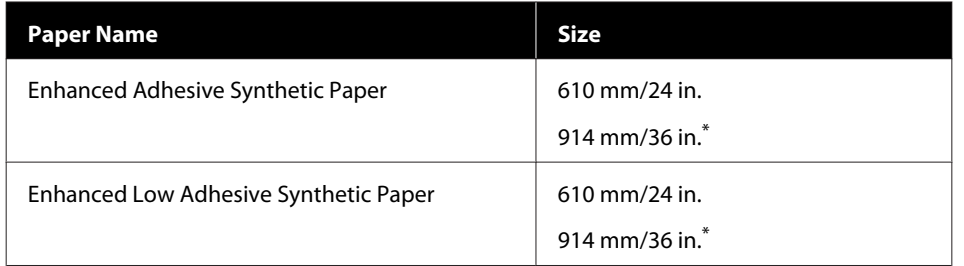

\* Available only with the SC-T5100M Series/SC-T5100 Series/SC-T5100N Series.

### **Cut Sheet**

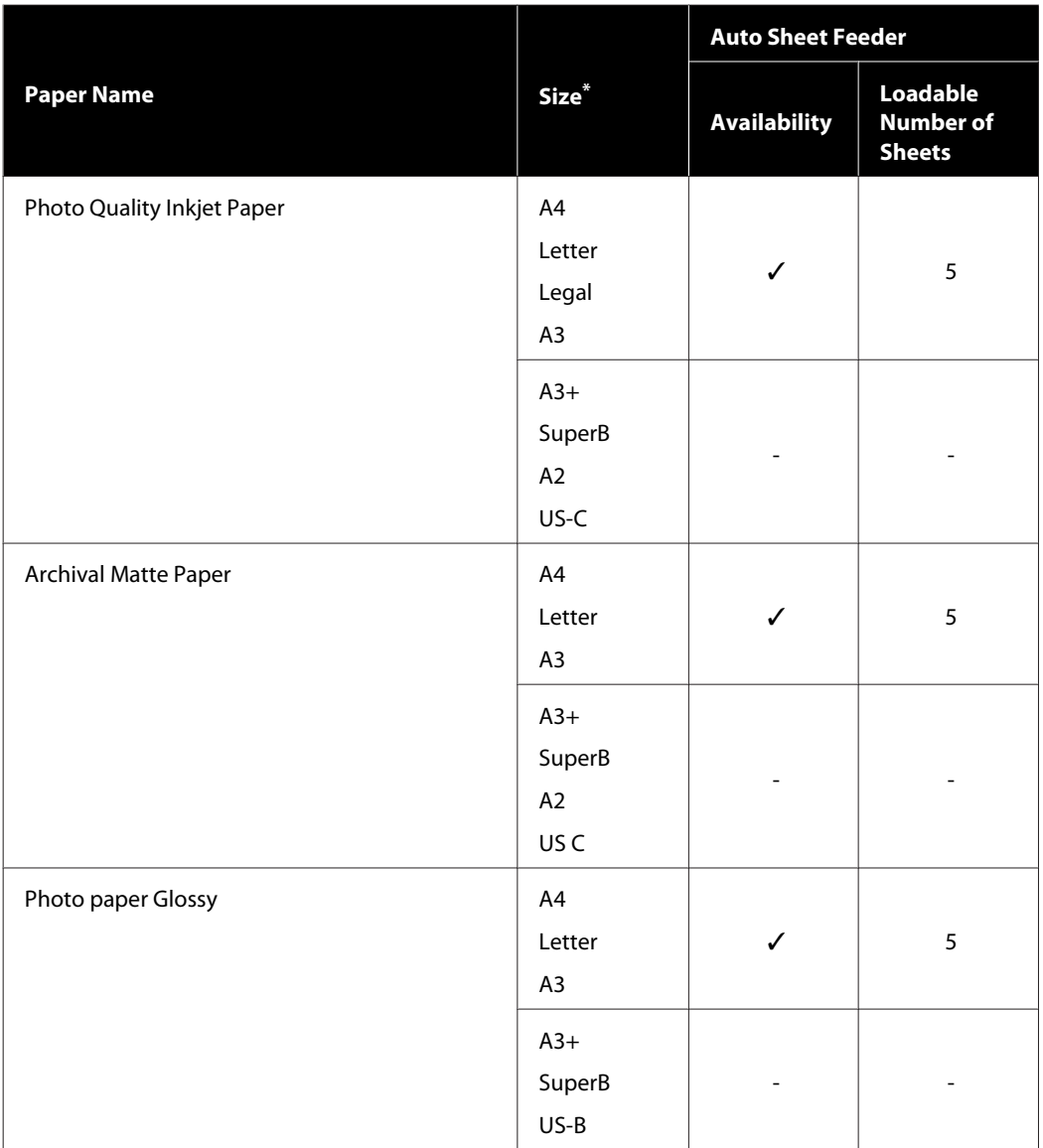

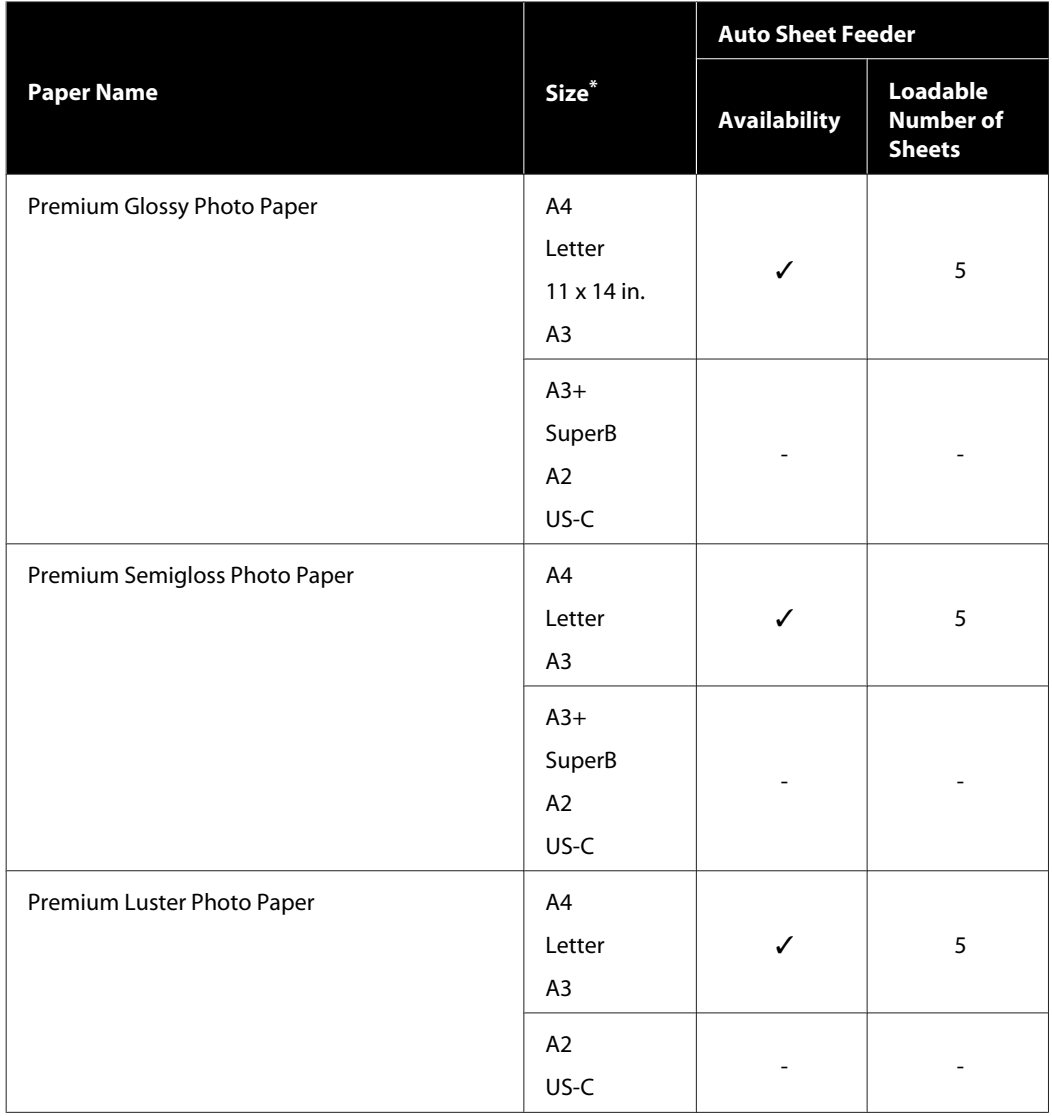

# <span id="page-209-0"></span>**Supported Commercially Available Paper**

This printer supports the following paper specifications for non-Epson media.

### c*Important:*

- ❏ *Do not use paper that is wrinkled, scuffed, torn, or dirty.*
- ❏ *Commercially available paper corresponding to the paper types in the table can be loaded in and fed through the printer as long as they meet the following specifications, however Epson cannot guarantee the print quality.*
- ❏ *Commercially available paper types not in the table can be loaded in the printer as long as they meet the following specifications, however Epson cannot guarantee the feed and print quality.*

### **Roll Paper**

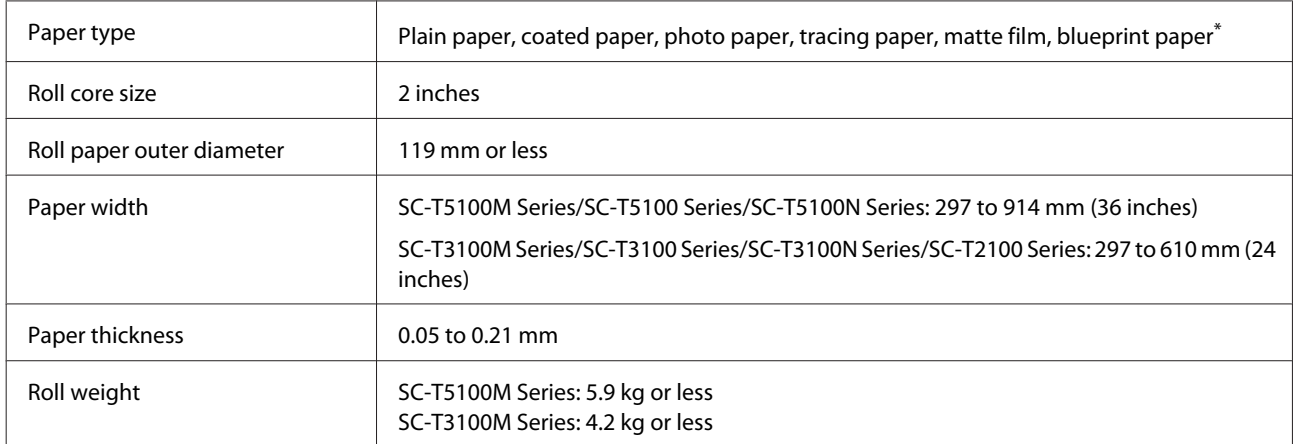

### **Cut sheets (Auto sheet feeder)**

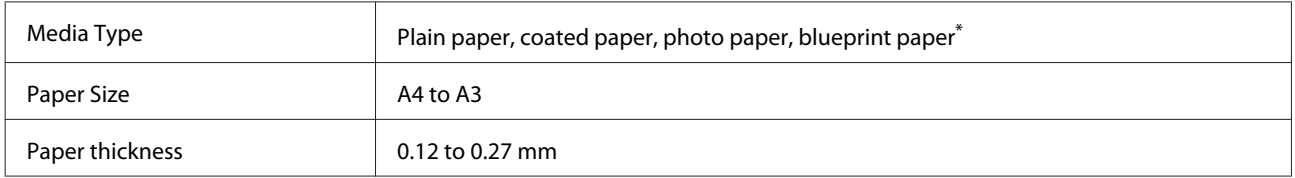

You can load up to 50 sheets of plain paper in the auto sheet feeder, or up to 5 sheets of other paper types.

However, depending on the thickness of the paper, feeding may fail even if you load less than the number of sheets mentioned above. In this situation, try loading fewer sheets of paper.

#### **Cut Sheet (1 sheet)**

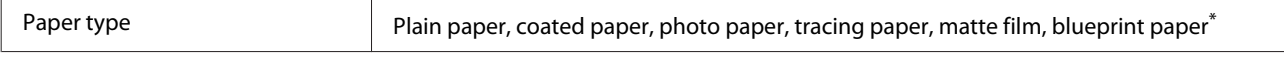

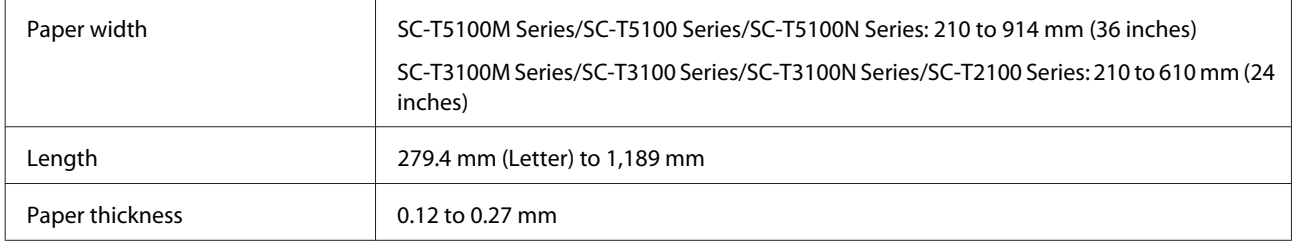

\*When blueprint paper is selected, the print data is converted to blue and then printed. You can perform blue printing (printing blue lines on a blue background).

For blue paper, use light blue, high quality paper (approximately 60 to 80 g/m<sup>2</sup>).

### **Before Printing on Commercially Available Paper**

When using commercially available paper, select the paper type setting that matches to the paper from the following settings.

- ❏ Plain Paper
- ❏ Coated Paper(Generic)
- ❏ Photo Paper(Generic)
- ❏ Tracing Paper
- ❏ Tracing Paper <LowDuty>
- ❏ Matte Film
- ❏ Blueprint Paper

Perform **Media Adjust** if there is banding, wrinkling, smearing, or uneven colors in the printing results.

 $\mathscr{D}$  ["Optimizing Paper Settings \(Media Adjust\)" on page 45](#page-44-0)

### **When using Commercially Available Synthetic, Canvas or Film-type Paper**

Before printing, carry out one of the following.

- ❏ Add as a new paper type setting (register as custom paper), and carry out media adjust. From the Home screen, touch **Settings** - **General Settings** - **Printer Settings** - **Custom Paper Setting**, and register a custom paper. After registering the paper, perform Media Adjust. Paper adjustment results will be saved as the newly added paper type settings. Refer to the following menu for details on custom paper settings. U["General Settings - Printer Settings" on page 139](#page-138-0)
- ❏ Select the paper type from the following Epson Special Media settings, and perform Media Adjust. Enhanced Adhesive Syn., Enhanced Low Adh. Syn., Heavyweight Polyester, Glossy Film2 By performing the Media Adjust, paper settings for Epson Special Media will be overwritten by the settings for the paper you use.

U["Optimizing Paper Settings \(Media Adjust\)" on page 45](#page-44-0)

### *Note:*

*Test the print quality with this printer before purchasing a large amount of paper.*

# **Printable area**

This section describes the printable areas for the printer.

If the print range settings in application software are larger than the following printer printable areas, sections beyond the specified margins are not printed.

# **Roll Paper**

The gray area in the illustration below shows the printable area.

The arrow in the illustration indicates the direction that the paper is ejected.

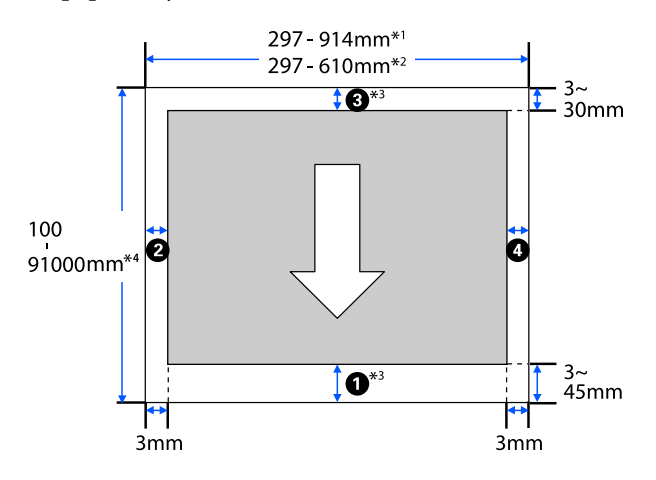

- \*1 SC-T5100M Series/SC-T5100 Series/SC-T5100N Series
- \*2 SC-T3100M Series/SC-T3100 Series/SC-T3100N Series/ SC-T2100 Series
- \*3 In the printer driver **Layout** screen, selecting **Print Banner** sets the top and bottom margins of the paper to 0 mm.
- \*4 However, the actual print size depends on the application, the paper size loaded in the printer, the printer driver settings, and the computer environment.

Margins for roll paper depend on the settings values for **Top/Bottom Margins** in the menu, as shown in the table below.

Settings for **Top/Bottom Margins**  $\mathscr{D}$  ["Roll Paper](#page-129-0) [menu" on page 130](#page-129-0)

The default setting is **Standard**.

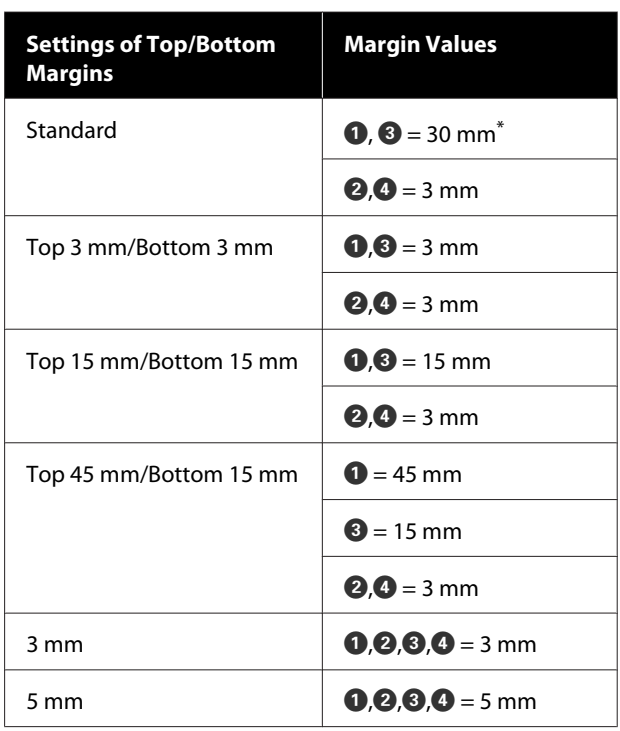

- If **Standard** is selected when the following two conditions are met, then the top and bottom margins will be 3 mm.
	- ❏ The paper type settings are one of the following Singleweight Matte, Coated Paper(Generic), Plain Paper, Plain Paper Thin, Plain Paper Thick, Tracing Paper, Tracing Paper <LowDuty>, Matte Film, Blueprint Paper
	- ❏ The printer driver print targets are one of the following CAD/Line Drawing - Black, CAD/Line Drawing - Color,CAD/Line Drawing - Bi-Level

### c*Important:*

- ❏ *Printing is distorted when the trailing edge of the roll paper comes off the core. Make sure the trailing edge does not come inside the printing area.*
- ❏ *If the print range settings width is smaller than the print data width , then the sections beyond the printable width*  $\Theta$  *will not be printed.*

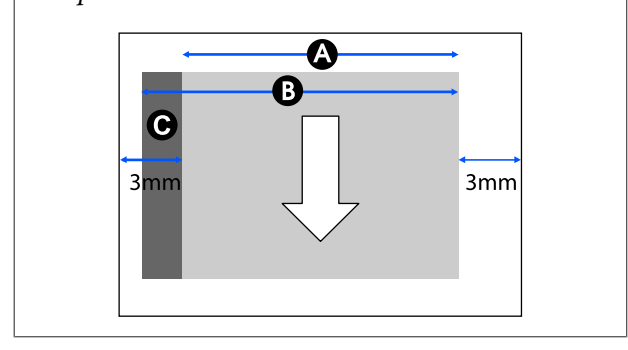

# **Cut sheets (Auto sheet feeder)**

The gray area in the illustration below shows the printable area. The arrow in the illustration indicates the direction that the paper is ejected.

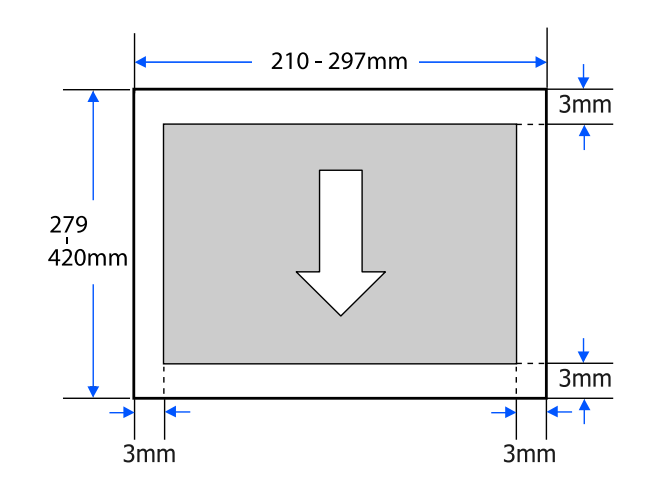

# **Cut Sheet (1 sheet)**

The gray area in the illustration below shows the printable area. The arrow in the illustration indicates the direction that the paper is ejected.

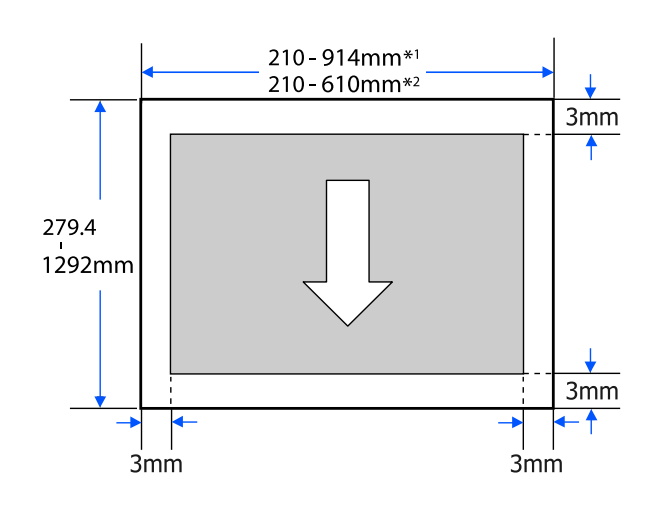

- \*1 SC-T5100M Series/SC-T5100 Series/SC-T5100N Series
- \*2 SC-T3100 Series/SC-T3100N Series/SC-T2100 Series

# **Moving or Transporting the Printer**

This section describes methods for moving and transporting the product.

## *Caution:*

- ❏ *The printer is heavy, so ensure more than one person is used for these actions. Make sure the product is carried by two people or more when packing or moving it.*
- ❏ *When you lift the printer, maintain a natural posture.*
- ❏ *When you lift the printer, place your hands at the specified locations on the left and right as indicated in the following illustration. If you lift the printer while holding other sections, you may be injured. For example, you may drop the printer or your fingers may be pinched when lowering the printer.*

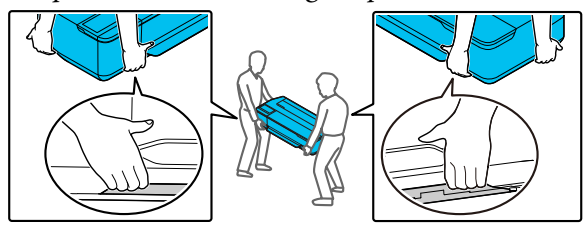

❏ *Do not tilt the product more than 10 degrees forward, back, left, or right while moving it. Failure to observe this precaution could result in the printer falling over, causing accidents.*

## c*Important:*

*The print head may fail if the environmental temperature becomes -10˚C or lower.*

*Eject the ink prior to turning off the power if you expect to be moving or transporting the printer in an environment of -10˚C or below.*

*See the following procedure for detailed instructions.*

U*["Handling if Transporting/Leaving the Printer](#page-215-0) [in an Environment of -10˚C or Less" on page 216](#page-215-0)*

# **Moving to a Different Location in the Same Building**

### **Preparations for Moving**

This explains preparations for moving the printer a short distance, for example within the same building. See the following section for information on moving the printer between floors or to another building.

### $\mathscr{D}$  ["When Transporting" on page 216](#page-215-0)

For models with stands, moving the printer on casters is possible providing there are no steps or unevenness in the floor along the route, however pay attention to the following points.

### *Caution:*

*For models with stands, ensure that you abide by the following points in order to prevent damage from falling over.*

- ❏ *Do not move the printer with casters locked*
- ❏ *Avoid areas with steps or unevenness*
- ❏ *After moving, ensure the casters are locked before use*

### c*Important:*

*Ensure you move and transport the printer with the ink cartridges installed. Do not remove the ink cartridges; otherwise, the nozzles may be clogged and make it impossible to print, or ink may leak.*

- 
- **A Remove all paper from the printer. Make sure you remove the Paper Stacker if it is installed.**
- 2 Close all covers on the printer. For models with stands, close the paper basket.
- **3** Turn off the printer, and unplug all cables, including the power cord and LAN cables, etc.
	- For models with stands, release the locks on the casters.

### <span id="page-215-0"></span>**Operations after Moving**

This explains operations to prepare for use after moving the printer.

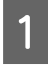

Connect the power cable, and turn the printer on.

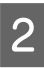

B Check for print head nozzle clogging, and if these are clogged, carry out print head cleaning.

 $\mathscr{D}$  ["Checking the print head for clogging and](#page-177-0) [then cleaning" on page 178](#page-177-0)

# **When Transporting**

Before transporting the printer, contact your dealer or Epson Support.

U["Where To Get Help" on page 223](#page-222-0)

# **Handling if Transporting/ Leaving the Printer in an Environment of -10˚C or Less**

The print head may fail if the environmental temperature becomes -10˚C or lower. Discharge the ink following the procedures below if you expect the printer to encounter environments of -10˚C or below.

# *Caution:*

*When opening and closing the scanner cover, keep your hands away from the joint between the cover and the printer.*

*If your fingers or hands get caught, it could cause an injury.*

### c*Important:*

*This procedure discharges ink into the Maintenance Box, therefore the Maintenance Box requires adequate remaining capacity. If the remaining capacity box is low, first prepare a new replacement Maintenance Box.*

If paper is loaded, remove all paper. U["Removing Roll Paper" on page 33](#page-32-0)  $\mathscr{L}$  ["Removing Cut Sheet \(1 Sheet\)" on page 40](#page-39-0)

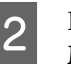

B From the Home screen, touch **Settings** - **Maintenance** - **Discharging/Charging Ink**.

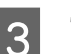

### 3 Touch Start.

Move the ink cartridge to the replacement position.

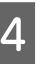

Open the front cover. For the SC-T5100M Series/SC-T3100M Series, open the scanner unit.

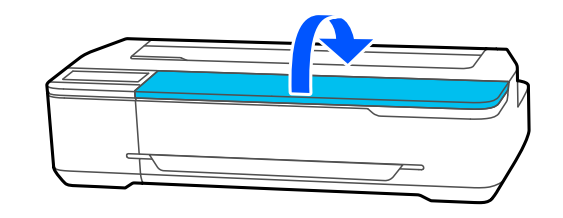

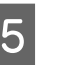

E Open the cartridge cover, and remove all ink cartridges.

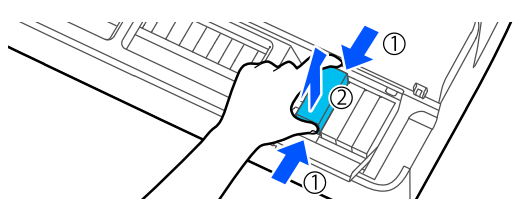

After ink discharge, reinstall the ink cartridges. Place the removed ink cartridges nearby with the ink supply port down, or laid horizontally.

**F** Close the cartridge cover and front cover.

Close the front cover to start ink discharge.

### c*Important:*

*Do not open the cover or turn the printer off during ink discharge.*

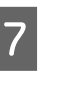

If Open the front cover and insert all the ink **cartridges.** is displayed, open the front cover and cartridge cover again.

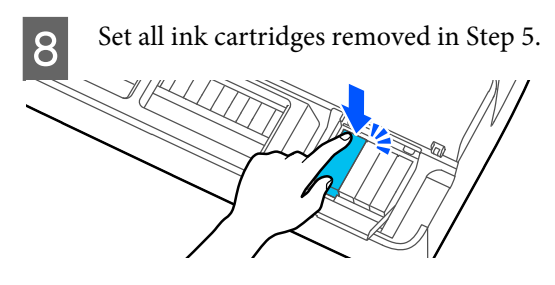
**9** Close the cartridge cover and front cover. For the SC-T5100M Series/SC-T3100M Series, close the cartridge cover and the scanner unit.

> Closing the front cover automatically turns off the power to the printer.

After this, refer to the following for preparations for movement/transport.

U["Moving to a Different Location in the Same](#page-214-0) [Building" on page 215](#page-214-0)

U["When Transporting" on page 216](#page-215-0)

#### c*Important:*

*When a You will need a new xxx ink cartridge to start using the printer again. message is displayed, prepare an ink cartridge of the color shown with XXX by the time the printer is next used.*

*The next time the power is turned on, if the amount of ink required in order to perform ink charging (filling with ink until the print head nozzle section, readying the device for printing) is not available, then the printer will not be usable until the ink cartridge is replaced.*

# **System Requirements**

Software for this printer can be used in the following environments. (As of November, 2020)

Supported OS and other elements may change.

For the latest information, see the Epson Web site.

# **Printer Driver**

#### **Windows**

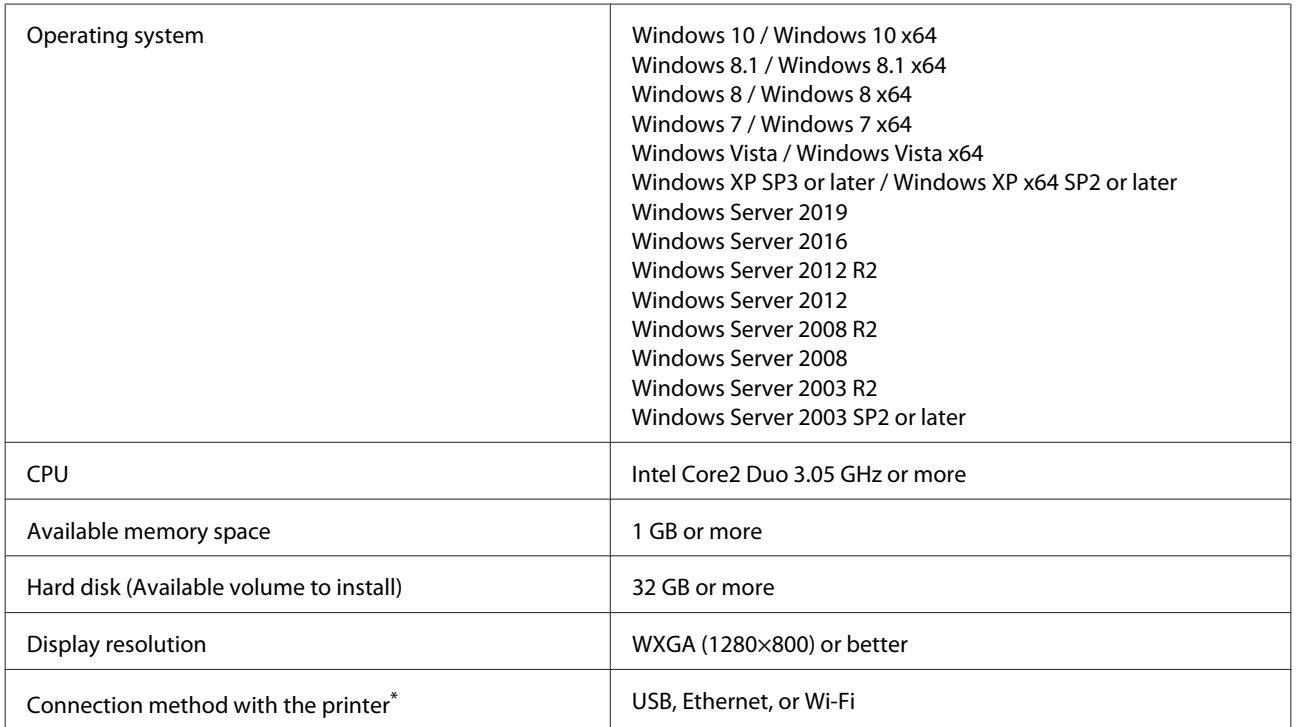

\* For details on the connection methods (interface specifications), see the following.

U["Specifications Table" on page 220](#page-219-0)

#### **Mac**

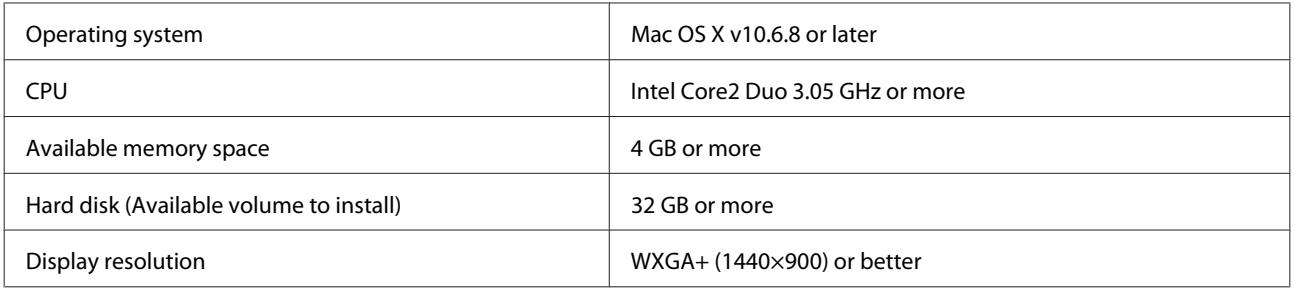

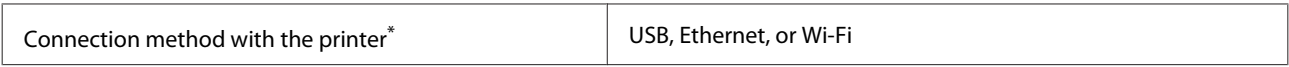

\* For details on the connection methods (interface specifications), see the following.

U["Specifications Table" on page 220](#page-219-0)

# **Web Config**

#### **Windows**

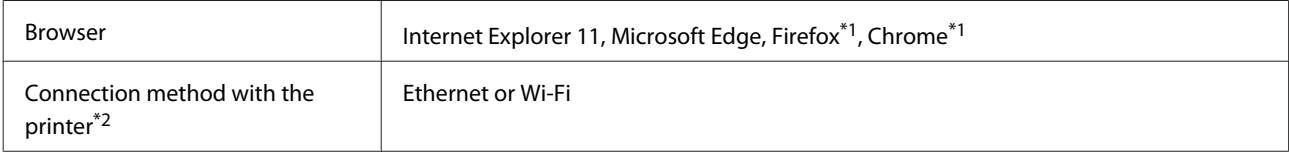

\*1 Use the latest version.

\*2 See the following for details on the network interfaces.

U["Specifications Table" on page 220](#page-219-0)

#### **Mac**

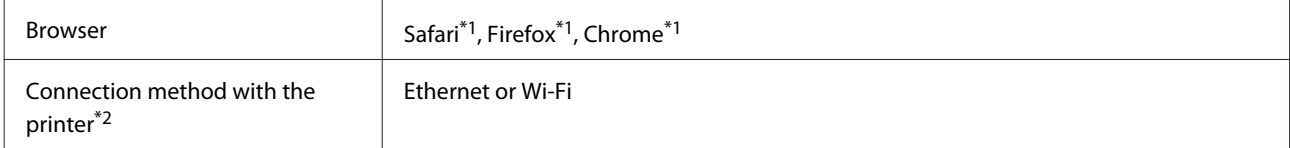

\*1 Use the latest version.

\*2 See the following for details on the network interfaces.

U["Specifications Table" on page 220](#page-219-0)

# <span id="page-219-0"></span>**Specifications Table**

In the following table, model names are represented as shown below.

(A): SC-T5100M Series (B): SC-T3100M Series (C): SC-T5100 Series (D): SC-T3100 Series (E): SC-T5100N Series (F): SC-T3100N Series/SC-T2100 Series

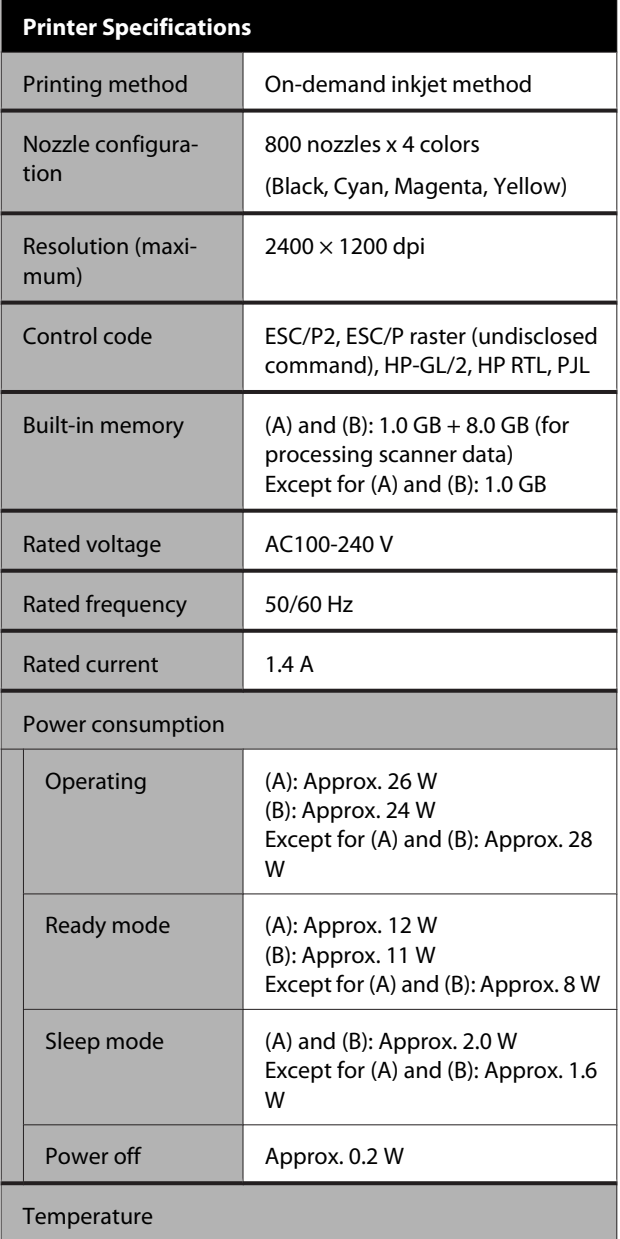

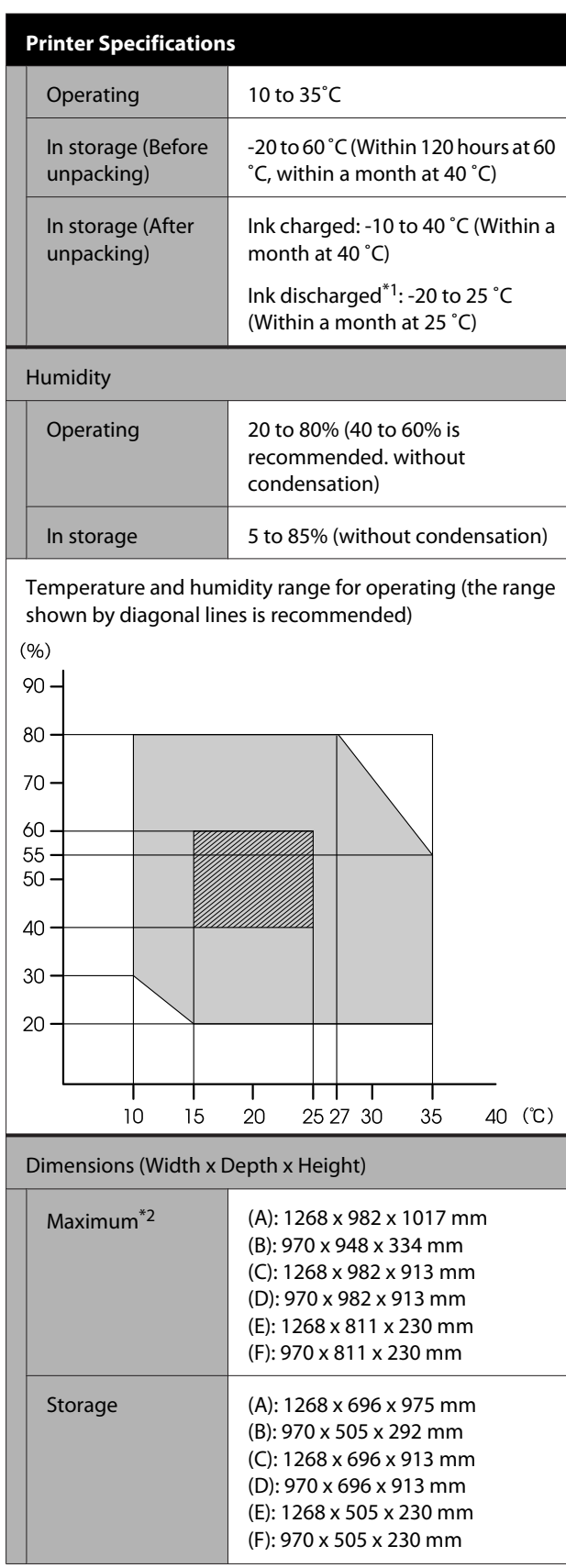

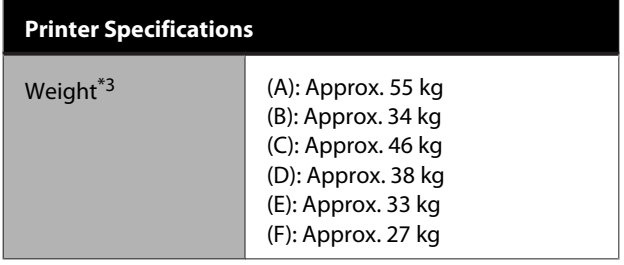

- \*1 Use the **Discharging/Charging Ink** menu in the Maintenance menu to discharge ink from the printer. UUser's Guide(online manual)
- \*2 With the paper stacker attached and the paper basket open With document support attached for the SC-T5100M Series/ SC-T3100M Series
- \*3 Not including the ink cartridges and the paper stacker

### c*Important:*

*Use the printer at an altitude of 2000 m or less.*

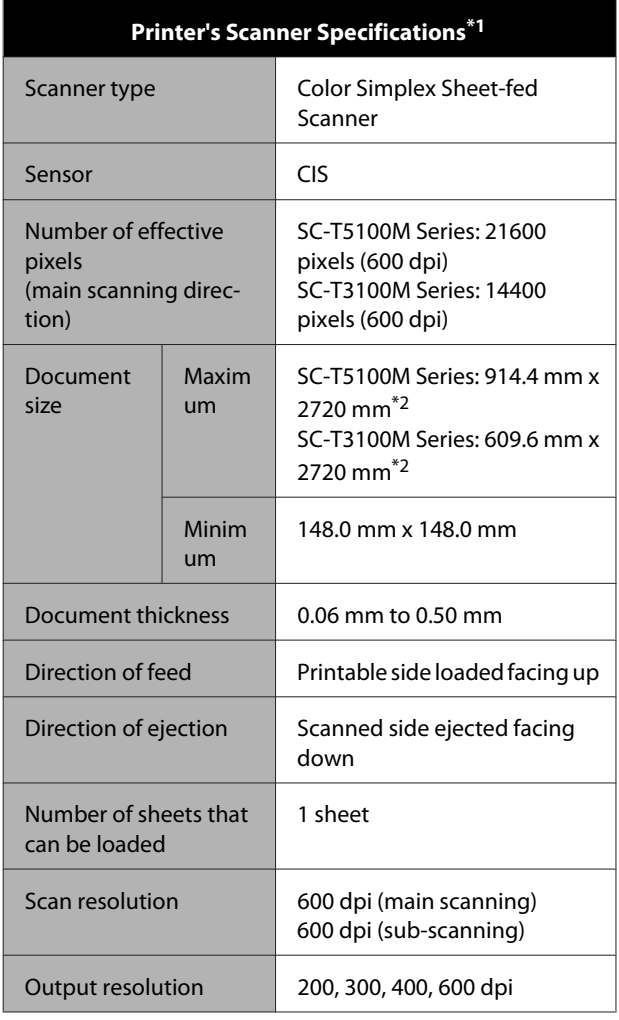

#### **Printer's Scanner Specifications\*1**

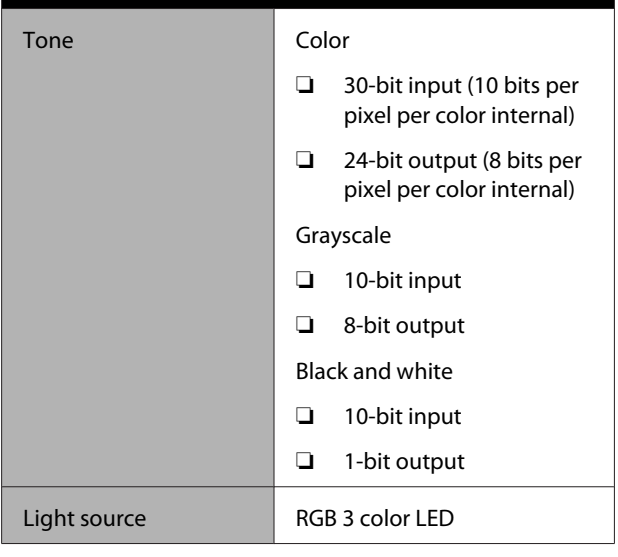

\*1 SC-T5100M Series/SC-T3100M Series only

\*2 Maximum length for Scan (600dpi) and Copy (Fine, Super Fine) only: 2672mm

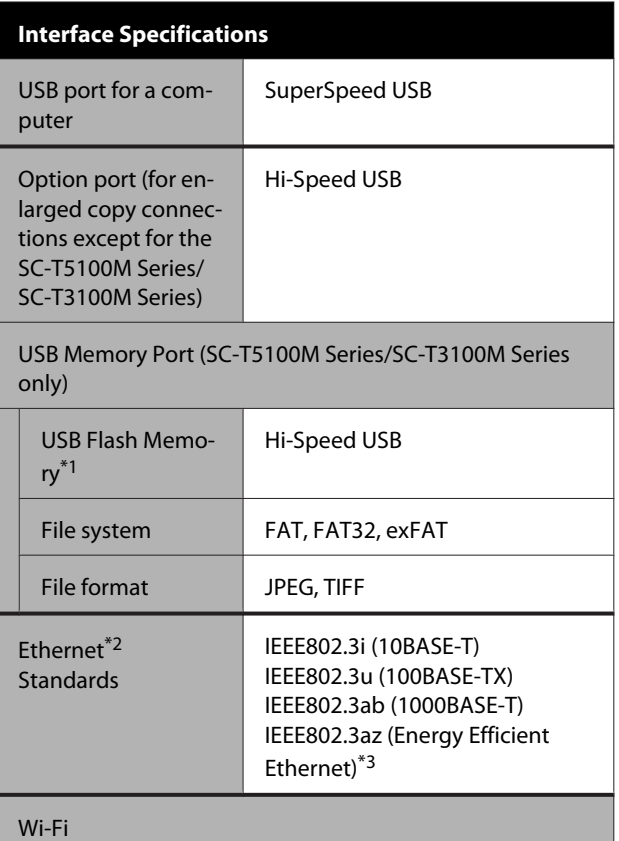

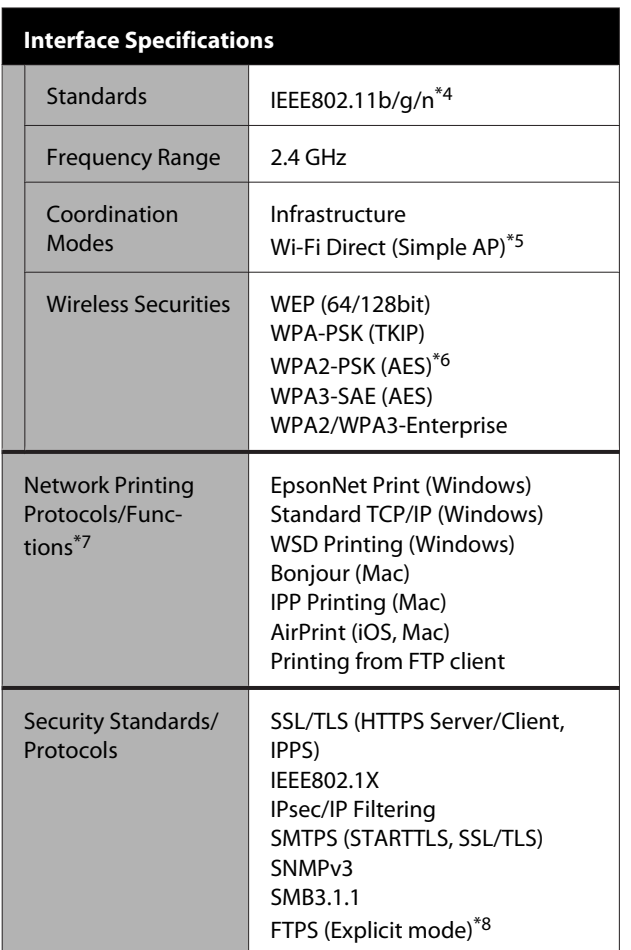

\*1 USB Flash Drive with security settings cannot be used.

- \*2 Use a category 5 or higher STP (Shielded twisted pair) cable. For IEEE802.3ab (1000BASE-T), use a category 5e or higher STP (shielded twisted pair) cable.
- \*3 The connected device should comply with IEEE802.3az standards.
- \*4 IEEE802.11n is only available for the HT20.
- \*5 Not supported for IEEE 802.11b.
- \*6 Complies with WPA2 standards with support for WPA/WPA2 Personal.
- \*7 EpsonNet Print supports IPv4 only. The others support both IPv4 and IPv6.
- \*8 SC-T5100M Series/SC-T3100M Series scanning function only.

### *Warning:*

*To prevent radio interference to the licensed service, this device is intended to be operated indoors and away from windows to provide maximum shielding. Equipment (or its transmit antenna) that is installed outdoors is subject to licensing.*

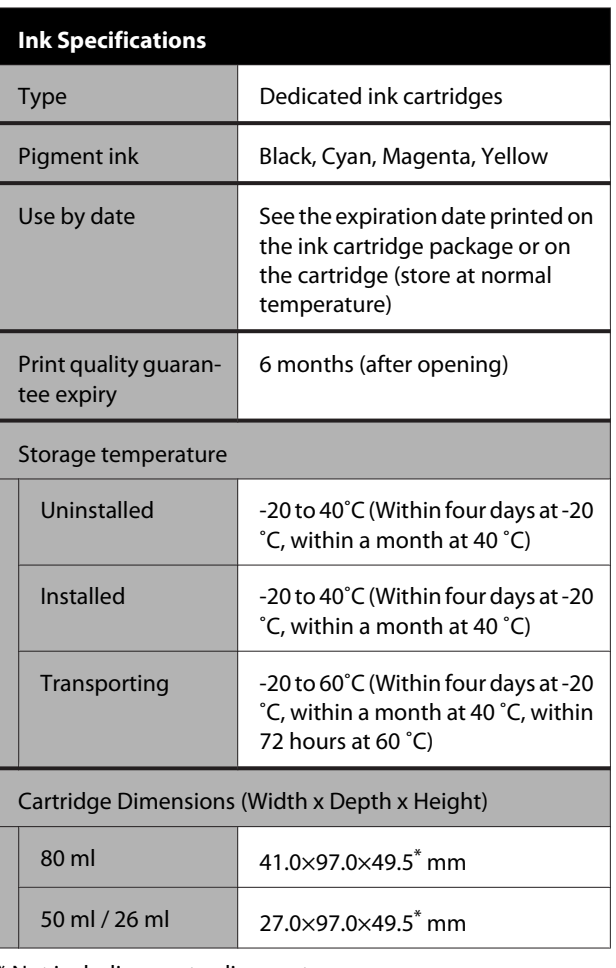

\* Not including protruding parts

#### c*Important:*

- ❏ *The ink freezes if left at below -13 ˚C for a long time. If it does freeze, leave it at room temperature (25˚C) for at least three hours.*
- ❏ *Do not refill the ink cartridges.*

### **For European users**

#### **Radio Equipment Information**

This product intentionally emit radio wave described as follows.

(a) frequency band in which the radio equipment operates; 2.4 to 2.4835 GHz

(b) maximum radio-frequency power transmitted in the frequency band in which the radio equipment operates; 20 dBm (eirp power)

# **Technical Support Web Site**

Epson's Technical Support Web Site provides help with problems that cannot be solved using the troubleshooting information in your product documentation. If you have a Web browser and can connect to the Internet, access the site at:

#### <https://support.epson.net/>

If you need the latest drivers, FAQs, manuals, or other downloadables, access the site at:

#### <https://www.epson.com>

Then, select the support section of your local Epson Web site.

# **Contacting Epson Support**

# **Before Contacting Epson**

If your Epson product is not operating properly and you cannot solve the problem using the troubleshooting information in your product documentation, contact Epson support services for assistance. If Epson support for your area is not listed below, contact the dealer where you purchased your product.

Epson support will be able to help you much more quickly if you give them the following information:

- ❏ Product serial number (The serial number label is usually on the back of the product.)
- ❏ Product model
- ❏ Product software version (Click **About**, **Version Info**, or similar button in the product software.)
- ❏ Brand and model of your computer
- ❏ Your computer operating system name and version
- ❏ Names and versions of the software applications you normally use with your product

# **Help for Users in North America**

Epson provides the technical support services listed below.

## **Internet Support**

Visit Epson's support website at [https://epson.com/](https://epson.com/support) [support](https://epson.com/support) and select your product for solutions to common problems. You can download drivers and documentation, get FAQs and troubleshooting advice, or e-mail Epson with your questions.

# **Speak to a Support Representative**

Dial: (562) 276‐1300 (U.S.), or (905) 709-9475 (Canada), 6 am to 6 pm, Pacific Time, Monday through Friday. Days and hours of support are subject to change without notice. Toll or long distance charges may apply.

Before you call Epson for support, please have the following information ready:

- ❏ Product name
- ❏ Product serial number
- ❏ Proof of purchase (such as a store receipt) and date of purchase
- ❏ Computer configuration
- ❏ Description of the problem

#### *Note:*

*For help using any other software on your system, see the documentation for that software for technical support information.*

### **Purchase Supplies and Accessories**

You can purchase genuine Epson ink cartridges, ribbon cartridges, paper, and accessories from an Epson authorized reseller. To find the nearest reseller, call 800-GO-EPSON (800-463-7766). Or you can purchase online at<https://www.epsonstore.com> (U.S. sales) or <https://www.epson.ca>(Canadian sales).

# **Help for Users in Europe**

Check your **Pan-European Warranty Document** for information on how to contact Epson support.

# **Help for Users in Taiwan**

Contacts for information, support, and services are:

### **World Wide Web [\(https://](https://www.epson.com.tw) [www.epson.com.tw](https://www.epson.com.tw))**

Information on product specifications, drivers for download, and products enquiry are available.

## **Epson HelpDesk (Phone: +0800212873)**

Our HelpDesk team can help you with the following over the phone:

- ❏ Sales inquiries and product information
- ❏ Product usage questions or problems
- ❏ Inquiries on repair service and warranty

## **Repair service center:**

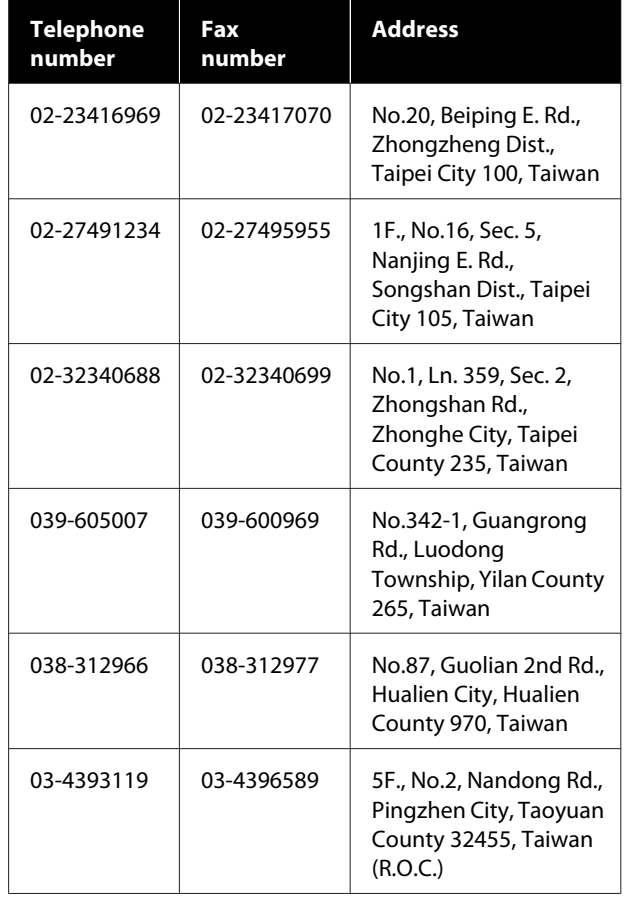

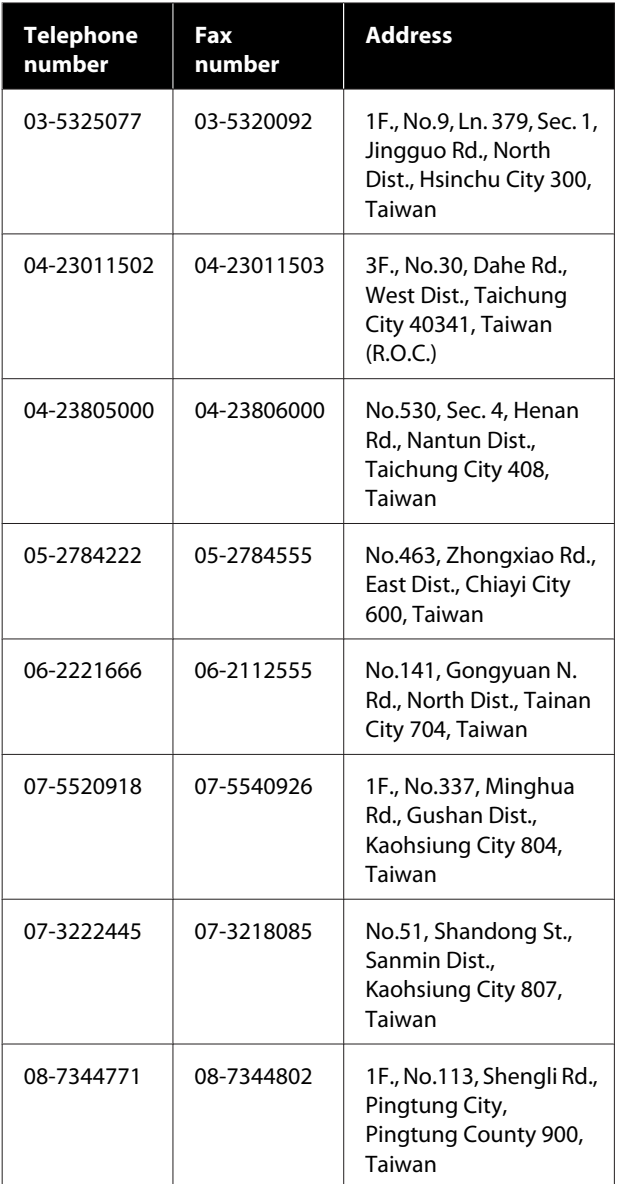

# **Help for Users in Australia/New Zealand**

Epson Australia/New Zealand wishes to provide you with a high level of customer service. In addition to your product documentation, we provide the following sources for obtaining information:

## **Your Dealer**

Don't forget that your dealer can often help identify and resolve problems. The dealer should always be the first call for advise on problems; they can often solve problems quickly and easily as well as give advise on the next step to take.

### **Internet URL**

**Australia <https://www.epson.com.au>**

**New Zealand <https://www.epson.co.nz>**

Access the Epson Australia/New Zealand World Wide Web pages.

The site provides a download area for drivers, Epson contact points, new product information and technical support (e-mail).

# **Epson Helpdesk**

Epson Helpdesk is provided as a final backup to make sure our clients have access to advice. Operators on the Helpdesk can aid you in installing, configuring and operating your Epson product. Our Pre-sales Helpdesk staff can provide literature on new Epson products and advise where the nearest dealer or service agent is located. Many types of queries are answered here.

The Helpdesk numbers are:

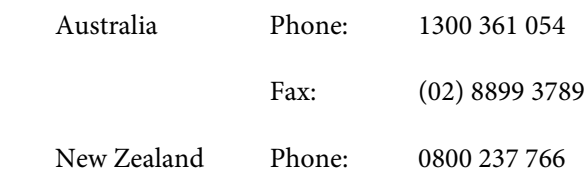

We encourage you to have all the relevant information on hand when you ring. The more information you prepare, the faster we can help solve the problem. This information includes your Epson product documentation, type of computer, operating system, application programs, and any information you feel is required.

# **Help for Users in Singapore**

Sources of information, support, and services available from Epson Singapore are:

# **World Wide Web ([https://www.epson.com.sg\)](https://www.epson.com.sg)**

Information on product specifications, drivers for download, Frequently Asked Questions (FAQ), Sales Enquiries, and Technical Support via e-mail are available.

### **Epson HelpDesk Toll Free: 800-120-5564**

Our HelpDesk team can help you with the following over the phone:

- ❏ Sales enquiries and product information
- ❏ Product usage questions or problems
- ❏ Enquiries on repair service and warranty

# **Help for Users in Thailand**

Contacts for information, support, and services are:

### **World Wide Web [\(https://www.epson.co.th\)](https://www.epson.co.th)**

Information on product specifications, drivers for download, Frequently Asked Questions (FAQ), and e-mail are available.

### **Epson Hotline (Phone: (66)2685-9899)**

Our Hotline team can help you with the following over the phone:

- ❏ Sales inquiries and product information
- ❏ Product usage questions or problems
- ❏ Inquiries on repair service and warranty

# **Help for Users in Vietnam**

Contacts for information, support, and services are:

Epson Hotline (Phone): +84 28 3925 5545

Service Center: 68 Nam Ky Khoi Nghia Street, Nguyen Thai Binh Ward, District 1, Ho Chi Minh City Vietnam

# **Help for Users in Indonesia**

Contacts for information, support, and services are:

### **World Wide Web ([https://www.epson.co.id\)](https://www.epson.co.id)**

- ❏ Information on product specifications, drivers for download
- ❏ Frequently Asked Questions (FAQ), Sales Enquiries, questions through e-mail

## **Epson Hotline**

- ❏ Sales inquiries and product information
- ❏ Technical support Phone (62) 21-572 4350 Fax (62) 21-572 4357

## **Epson Service Center**

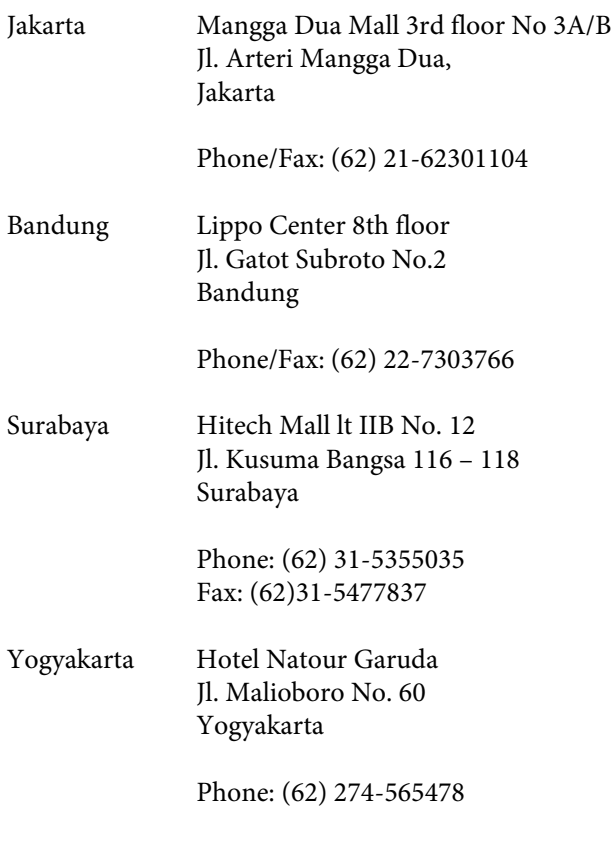

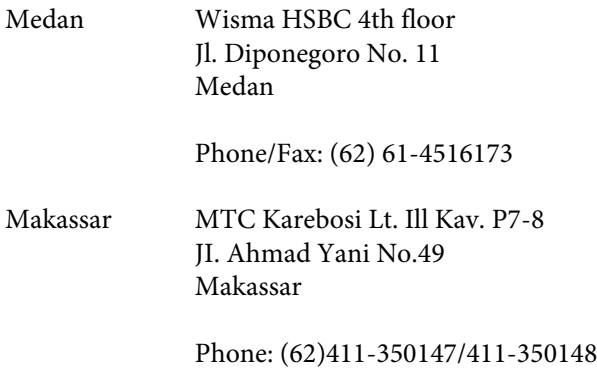

# **Help for Users in Hong Kong**

To obtain technical support as well as other after-sales services, users are welcome to contact Epson Hong Kong Limited.

### **Internet Home Page**

Epson Hong Kong has established a local home page in both Chinese and English on the Internet to provide users with the following information:

- ❏ Product information
- ❏ Answers to Frequently Asked Questions (FAQs)
- ❏ Latest versions of Epson product drivers

Users can access our World Wide Web home page at:

<https://www.epson.com.hk>

### **Technical Support Hotline**

You can also contact our technical staff at the following telephone and fax numbers:

Phone: (852) 2827-8911

Fax: (852) 2827-4383

# **Help for Users in Malaysia**

Contacts for information, support, and services are:

### **World Wide Web (<https://www.epson.com.my>)**

- ❏ Information on product specifications, drivers for download
- ❏ Frequently Asked Questions (FAQ), Sales Enquiries, questions through e-mail

### **Epson Trading (M) Sdn. Bhd.**

Head Office.

Phone: 603-56288288

Fax: 603-56288388/399

#### *Epson Helpdesk*

- ❏ Sales enquiries and product information (Infoline) Phone: 603-56288222
- ❏ Enquiries on repair services & warranty, product usage and technical support (Techline) Phone: 603-56288333

# **Help for Users in India**

Contacts for information, support, and services are:

### **World Wide Web ([https://www.epson.co.in\)](https://www.epson.co.in)**

Information on product specifications, drivers for download, and products enquiry are available.

### **Helpline**

For Service, Product info or to order a cartridge - 18004250011 (9AM - 6PM) - This is a Toll-free number.

For Service (CDMA & Mobile Users) - 3900 1600 (9AM - 6PM) Prefix local STD code

# **Help for Users in the Philippines**

To obtain technical support as well as other after sales services, users are welcome to contact the Epson Philippines Corporation at the telephone and fax numbers and e-mail address below:

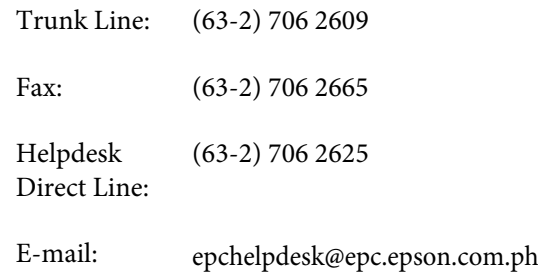

#### **World Wide Web** [\(https://www.epson.com.ph](https://www.epson.com.ph))

Information on product specifications, drivers for download, Frequently Asked Questions (FAQ), and E-mail Inquiries are available.

#### **Toll-Free No. 1800-1069-EPSON(37766)**

Our Hotline team can help you with the following over the phone:

- ❏ Sales inquiries and product information
- ❏ Product usage questions or problems
- ❏ Inquiries on repair service and warranty